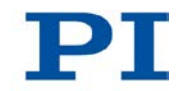

### **MS205E C-863 Mercury Controller User Manual**

Version: 2.0.0 Date: 21.03.2013

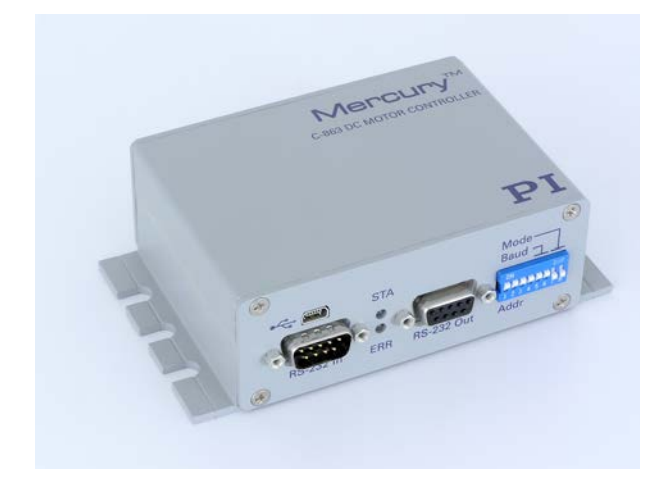

#### **This document describes the following product:**

 **C-863.11** Mercury DC Motor Controller, 1 Channel, with Wide-Range Power Supply

# PI

Physik Instrumente (PI) GmbH & Co. KG is the owner of the following trademarks: PI®, PIC®, PICMA®, Picoactuator®, PIFOC®, PILine®, PInano®, PiezoWalk®, NEXACT®, NEXLINE®, NanoCube®, NanoAutomation®

The following designations are protected company names or registered trademarks of third parties: Microsoft, Windows, LabVIEW

© 2013 Physik Instrumente (PI) GmbH & Co. KG, Karlsruhe, Germany. The text, photographs and drawings in this manual are protected by copyright. With regard thereto, Physik Instrumente (PI) GmbH & Co. KG retains all the rights. Use of said

text, photographs and drawings is permitted only in part and only upon citation of the source. Original instructions

First printing: 21.03.2013 Document number: MS205E, CBo, version 2.0.0

Subject to change without notice. This manual is superseded by any new release. The latest release is available for download [\(http://www.pi.ws\)](http://www.pi.ws/) on our website.

# **Contents**

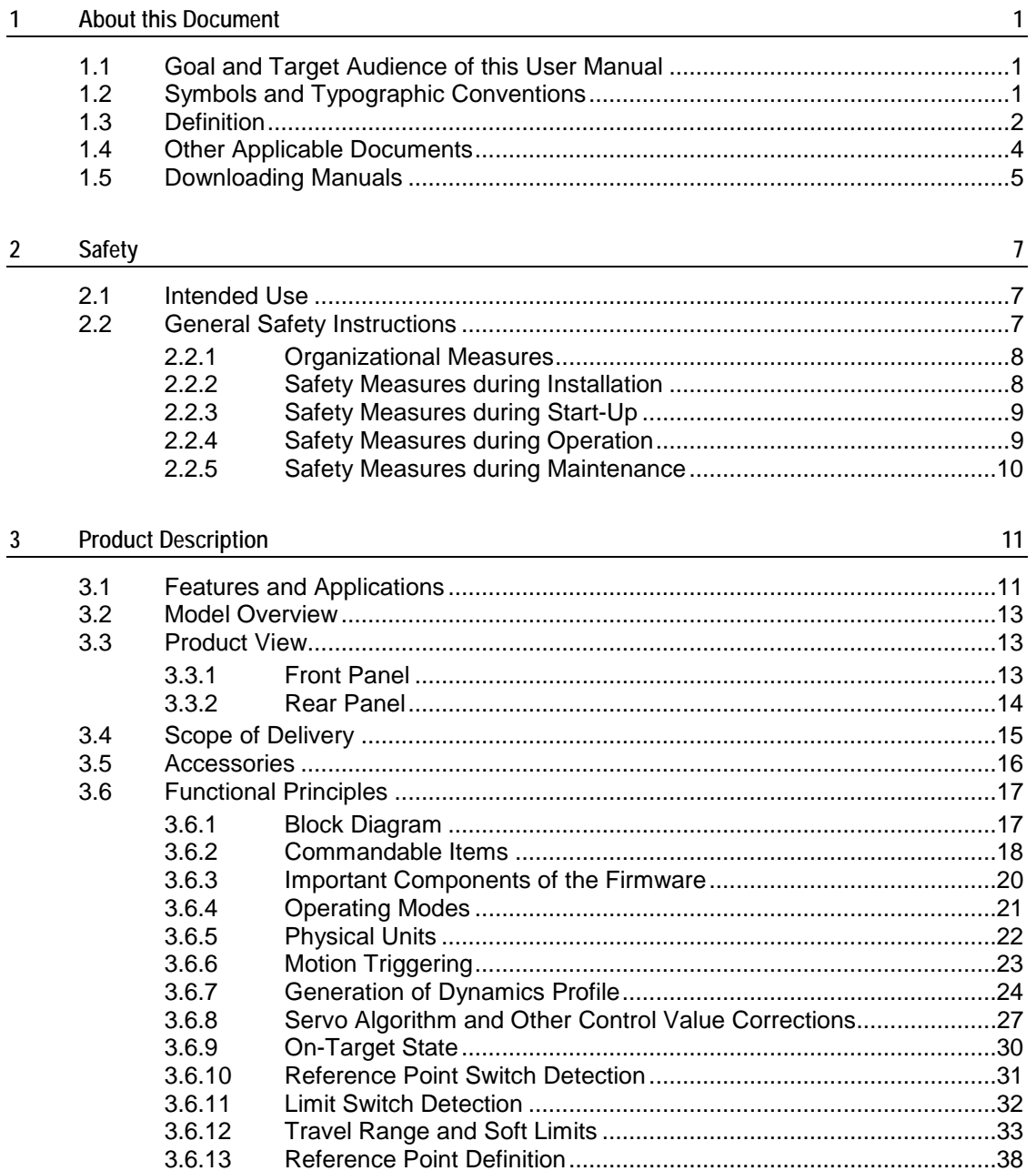

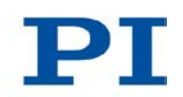

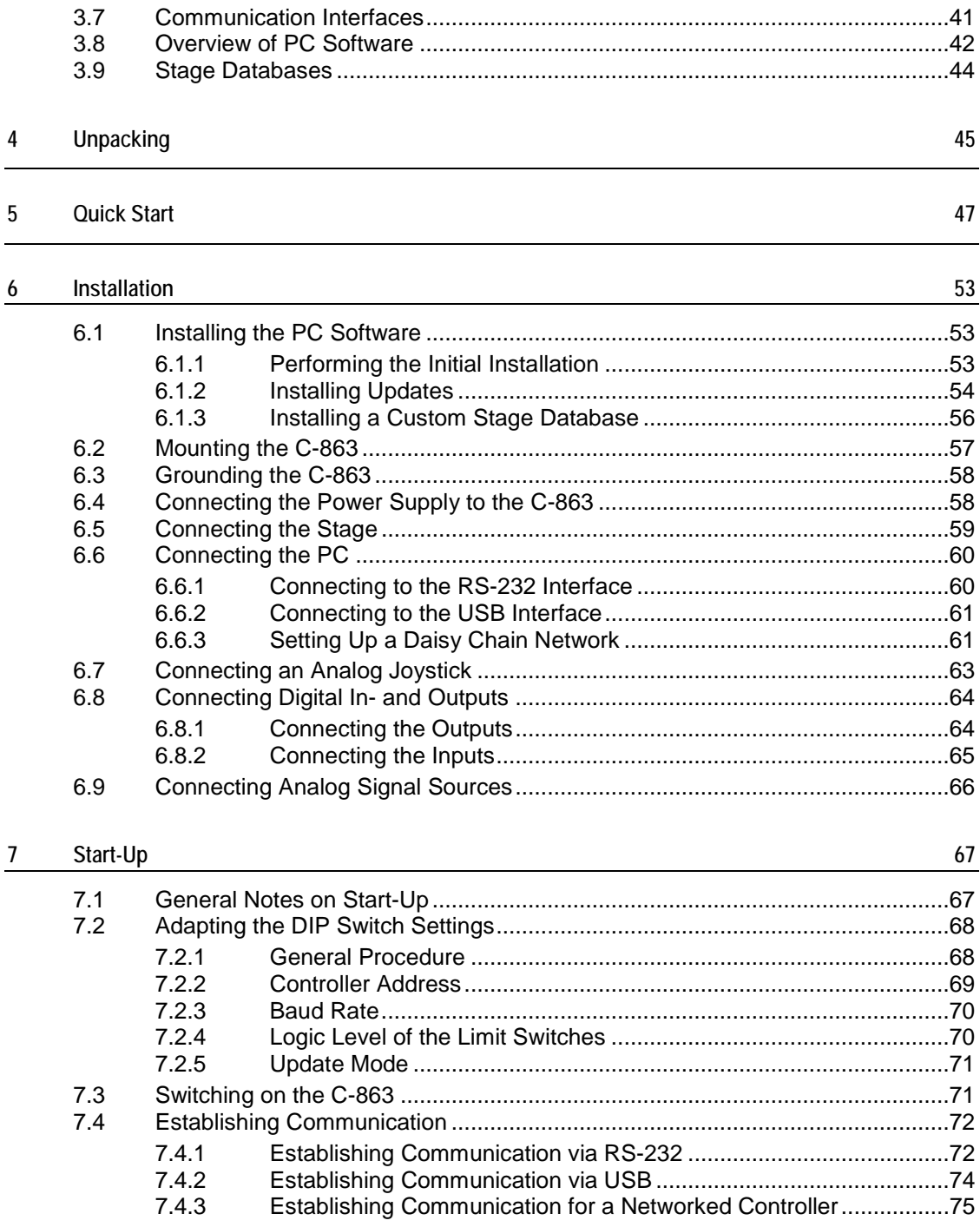

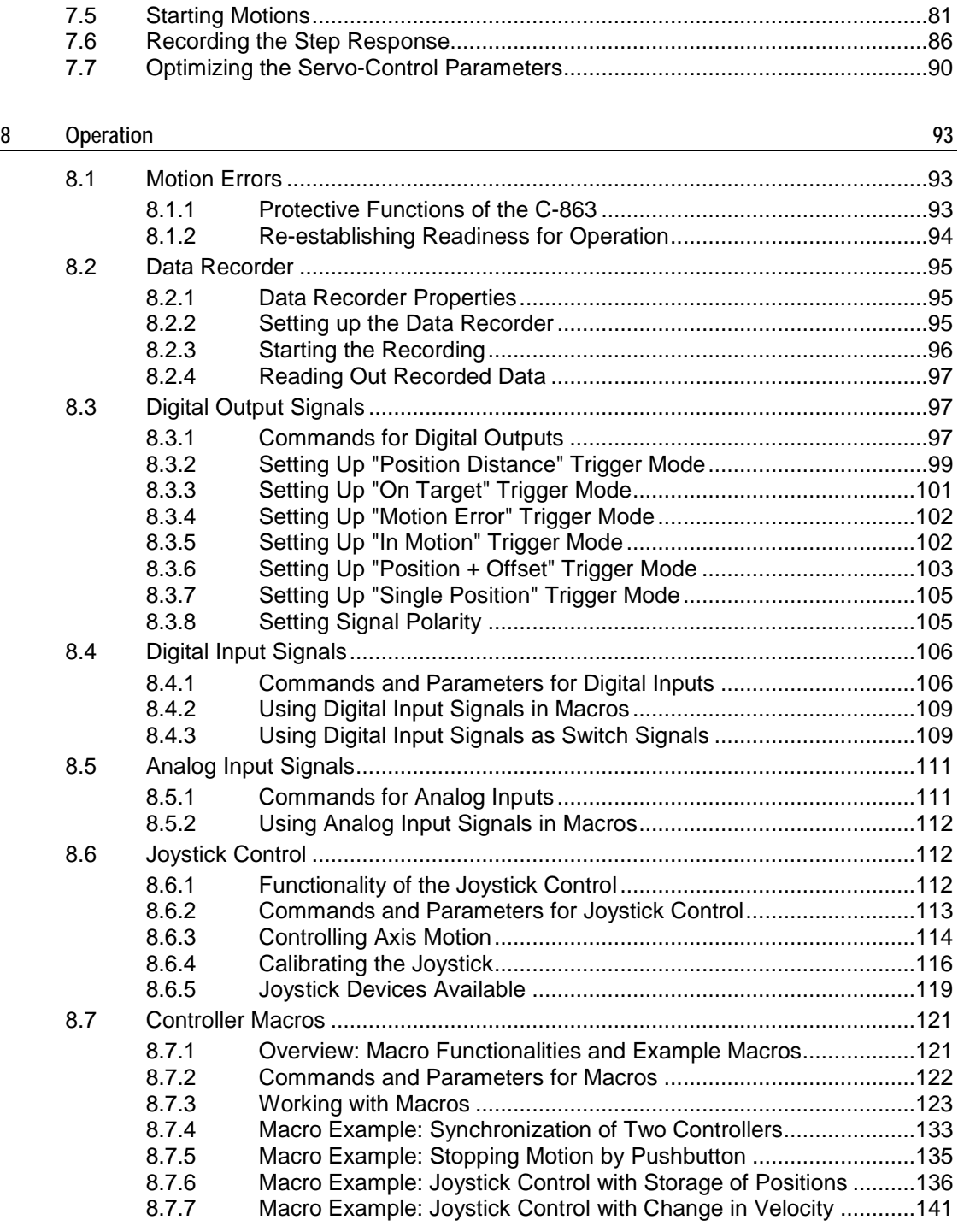

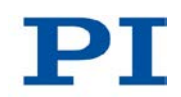

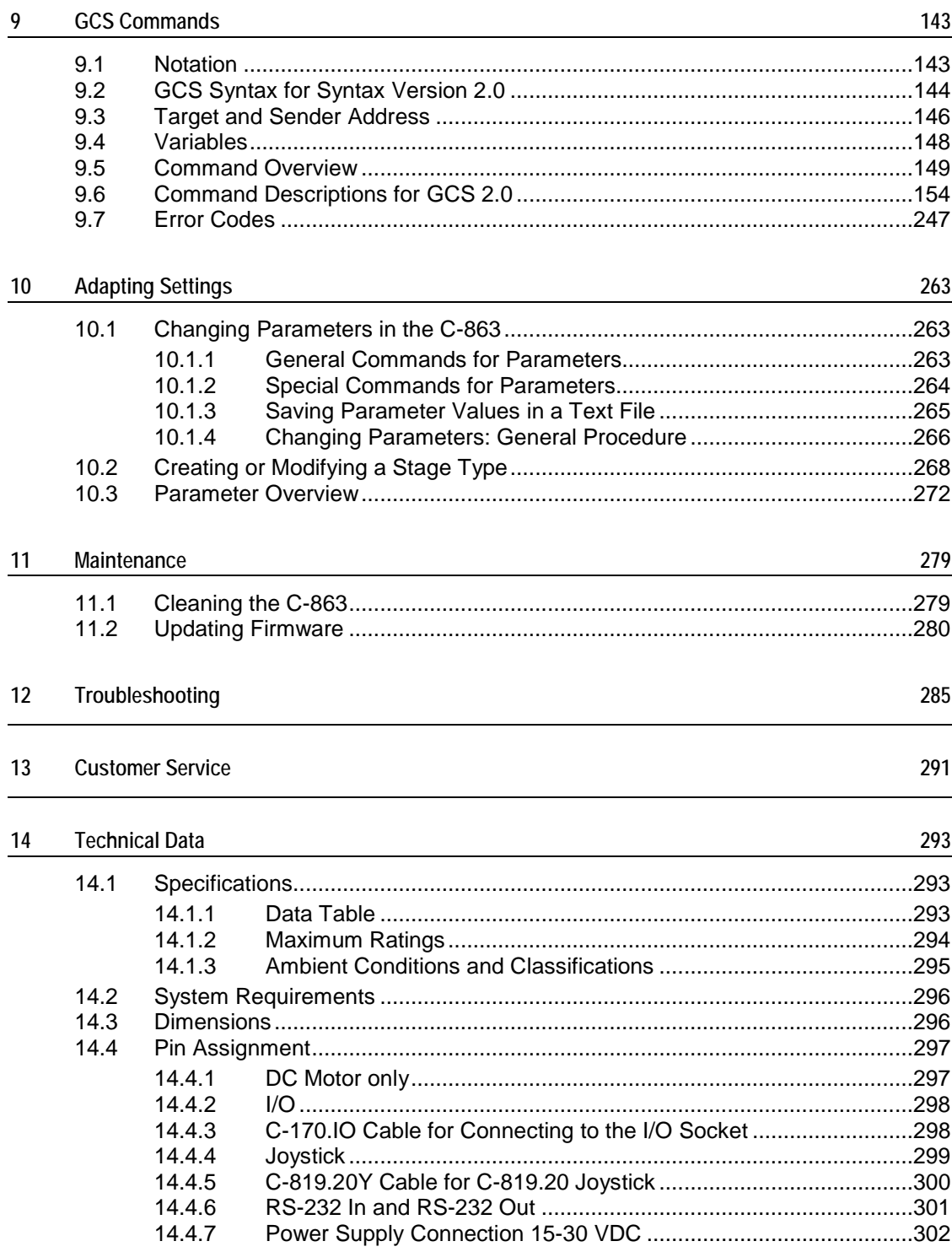

'n

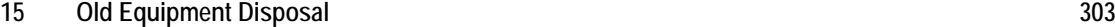

#### **16 EC Declaration of Conformity 305**

# **1 About this Document**

### **In this Chapter**

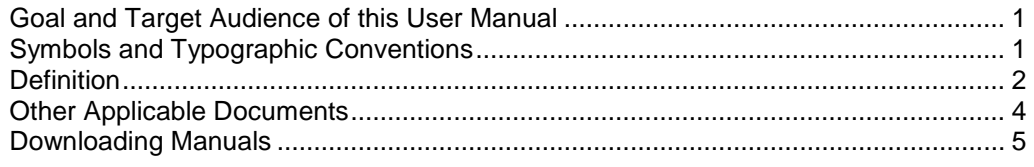

### <span id="page-8-0"></span>**1.1 Goal and Target Audience of this User Manual**

This manual contains information on the intended use of the C-863.

It assumes that the reader has a fundamental understanding of basic servo systems as well as motion control concepts and applicable safety procedures.

The latest versions of the user manuals are available for download (p. [5\)](#page-12-0) on our website.

### <span id="page-8-1"></span>**1.2 Symbols and Typographic Conventions**

The following symbols and typographic conventions are used in this user manual:

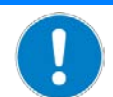

#### **Dangerous situation**

*NOTICE*

If not avoided, the dangerous situation will result in damage to the equipment.

 $\triangleright$  Actions to take to avoid the situation.

#### *INFORMATION*

Information for easier handling, tricks, tips, etc.

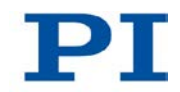

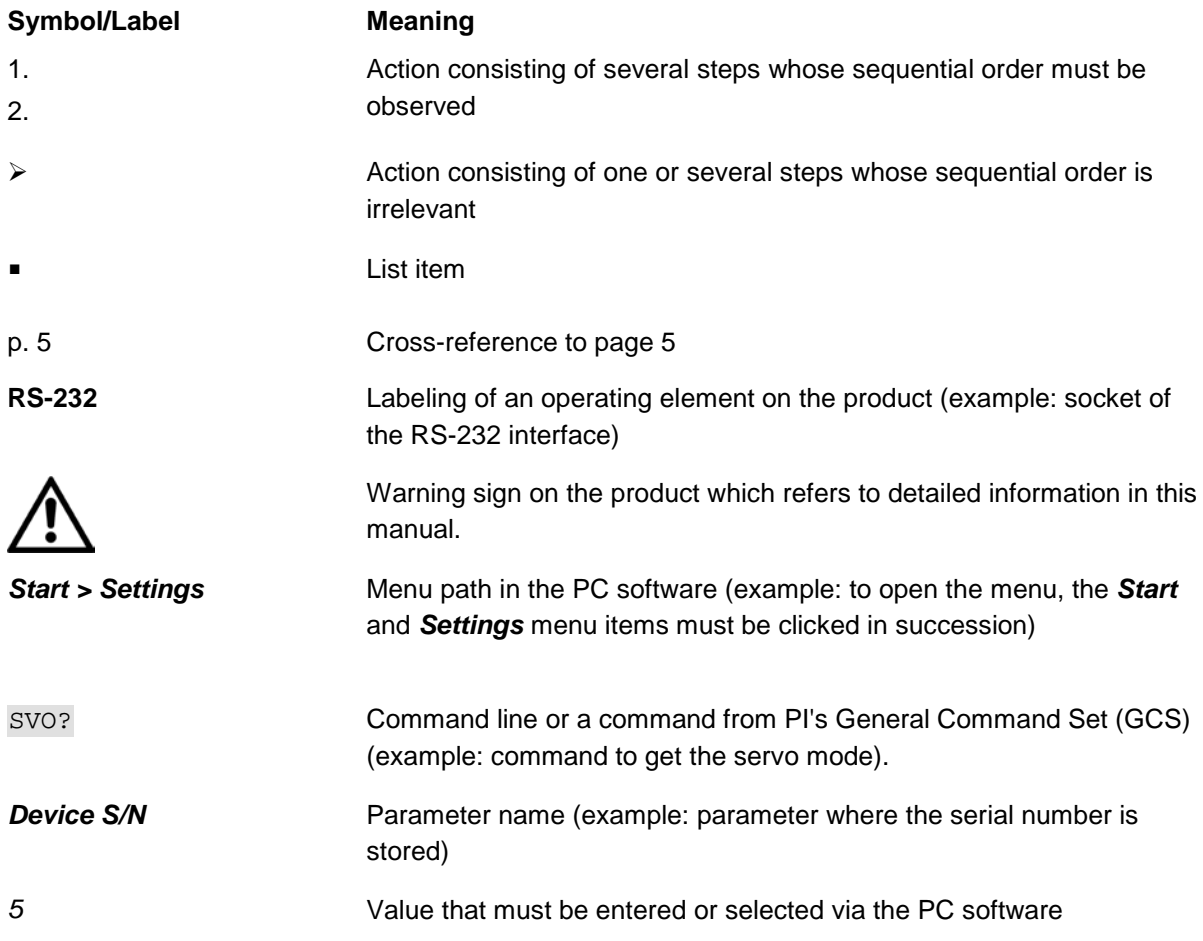

# <span id="page-9-0"></span>**1.3 Definition**

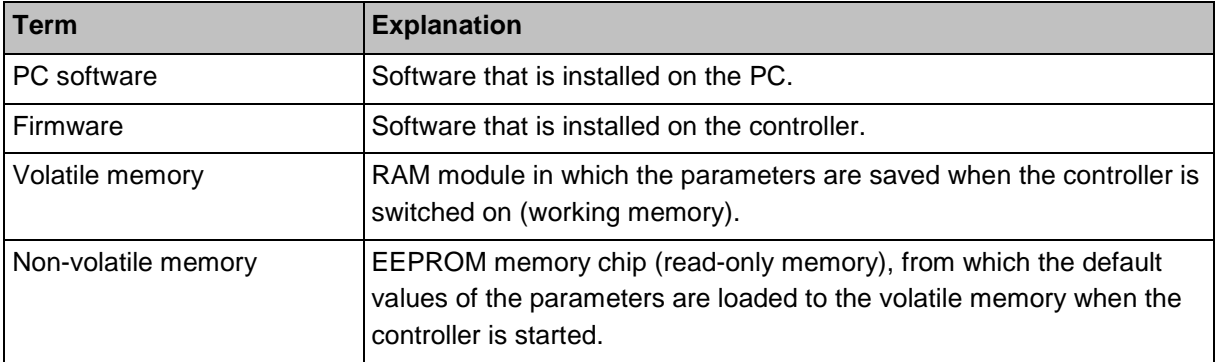

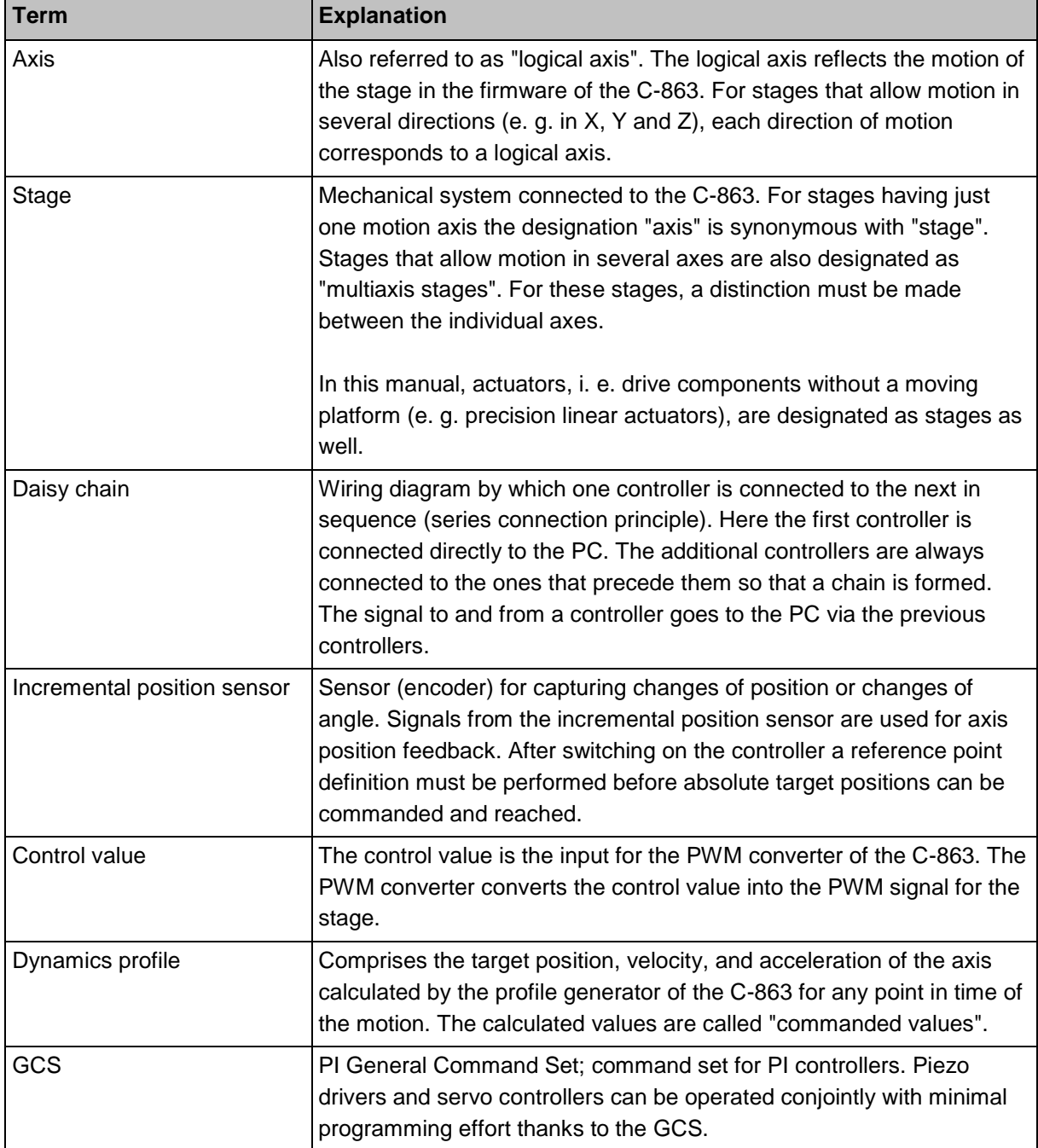

Т.

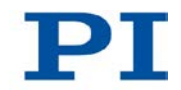

# <span id="page-11-0"></span>**1.4 Other Applicable Documents**

The devices and software tools which are mentioned in this documentation are described in their own manuals.

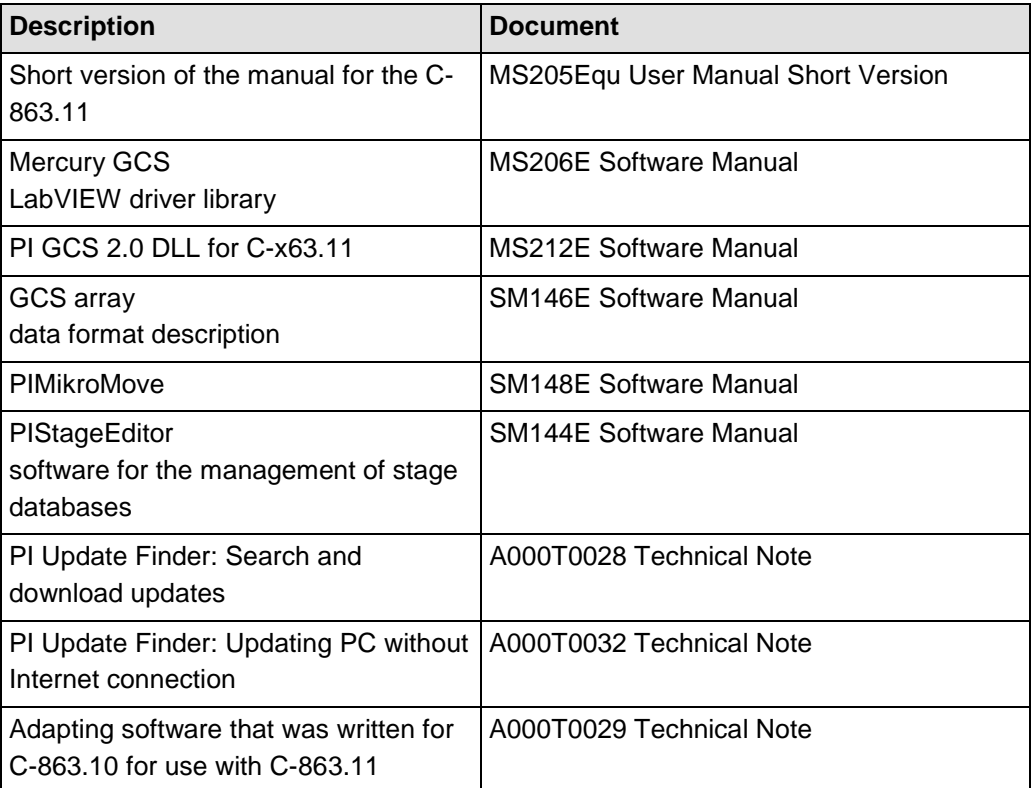

#### *INFORMATION*

Model C-663.11 intended for operation with stepper motors is described in a separate manual (MS208D).

### <span id="page-12-0"></span>**1.5 Downloading Manuals**

#### *INFORMATION*

If a manual is missing on our website or if there are problems in downloading:

 $\triangleright$  Contact our customer service department (p. [291\)](#page-298-0).

The current versions of the manuals are found on our website. To download a manual, proceed as follows:

- 1. Open the website **http://www.pi-portal.ws**.
- 2. Click *Downloads*.
- 3. Click the corresponding category (e. g. *C Motion Controllers*).
- 4. Click the corresponding product code (e. g. *C-863.11*).

An overview of the available file types is shown for the selected product.

- 5. If *(0 Files)* is shown in the *Documents* line, log in as follows to display and download the documents:
	- a) Insert the product CD in the corresponding PC drive.
	- b) Open the *Manuals* directory.
	- c) Open the Release News (e. g. *C-663.11\_Releasenews\_V\_x\_x\_x.pdf*) on the CD of the product.
	- d) Find the user name and password in the **User login for software download** section in the Release News.
	- e) In the *User login* area on the left margin in the website, enter the user name and the password in the corresponding fields.
	- f) Click *Login*.
	- If *Documents (0 Files)* is still being displayed, no manuals are available:
	- − Contact our customer service department (p. [291\)](#page-298-0).
- 6. Click *Documents*.
- 7. Click the desired manual and save it on the hard disk of your PC or on a data storage medium.

# **2 Safety**

### **In this Chapter**

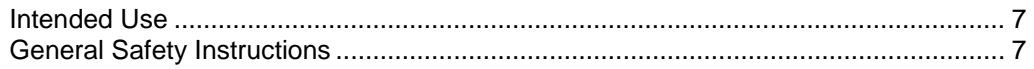

### <span id="page-14-0"></span>**2.1 Intended Use**

The C-863 is a laboratory device as defined by DIN EN 61010. It is intended to be used in interior spaces and in an environment which is free of dirt, oil, and lubricants.

Appropriate to its design, the C-863 is intended for the operation of PI stages equipped with DC motors or voice coil drives.

The C-863 is intended for closed-loop operation with incremental position sensors. In addition, it can read and process the reference point and limit switch signals from the stage connected.

The C-863 may only be used in compliance with the technical specifications and instructions in this user manual. The user is responsible for process validation.

### <span id="page-14-1"></span>**2.2 General Safety Instructions**

The C-863 is built according to state-of-the-art technology and recognized safety standards. Improper use can result in personal injury and/or damage to the C-863.

- $\triangleright$  Only use the C-863 for its intended purpose, and only use it if it is in a good working order.
- $\triangleright$  Read the user manual.
- $\triangleright$  Immediately eliminate any faults and malfunctions that are likely to affect safety.

The operator is responsible for the correct installation and operation of the C-863.

- $\triangleright$  Install the C-863 near the power source so that the power plug can be quickly and easily disconnected from the mains.
- $\triangleright$  Use the supplied components (power supply, adapter and power cord (p. [16\)](#page-23-0)) to connect the C-863 to the power source.

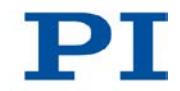

 $\triangleright$  If one of the supplied components for connecting to the power source has to be replaced, use a sufficiently dimensioned component.

### **2.2.1 Organizational Measures**

#### **User manual**

- $\triangleright$  Always keep this user manual next to the C-863. If the user manual is lost or damaged, contact our customer service department (p. [291\)](#page-298-0).
- $\triangleright$  Add all information given by the manufacturer to the user manual, for example supplements or Technical Notes.
- $\triangleright$  If you pass the C-863 on to other users, also turn over this user manual as well as all other relevant information provided by the manufacturer.
- $\triangleright$  Only use the device on the basis of the complete user manual. If your user manual is incomplete and is therefore missing important information, property damage can result.
- $\triangleright$  Only install and operate the C-863 after having read and understood this user manual.

#### **Personnel qualification**

The C-863 may only be started up, operated, maintained and cleaned by authorized and qualified staff.

#### **2.2.2 Safety Measures during Installation**

- $\triangleright$  Install the C-863 near the power source so that the power plug can be quickly and easily disconnected from the mains.
- $\triangleright$  Only use cables and connections that meet local safety regulations.

Connecting a stage with stepper motor to a DC motor controller can cause irreparable damage.

 $\triangleright$  Only connect to the C-863 a stage with DC motor or voice coil drive.

Connecting the USB and RS-232 interfaces of the controller to the PC at the same time can damage the PC or the controller.

Connect either the USB or the RS-232 interface to the PC.

The output voltage on the **Motor +** and **Motor -** pins of the **DC Motor only** socket can be as high as the supply voltage provided by the power supply. Stages without PWM amplifier are connected to these pins and can be damaged by output voltage that is too high.

 Connect a power supply whose output voltage does **not** exceed the permissible operating voltage of the stage.

Unsuitable settings made to the servo-control parameters of the C-863 can cause the stage to oscillate. Oscillations can damage the stage and/or the load affixed to it.

 $\triangleright$  Secure the stage and all loads adequately.

#### **2.2.3 Safety Measures during Start-Up**

When the system settings in the non-volatile memory are changed, the original settings will be lost. Unfavorable settings can cause stage oscillation, worse settling behavior and reduced positioning accuracy.

- $\geq$  Only change the internal system settings for the C-863 in the non-volatile memory when necessary.
- $\triangleright$  Contact our customer service department (p. [291\)](#page-298-0) if you are not sure whether a change to the system settings is necessary.

Selecting an incorrect stage type in the PC software can cause damage to the stage.

 $\triangleright$  Make sure that the stage type selected in the PC software matches the stage connected.

#### **2.2.4 Safety Measures during Operation**

Unsuitable settings made to the servo-control parameters of the C-863 can cause the stage to oscillate. Oscillations can damage the stage and/or the load affixed to it.

- $\triangleright$  If the stage is oscillating (unusual operating noise), immediately switch off the servo mode or disconnect the C-863 from the power source.
- $\triangleright$  Only switch on the servo mode after you have modified the servo-control parameter settings of the C-863; see "Optimizing Servo-Control Parameters" (p. [90\)](#page-97-0).

The collision of a moving part at the end of the travel range, or with an obstacle, as well as high acceleration, can cause damage to or considerable wear on the mechanical system.

 $\triangleright$  Prevent motions in open-loop operation.

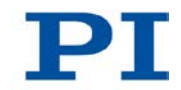

- $\triangleright$  If motions in open-loop operation are necessary:
	- Set the control value with the SMO command so that the axis moves with low velocity.
	- Stop the axis in time. For this purpose, use the #24, STP or HLT command, or set the control value to zero with the SMO command.
- Do **not** disable via parameter setting the evaluation of the limit switch signals by the C-863.
- $\triangleright$  Check the function of the limit switches at about 10 % to 20 % of the maximum velocity.
- $\triangleright$  In the event of a malfunction of the limit switches, stop the motion immediately.
- $\triangleright$  Ensure that the end of the travel range is approached at low velocity.
- $\triangleright$  If the moving part or the load mounted on it collides with an obstacle, switch off the motor.
- $\triangleright$  If possible, adjust the soft limits in the software used for commanding motion to your mechanical system.
- $\triangleright$  Determine the maximum velocity for your application.

If no joystick is connected to the C-863, activating the joystick in the software can cause unintentional motion of the axis connected.

 $\triangleright$  Activate the joystick in the software only if a joystick is actually connected to the C-863.

If the servo mode is switched off, e. g. after a motion error occurs, the brake of the stage can be deactivated by command. Deactivating the brake can cause the stage to move unintentionally.

 $\triangleright$  Secure the stage against unintentional motions before you deactivate the brake by command!

### **2.2.5 Safety Measures during Maintenance**

The C-863 comprises electrostatic sensitive devices.

- Do **not** open the case of the C-863.
- $\triangleright$  Before cleaning, disconnect the C-863 from the power source by pulling the power plug.

# **3 Product Description**

### **In this Chapter**

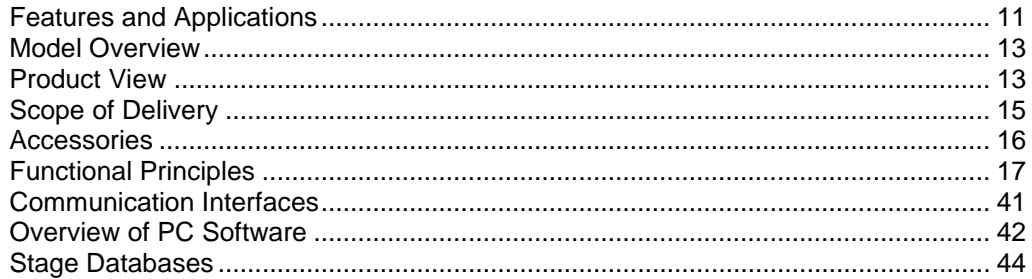

### <span id="page-18-0"></span>**3.1 Features and Applications**

The Mercury DC motor controller is the perfect solution for designing cost-efficient and flexible positioning systems in which a precision stage is to be controlled with a PC or a programmable controller. In addition to the C-863, the Mercury line comprises the successful C-663 Mercury Step stepper motor controller. The controllers of the Mercury line use the same command sets and can be networked with each other.

The product features of the C-863 include:

- RS-232 and USB interfaces
- **Stand-alone operation**
- Daisy chain networking for multi-axis operation
- Compatible and networkable with all Mercury line controllers, including Mercury Step
- **Joystick connection for manual operation**
- Non-volatile macro memory
- **Parameter changing during operation**
- TTL inputs for limit and reference point switches
- Control signal for motor brake
- **Programmable in-/outputs**

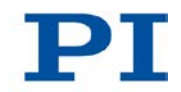

#### **Multi-axis operation of DC and stepper motors**

The C-863.11 Mercury DC motor controller has the same command set as the C-663.11 Mercury Step stepper motor controller. Up to 16 Mercury controllers (for DC and stepper motors) can be networked and operated via the same computer interface.

Mercury networks are flexible and can also be expanded later on.

#### **Flexible automation**

The C-863 presents a number of performance characteristics that make cost-effective implementation of automation and processing tasks in both research and industry possible. With the easily understandable programming language macros can be saved in the non-volatile memory.

A programmable start-up macro makes stand-alone operation possible: The automatic execution of internal instruction cycles is even performed without external communication upon switching-on.

Four I/O lines each are used at any one time to easily synchronize motion cycles with internal or external events. A joystick can be connected for manual control.

#### **User-Friendly: Comprehensive software package and two interfaces**

The controller has a USB interface for easy data exchange with laptop or PC. An RS-232 interface is also available standard.

The software provided enables the networked operation of multiple controllers. LabVIEW drivers and a program library make programming system integration easier. The Mercury controllers can be actuated with the PI General Command Set (GCS) directly. With PI GCS different PI controllers, like piezo controllers and servo controllers, can be operated conjointly with minimal programming effort.

### <span id="page-20-0"></span>**3.2 Model Overview**

In addition to the C-863.11 DC motor controller the C-663.11 model for stages with stepper motor is also part of the Mercury controller model series.

#### *INFORMATION*

The hardware of the C-863.11 DC motor controller is identical to the hardware of the C-863.10 DC motor controller. The two models differ in their firmware and use different command sets. The C-863.10 and the C-863.11 cannot be networked together.

By installing the appropriate firmware a C-863.10 can be converted into a C-863.11.

- $\triangleright$  If you want to convert a C-863.10 into a C-863.11, contact the customer service department (p. [291\)](#page-298-0).
- $\triangleright$  If you want to use software that you have written for the C-863.10 with the C-863.11, read A000T0029 Technical Note.
- $\triangleright$  For further questions contact our customer service department (p. [291\)](#page-298-0).

### <span id="page-20-1"></span>**3.3 Product View**

#### **3.3.1 Front Panel**

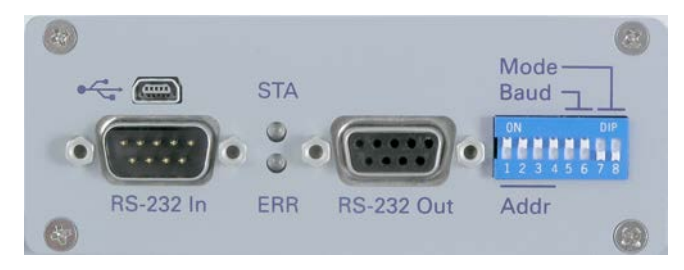

*Figure 1: C-863 Mercury DC motor controller, front view*

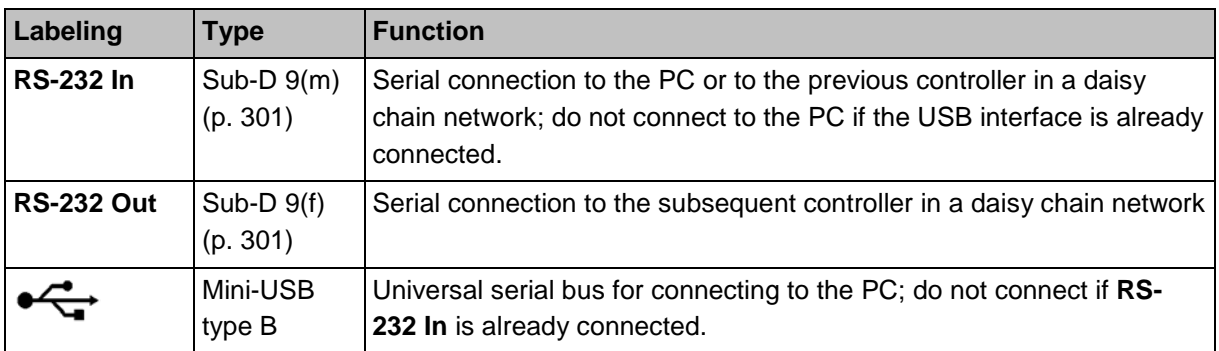

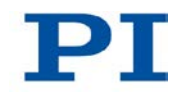

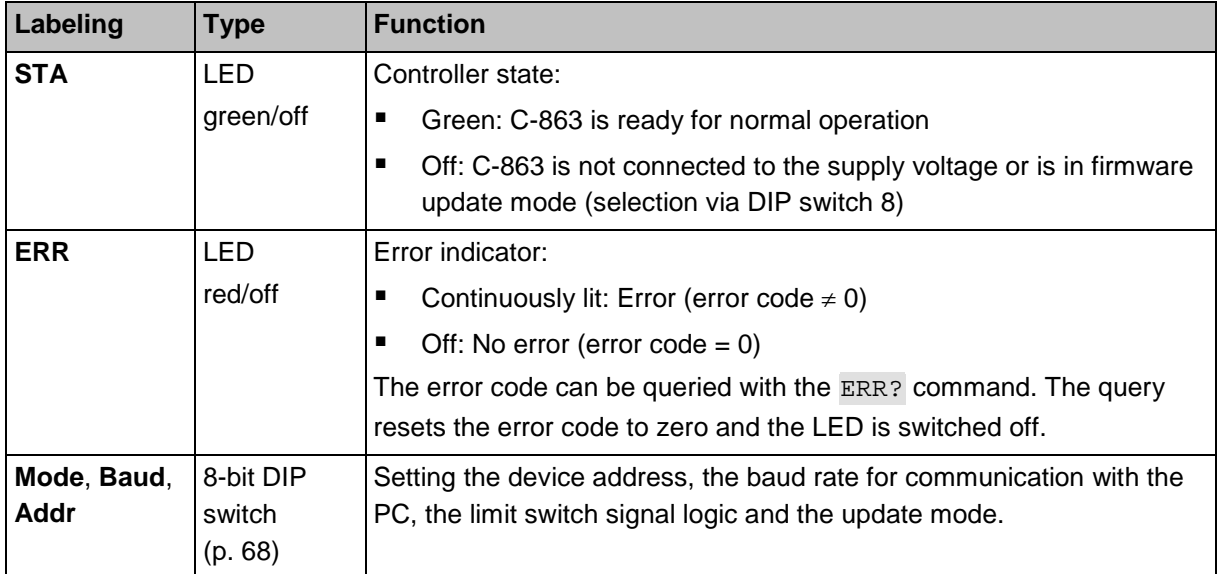

### **3.3.2 Rear Panel**

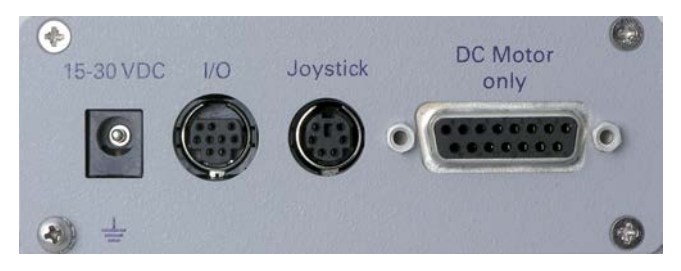

*Figure 2: C-863 Mercury DC motor controller, rear view*

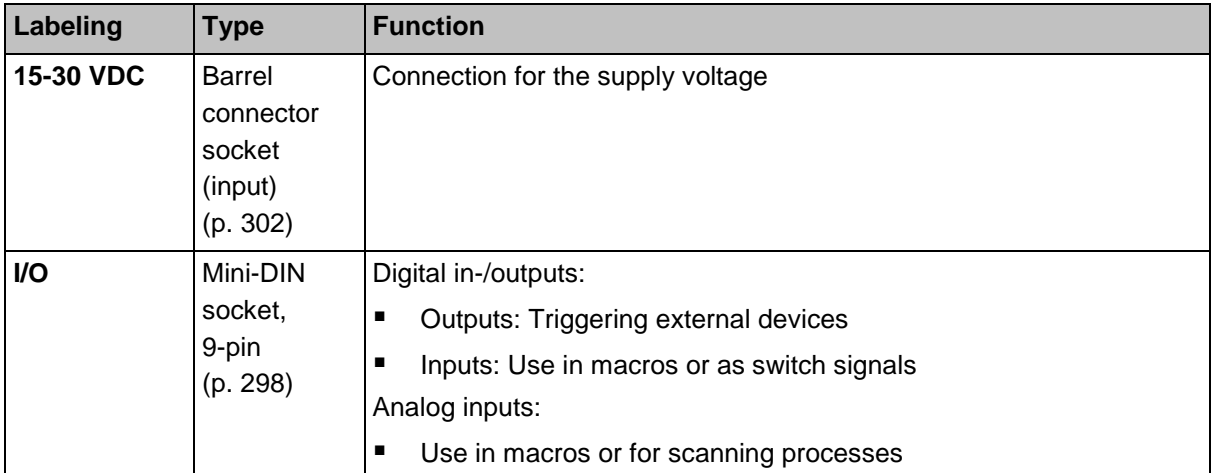

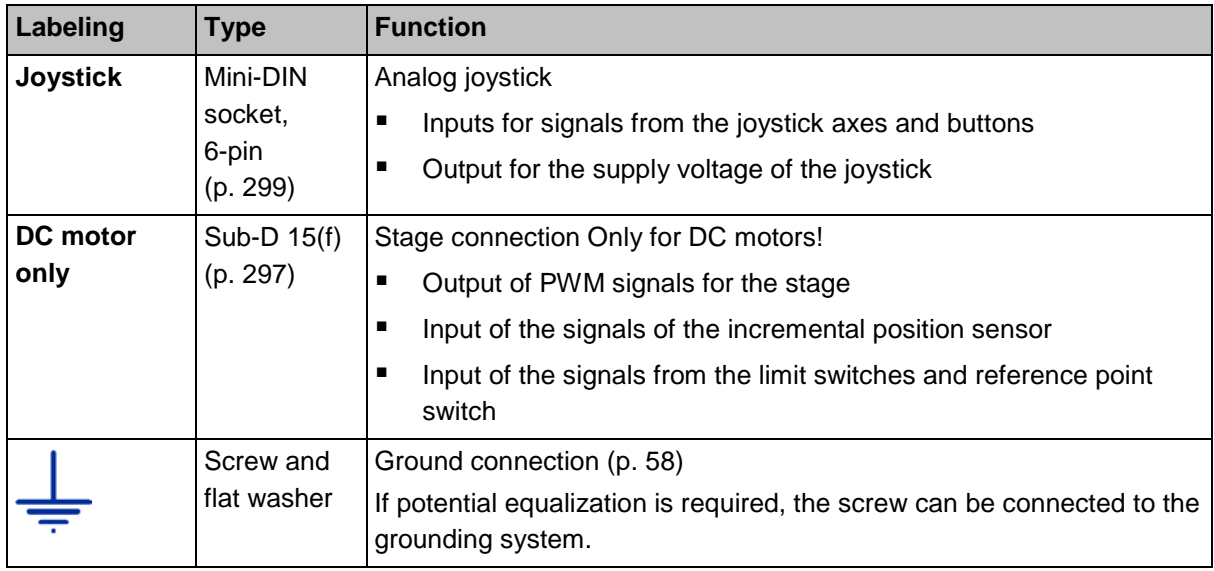

# <span id="page-22-0"></span>**3.4 Scope of Delivery**

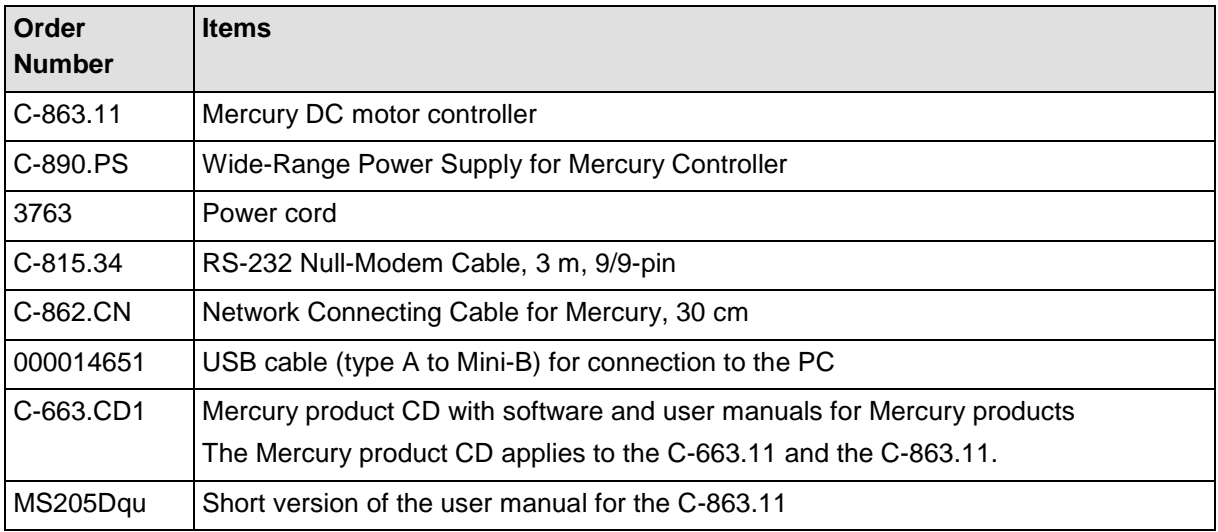

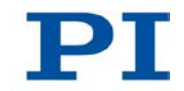

# <span id="page-23-0"></span>**3.5 Accessories**

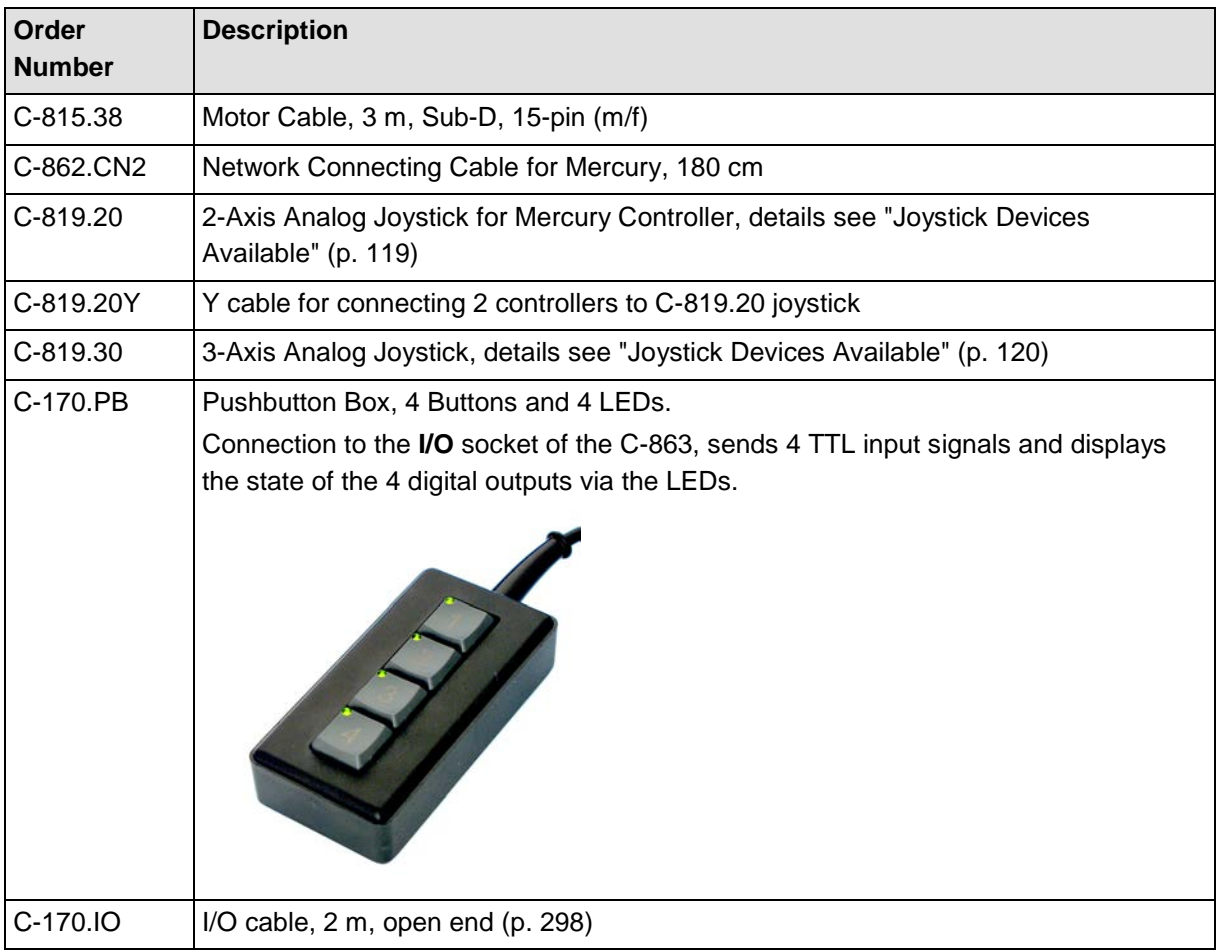

To order, contact our customer service department (p. [291\)](#page-298-0).

### <span id="page-24-0"></span>**3.6 Functional Principles**

### **3.6.1 Block Diagram**

The C-863 controls the motion of the logical axis of a stage. The following block diagram shows how the C-863 generates the output signal for the connected axis:

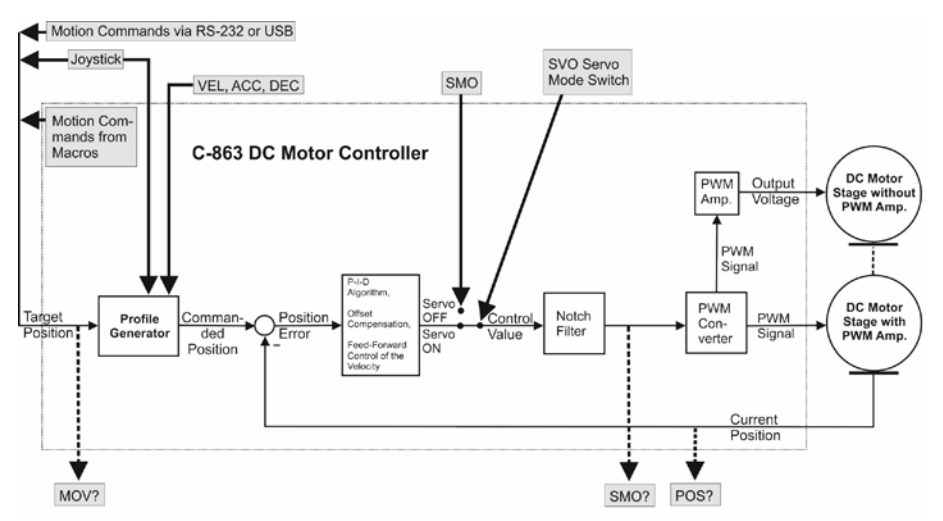

*Figure 3: C-863.11: Generation of the control value*

The C-863 supports stages with a PWM amplifier as well as stages without a PWM amplifier (p. [59\)](#page-66-0).

The level of the output voltage for DC motor stages without a PWM amplifier depends on the supply voltage provided by the power supply connected to the C-863.

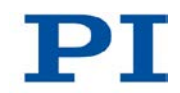

### **3.6.2 Commandable Items**

The following table contains the items that can be accessed with commands of the GCS (p. [154\)](#page-161-0).

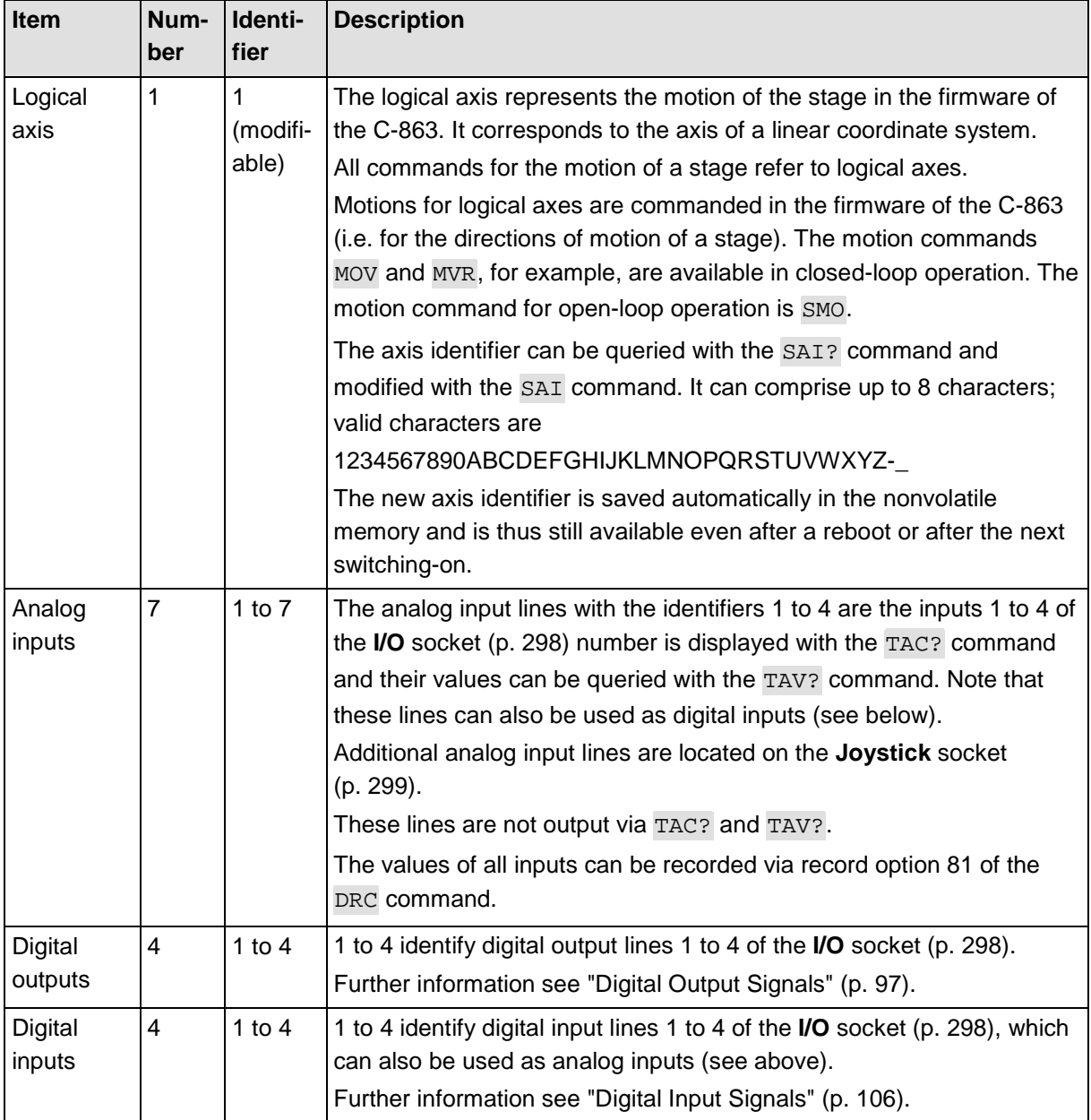

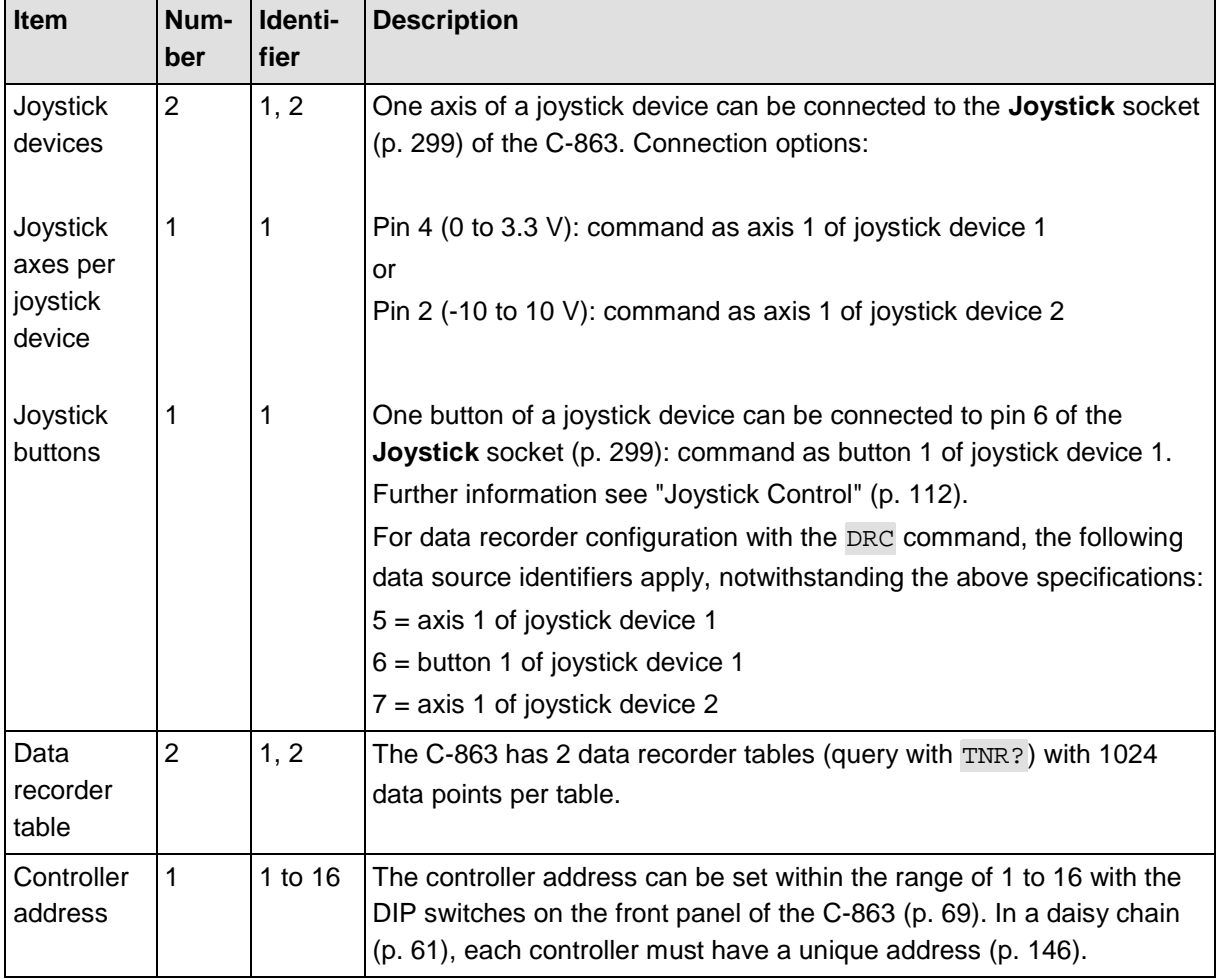

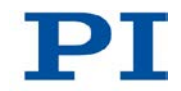

### **3.6.3 Important Components of the Firmware**

The firmware of the C-863 provides the following functional units:

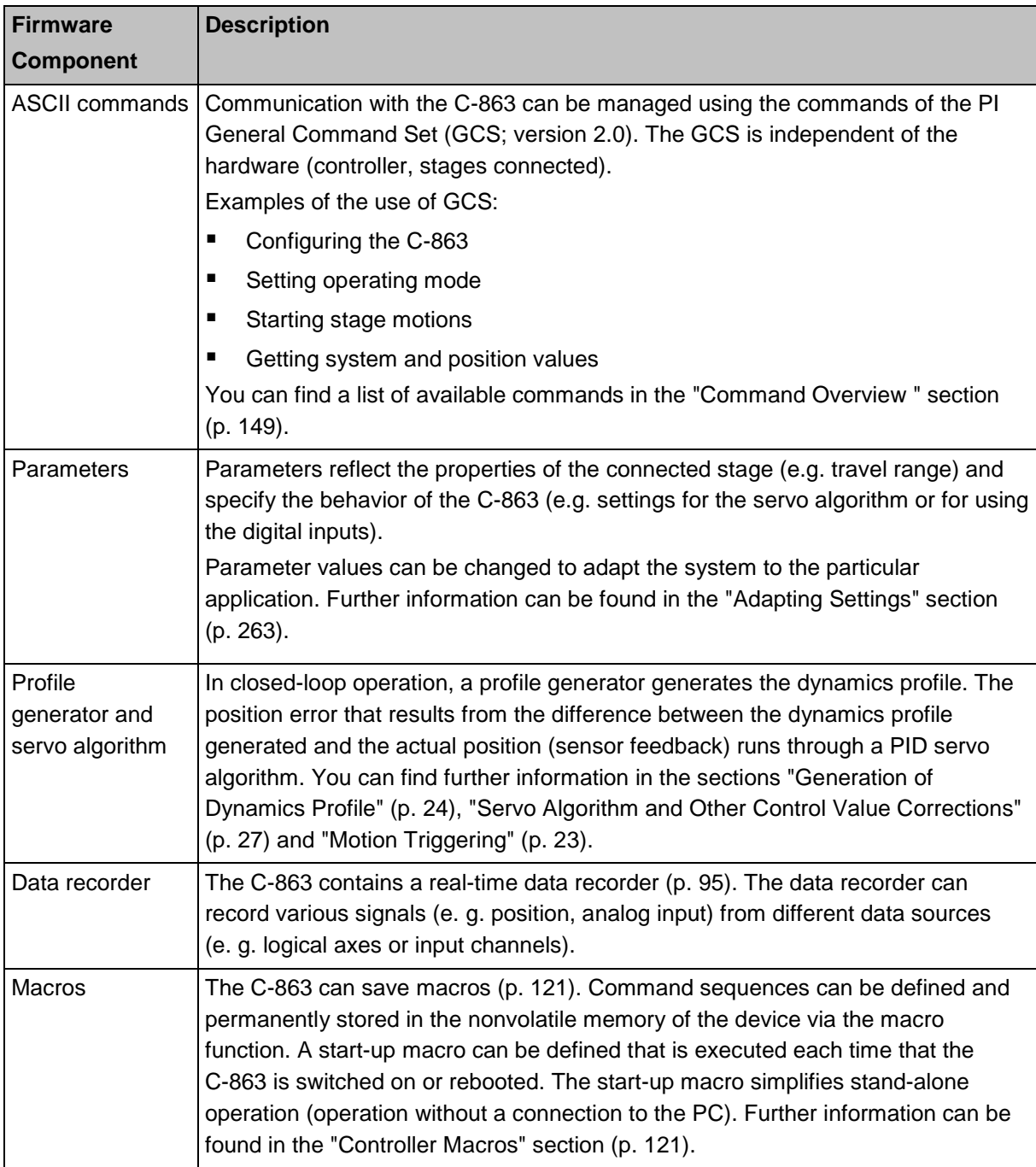

The firmware can be updated with a tool (p. [280\)](#page-287-0).

### **3.6.4 Operating Modes**

The C-863 supports the following operating modes:

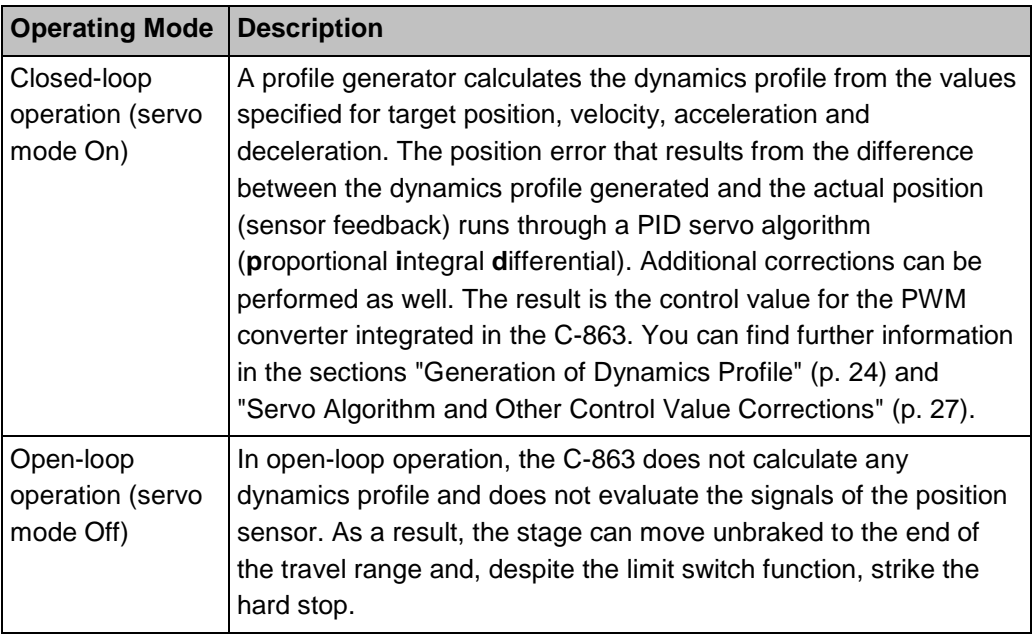

#### *INFORMATION*

The C-863 is intended for closed-loop operation with incremental position sensors (servo mode On). After switching-on, open-loop operation is enabled by default (servo mode Off).

- $\triangleright$  Get the current operating mode with the  $SVO?$ , #4 or  $SRG?$  commands.
- $\triangleright$  Enable closed-loop operation with the  $SVO$  command.
- $\triangleright$  If necessary, program a start-up macro that starts the C-863 via the SVO command in closed-loop operation; see "Setting up a start-up macro" (p. [131\)](#page-138-0).
- $\triangleright$  Prevent motions in open-loop operation.

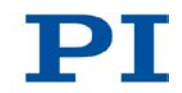

## **3.6.5 Physical Units**

The C-863 supports various units of length for positions. The adaptation is made via a factor with which the counts of the incremental encoder are converted into the physical unit of length required. The conversion factor is set with the following parameters:

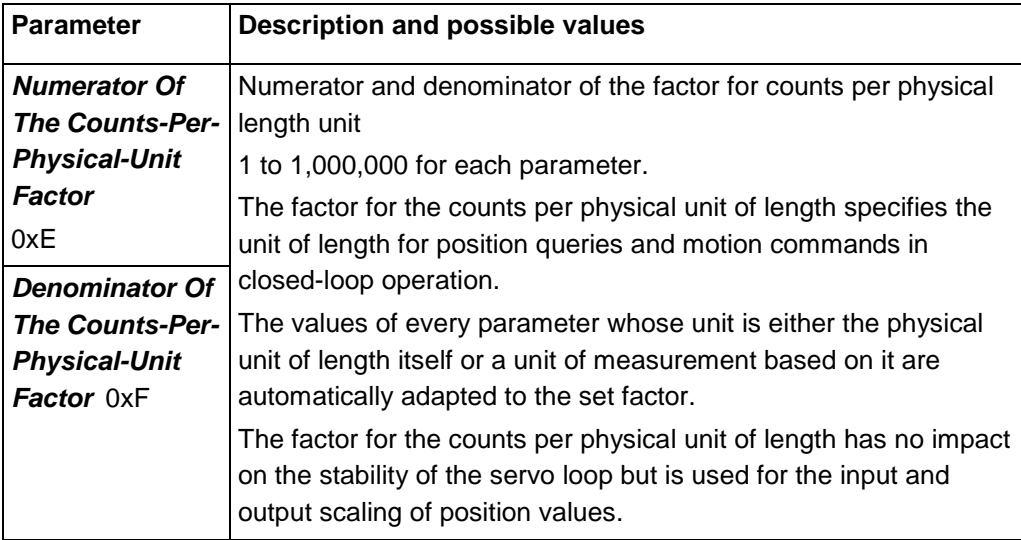

The unit symbol can be customized for display purposes with the following parameter:

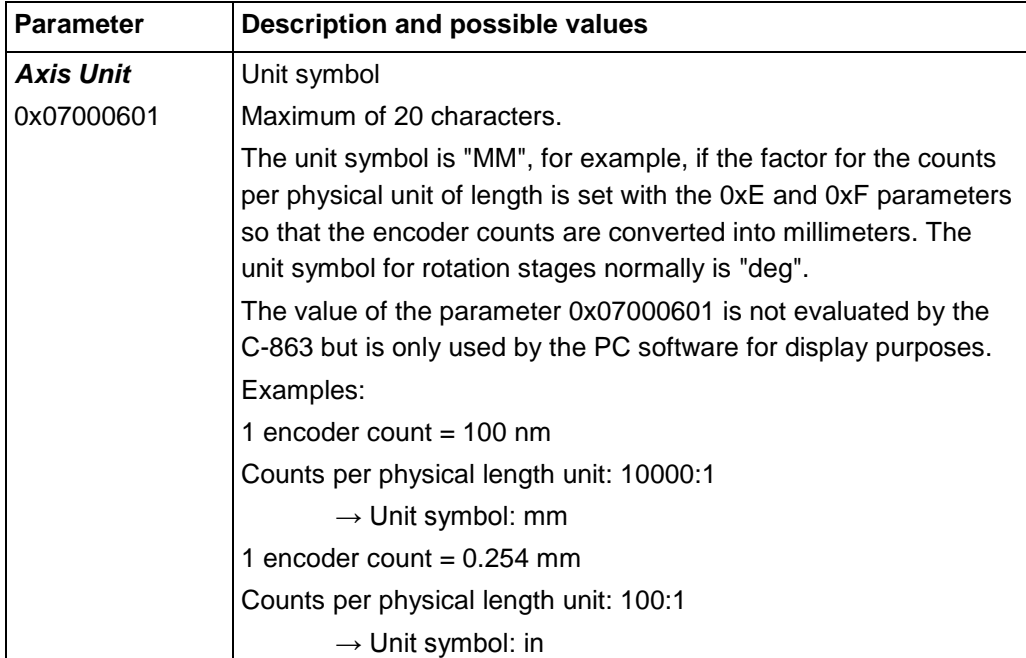

### <span id="page-30-0"></span>**3.6.6 Motion Triggering**

#### **Motions in closed-loop operation**

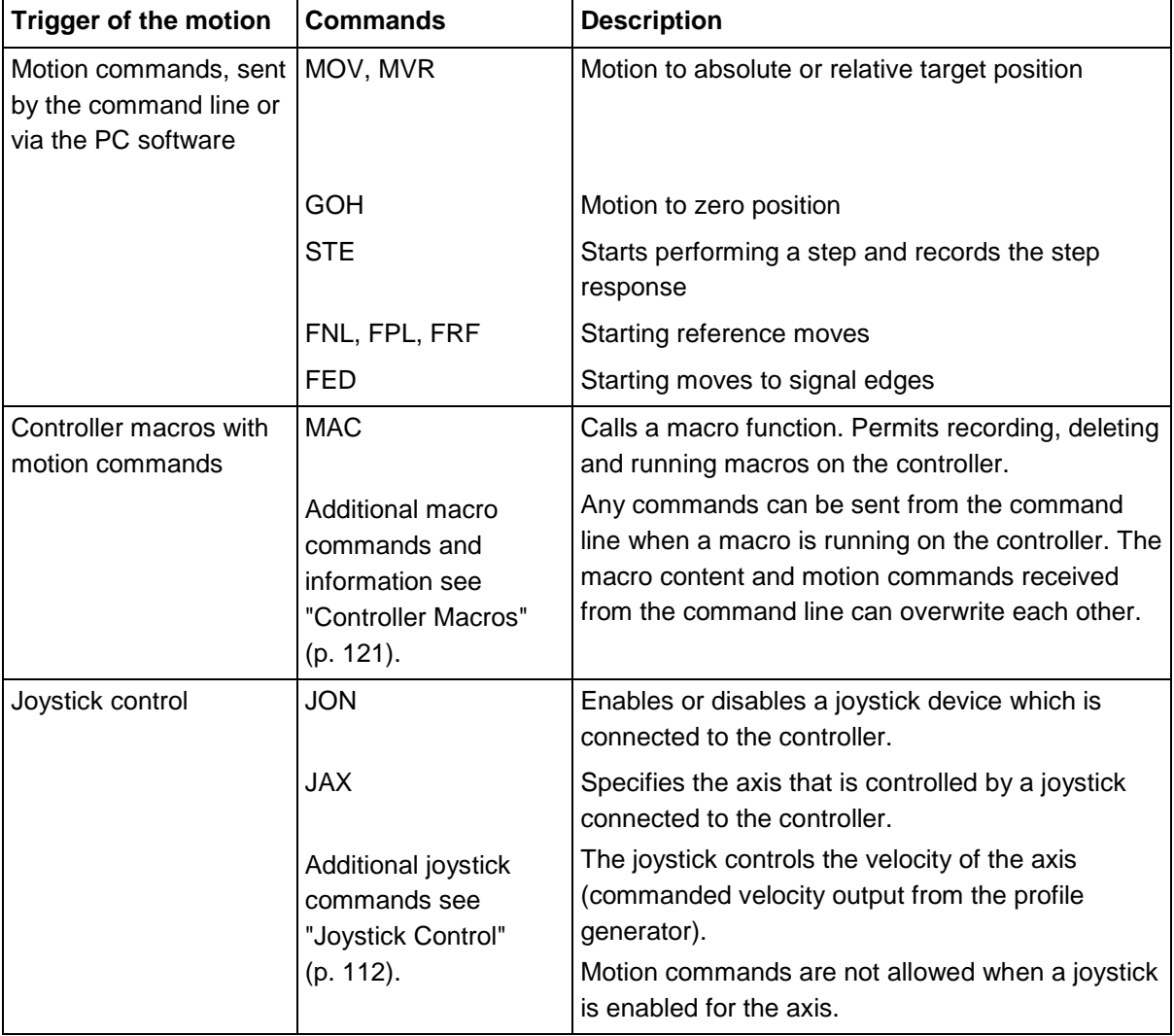

#### *INFORMATION*

Absolute target positions can be commanded only if the reference point definition for the axis has been performed before; see "Reference Point Definition" (p. [38\)](#page-45-0).

#### **Motions during open-loop operation**

Motions are triggered with the SMO command which specifies the control value for the PWM converter directly in the C-863.

Joystick control is not possible in open-loop operation.

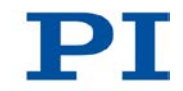

### <span id="page-31-0"></span>**3.6.7 Generation of Dynamics Profile**

In closed-loop operation the profile generator performs calculations to specify the target position, velocity and acceleration of the axis for any point in time (dynamics profile). The values calculated are called commanded values. The dynamics profile generated by the profile generator of the C-863 depends on the motion parameters which are given by commands (p. [154\)](#page-161-0), parameters and/or by joystick.

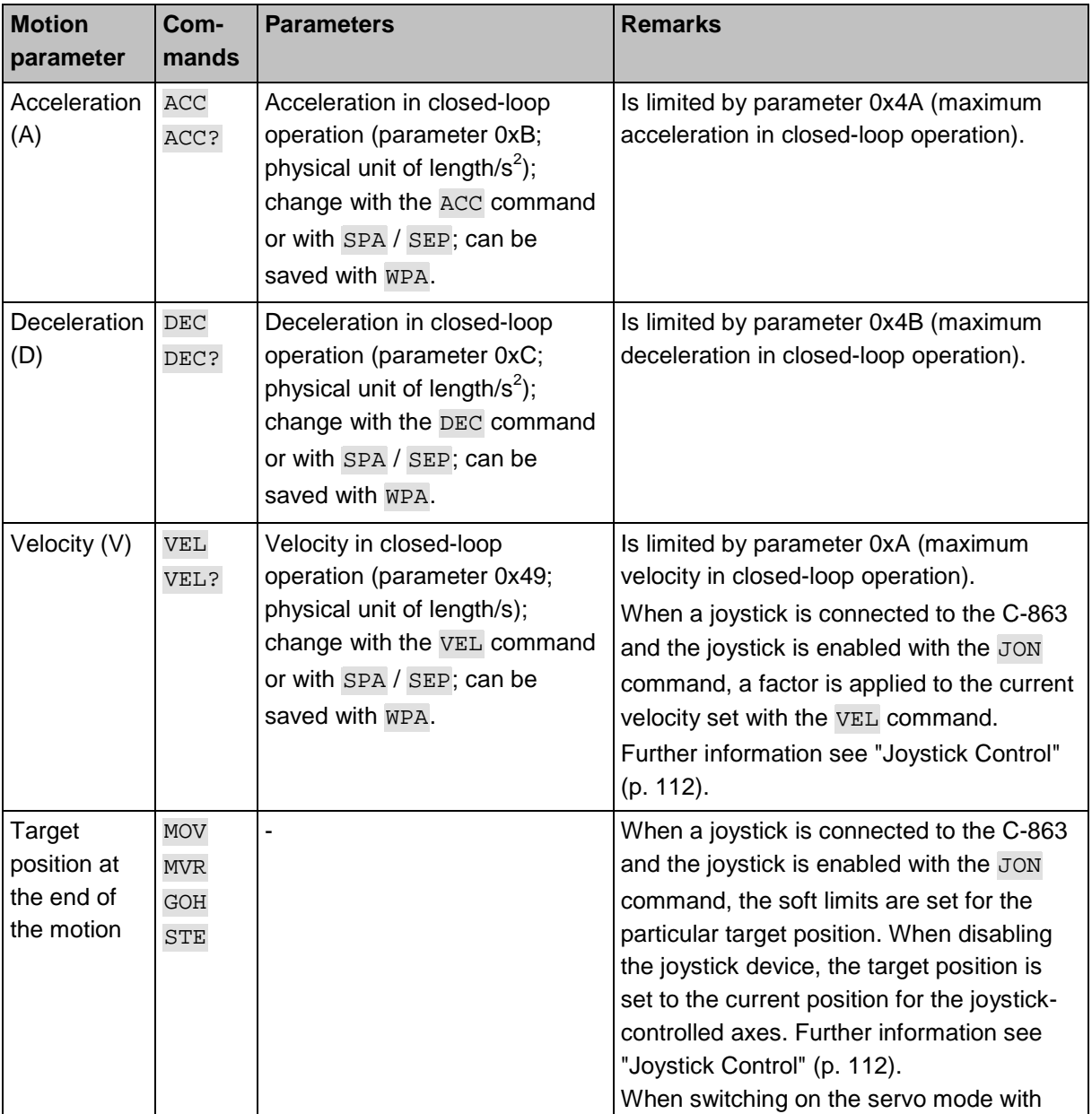

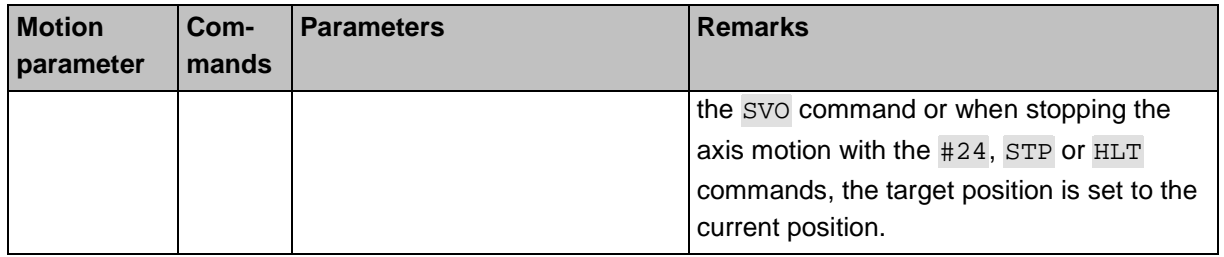

The profile generator of the C-863 only supports trapezoidal velocity profiles: The axis accelerates linearly (based on the acceleration value specified) until it reaches the specified velocity. It continues to move with this velocity until it decelerates linearly (based on the deceleration value specified) and stops at the specified target position.

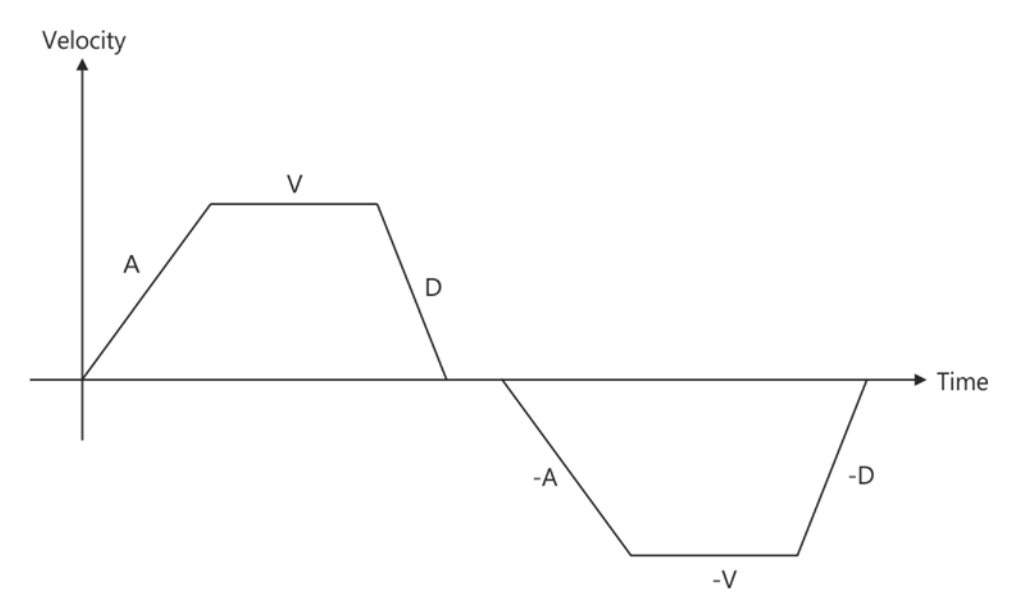

*Figure 4: Basic trapezoidal velocity profile; A = acceleration, D = deceleration, V = velocity*

If the deceleration has to begin before the axis reaches the specified velocity, the profile will not have a constant velocity portion and the trapezoid becomes a triangle.

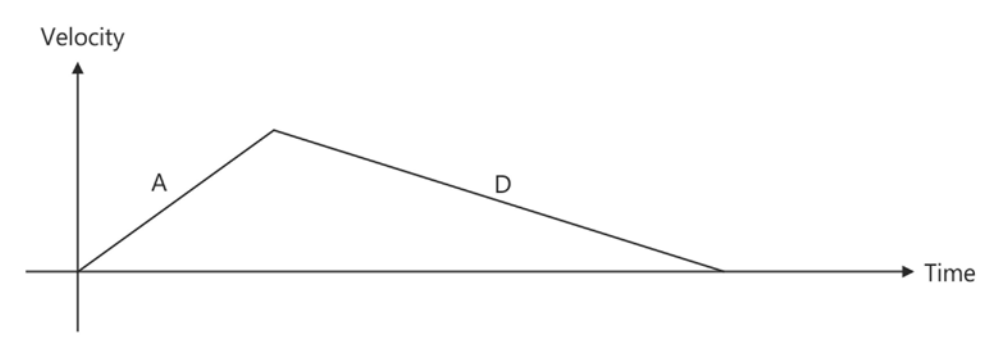

*Figure* 5: Basic trapezoidal velocity profile; A = acceleration, D = deceleration, no constant velocity

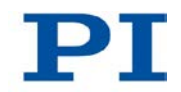

The edges for acceleration and deceleration can be symmetrical (acceleration = deceleration) or asymmetrical (acceleration ≠ deceleration). The acceleration value is always used at the start of the motion. After that the acceleration value is used during an increase in the absolute velocity and the deceleration value during a decrease in the absolute velocity. If no motion parameters are changed during the course of the motion, the acceleration value is used until the maximum velocity is reached and the deceleration value is used for the decrease in velocity down to zero.

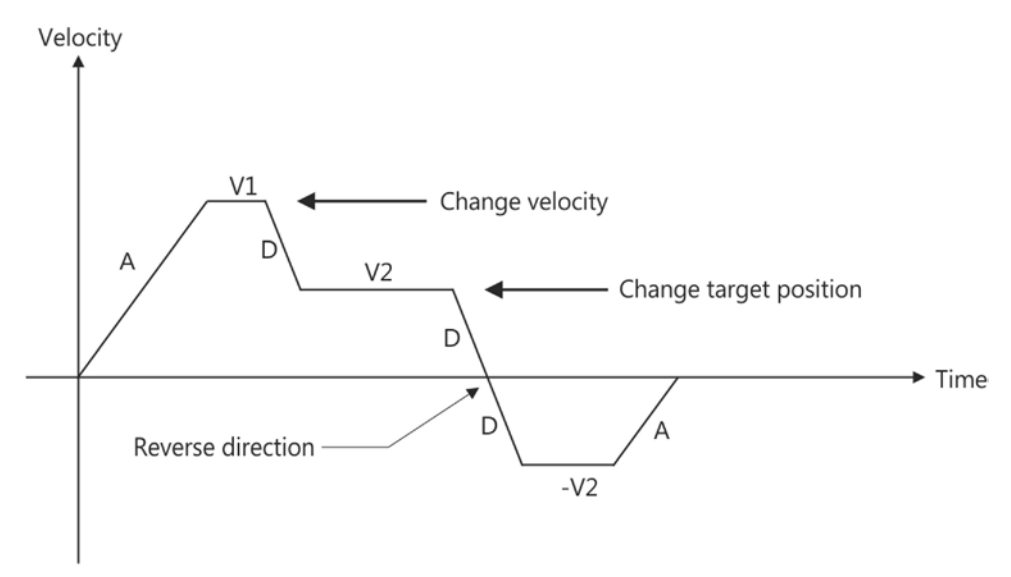

*Figure* 6: Complex trapezoidal profile with parameter changes; A = acceleration; D = deceleration; V1, V2, -*V2 = velocities*

All motion parameters can be changed while the axis is in motion. The profile generator will always attempt to stay within the permissible motion limits specified by the motion parameters. If the target position is changed during the motion so that overshooting is unavoidable, the profile generator will decelerate to the extent of stopping and reverse the direction of motion in order to reach the specified position.

### <span id="page-34-0"></span>**3.6.8 Servo Algorithm and Other Control Value Corrections**

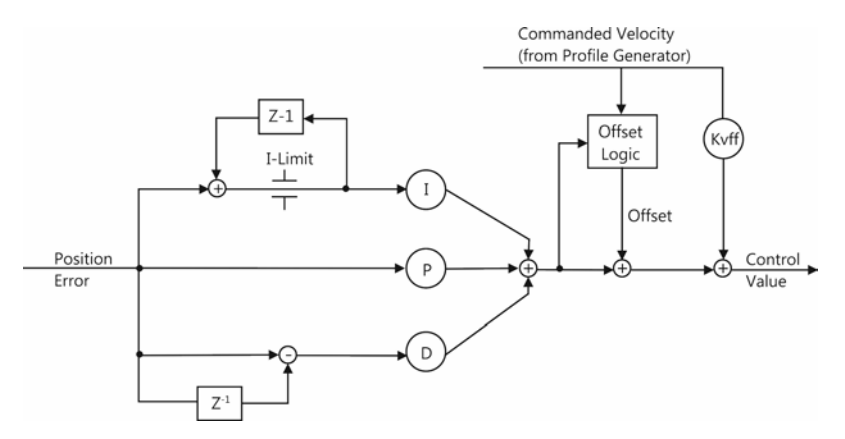

*Figure 7: PID algorithm, offset correction and feed-forward control of the velocity (KVff); the notch filter is not shown here*

In closed-loop operation, the control value for the PWM converter integrated in the C-863 and with it the settling behavior of the system are optimized via the following corrections:

- Servo algorithm: The position error, resulting from the difference between the dynamics profile generated (see "Generation of Dynamics Profile" (p. [24\)](#page-31-0)) and the actual position (sensor feedback), runs through a P-I-D servo algorithm (**p**roportional **i**ntegral **d**ifferential).
- **Dynamics profile corrections: The dynamics profile generated can be** subjected to an offset correction and a feed-forward control of the velocity.

Independent of the operating mode, the control value can be subjected to an additional correction via the notch filter.

#### **Servo algorithm**

The servo algorithm uses the following servo-control parameters. The optimum servocontrol parameter setting depends on your application and your requirements; see "Optimizing Servo-Control Parameters" (p. [90\)](#page-97-0).

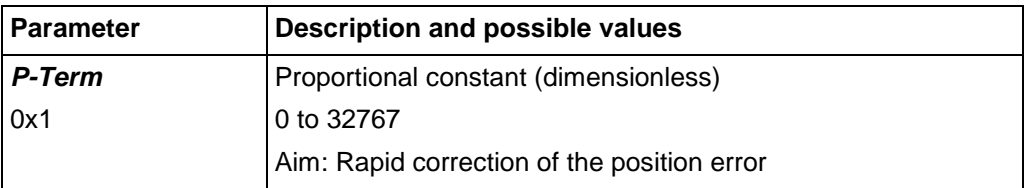

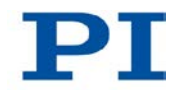

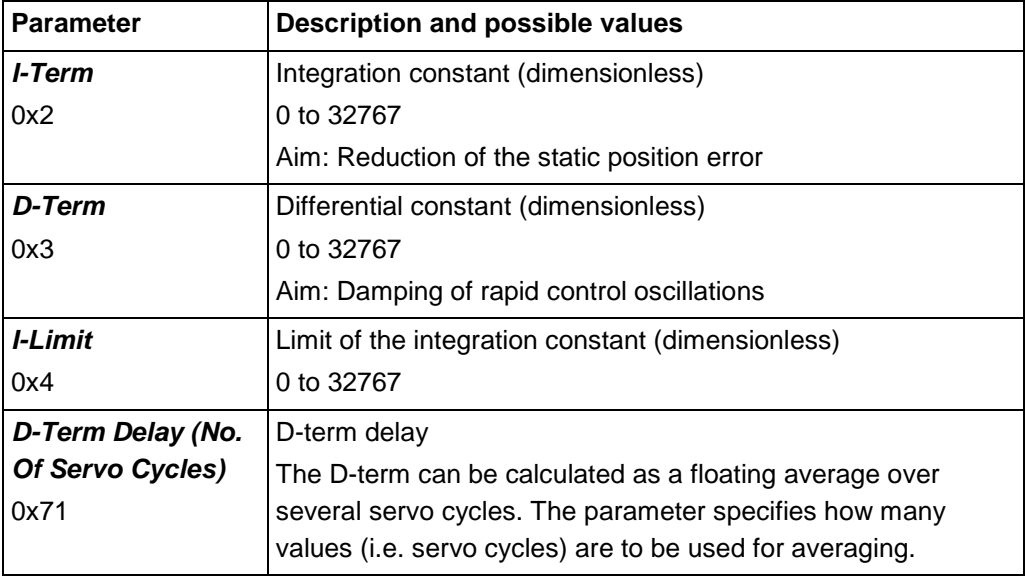

#### *INFORMATION*

For reason of compatibility the C-863 has the following additional set of servo-control parameters:

**Parameters 0x411, 0x412, 0x413, 0x414** 

The values of these parameters are automatically set to the actually used values of the servo-control parameters 0x1, 0x2, 0x3 and 0x4.

 $\triangleright$  Only use parameters 0x1, 0x2, 0x3 and 0x4 for optimizing the settling behavior of the system; see "Optimizing Servo-Control Parameters" (p. [90\)](#page-97-0).

The input of the servo algorithm can be configured for the C-863 with the following parameters:

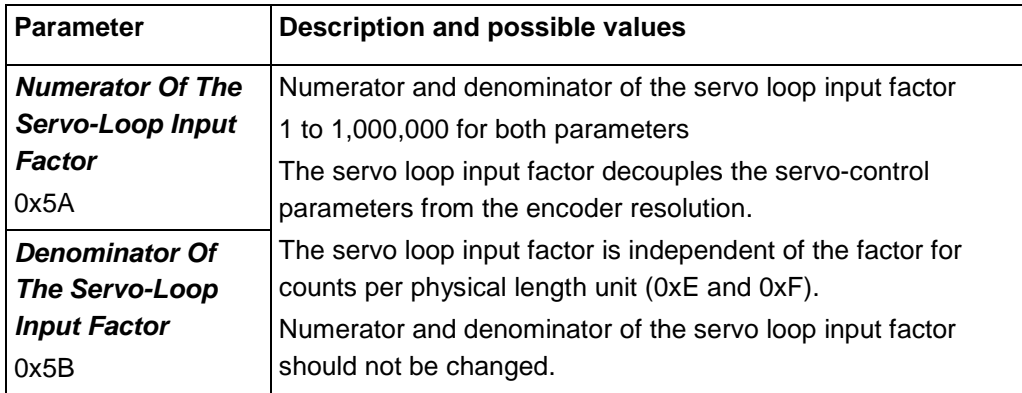
### **Corrections of the dynamics profile**

The corrections of the dynamics profile for closed-loop operation can be configured via the parameters listed below:

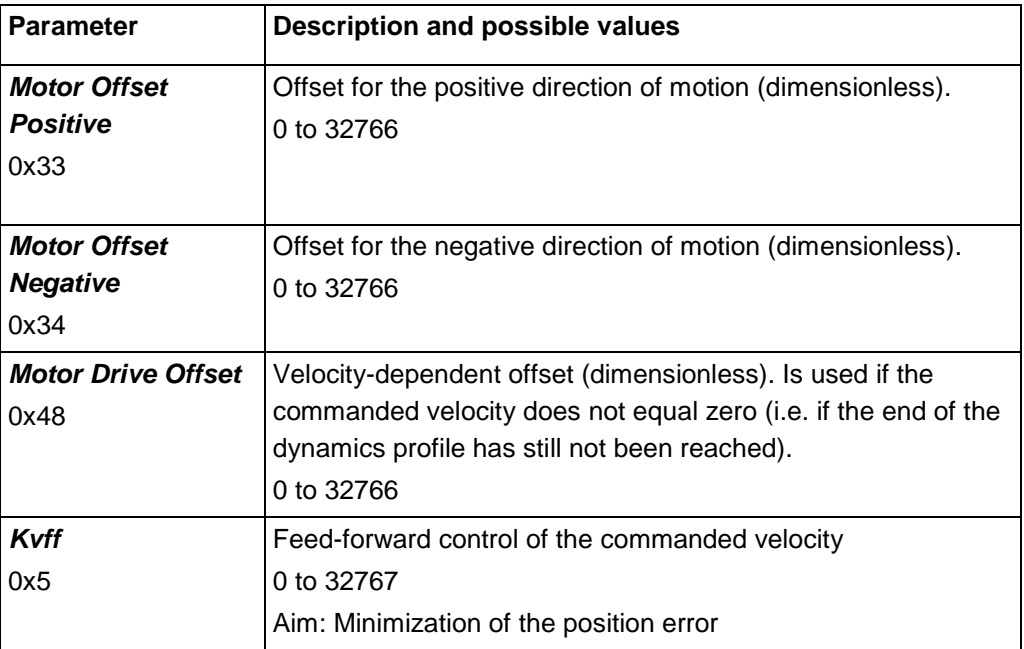

## **Control value corrections regardless of the operating mode**

The parameters listed below correct the control value both in closed- and open-loop operation.

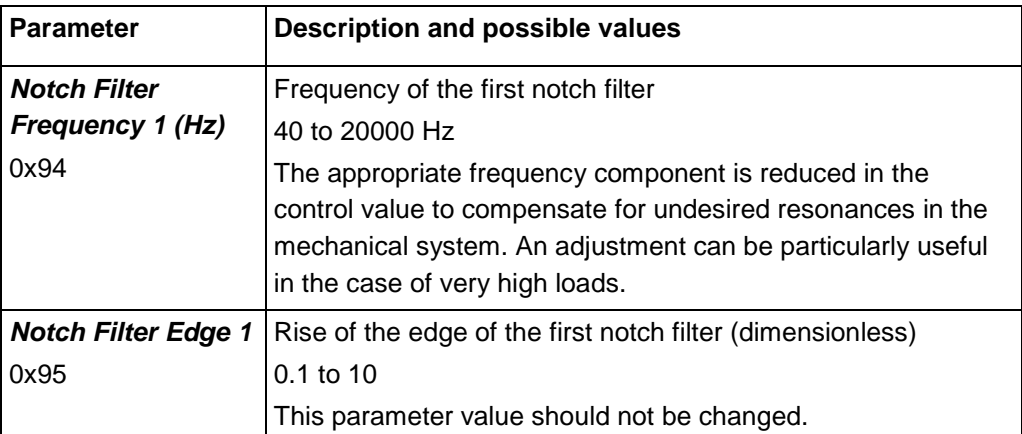

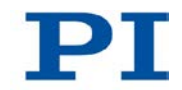

## **3.6.9 On-Target State**

In closed-loop operation, the on-target state can be used to check whether the target position has been reached:

- $\blacksquare$  On-target state = true (1): the target position is considered as reached
- $\blacksquare$  On-target state = false (0): the target position is considered as not reached

The C-863 determines the on-target state on the basis of the following criteria:

- Settling window around the target position (parameter 0x36)
- Delay time for setting the on-target state (parameter 0x3F)

The on-target state has the value **true** in the following cases:

- The current position is inside the settling window and stays there at least for the duration of the delay time.
- If the value for the delay time is set to 0: The end of the dynamics profile is reached.

The on-target state can be read with the ONT?, #4 and SRG? commands.

In the *On Target* trigger mode (p. [101\)](#page-108-0) the on-target state of the selected axis is output at the selected trigger output.

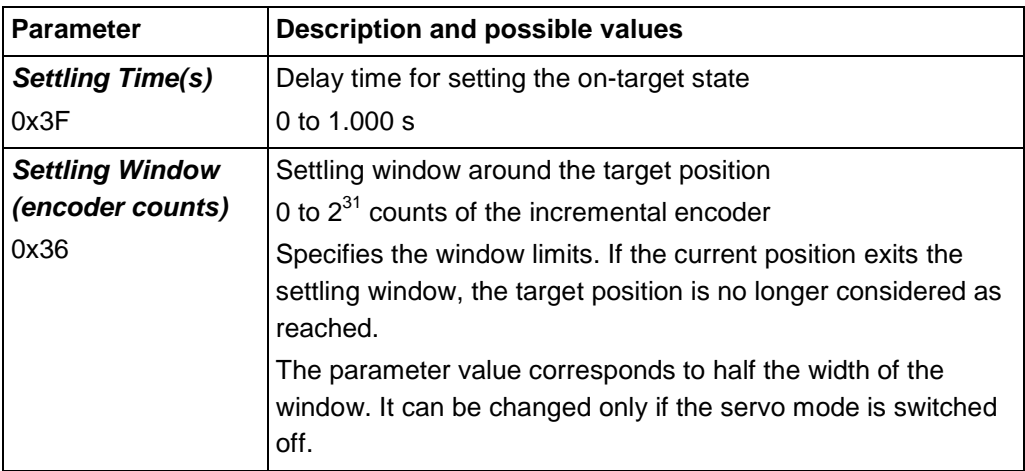

## **3.6.10 Reference Point Switch Detection**

The C-863 receives the signal of one reference point switch on pin 13 of the **DC Motor only** socket. (p. [297\)](#page-304-0)

Reference point switch detection can be configured by the C-863 with the following parameters:

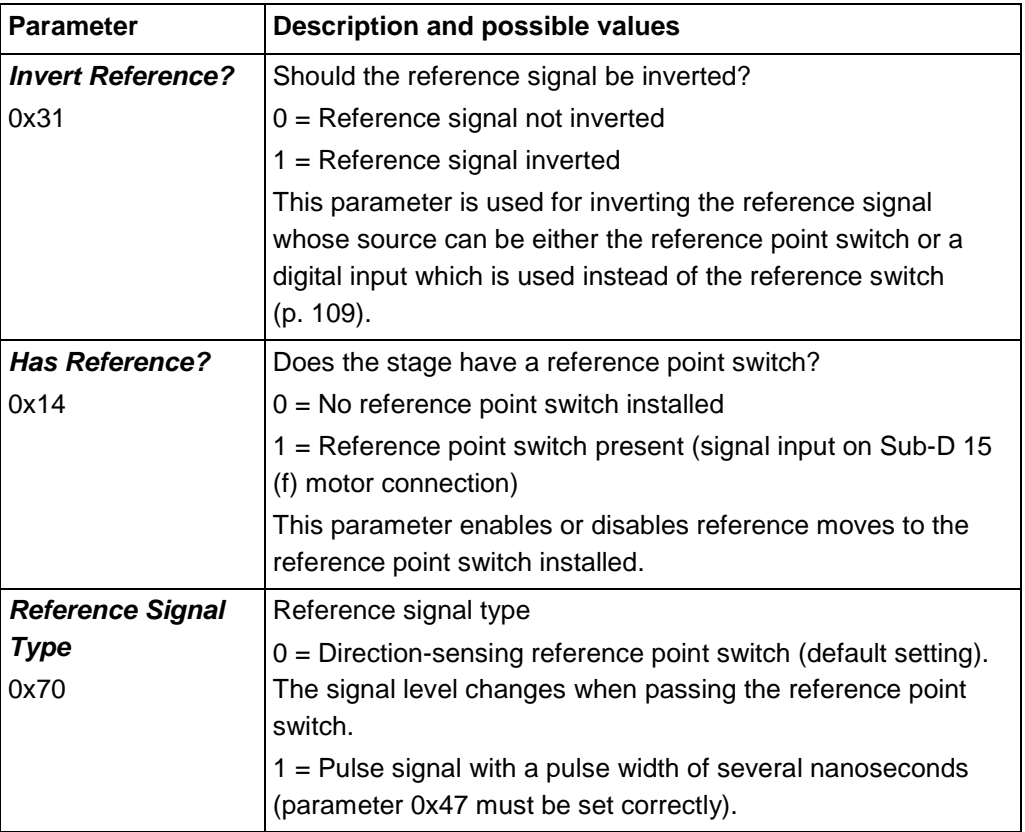

The signal from the reference point switch of the stage can be used for reference moves. After a reference move to the reference point switch, the controller knows the absolute axis position; see "Reference Point Definition" (p. [38\)](#page-45-0).

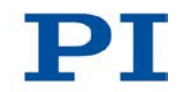

## **3.6.11 Limit Switch Detection**

The C-863 receives limit switch signals at the **DC Motor only** socket (p. [297\)](#page-304-0):

- **Pin 5: positive limit switch**
- Pin 12: negative limit switch

Reference point switch detection can be configured by the C-863 with the following parameters:

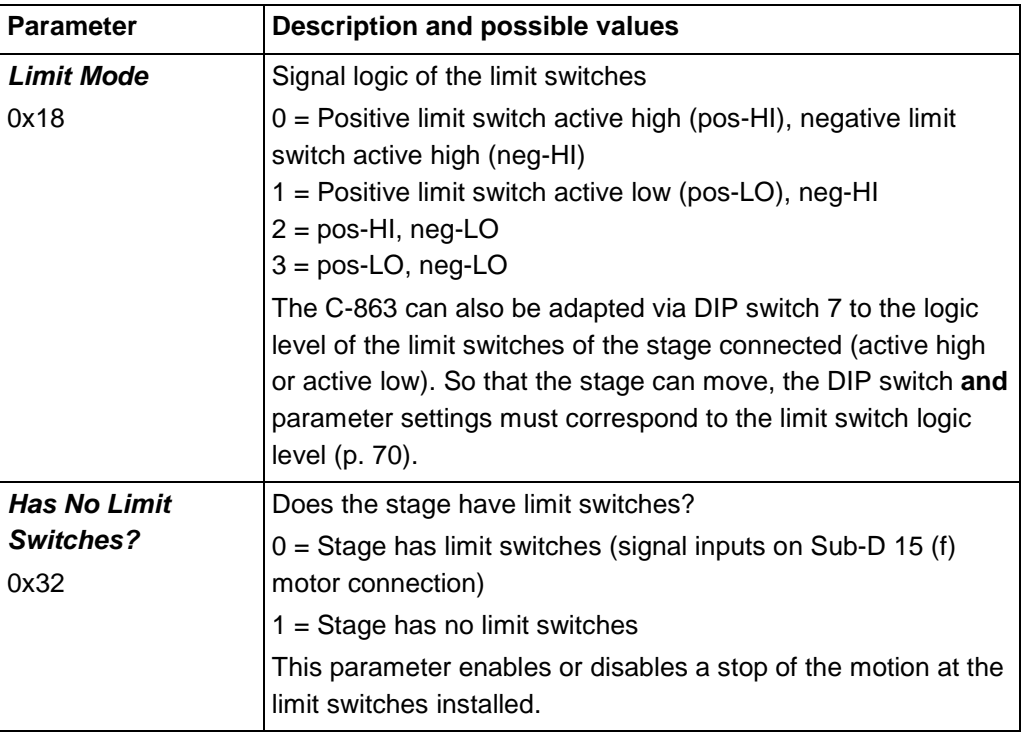

The signals from the limit switches (also end-of-travel sensors) of a linear positioning stage are used to stop the motion prior to the hard stop at both ends of the travel range. Because the set deceleration is not taken into account here, there is a risk that at high velocities the stage will strike the hard stop anyway. To prevent this, soft limits (p. [33\)](#page-40-0) can be set via parameters of the C-863.

The limit switch signals can also be used for reference moves. After a reference move to a limit switch, the controller knows the absolute axis position; see "Reference Point Definition" (p. [38\)](#page-45-0).

# <span id="page-40-0"></span>**3.6.12 Travel Range and Soft Limits**

The following parameters of the C-863 reflect the physical travel range of the stage and define soft limits:

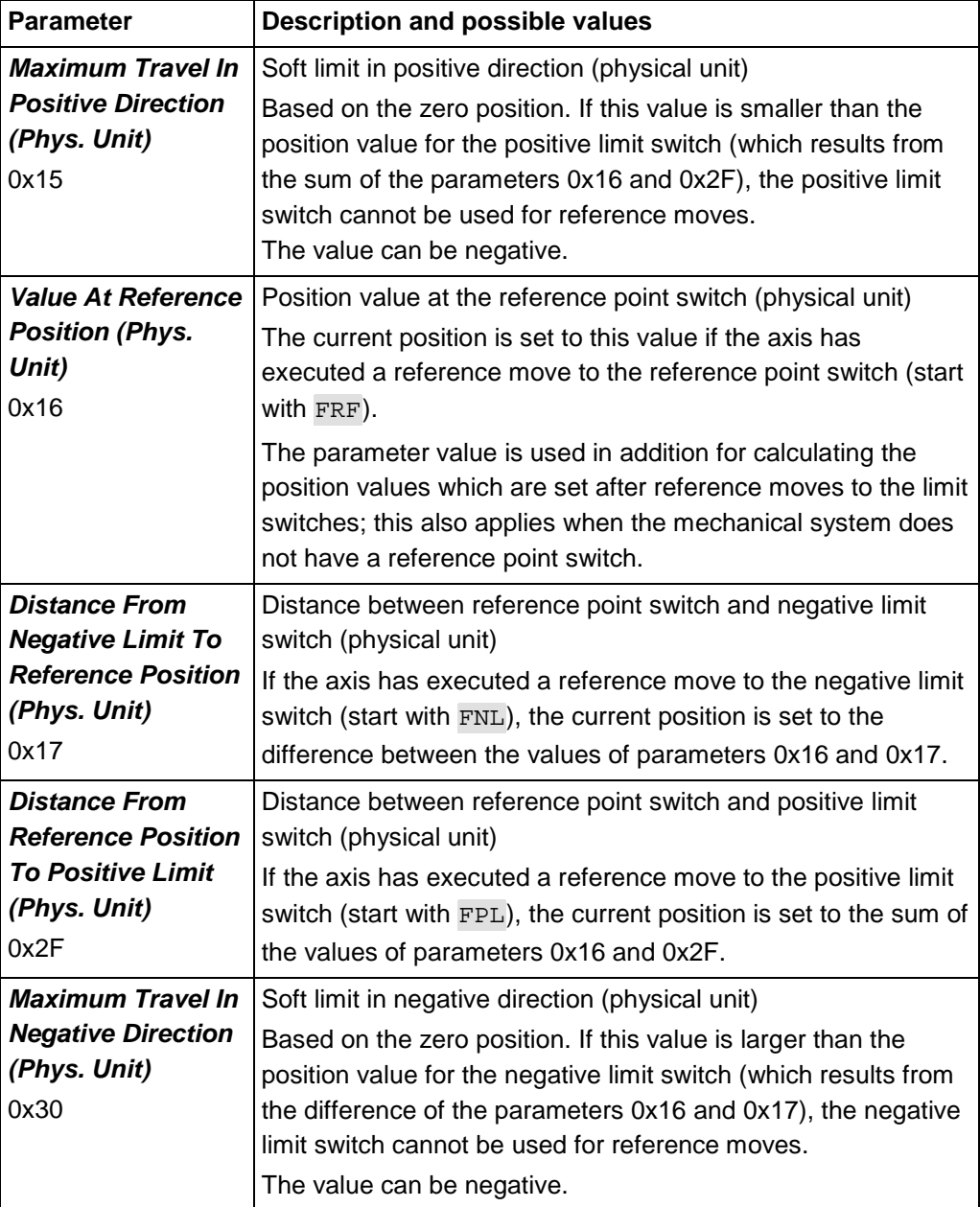

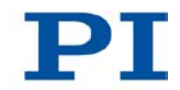

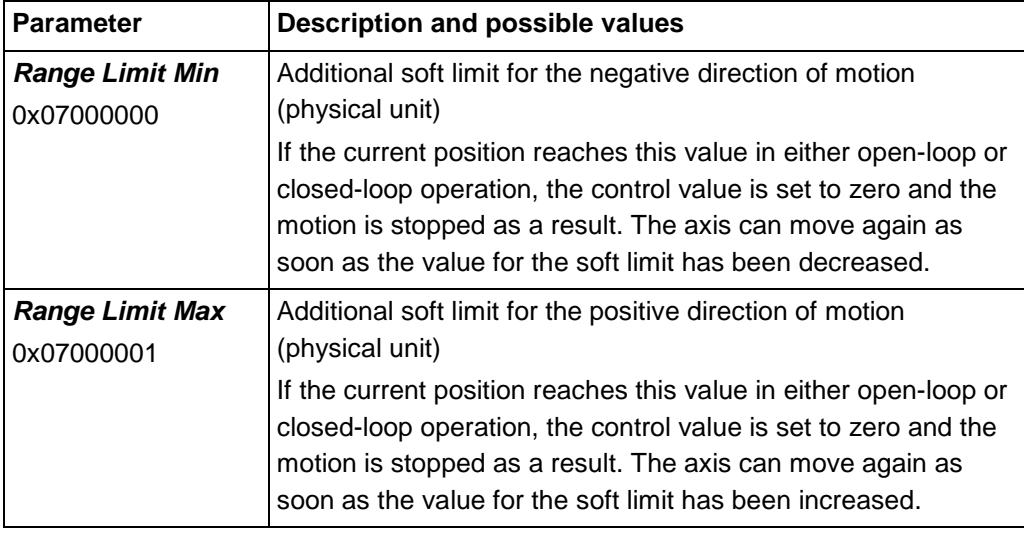

### *INFORMATION*

The C-863 supports two parameter pairs for establishing soft limits. They are intended for different applications:

- 0x15 (*Maximum Travel In Positive Direction (Phys. Unit)*) and 0x30 (*Maximum Travel In Negative Direction (Phys. Unit)*):
	- The limits establish the permissible travel range in closed-loop operation.
	- − Motion commands are executed only if the commanded position is within these soft limits.
	- The limits always refer to the current zero position.
	- Appropriate values are loaded when the stage type is selected from the stage database.
- 0x07000000 (*Range Limit Min*) and 0x07000001 (*Range Limit Max*):
	- − Using these limits is recommended only if open-loop motions are required. Here, for logical reasons, the values are outside the soft limits which are specified via 0x15 and 0x30.
	- − Apply both in open-loop and closed-loop operation.
	- Motions are stopped abruptly once the current position reaches a limit.
	- The limits are independent of the current zero position.
	- The values are not loaded from the stage database and are set in the default settings so that the limits are disabled.

### **Examples**

The following examples refer to a stage with incremental sensor, reference point switch and limit switches.

The distance between the negative and positive limit switches of the stage is 20 mm. The reference point switch has a distance of 8 mm to the negative limit switch and a distance of 12 mm to the positive limit switch.

This switch setup of the stage is reflected in the following parameters:

- Parameter 0x17: Distance between negative limit switch and reference point switch  $= 8$  mm
- Parameter 0x2F: Distance between reference point switch and positive limit switch  $= 12$  mm

### *INFORMATION*

The switch setup of the stage can be determined with the FED and POS? commands.

#### **Example 1: Maximum travel range available**

After reference moves (p. [38\)](#page-45-0), the current position is to have the following values:

- Move to the negative limit switch (start with  $FNL$ ): current position = 0
- Move to the reference point switch (start with  $\overline{\text{FRF}}$ ): current position = 8
- Move to the positive limit switch (start with  $FPL$ ): current position = 20

As a result, parameter 0x16, which, during reference moves, specifies the position value for the reference point switch and is included in the calculation of the position values for the limit switches, has the value 8.

The travel range is not to be limited by soft limits. As a result, the respective parameters are set as follows:

- Parameter  $0x15 = 20$
- Parameter  $0x30 = 0$

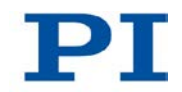

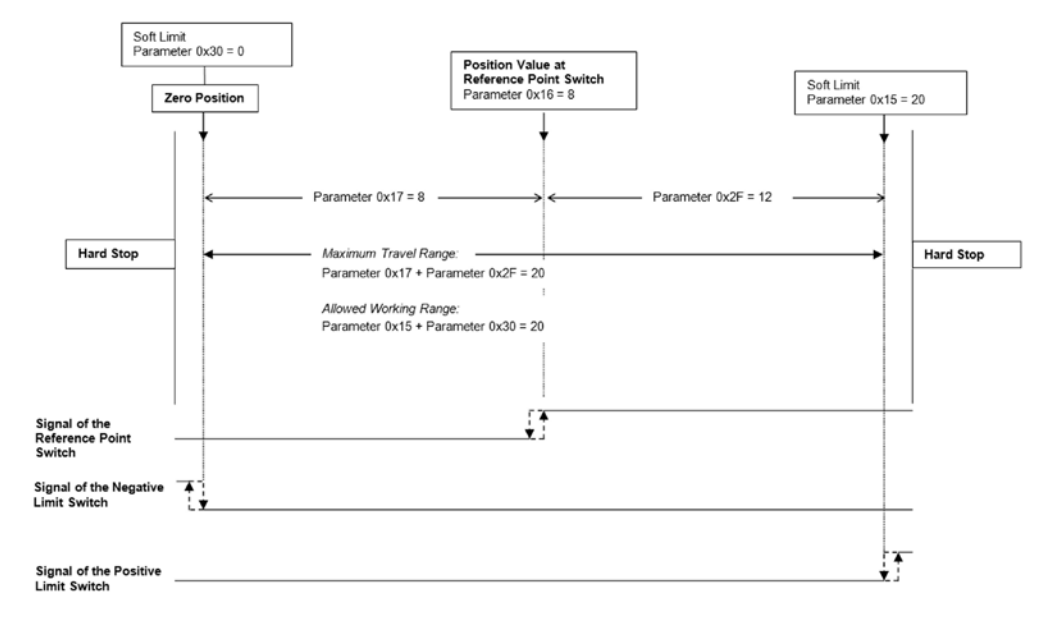

*Figure 8: The travel range of the stage is not limited by soft limits.*

After a reference move of the stage to the reference point switch (FRF command), query commands return the following responses:

- **TMN?** returns the value 0
- TMX? returns the value 20
- **POS?** returns the value 8

### **Example 2: Travel range limited by soft limits**

The zero position should be located at approximately a third of the distance between the negative limit switch and the reference point switch. As a result, parameter 0x16 now has the value 5.4.

A safety distance is to be put in place at both ends of the travel range by establishing soft limits. As a result, the soft limits are set as follows:

- Parameter  $0x15 = 16.4$
- Parameter  $0x30 = -2.1$

As a result, the stage can move from the zero position 16.4 mm in the positive direction and 2.1 mm in the negative direction, respectively. The limit switches can no longer be used for reference moves.

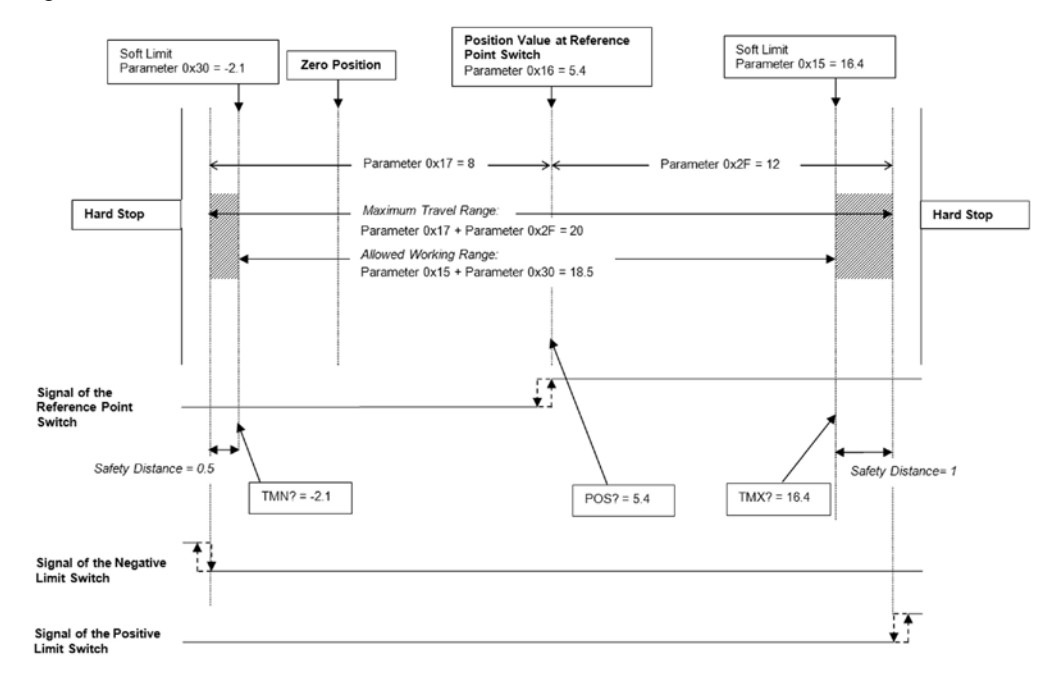

*Figure 9: The travel range of the stage is limited by soft limits.*

After a reference move of the stage to the reference point switch (FRF command), query commands return the following responses:

- **TMN?** returns the value -2.1
- TMX? returns the value 16.4
- **POS?** returns the value 5.4

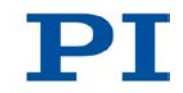

## <span id="page-45-0"></span>**3.6.13 Reference Point Definition**

The incremental sensors that are used for axis position feedback only return relative motion information. As a result, the controller does not know the absolute position of an axis upon switching-on. So that absolute target positions can be commanded and reached, a reference point definition must be performed beforehand.

The reference point definition can be performed in different ways:

- **Reference move** (default): A reference move moves the axis to a point firmly defined, e.g. to the reference point switch or to a limit switch. At this point, the current position is set to a defined value. The controller now knows the absolute axis position.
- **Manually setting the absolute position**: If this type of reference point definition was enabled with the RON (p. [217\)](#page-224-0) command, you can set the current position of the axis to an arbitrary point at an arbitrary value using the POS (p. [215\)](#page-222-0) command. Here the axis is not moved. The controller knows the absolute axis position afterwards.

### *INFORMATION*

During start-up using PIMikroMove, the reference point definition is performed via a reference move by default. Knowledge of the commands and parameters described here is not needed for reference point definition using PIMikroMove.

### *INFORMATION*

To achieve maximum repeatability of the reference point definition, every reference move is comprised of the following steps:

- 1. First move to the switch selected. The maximum velocity is specified via parameter 0x49 (*Closed-Loop Velocity (Phys. Unit/s)*, is equivalent to setting with the VEL command).
- 2. Stop upon reaching the switch edge. The higher the velocity when reached, the farther the axis overruns the edge of the switch (overshooting).
- 3. Move in the opposite direction to compensate for the overshoot.
- 4. Second move to the switch selected. The maximum velocity is specified via parameter 0x50 (*Velocity For Reference Moves (Phys. Unit/s)*, specific given velocity for reference moves only).
- 5. Stop upon reaching the switch edge.
- 6. Move in the opposite direction to compensate for the overshoot.
- 7. Setting the current position to a defined value, the reference point definition is finished.

The lower the velocity is upon reaching the switch, the less the overshoot will be and the higher the repeatability. Therefore the value of parameter 0x50 should at a maximum be as great as the value of parameter 0x49, though ideally substantially less.

The actual velocities during the reference move are calculated from the values of the following parameters and can be lower than the maximum values.

- Parameter 0x49 or 0x50
- Parameter 0x63 (*Distance Between Limit And Hard Stop (Phys. Unit)*)
- Parameter 0xC (*Closed-Loop Deceleration (Phys. Unit/s<sup>2</sup>)*)

### **Commands**

The following commands are available for reference point definition:

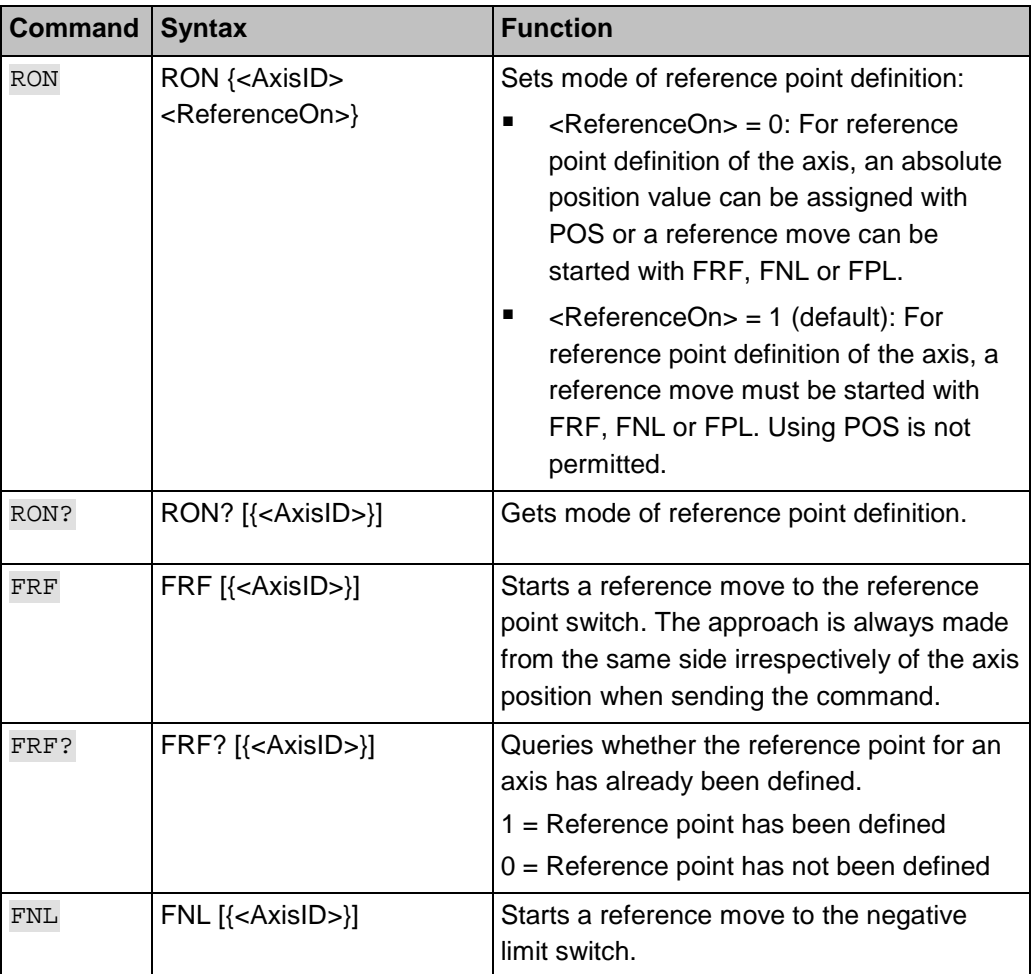

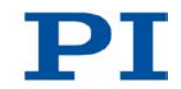

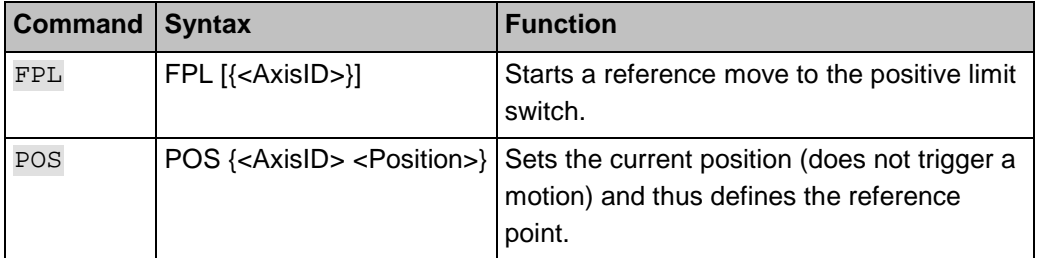

### **Parameters**

Reference moves can be configured with the following parameters:

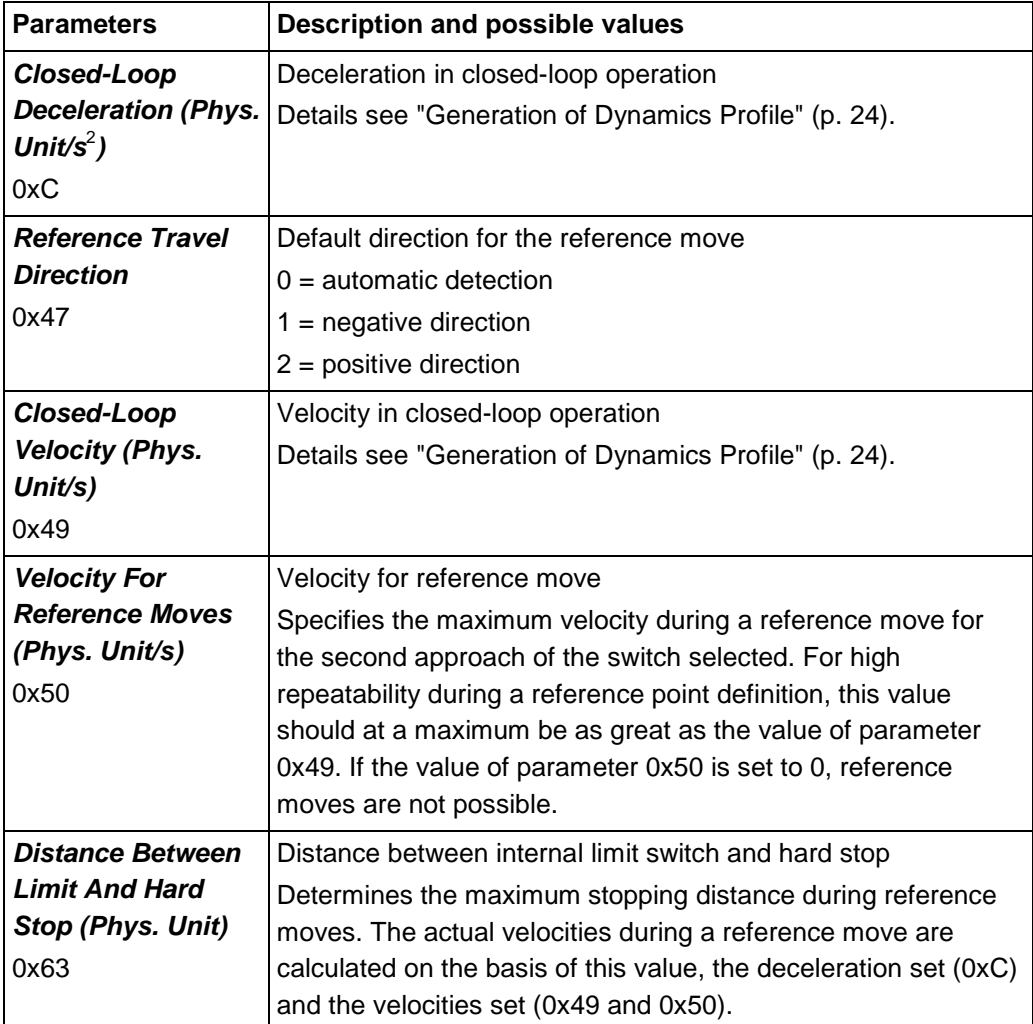

#### *INFORMATION*

 $\triangleright$  For maximum repeatability always execute the reference move in the same way.

### *INFORMATION*

The limit switches can be used for reference moves only if the travel range is not limited by soft limits (p. [33\)](#page-40-0).

### *INFORMATION*

For reference moves, you can also use the digital inputs of the C-863 as the source of the reference signal, the negative limit switch signal or the positive limit switch signal. See "Using Digital Input Signals as Switch Signals" (p. [109\)](#page-116-0) for more information.

### *INFORMATION*

If the absolute position of the axis is defined manually, conflicts with the settings for the soft limits can occur (parameter 0x15, query with TMX?, and 0x30, query with TMN?).

 $\triangleright$  Set the absolute position of the axis manually only if reference point definition is not possible otherwise.

# **3.7 Communication Interfaces**

### **Communication interfaces available**

The C-863 can be controlled with ASCII commands from a PC: Connecting to the PC can be effected via a direct connection or via a daisy chain network. The following interfaces of the C-863 can be used for direct connection to the PC:

- Serial RS-232 connection
- **USB** connection

Only one of the two interfaces may be connected to the PC at all times.

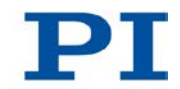

## **Default communication settings**

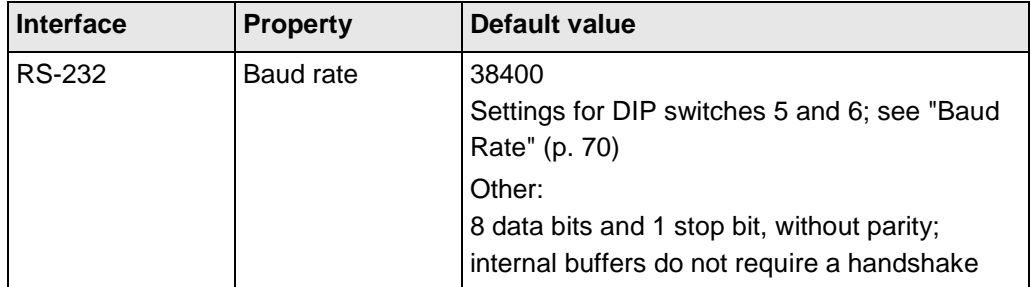

## **Daisy chain network**

Using a daisy chain network, up to 16 controllers can be connected to the PC via a single RS-232 or USB connection. Interlinking occurs in series. See also "Definition" (p. [2\)](#page-9-0).

# **3.8 Overview of PC Software**

The following table shows the PC software that is included in the product CD. The given operating systems stand for the following versions:

- Windows: versions XP, Vista and 7
- Linux: Kernel 2.6, GTK 2.0, glibc 2.4

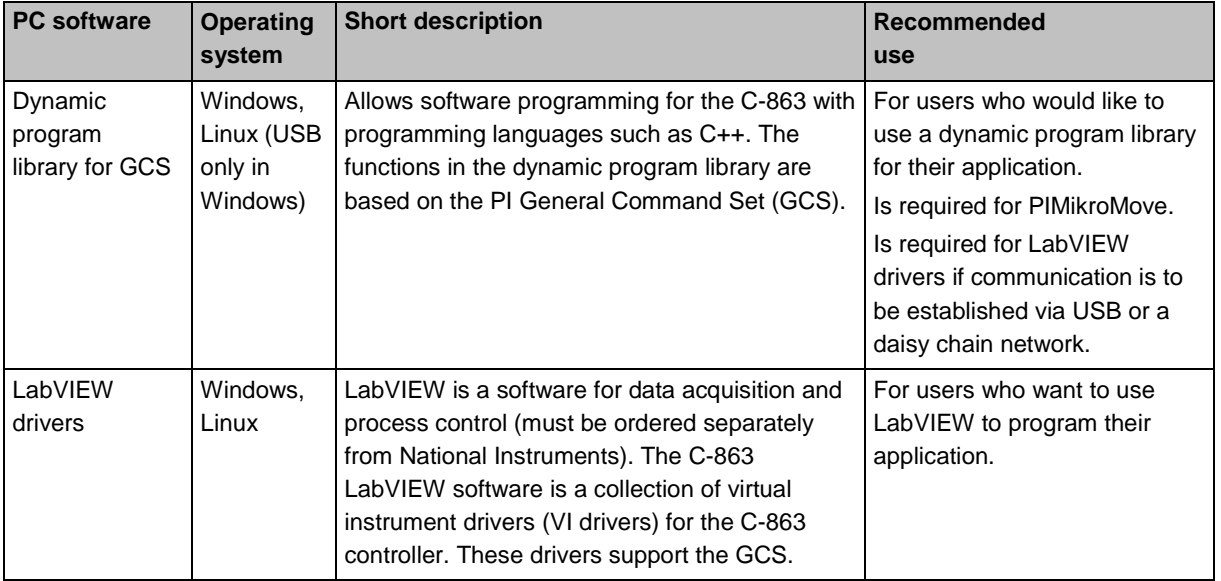

PIEZO NANO POSITIONING | WWW.PI.WS

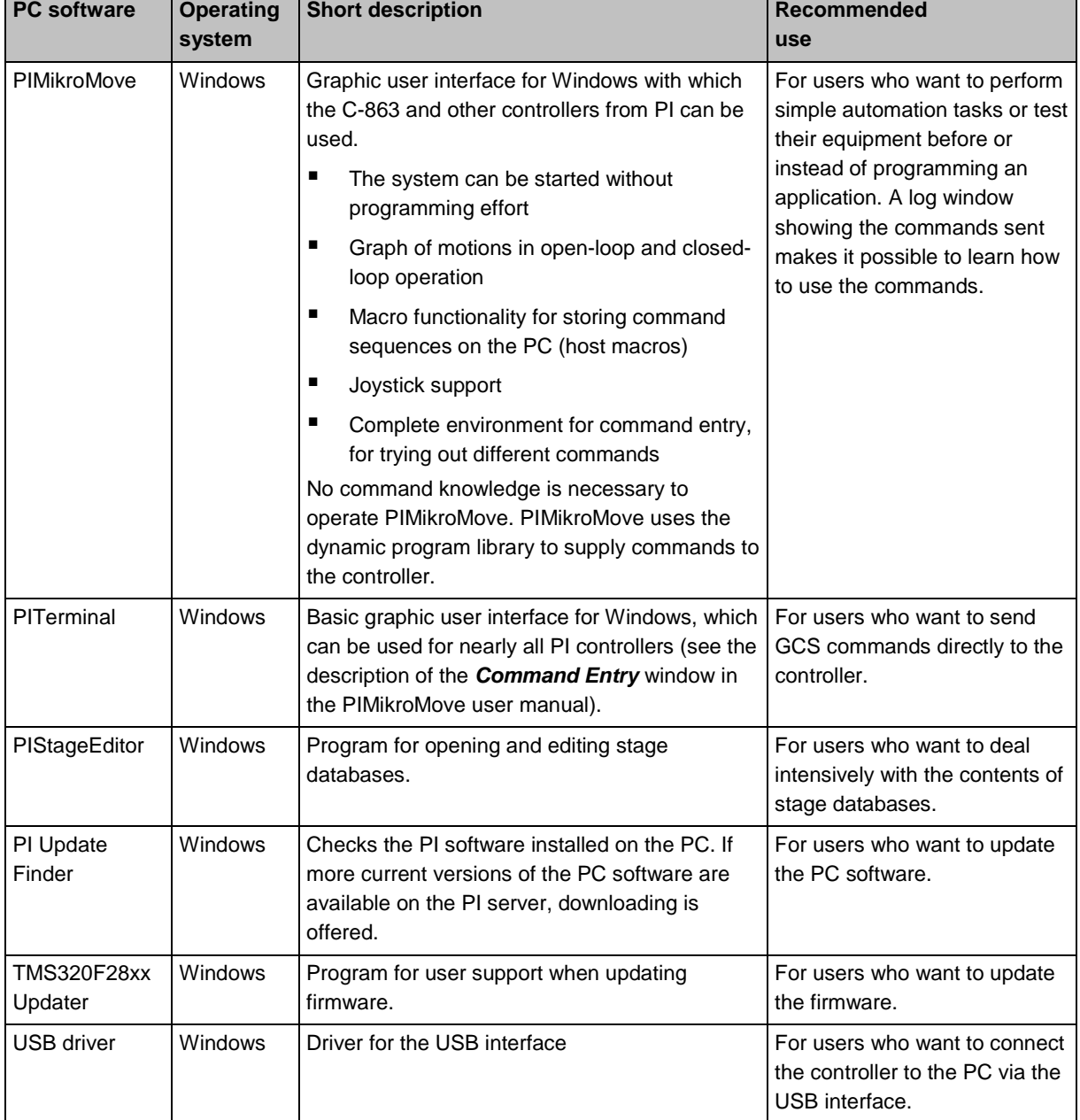

т.

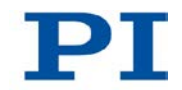

# **3.9 Stage Databases**

You can select a parameter set appropriate for your stage from a stage database in the PC software from PI. The software transfers the values of the selected parameter set to the volatile memory of the controller.

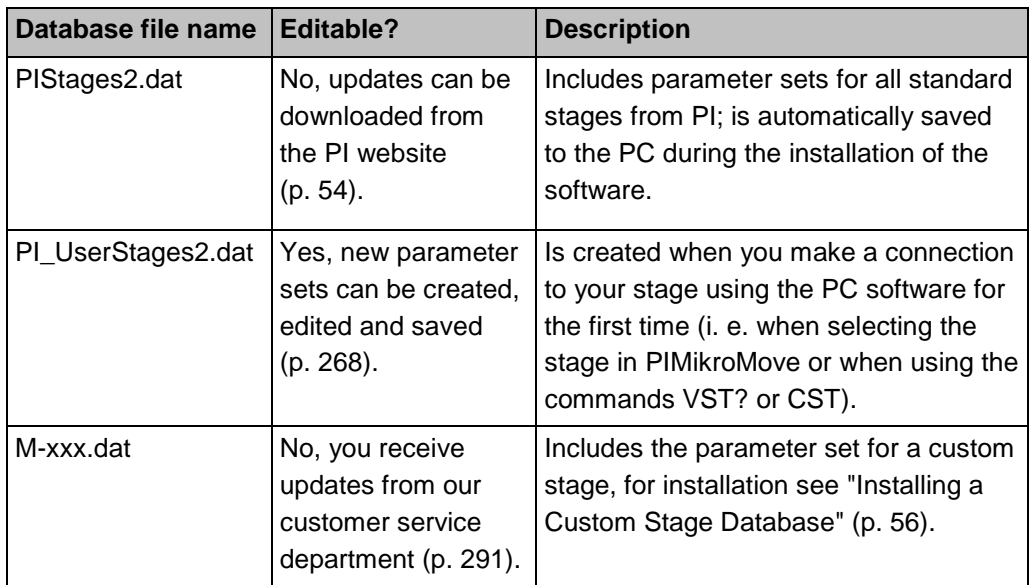

You can find further information in the user manuals for PIMikroMove, PIStageEditor and the PI GCS program library.

# **4 Unpacking**

- 1. Unpack the C-863 with care.
- 2. Compare the contents against the items covered by the contract and against the packing list.
- 3. Inspect the contents for signs of damage. If parts are missing or you notice signs of damage, contact PI immediately.
- 4. Keep all packaging materials in case the product needs to be returned.

# **5 Quick Start**

### *NOTICE*

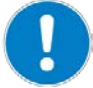

### **Incorrect wiring!**

Connecting the USB and RS-232 interfaces of the controller to the PC at the same time can damage the PC or the controller.

Connect either the USB or the RS-232 interface to the PC.

### *NOTICE*

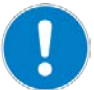

### **Oscillations!**

Unsuitable settings made to the servo-control parameters of the C-863 can cause the stage to oscillate. Oscillations can damage the stage and/or the load affixed to it.

- $\triangleright$  Secure the stage and all loads adequately.
- $\triangleright$  If the stage is oscillating (unusual operating noise), immediately switch off the servo mode or disconnect the C-863 from the power source.
- $\triangleright$  Only switch on the servo mode after you have modified the servo-control parameter settings of the C-863; see "Optimizing Servo-Control Parameters" (p. [90\)](#page-97-0).
- $\triangleright$  If, due to a very high load, oscillations occur already during the reference move, follow the instructions for the reference move in "Troubleshooting" (p. [285\)](#page-292-0).

The aim of quick start is to start in the PIMikroMove PC software initial test motions of a stage that is connected to a non-networked C-863.

- 1. Install the following on the PC:
	- − the PC software and the USB drivers from the product CD
	- − updates for PC software and PIStages2.dat stage database
	- if provided separately by PI: custom stage database(s)

Details see "Installing the PC Software" (p. [53\)](#page-60-0).

2. Connect the C-863 via screw designated with the ground connection symbol to the grounding system (p. [58\)](#page-65-0).

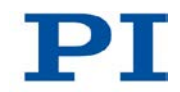

- 3. Connect the following to the C-863:
	- − the included wide-range-input power supply (**not** connected to the wall socket via the power cord) to the **15-30 VDC** connection. Details see "Connecting Power Supply".
	- − the stage to the **DC Motor only** socket. Details see "Connecting Stage" (p. [59\)](#page-66-0).
	- − the PC via the RS-232 interface (**RS-232 In** socket) **or** via the USB interface. Details see "Connecting PC" (p. [60\)](#page-67-0).
- 4. Check the DIP switch settings (p. [68\)](#page-75-0) and adapt them to your application if necessary. Controller address 1 must be set.
- 5. Switch on the C-863 (p. [71\)](#page-78-0) by connecting the power cord of the wide-rangeinput power supply to the power socket.
- 6. Start PIMikroMove on the PC.
- 7. Establish communication between the C-863 and the PC in PIMikroMove via the RS-232 interface or the USB interface. Details see "Establishing Communication" (p. [72\)](#page-79-0).
- 8. If in PIMikroMove the *Select connected stages* step is displayed, select the stage type of the stage connected:

If on the right in the window in the *Controller axes* list the correct stage type is already listed in the *Current stage type* column:

− Click on *OK*.

If the listed stage type is not correct:

- a) Mark the stage type in the *Stage database entries* list.
- b) Click *Assign*.
- c) Confirm the selection with *OK* to load the parameter settings for the selected stage type from the stage database to the volatile memory of the C-863.

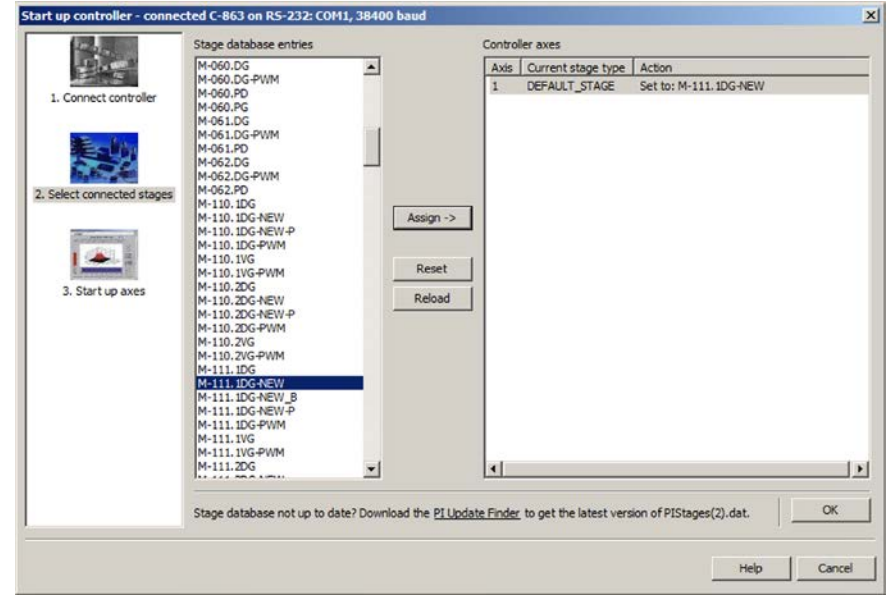

After clicking *OK* the *Start up controller* window goes to the *Start up axes* step.

- 9. In the *Start up axes* step, execute the reference move for the axis so that the controller knows the absolute axis position:
	- − If you want to start the reference move to the reference point switch, click on *Ref. switch*.
	- − If you want to start the reference move to the negative limit switch, click on *Neg. limit*.
	- − If you want to start the reference move to the positive limit switch, click on *Pos. limit*.

If a warning message appears indicating that the servo mode is switched off:

− Switch on the servo mode by clicking on the *Switch on servo* button.

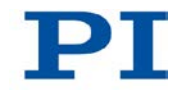

The axis executes the reference move.

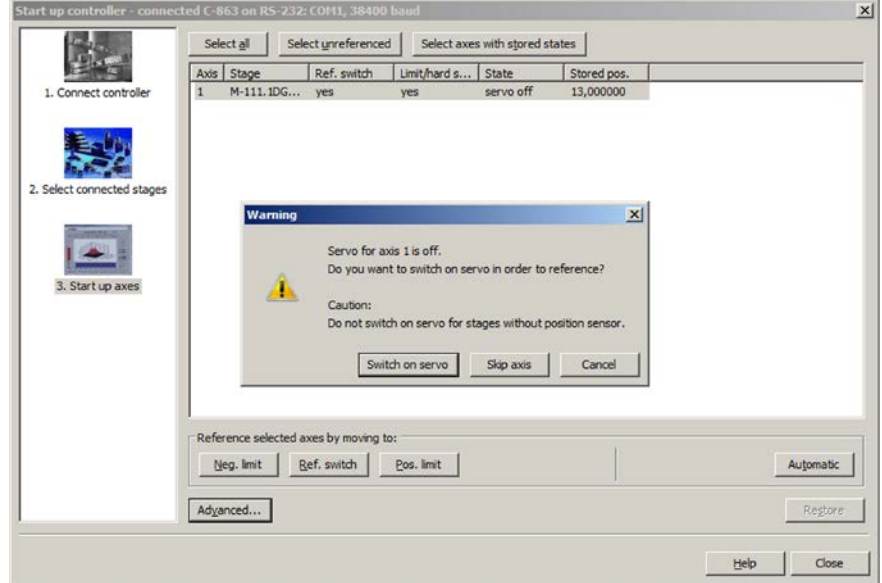

*Figure 10: Start up controller – Start up axes*

10. After a successful reference move, click on *OK* > *Close*.

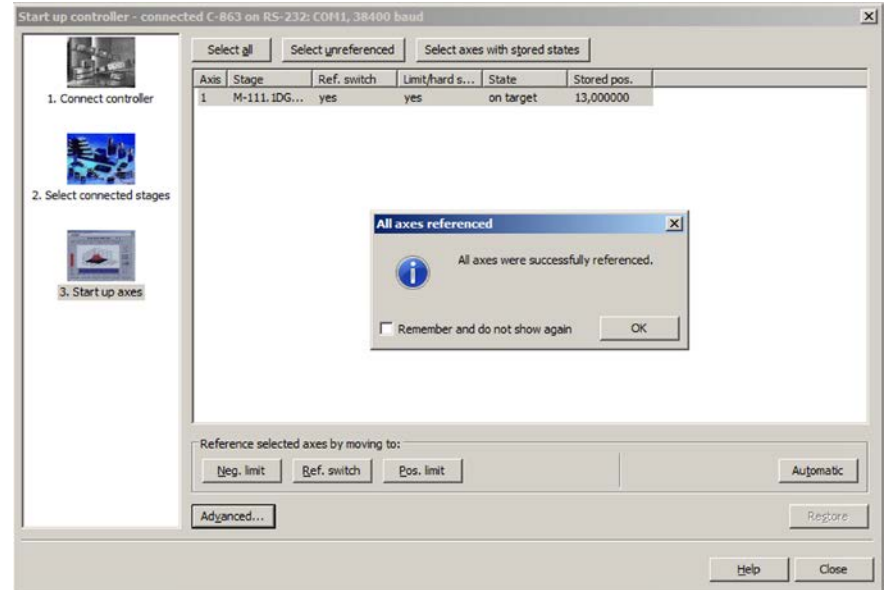

*Figure 11: Start up controller – All axes referenced*

The main window of PIMikroMove opens.

11. Start a few test motions of the axis.

In the main window of PIMikroMove you can execute, for example, steps with a certain step size by clicking the corresponding arrow keys for the axis.

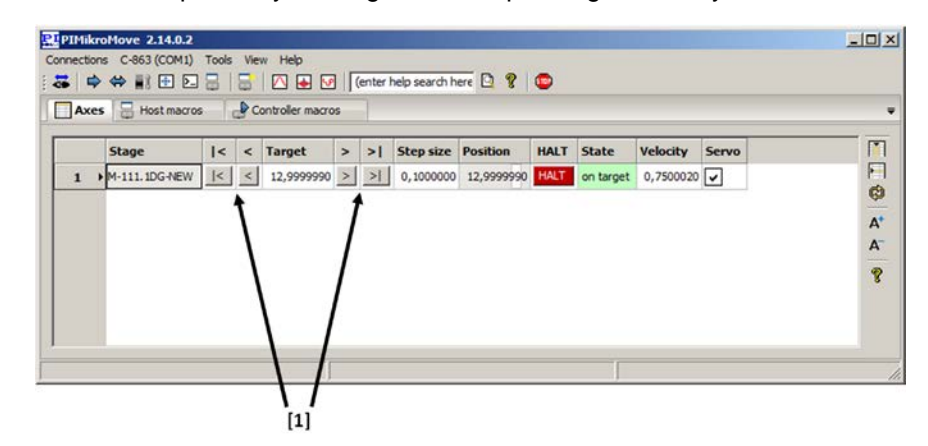

*Figure 12: Main window of PIMikroMove; [1] arrow keys for motion*

# **6 Installation**

# **In this Chapter**

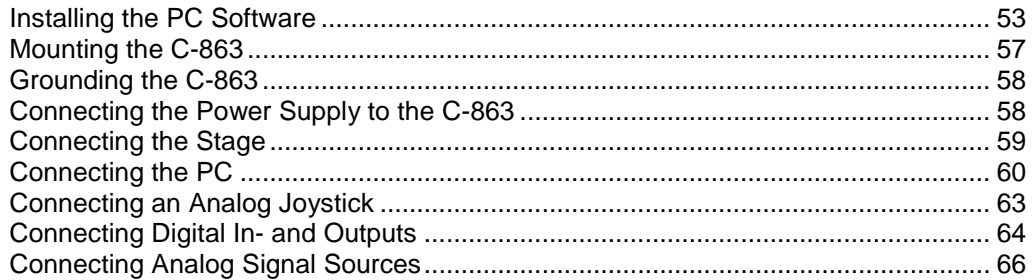

# <span id="page-60-0"></span>**6.1 Installing the PC Software**

Communication between the C-863 and a PC is required to configure the C-863 and to command motions using the commands fo the GCS. Various PC software applications are available for this purpose.

## **6.1.1 Performing the Initial Installation**

### **Accessories**

- PC with a Windows operating system (XP, Vista, 7) or Linux operating system
- **Product CD (included in the scope of delivery)**

## **Installing the PC software on Windows**

- 1. Start the installation wizard by double-clicking the **interest of the setup.exe** file in the installation directory (root directory of the CD).
- 2. Follow the instructions on the screen.

You can choose between the default installation (typical) or the user-defined installation (custom). With the default installation (recommended), the following components are installed among others:

- LabVIEW drivers
- Dynamic program library for GCS
- − PIMikroMove

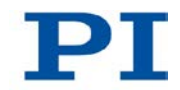

- 3. If you want to connect the controller to the PC via the USB interface:
	- a) Start the installation of the USB drivers by clicking on *Yes* in the particular dialog window.
	- b) Follow the instructions on the screen.

### **Installing the PC software on Linux**

- 1. Unpack the tar archive from the /linux directory of the product CD to a directory on your PC.
- 2. Open a terminal and go to the directory to which you have unpacked the tar archive.
- 3. Log on as a superuser (root rights).
- 4. Enter ./INSTALL to start the installation. Pay attention to lower and upper case when entering commands.
- 5. Follow the instructions on the screen.

You can select individual components for installation.

## <span id="page-61-0"></span>**6.1.2 Installing Updates**

PI is constantly improving the PC software.

 $\triangleright$  Always install the latest version of the PC software and the PIStages2.dat stage database.

### **Prerequisite**

- $\checkmark$  Active connection of the PC to the Internet.
	- If your PC does not have an Internet connection: You have the A000T0032 Technical Note for the PI Update Finder on hand. You can find the document either on the product CD or in our Update Portal [\(http://www.update.pi-portal.ws\)](http://www.update.pi-portal.ws/) in the zip file for the PI Update Finder.
- $\checkmark$  If your PC uses a Windows operating system:
	- If the PI Update Finder program is not on your product CD: You have downloaded the PI Update Finder from our Update Portal [\(http://www.update.pi-portal.ws\)](http://www.update.pi-portal.ws/) and unpacked it from the zip file into a directory on your PC.
	- − You have the A000T0028 Technical Note for the PI Update Finder on hand. You can find the document either on the product CD or on in the zip file that you have downloaded for the PI Update Finder.
- $\checkmark$  If your PC uses a Linux operating system:
	- You have the user name and password for the C-863 at hand. Both of these can be found in the file "C-863 Releasenews  $V \times X$  x  $x$ .pdf" (x  $x \times x$ : version number of the CD) in the \Manuals folder on the product CD.

### **Updating the PC software and PIStages2.dat on Windows**

- $\triangleright$  Use the PI Update Finder:
	- If the PC to be updated has an active connection to the Internet: Follow the instructions in the A000T0028 Technical Note (TECHNICAL\_NOTE\_PI\_UPDATE\_FINDER\_xx.pdf).
	- If the PC to be updated has no active connection to the Internet: Follow the instructions in the A000T0032 Technical Note.

### **Updating the PC software on Linux**

- 1. Open the PI website (http://www.pi-portal.ws).
- 2. Click *Downloads*.
- 3. In the *User login* area on the left margin, enter the user name and password from the "C-663.11\_Releasenews\_V\_x\_x\_x.pdf" file on the product CD.
- 4. Click *Login*.
- 5. Click the category *C Motion Controllers*.
- 6. Click *C¬863 > C¬863.11 > software* (if you click *Documents*, the latest versions of the corresponding manuals are displayed).
- 7. Underneath the latest CD mirror, click the *Download* button (also contains the manuals).
- 8. Save the downloaded archive file on the PC.
- 9. Unpack the file to a separate installation directory.
- 10. In the directory with the unpacked files, go to the linux subdirectory.
- 11. Unpack the archive file in the linux directory by entering the command tar xvpf <name of the archive file> on the console.
- 12. Read the accompanying information (readme file) on the software update.
- 13. Log onto the PC as a superuser (root rights).
- 14. Only install the update if it is a good idea for your application.

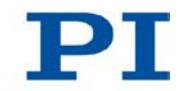

### **Updating PIStages2.dat on Linux**

- 1. Open the PI website (http://www.pi-portal.ws).
- 2. Click *Downloads*.
- 3. In *User login* area on the left margin, enter your username and password from the "C-663.11\_Releasenews\_V\_x\_x\_x.pdf" file on the product CD.
- 4. Click *Login*.
- 5. Click on the *General Software* category.
- 6. Click on *PI Stages*.
- 7. Click on *pistages2* or on the *Download* button below it.
- 8. Log onto the PC as a superuser (root rights).
- 9. Install the downloaded pistages2.dat file on the PC. You can select between the following options:
	- Save the pistages2.dat file in the /usr/local/PI/pi\_gcs\_translator/ directory.
	- Save the pistages2.dat file in the directory where you unpacked the Linux software from the product CD. The path is /<UnpackingDirectory>/pi\_stages2\_dat. In this subdirectory start the INSTALL.pi\_stages2\_dat script.

## <span id="page-63-0"></span>**6.1.3 Installing a Custom Stage Database**

With a custom stage, you will receive, if necessary, a file from PI with a custom stage database. You have to install this file on your PC so that you can load the parameter values for the custom stage in the C-863.

### **Installing a custom stage database on Windows**

1. Open the \PI\GCSTranslator directory on your PC:

If you are working with PIMikroMove:

- a) From the main window of PIMikroMove open via the *Connections* > *Search for controller software* menu item the *Version Information* window.
- b) In the *Version Information* window, click on the *Show GCS PATH…* button to open the \PI\GCSTranslator directory in Windows Explorer.

The path where the \PI directory is located was defined during the installation of the PC software, normally C:\Documents and Settings\All Users\Application Data (Windows XP) or C:\ProgramData (Windows Vista, Windows 7).

2. Copy the stage database file to the \PI\GCSTranslator directory on your PC.

#### *INFORMATION*

be in the same directory.

If the \PI\GCSTranslator directory is not present on your PC: For an executable file (.exe) to be able to access a stage database, both files have to

### **Installing a custom stage database on Linux**

- 1. Log onto the PC as a superuser (root rights).
- 2. Copy the stage database file to the /usr/local/PI/pi\_gcs\_translator/ directory.

## <span id="page-64-0"></span>**6.2 Mounting the C-863**

The C-863 can be used as bench-top device or mounted in any orientation on a surface.

### *INFORMATION*

The C-863 is stackable and can be installed in a control cabinet.

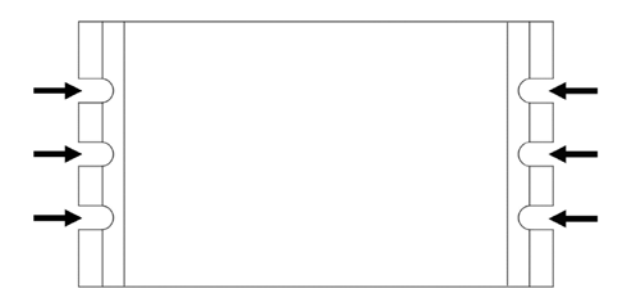

*Figure 13: C-863.11: Mounting strips with recesses (see arrows)*

### **Tools and accessories**

- **Appropriate screws; see dimensional drawing (p. [296\)](#page-303-0).**
- **Suitable screwdriver**

### **Mounting the C-863 on a surface**

1. Make the necessary holes in the surface.

The arrangement of the recesses in the mounting strips of the C-863 can be found in the dimensional drawing (p. [296\)](#page-303-0).

2. Mount the C-863 to the recesses in the mounting strips with two suitable screws each per side (see figure).

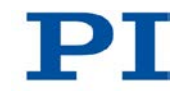

# <span id="page-65-0"></span>**6.3 Grounding the C-863**

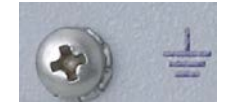

The C-863 is not grounded via the power supply connector.

If a potential equalization is required:

 $\triangleright$  Connect the screw designated with the ground connection symbol (see figure) on the rear panel of the case of the C-863 to the grounding system.

# <span id="page-65-1"></span>**6.4 Connecting the Power Supply to the C-863**

### *NOTICE*

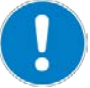

**Motor damage due to excessively high operating voltage!**

The output voltage on the **Motor +** and **Motor -** pins of the **DC Motor only** socket can be as high as the supply voltage provided by the power supply. Stages without PWM amplifier are connected to these pins and can be damaged by output voltage that is too high.

 Connect a power supply whose output voltage does **not** exceed the permissible operating voltage of the stage.

### **Prerequisites**

The power supply is **not** connected to the power socket via the power cord.

### **Tools and accessories**

■ Included 15 V wide-range-input power supply (for line voltages between 100 and 240 volts alternating current voltage at 50 or 60 Hz) or other suitable power supply that supplies 15 to 30 volts direct current voltage.

### **Connecting the power supply to the C-863**

Connect the power supply to the **15-30 VDC** connection of the C-863.

# <span id="page-66-0"></span>**6.5 Connecting the Stage**

## *NOTICE*

#### **Damage if a wrong motor is connected!**

Connecting a stage with stepper motor to a DC motor controller can cause irreparable damage.

 $\triangleright$  Only connect to the C-863 a stage with DC motor or voice coil drive.

#### *INFORMATION*

The C-863 supports stages with a PWM amplifier as well as stages without a PWM amplifier. Separate lines on the **DC Motor only** socket (p. [297\)](#page-304-0) are available for both stage versions. The selection of the proper lines must be ensured via the connector of the stage. With stages from PI the proper connection is ensured.

#### **Prerequisite**

 $\checkmark$  The C-863 is switched off, i. e. the power supply is **not** connected to the power socket with the power cord.

### **Tools and accessories**

■ If the distance between the C-863 and the stage is too great: motor cable C-815.38, 3 m, available as an optional accessory (p. [16\)](#page-23-0)

### **Connecting the stage**

Connect the stage to the **DC Motor only** socket of the C-863.

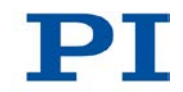

# <span id="page-67-0"></span>**6.6 Connecting the PC**

The communication between the C-863 and a PC is necessary to configure the C-863 and send motion commands using the commands of the GCS. The C-863 has the following interfaces for this purpose:

- RS-232 interface
- **USB** interface

In this section, you will learn how to make the proper cable connections between the C-863 and a PC as well as in a daisy chain. All other steps required for establishing communication between the C-863 and PC are described in the following sections:

- "Establishing Communication via RS-232" (p. [72\)](#page-79-1)
- "Establishing Communication via USB" (p. [74\)](#page-81-0)
- "Establishing Communication for Networked Controllers" (p. [75\)](#page-82-0)

## *INFORMATION*

Using a daisy chain network, up to 16 controllers can be connected to the PC via a single RS-232 or USB connection.

# <span id="page-67-1"></span>**6.6.1 Connecting to the RS-232 Interface**

### *NOTICE*

### **Incorrect wiring!**

Connecting the USB and RS-232 interfaces of the controller to the PC at the same time can damage the PC or the controller.

Connect either the USB or the RS-232 interface to the PC.

## **Prerequisites**

 $\checkmark$  The PC has a free RS-232 interface (also called a "serial interface" or "COM port", e. g. COM1 or COM2).

## **Tools and accessories**

■ RS-232 null-modem cable (C-815.34 included in the scope of delivery)

## **Connecting the C-863 to the PC**

 Connect the **RS-232 In** socket on the front panel of the C-863 and the RS-232 interface of the PC (a Sub-D 9(m) panel plug) to the null-modem cable.

## <span id="page-68-0"></span>**6.6.2 Connecting to the USB Interface**

### *NOTICE*

#### **Incorrect wiring!**

Connecting the USB and RS-232 interfaces of the controller to the PC at the same time can damage the PC or the controller.

Connect either the USB or the RS-232 interface to the PC.

### **Prerequisites**

 $\checkmark$  The PC has a free USB interface.

### **Tools and accessories**

■ USB cable (type A to Mini-B) for connecting to the PC (order number 000014651; included in the scope of delivery)

### **Connecting the C-863 to the PC**

 $\triangleright$  Connect the USB socket of the C-863 and the USB interface of the PC with the USB cable.

## **6.6.3 Setting Up a Daisy Chain Network**

#### *INFORMATION*

Interlinking in a daisy chain occurs in series. See also "Definition" (p. [2\)](#page-9-0). Here the first controller is connected directly to the PC.

#### *INFORMATION*

The DIP switches of the C-863 must be set accordingly:

- $\triangleright$  Set a unique address for each controller in a daisy chain network. In doing so, one of the controllers must have the address 1. This controller does not have to be the one directly connected to the PC. Details see "Controller Address" (p. [69\)](#page-76-0).
- $\triangleright$  Set the same baud rate for every controller in a daisy chain network. Details see "Baud Rate" (p. [70\)](#page-77-1).

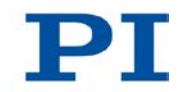

### **Tools and accessories**

- A network cable for every controller to be connected to the network. Currently available:
	- − C-862.CN, 30 cm, included in the scope of delivery
	- − C-862.CN2, 180 cm, available as an optional accessory (p. [16\)](#page-23-0)

### **Interlinking the controllers**

- Set up the controller chain. For this purpose, always connect the **RS-232 Out** connection of the previous controller via the network cable to the **RS-232 In** connection of the subsequent controller.
- $\triangleright$  Connect the first controller of the chain to the PC.
	- − Use the RS-232 interface (p. [60\)](#page-67-1).

**or**

− Use the USB interface (p. [61\)](#page-68-0).

### *INFORMATION*

A C-863.11 can be operated in a common daisy chain network with the following controllers:

- C-663.11 Mercury Step stepper motor controller
- PILine® piezomotor controllers of the C-867 series
- E-861 NEXACT® controller

## <span id="page-70-0"></span>**6.7 Connecting an Analog Joystick**

#### *INFORMATION*

You can connect one axis of an analog joystick to the **Joystick** socket. With the joystick axis you can control the velocity of the stage connected to the C-863. You have the following connection options:

- Pin 4: 0 to 3.3 V input voltage (commandable as axis 1 of joystick device 1) or
- Pin 2: -10 to 10 V input voltage (commandable as axis 1 of joystick device 2)

A joystick button can be connected to pin 6 of the **Joystick** socket (commandable as button 1 of joystick device 1).

#### *INFORMATION*

The C-819.20 and C-819.30 joysticks, available as optional accessories, use pins 4 and 6 of the **Joystick** socket. Pin 3 of this socket is used as power source of the joystick.

You can use a C-819.20Y Y cable to connect two C-863 to a C-819.20 joystick. In this case, the joystick is powered by the C-863 which is connected to the X branch of the cable.

### **Tools and accessories**

- Analog joystick from PI for operation with 0 to 3.3 V, available as an optional accessory (p. [16\)](#page-23-0):
	- − C-819.20 analog joystick for 2 axes
	- − If a C-819.20 joystick is to be connected to two controllers: C-819.20Y Y cable

or

- − C-819.30 analog joystick for 3 axes
- Alternatively: joystick that supplies -10 to 10 V

#### **Connecting an analog joystick**

- Connect the joystick to the **Joystick** socket of the C-863:
	- If you want to operate a C-819.20 joystick only with this controller, connect it directly to the controller.

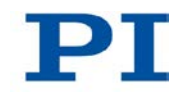

- If you want to operate a C-819.20 joystick with two controllers (i.e. two axes), connect the joystick to the C-819.20Y Y cable and connect both controllers to the X and Y branches of the cable. The joystick is powered via the X branch. For this reason, the X branch has to be connected to a controller even if joystick control is not to be enabled for this controller.
- If you want to connect an axis of a C-819.30 joystick, connect the corresponding cable of the joystick to the controller.
- − If you want to use a joystick that supplies -10 to 10 V, connect it to pin 2 of the **Joystick** socket.

# <span id="page-71-0"></span>**6.8 Connecting Digital In- and Outputs**

The digital inputs and outputs on the **I/O** socket of the C-863 can be used as follows:

- Outputs: Triggering of external devices; see "Digital Output Signals" (p. [97\)](#page-104-0).
- Inputs: Use in macros (p. [109\)](#page-116-1) and/or as source for the reference and limit switch signals of the axis (p. [109\)](#page-116-0)

## **6.8.1 Connecting the Outputs**

### *INFORMATION*

Digital output signals are available on pins 5, 6, 7 and 8 of the **I/O** socket.

### *INFORMATION*

If the C-170.PB pushbutton box from PI is connected to the **I/O** socket, it displays via LEDs the state of the digital output lines.

## **Tools and accessories**

- Suitable cable, e. g. C-170.IO IO cable with open end, available as an optional accessory (p. [16\)](#page-23-0)
- Device to be triggered having digital input for TTL signals

## **Connecting a device to be triggered**

 Connect an appropriate device to one of the pins 5, 6, 7 or 8 of the **I/O** socket of the C-863.
### **6.8.2 Connecting the Inputs**

### *INFORMATION*

Digital input signals can be fed via pins 1, 2, 3 and 4 of the **I/O** socket into the C-863.

### *INFORMATION*

The digital inputs (pins 1 to 4) on the **I/O** socket can also be used as analog inputs.

- Digital: TTL
- Analog: 0 to +5 V

### **Tools and accessories**

- Suitable signal source:
	- − If the digital inputs are to be used in macros, the C-170.PB pushbutton box, for example, can be connected, available as an optional accessory (p. [16\)](#page-23-0).
	- − If the digital inputs are to be used as the source for the reference and limit switch signals of the axis, the signal level may only change once across the entire travel range.
- If necessary: Suitable cable, e. g. C-170.IO IO cable with open end, available as an optional accessory (p. [16\)](#page-23-0).

### **Connecting a digital signal source**

 Connect an appropriate signal source to one of pins 1, 2, 3, or 4 of the **I/O** socket of the C-863.

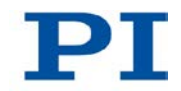

# **6.9 Connecting Analog Signal Sources**

The analog inputs on the **I/O** socket of the C-863 can be used as follows:

- Use in macros (p. [112\)](#page-119-0): Details and examples of macros are found in "Controller Macros" (p. [121\)](#page-128-0).
- Scanning applications with PIMikroMove (see PIMikroMove manual)

### *INFORMATION*

Analog input signals can be fed into the C-863 via pins 1, 2, 3 and 4 of the **I/O** socket.

### *INFORMATION*

The analog inputs (pins 1 to 4) on the **I/O** socket can also be used as digital inputs.

- Analog: 0 to 5 V
- Digital: TTL

### **Tools and accessories**

- Suitable signal source
- If necessary: Suitable cable, e. g. C-170.IO IO cable with open end, available as an optional accessory (p. [16\)](#page-23-0).

### **Connecting an analog signal source**

 Connect an appropriate signal source to one of the pins 1, 2, 3 or 4 of the **I/O** socket of the C-863.

# **7 Start-Up**

# **In this Chapter**

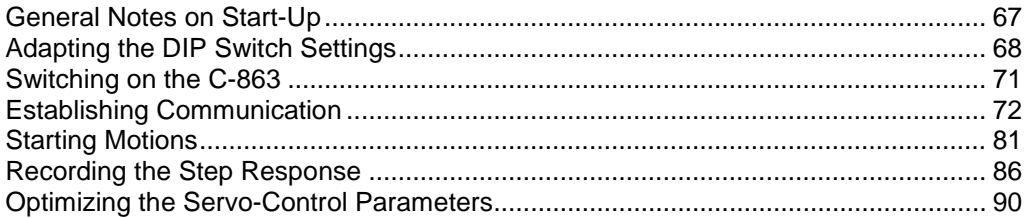

# <span id="page-74-0"></span>**7.1 General Notes on Start-Up**

### *NOTICE*

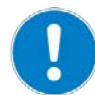

### **Damage due to disabled limit switch evaluation!**

The collision of a moving part at the end of the travel range, or with an obstacle, as well as high acceleration, can cause damage to or considerable wear on the mechanical system.

- $\triangleright$  Prevent motions in open-loop operation.
- $\triangleright$  If motions in open-loop operation are necessary:
	- − Set the control value with the SMO command so that the axis moves with low velocity.
	- − Stop the axis in time. For this purpose, use the #24, STP or HLT command, or set the control value to zero with the SMO command.
- $\triangleright$  Do not disable the evaluation of the limit switches by the C-863 via parameter setting.
- $\triangleright$  Check the function of the limit switches at about 10 % to 20 % of the maximum velocity.
- $\triangleright$  In the event of a malfunction of the limit switches, stop the motion immediately.

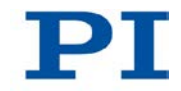

# <span id="page-75-0"></span>**7.2 Adapting the DIP Switch Settings**

## **7.2.1 General Procedure**

### *INFORMATION*

Changed DIP switch settings become effective after the C-863 is switched on.

 $\triangleright$  If you have changed the DIP switch settings while the C-863 was switched on, switch the C-863 off and back on again to activate the new settings.

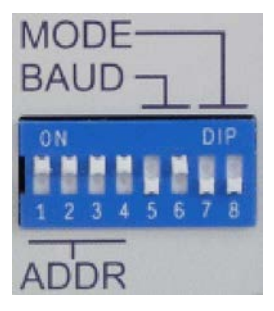

*Figure 14: DIP switches: switch up = ON; switch down = OFF*

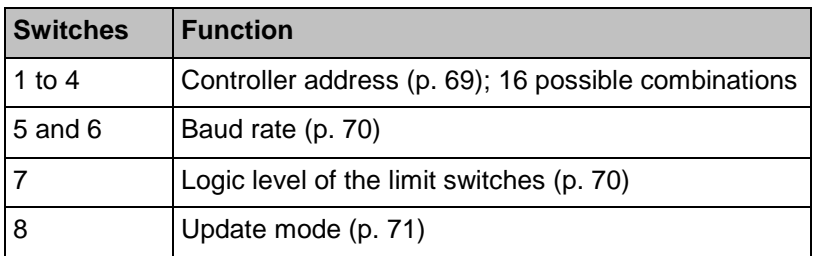

### **Prerequisite**

 The C-863 is switched off, i.e. the power supply is **not** connected to the power socket with the power cord.

### **Adapting the DIP switch settings**

 $\triangleright$  Put the individual DIP switches in the correct position for your application. Details are given in the following tables.

### <span id="page-76-0"></span>**7.2.2 Controller Address**

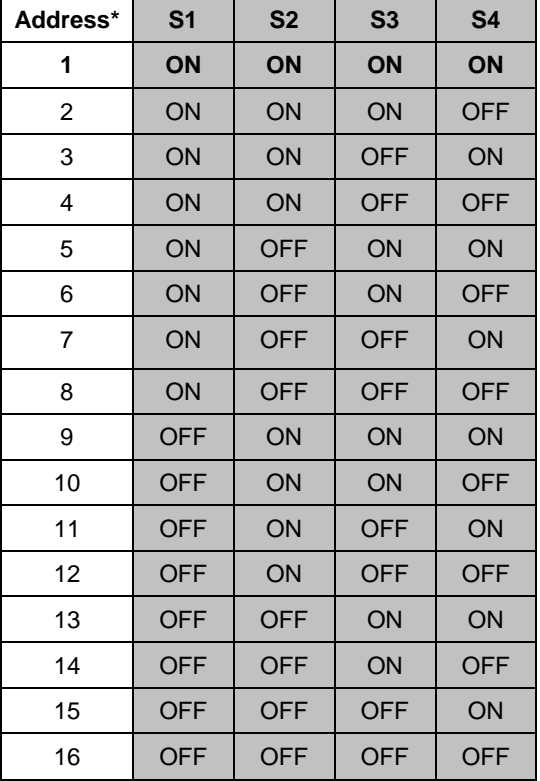

\*Factory settings are shown in bold.

### *INFORMATION*

A unique address must be set for each controller in a daisy chain network. In doing so, one of the controllers must have the address 1. This controller does not have to be the one directly connected to the PC.

### *INFORMATION*

A non-networked controller must have the address 1, if

- it is to be used in PIMikroMove.
- it is to be used in LabVIEW.
- it is to be addressed with the PITerminal without specifying the target address; in this case, in the responses of the C-863 target and sender addresses (p. [146\)](#page-153-0) are omitted as well.

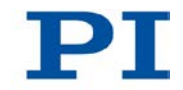

## <span id="page-77-0"></span>**7.2.3 Baud Rate**

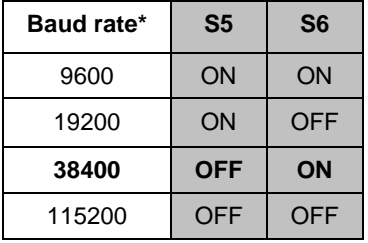

\*Factory settings are shown in bold.

### *INFORMATION*

The same baud rate must be set for every controller in a daisy chain network.

### <span id="page-77-1"></span>**7.2.4 Logic Level of the Limit Switches**

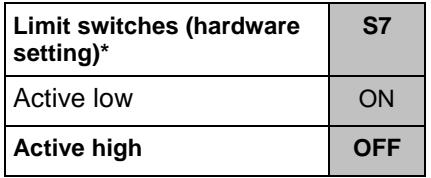

\*Factory settings are shown in bold.

### *INFORMATION*

The C-863 can be adapted via DIP switch 7 and the *Limit Mode* parameter (ID 0x18) to the logic level of the limit switches of the stage connected (active high or active low). In order for the stage to be able to move, the DIP switch **and** parameter settings must correspond to the logic level of the limit switches.

DIP switch 7 is preset for using active high signals (e. g. for DC motor stages from PI). If you select your PI stage from a stage database in the PC software from PI, the *Limit Mode* parameter is already set correctly.

### <span id="page-78-1"></span>**7.2.5 Update Mode**

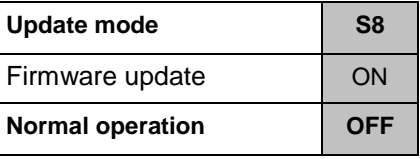

\*Factory settings are shown in bold.

### *INFORMATION*

If the C-863 is in the firmware update mode (DIP switch 8 in "ON" (upper) position), all LEDs remain deactivated after switching on the C-863.

# <span id="page-78-0"></span>**7.3 Switching on the C-863**

### *INFORMATION*

The C-863 is intended for closed-loop operation with incremental position sensors (servo mode On). After switching-on, open-loop operation is enabled by default (servo mode Off).

- $\triangleright$  Get the current operating mode with the  $SVO$ ?, #4 or  $SRG$ ? commands.
- $\triangleright$  Enable closed-loop operation with the svo command.
- $\triangleright$  If necessary, program a start-up macro that starts the C-863 via the  $SVO$ command in closed-loop operation; see "Setting up a start-up macro" (p. [131\)](#page-138-0).
- Prevent motions in open-loop operation.

### **Prerequisites**

- $\checkmark$  You have read and understood the General Notes on Start-Up (p. [67\)](#page-74-0).
- $\checkmark$  The C-863 has been installed properly (p. [53\)](#page-60-0).
- $\checkmark$  You have set the DIP switches of the C-863 in accordance with your application (p. [68\)](#page-75-0).

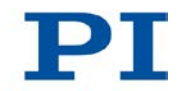

### **Switching on the C-863**

 $\triangleright$  Connect the power cord of the power supply with the power socket.

The C-863 copies information from the nonvolatile memory to the volatile memory.

The **STA** LED on the front panel of the C-863 displays the state of the C-863:

- green: C-863 is ready for normal operation
- off: If DIP switch 8 is in the "ON" (upper) position, the C-863 is in firmware update mode. Otherwise the C-863 might be defective.
- If DIP switch 8 is in the "OFF" (lower) position and the **STA** LED does not light after switching-on, contact our customer service department (p. [291\)](#page-298-0).

# <span id="page-79-0"></span>**7.4 Establishing Communication**

The procedure for PIMikroMove is described in the following.

### *INFORMATION*

Use the *USB Daisy Chain* and *RS-232 Daisy Chain* tabs in the PC software for establishing communication only if you have actually connected a daisy chain network to the PC.

### *INFORMATION*

A non-networked controller must have the address 1, if it is to be used in PIMikroMove. Details see "Controller Address" (p. [69\)](#page-76-0).

### **7.4.1 Establishing Communication via RS-232**

### **Prerequisites**

- $\checkmark$  You have read and understood the General Notes on Start-Up (p. [67\)](#page-74-0).
- $\checkmark$  The C-863 is connected to the RS-232 interface of the PC (p. [60\)](#page-67-0).
- $\checkmark$  You have made the following settings with the respective DIP switches prior to switching on the C-863 (p. [68\)](#page-75-0):
	- − controller address = 1
	- − appropriate baud rate
- $\checkmark$  The C-863 is switched on (p. [71\)](#page-78-0).
- $\checkmark$  The PC is switched on.
- $\checkmark$  The required software is installed on the PC (p. [53\)](#page-60-1).
- $\checkmark$  You have read and understood the manual of the used PC software. The software manuals are found on the product CD.

### **Establishing communication**

1. Start PIMikroMove.

The *Start up controller* window opens with the *Connect controller* step.

− If the *Start up controller* window does not automatically open, select the *Connections > New...* menu item in the main window.

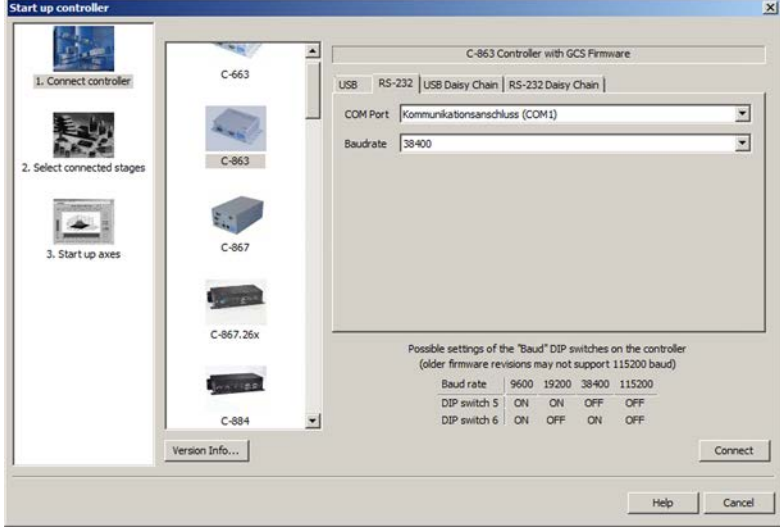

*Figure 15: Start up controller – Connect controller*

- 2. Select *C-863* in the field for controller selection.
- 3. Select the *RS-232* tab on the right side of the window.
- 4. In the *COM Port* field, select the COM port of the PC to which you have connected the C-863.
- 5. In the *Baudrate* field, set the value that is set with DIP switches 5 and 6 of the C-863.

This adapts the baud rate of the PC to the baud rate of the C-863.

6. Click *Connect* to establish communication.

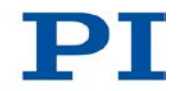

If communication has been successfully established, the *Start up controller* window switches to the *Select connected stages* step.

## <span id="page-81-0"></span>**7.4.2 Establishing Communication via USB**

### *INFORMATION*

If the controller is connected via the USB connection and switched on, the USB interface in the PC software is also shown as a COM port.

### **Prerequisites**

- $\checkmark$  You have read and understood the General Notes on Start-Up (p. [67\)](#page-74-0).
- $\checkmark$  The C-863 is connected to the USB interface of the PC (p. [61\)](#page-68-0).
- $\checkmark$  Prior to switching on the C-863, you have set the DIP switches for the controller address to the address 1 (p. [68\)](#page-75-0).
- $\checkmark$  The C-863 is switched on (p. [71\)](#page-78-0).
- $\checkmark$  The PC is switched on.
- $\checkmark$  The required software and USB drivers are installed on the PC.
- $\checkmark$  You have read and understood the manual of the used PC software. The software manuals are found on the product CD.

### **Establishing communication**

1. Start PIMikroMove.

The *Start up controller* window opens with the *Connect controller* step.

− If the *Start up controller* window does not automatically open, select the *Connections > New...* menu item in the main window.

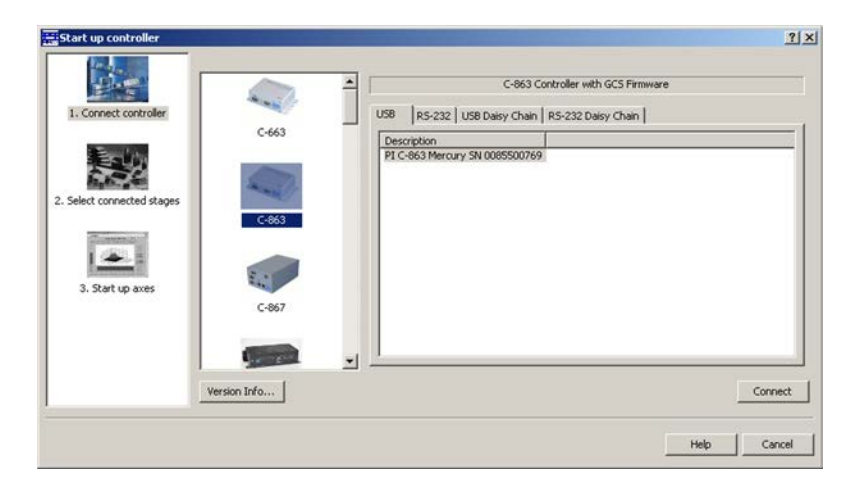

*Figure 16: Start up controller – Connect controller*

- 2. Select *C-863* in the field for controller selection.
- 3. Select the *USB* tab on the right side of the window.
- 4. On the *USB* tab, select the connected C-863.
- 5. Click *Connect* to establish communication.

If communication has been successfully established, the *Select connected stages* dialog opens.

 $\triangleright$  If communication could not be established, look for a solution to the problem in "Troubleshooting" (p. [285\)](#page-292-0).

### **7.4.3 Establishing Communication for a Networked Controller**

The procedure for PIMikroMove and for PITerminal is described in the following.

### *INFORMATION*

If you are establishing communication with a networked controller via PITerminal, the address of the controller to be addressed is required in every command line. Details see "Target and Sender Address" (p. [146\)](#page-153-0).

 $\triangleright$  Use PITerminal to test communication with networked controllers.

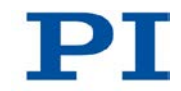

### *INFORMATION*

The RS-232 output lines of some PCs are not adapted for the maximum number of 16 controllers in a network. If you have connected a daisy chain network to such a PC via the RS-232 interface, communication malfunctions may occur (e. g. timeout). In case of communication malfunctions:

- 1. Disconnect the null-modem cable from the **RS-232 In** socket of the controller which is connected to the PC.
- 2. Connect the daisy chain network to the PC via the USB interface of this controller.

### **Prerequisites**

- $\checkmark$  You have read and understood the General Notes on Start-Up (p. [67\)](#page-74-0).
- $\checkmark$  You have set up a daisy chain network (p. [61\)](#page-68-1).
- $\checkmark$  Prior to switching-on you have properly set on each networked C-863 the DIP switches for the controller address (p. [69\)](#page-76-0) and the baud rate (p. [70\)](#page-77-0).
- $\checkmark$  Every controller in the daisy chain network is switched on (p. [71\)](#page-78-0).
- $\checkmark$  The PC is switched on.
- $\checkmark$  The required software is installed on the PC (p. [53\)](#page-60-1).
- $\checkmark$  If you have connected the first controller in the chain to the PC via the USB interface: The USB drivers are installed on the PC (p. [53\)](#page-60-1).
- $\checkmark$  You have read and understood the manual of the used PC software. The software manuals are found on the product CD.

### **Establishing communication with PIMikroMove**

1. Start PIMikroMove.

The *Start up controller* window opens with the *Connect controller* step.

- − If the *Start up controller* window does not automatically open, select the *Connections > New...* menu item in the main window.
- 2. Select the appropriate controller type in the field for controller selection.

In the example in the following figures, there is a daisy chain network from a C-863.11 with the controller address 1 and a C-663.11 with the controller address 2. If you want to connect the C-863.11 first, select *C-863*.

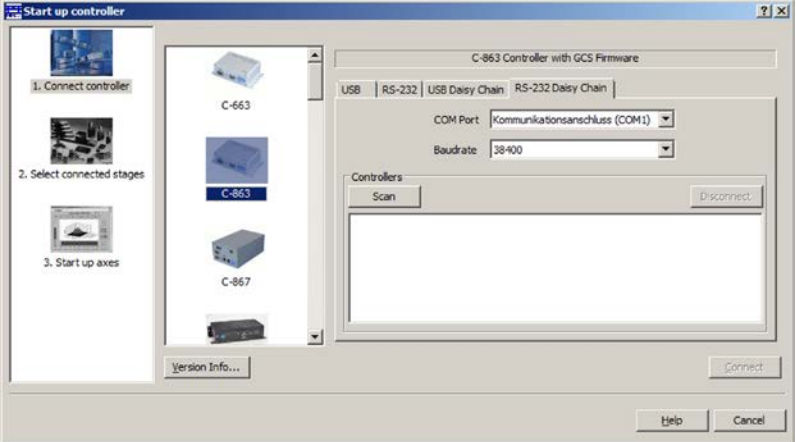

- 3. Select the appropriate tab on the right side of the window:
	- − If you have connected the first controller in the chain to the PC via the RS-232 interface, select the *RS-232 Daisy Chain* tab.
	- If you have connected the first controller in the chain to the PC via the USB interfaces, select the *USB Daisy Chain* tab.
- 4. Make the settings for the interface in the tab selected:
	- − *RS-232 Daisy Chain* tab:
		- In the *COM Port* field, select the PC COM port to which you have connected the C-863.
		- In the *Baudrate* field, set the value which is set with DIP switches 5 and 6 of the C-863.
	- − *USB Daisy Chain* tab:

- In the top section of the tab, select the C-863 connected.

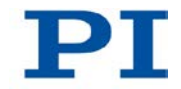

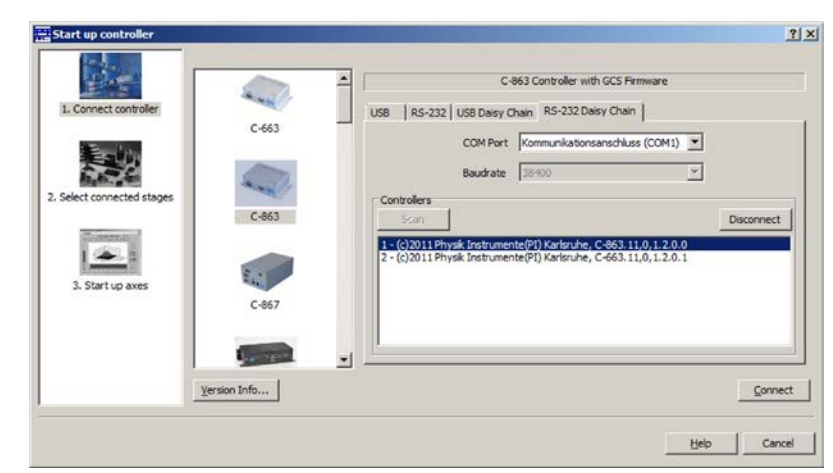

5. In the bottom section of the tab, click on the *Scan* button to list every controller in the daisy chain network.

- 6. Select a controller from the list. The selection must match the controller type that you selected in step 2.
- 7. Click *Connect* to establish communication with the controller selected.

If communication has been successfully established, the *Select connected stages* dialog opens.

− Proceed further as described in "Starting Motions" (p. [81\)](#page-88-0).

or

- − Close the *Select connected stages* window by clicking on the *Cancel* button.
- 8. If you want to connect an additional controller of the daisy chain network, select the **Connections > New...** menu item in the main window.
- 9. Execute again steps 2, 6 and 7 in the order indicated.

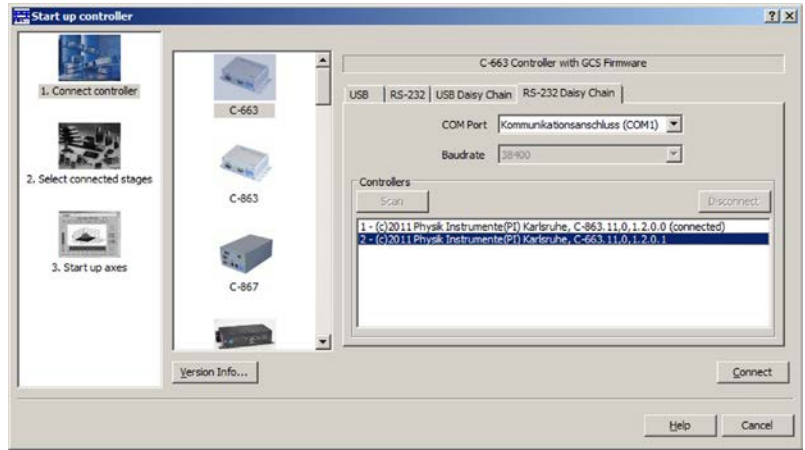

In the following figure, the *C-663* is to be connected as well.

10. Repeat steps 8, 2, 6 and 7 for every additional controller of the daisy chain

network, which you want to connect.

If you want to terminate communication with one of the controllers of the daisy chain network:

 In the main window, select the *Connections > Close* menu item for the corresponding controller.

### **Establishing communication with PITerminal**

### *INFORMATION*

Via the *Mercury* button, PITerminal supports controllers with older firmware versions that are not compatible with GCS.

- Make sure that the **Mercury** button is *not* enabled in PITerminal.
	- 1. Start PITerminal.
	- 2. Click on *Connect…*.

The *Connect* window opens.

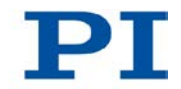

3. In the *Connect* window, select the *RS-232* or *FTDI USB* tab, depending on via which interface you have connected the first controller in the chain to the PC.

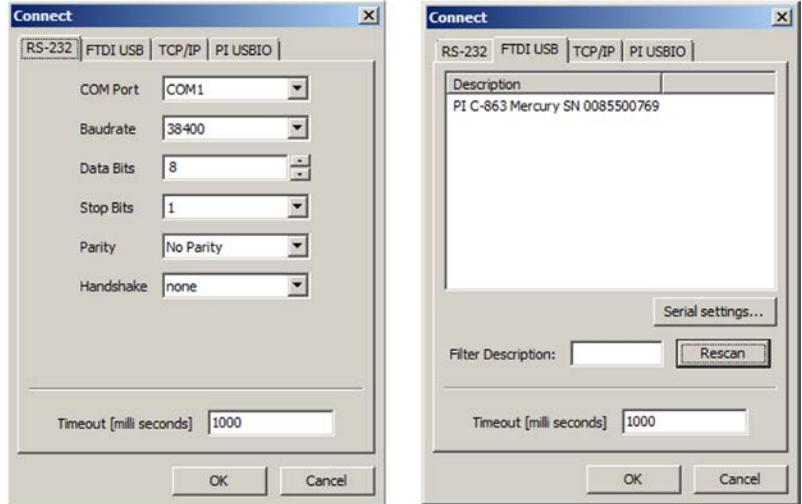

- 4. Make the settings for the interface in the selected tab:
	- − *RS-232* tab:

- In the *COM Port* field, select the PC COM port to which you have connected the C-863.

- In the *Baudrate* field, set the value which is set with DIP switches 5 and 6 of the C-863.

− *FTDI USB* tab:

- Select the connected C-863.

- 5. Click *OK* to establish communication.
- 6. Send the \*IDN? command for every controller in the daisy chain network to check the communication.

In the example in the following figure, the daisy chain comprises one C-863.11 with the controller address 1 and one C-663.11 with the controller address 2. Send:

- − \*IDN? to query the device identification string of the controller with the address 1; the controller address is not required (because = 1)
- 2 \*IDN? to query the device identification string of the controller with the address 2.

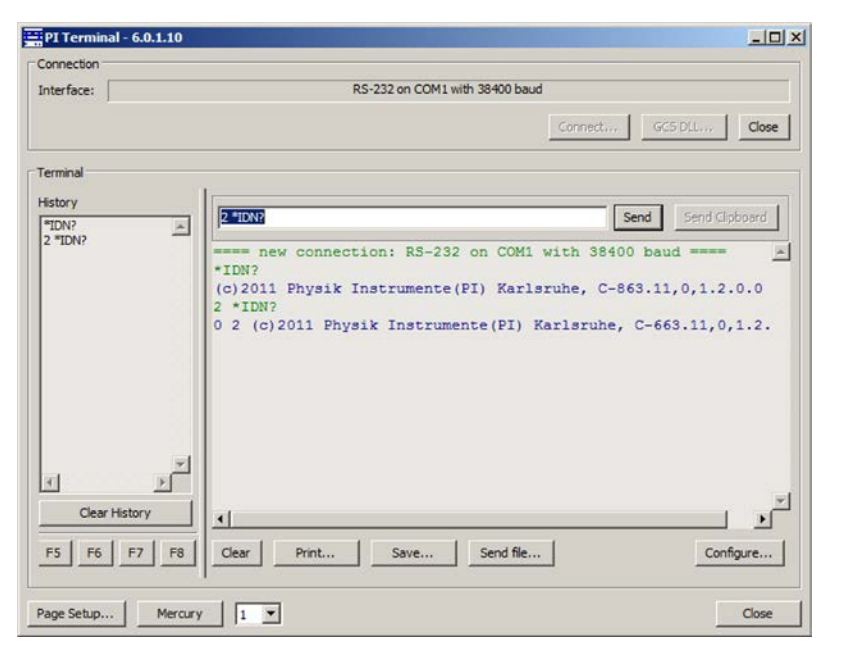

Further information see "Target and Sender Address" (p. [146\)](#page-153-0).

# <span id="page-88-0"></span>**7.5 Starting Motions**

In the following, PIMikroMove is used to move the stage. Here the program guides you through the following steps so that you do not have to deal with the respective GCS commands:

- Adapting the parameter settings of the C-863 to the connected stage by loading a parameter set from a stage database
- **Switching on the servo mode (closed-loop operation)**
- Executing a reference move; details see "Reference Point Definition" (p. [38\)](#page-45-0).

### *NOTICE*

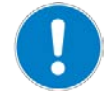

#### **Selection of an incorrect stage type**

Selecting an incorrect stage type in the PC software can cause damage to the stage.

 $\triangleright$  Make sure that the stage type selected in the PC software matches the stage connected.

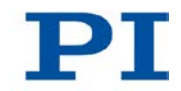

### *NOTICE*

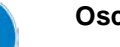

### **Oscillations!**

Unsuitable settings made to the servo-control parameters of the C-863 can cause the stage to oscillate. Oscillations can damage the stage and/or the load affixed to it.

- $\triangleright$  Secure the stage and all loads adequately.
- $\triangleright$  If the stage is oscillating (unusual operating noise), immediately switch off the servo mode or disconnect the C-863 from the power source.
- $\triangleright$  Only switch on the servo mode after you have modified the servo-control parameter settings of the C-863; see "Optimizing Servo-Control Parameters" (p. [90\)](#page-97-0).
- $\triangleright$  If, due to a very high load, oscillations occur already during the reference move, follow the instructions for the reference move in "Troubleshooting" (p. [285\)](#page-292-0).

### *INFORMATION*

Parameter values from the stage database are only loaded to the volatile memory of the controller.

### *INFORMATION*

The C-863 has a nonvolatile memory for parameter values. Therefore, after switching-on, the correct parameter settings for the stage connected may already be loaded.

 $\triangleright$  However, if you have loaded a parameter set from the stage database and overwritten the original settings of the C-863 in the volatile memory in the process, avoid saving the new settings in the nonvolatile memory of the C-863. The original settings are active again after the C-863 has been switched off and on again or been rebooted.

### *INFORMATION*

If in PIMikroMove the *Select connected stages* step is not displayed, the controller has probably already loaded the correct parameter settings for the stage type connected.

- 1. Check during the *Start up axes* step whether the correct stage type is at midrange of the window in the *Stage* column.
- 2. If the stage type is not correct, click *Select connected stages* in the left area of the *Start up controller* window for changing the stage type.

### **Prerequisites**

- $\checkmark$  You have read and understood the General Notes on Start-Up (p. [67\)](#page-74-0).
- $\checkmark$  PIMikroMove is installed on the PC (p. [53\)](#page-60-2).
- $\checkmark$  You have read and understood the PIMikroMove manual. The manual is found on the product CD.
- You have installed the latest version of the *PIUserStages2.dat* stage database on the PC (p. [55\)](#page-62-0).
- $\checkmark$  If PI has provided you with a custom stage database for your stage, then you have installed this database on your PC (p. [56\)](#page-63-0).
- $\checkmark$  You have installed the stage in the same manner as it will be used in your application (corresponding load and orientation).
- $\checkmark$  You have connected the stage to the C-863 (p. [60\)](#page-67-1).
- $\checkmark$  You have established communication between the C-863 and the PC with PIMikroMove via TCP/IP, RS-232 or USB (p. [74\)](#page-81-0).

#### **Starting motions with PIMikroMove**

1. If in PIMikroMove the *Select connected stages* step is displayed, select the stage type of the stage connected:

If on the right in the window in the *Controller axes* list the correct stage type is already listed in the *Current stage type* column:

− Click on *OK*.

If the listed stage type is not correct:

- a) Mark the stage type in the *Stage database entries* list.
- b) Click *Assign*.
- c) Confirm the selection with *OK* to load the parameter settings for the selected stage type from the stage database to the volatile memory of the C-863.

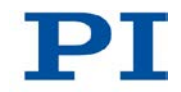

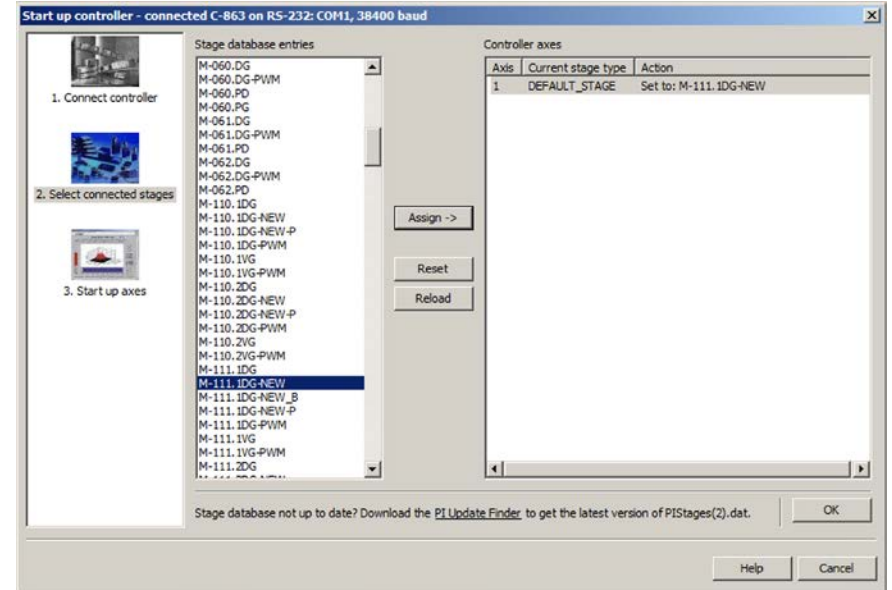

*Figure 17: Start up controller – Select connected stages*

After you have clicked *OK*, the *Start up controller* window goes to the *Start up axes* step.

- 2. In the *Start up axes* step, execute the reference move for the axis so that the controller knows the absolute axis position:
	- − If you want to start the reference move to the reference point switch, click on *Ref. switch*.
	- − If you want to start the reference move to the negative limit switch, click on *Neg. limit*.
	- − If you want to start the reference move to the positive limit switch, click on *Pos. limit*.

If a warning message appears indicating that the servo mode is switched off:

− Switch on the servo mode by clicking on the *Switch on servo* button (closed-loop operation).

The axis executes the reference move.

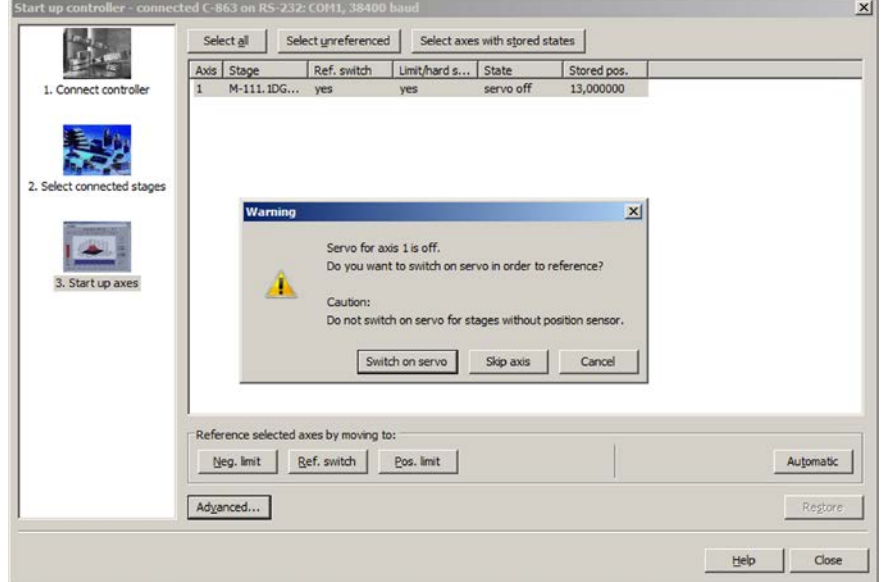

*Figure 18: Start up controller – Start up axes*

3. After a successful reference move, click *OK > Close*.

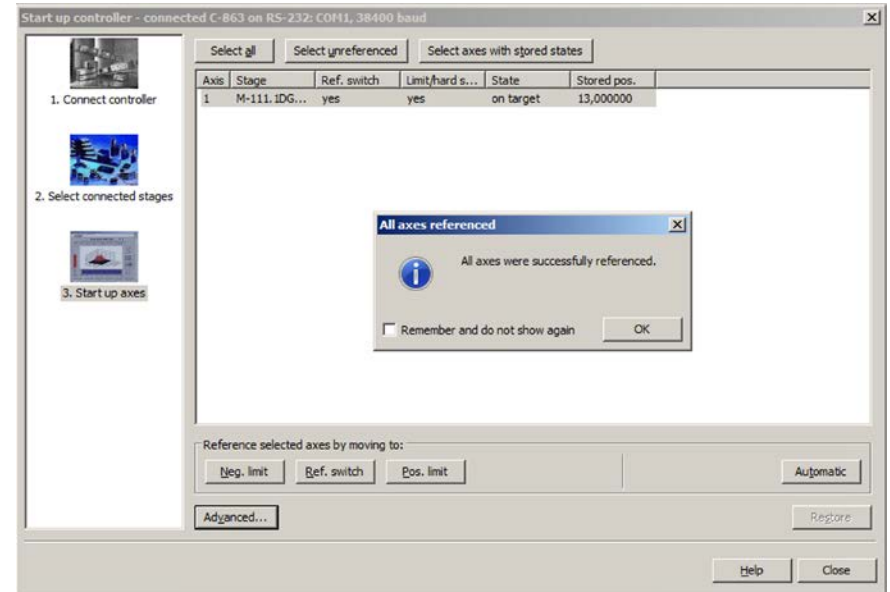

*Figure 19: Start up controller – All axes referenced*

The main window of PIMikroMove opens.

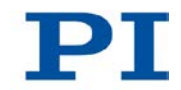

4. Start a few test motions of the axis.

In the main window of PIMikroMove you can execute, for example, steps with a certain step size by clicking the corresponding arrow keys for the axis.

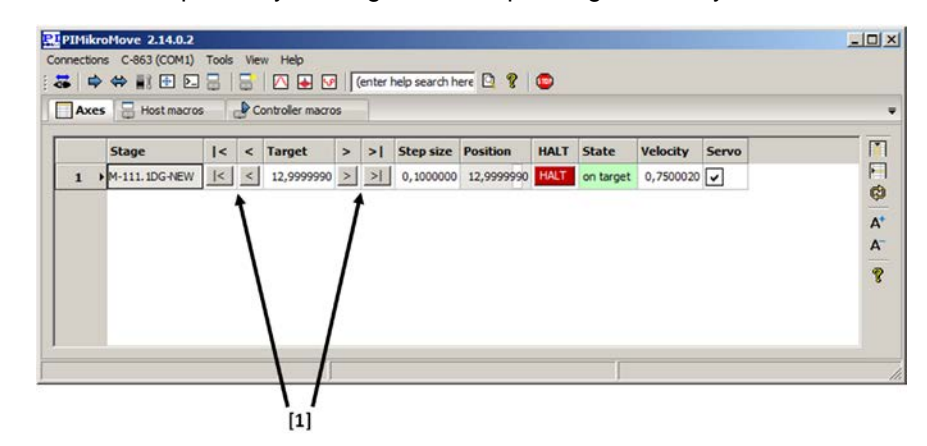

*Figure 20: Main window of PIMikroMove; [1] arrow keys for motion*

# <span id="page-93-0"></span>**7.6 Recording the Step Response**

With the recording of the step response, you determine the settling behavior of the stage in closed-loop operation. The procedure for PIMikroMove is described in the following.

### **Prerequisite**

- $\checkmark$  With PIMikroMove you have started initial motions (p. [81\)](#page-88-0).
- $\checkmark$  All devices are still ready for operation.

### **Measuring the step response**

1. In the main window of PIMikroMove, open the *Data Recorder* window via the *C-863 > Show/Hide data recorder* menu item.

| <b>External PIMikroMove</b> |                                        |
|-----------------------------|----------------------------------------|
| Connections                 | C-863 (COM1) Tools View<br>Help        |
|                             | Select connected stages                |
|                             | Start up axes…                         |
| Axes                        | Show/Hide data recorder                |
|                             | Configure trigger output               |
|                             | Configure controller joystick(s)       |
|                             | Add/Edit User Stage type               |
|                             | Save parameters to non-volatile memory |
|                             | Version Info                           |
|                             | Log window                             |
|                             | Close connection                       |
|                             |                                        |

*Figure 21: PIMikroMove: Show/Hide data recorder*

Ш

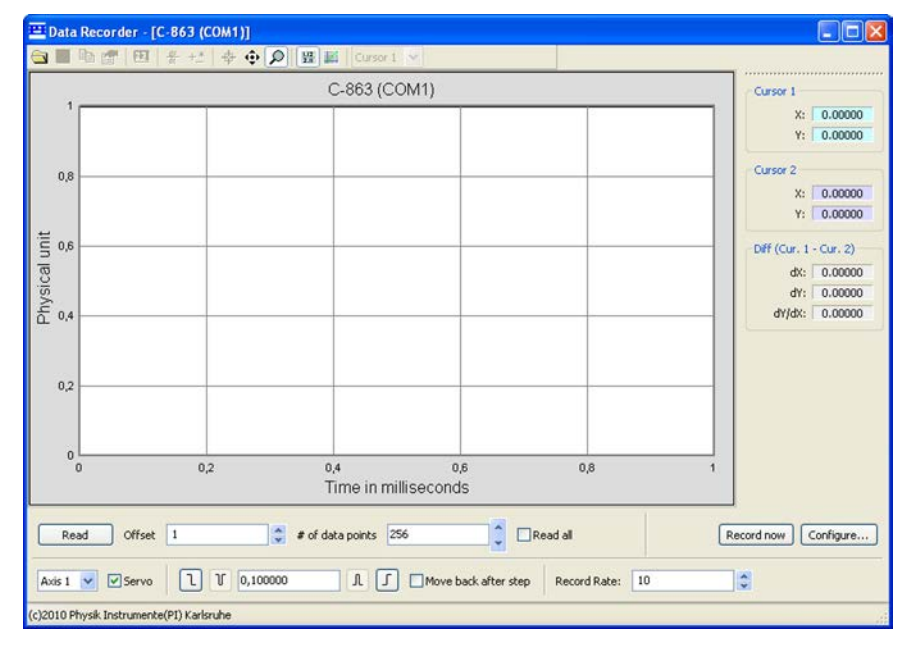

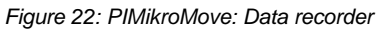

- 2. With the *Servo* check box, make sure that the servo mode is switched on.
	- − If the *Servo* check box is not checked, the servo mode is switched off. Check the check box to switch on the servo mode.

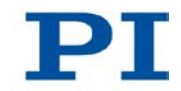

- 3. Configure the data recorder.
	- a) In the *Data Recorder* window, adapt, if required, the settings like the amplitude of the step to be executed, the record table rate and for the graph, the number of data points to be read.
	- b) Click on the *Configure…* button and make sure that "Commanded Position of Axis" and "Actual Position of Axis" are selected as quantities to be recorded.

Details see PIMikroMove user manual (SM148E).

4. Start the step in positive direction, as well as the recording, by clicking on the  $\sqrt{1}$  button

The axis executes the step and the step response is recorded and displayed graphically.

- 5. Check the displayed step response on the basis of the following figures.
	- a) If the result is satisfactory (i.e. minimum overshoot, settling time not too long), you already have optimal parameter settings. In this case, no further action is necessary.
	- b) If the result is not satisfactory, change the settings of the P-I-D controller (p. [90\)](#page-97-0).

### **Examples**

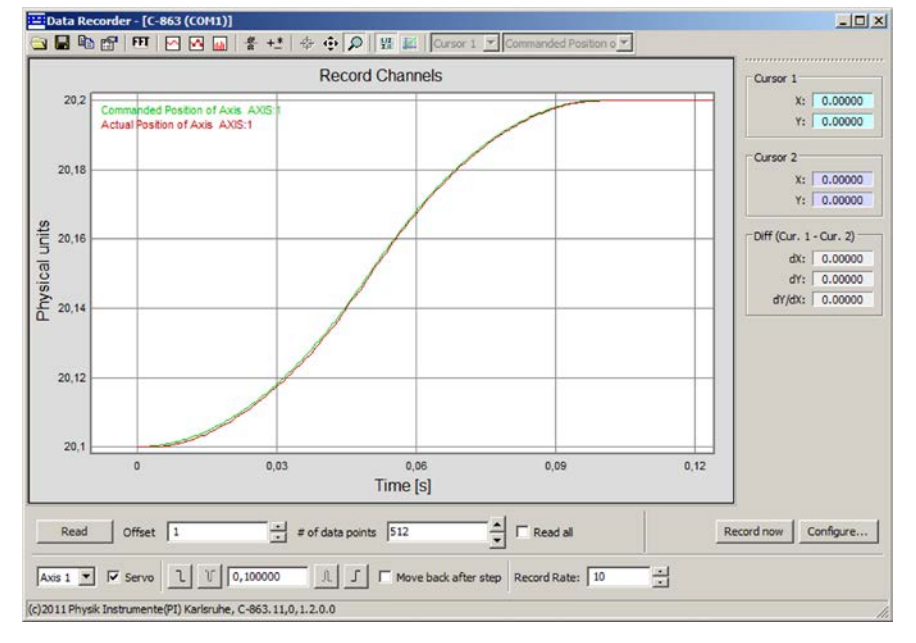

*Figure 23: PIMikroMove: Data recorder with graphical display of an optimal settling behavior (commanded and actual position coincident)*

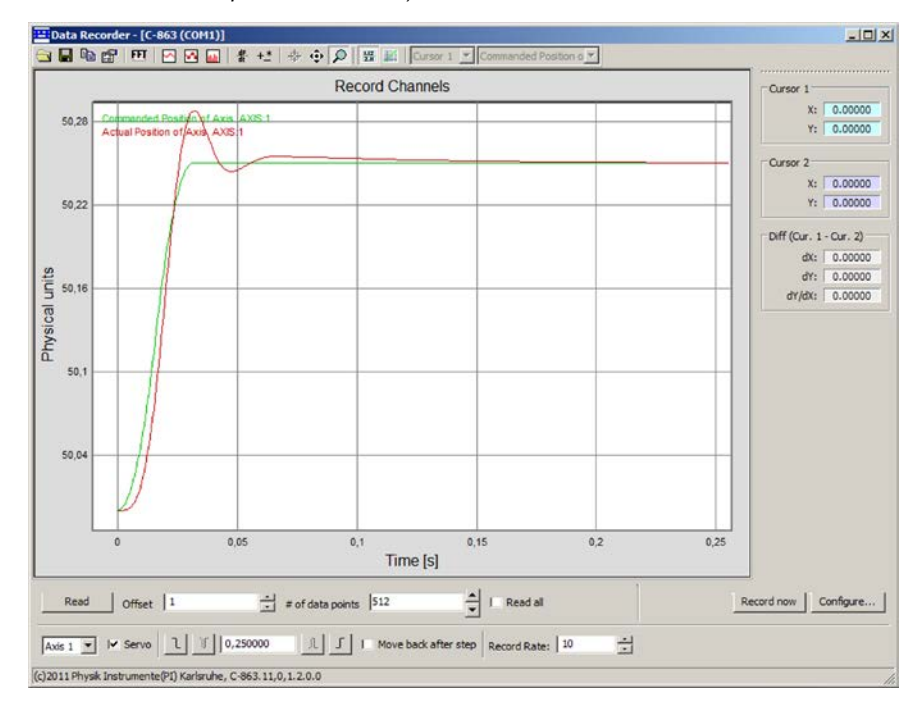

*Figure 24: PIMikroMove: Data recorder with graphical display of an overshoot*

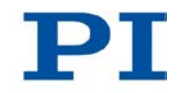

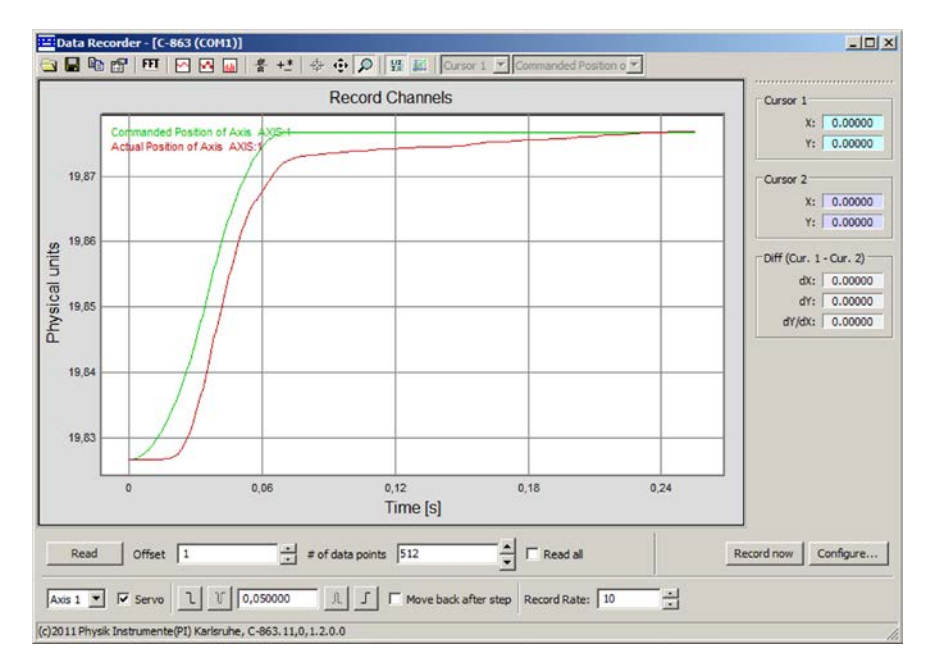

*Figure 25: PIMikroMove: Data recorder with graphical display of a to slow step-and-settle*

# <span id="page-97-0"></span>**7.7 Optimizing the Servo-Control Parameters**

Adjusting the P-I-D controller optimizes the dynamic properties of the system (overshoot and settling time). The optimum P-I-D controller setting depends on your application and your requirements.

As a rule, optimization is done empirically and involves the following parameters. Details see "Servo Algorithm and Other Control Value Corrections" (p. [27\)](#page-34-0):

- *P-Term* (0x1)
- *I-Term* (0x2)
- *D-Term* (0x3)
- *I-Limit* (0x4)

The behavior of the stage is monitored under various values in closed-loop operation.

In the following, PIMikroMove is used for optimizing the P-I-D servo-control parameters.

### **Prerequisite**

 $\checkmark$  The recorded step response (p. [86\)](#page-93-0) of the stage has not turned out satisfactorily.

or

 $\checkmark$  The stage oscillates (unusual operating noise) with the current servo-control parameters.

### **Adjusting the P-I-D controller**

- 1. In the main window of PIMikroMove, open the single axis window for the connected stage by selecting the stage in the *View > Single Axis Window* menu.
- 2. Expand the view of the single axis window by clicking on the *>* button at the right edge of the window.

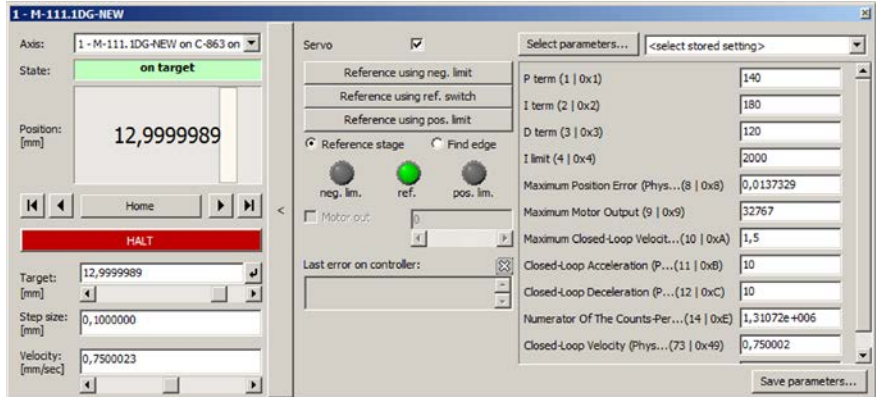

*Figure 26: PIMikroMove: Expanded single axis window*

- 3. Enter new values for the servo-control parameters:
	- a) If the parameter to be modified is not included in the list on the right side of the window, click on *Select parameters...* and add it to the list.
	- b) Type the new parameter value into the appropriate input field in the list.
	- c) Press the Enter key of the PC to transfer the parameter value to the volatile memory of the controller. When this is done, the entry changes its color from blue to black.
- 4. In the *Data Recorder* window, record the step response (p. [86\)](#page-93-0) of the stage again.

If the result is not satisfactory:

 $\triangleright$  Enter different values for the servo-control parameters and record the step response again.

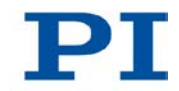

If you are satisfied with the result and want to keep the new servo-control parameter settings:

- $\triangleright$  Save the new settings. You have the following options:
	- − Save a new parameter set in the PI\_UserStages2.dat stage database on the PC. See "Creating or Modifying a Stage Type" (p. [268\)](#page-275-0).
	- − Transfer the current values of **all** parameters from the volatile to the nonvolatile memory of the C-863 (p. [267\)](#page-274-0).

# **8 Operation**

# **In this Chapter**

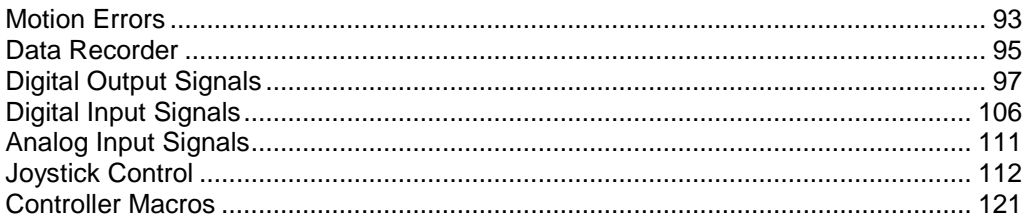

# <span id="page-100-0"></span>**8.1 Motion Errors**

## **8.1.1 Protective Functions of the C-863**

Motion errors can be caused, for example, by malfunctions of the drive or the position sensor of the stage.

A motion error occurs when the position error (i.e. the absolute value of the difference between the current position and the commanded position) exceeds the specified maximum value in closed-loop operation. The range in which the deviation may lie is specified by the *Maximum Position Error (Phys. Unit)* parameter (ID 0x8).

If a motion error occurs, the C-863 reacts as follows to protect the system from damage:

- **Servo mode is switched off for the axis in question.**
- **If present, the brake is activated for the axis in question.**
- All motions are stopped.
- **Error code -1024 is set.**

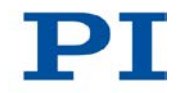

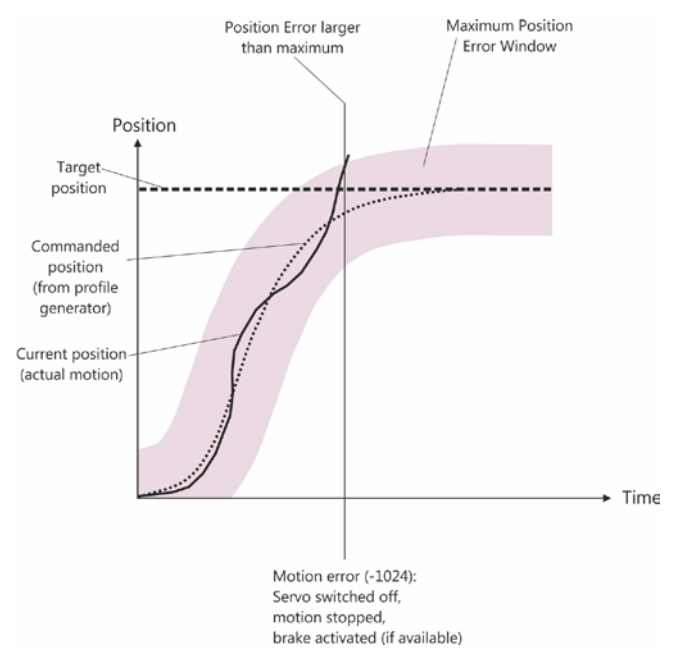

*Figure 27: Behavior in case of motion errors*

# **8.1.2 Re-establishing Readiness for Operation**

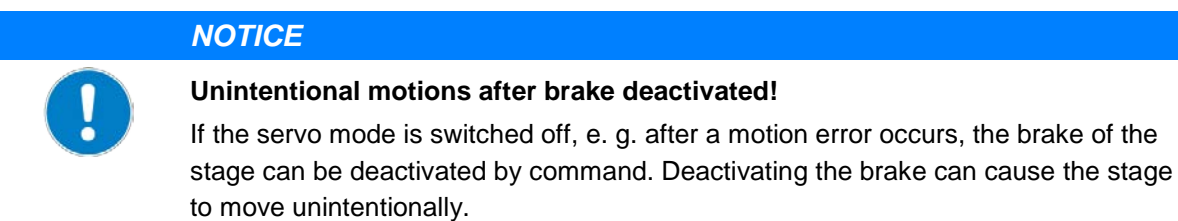

 $\triangleright$  Secure the stage against unintentional motions before you deactivate the brake by command!

### **Re-establishing readiness for operation**

1. Send the ERR? command to read out the error code.

If a motion error occurred, error code -1024 is output. ERR? resets the error code to zero during the query.

2. Check your system and make sure that all axes can be moved safely.

3. Switch on the servo mode for the axis in question with the SVO command (p. [233\)](#page-240-0).

When switching on the servo mode, the target position is set to the current axis position and the brake is deactivated, if necessary. Now the axis can move again and you can command a new target position.

### *INFORMATION*

With the CTO (p. [164\)](#page-171-0) and TRO (p. [238\)](#page-245-0) commands, you can program the digital output lines of the C-863 so that they are enabled in case of motion errors. The programmed output lines remain enabled until the error code is reset to 0. Details see "Setting Up "Motion Error" Trigger Mode" (p. [102\)](#page-109-0).

# <span id="page-102-0"></span>**8.2 Data Recorder**

### **8.2.1 Data Recorder Properties**

The C-863 contains a real-time data recorder. The data recorder can record different values for the axis (e.g. current position) and analog input signals.

The recorded data is temporarily stored in 2 data recorder tables with 1024 points each. Each data recorder table contains the data of one data source.

You can configure the data recorder, e.g., by defining the data type to be recorded and the data sources, and by specifying how the recording is to be started.

### **8.2.2 Setting up the Data Recorder**

#### *INFORMATION*

The settings for setting up the data recorder can only be changed in the volatile memory of the C-863. After the C-863 has been switched on or rebooted, factory settings will be active unless a configuration takes place with a start-up macro.

### **Reading out general information about the data recorder**

 $\triangleright$  Send the HDR? command (p. [189\)](#page-196-0).

The available record options and trigger options as well as information on additional parameters and commands for data recording are displayed.

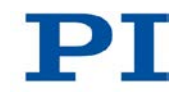

### **Configuring the data recorder**

You can assign the data sources and record options to the data recorder tables.

- $\triangleright$  Send the DRC? command (p. [177\)](#page-184-0) to read out the current configuration. Data recorder tables with the record option 0 are deactivated, i.e., nothing is recorded. In the default setting, the two data recorder tables of the C-863 record the following:
	- Data recorder table 1: Commanded position of the axis
	- − Data recorder table 2: Current position of the axis
- $\triangleright$  Configure the data recorder with the DRC command (p. [175\)](#page-182-0).

You can specify how the recording is to be triggered.

- $\triangleright$  Get the current trigger option with DRT? (p. [181\)](#page-188-0).
- $\triangleright$  Change the trigger option with the DRT command (p. [180\)](#page-187-0). The trigger option applies to all data recorder tables whose record option is not set to 0.

### **Setting sampling interval**

 $\triangleright$  Send the RTR? command (p. [220\)](#page-227-0) to read out the record table rate of the data recorder.

The record table rate indicates after how many servo cycles a data point each is recorded. The default value is 10 servo cycles. The cycle time of the C-863 is 50 µs.

 $\triangleright$  Change the record table rate with the RTR command. (p. [219\)](#page-226-0)

As the record table rate increases, you increase the maximum duration of the data recording.

### **8.2.3 Starting the Recording**

 $\triangleright$  Start the recording with the trigger option set with DRT.

Regardless of the trigger option set, the data recording is always triggered when a step response measurement is started with STE (p. [231\)](#page-238-0).

The data recording always takes place for all data recorder tables whose record option is not set to 0. It ends when the data recorder tables are full.

### **8.2.4 Reading Out Recorded Data**

#### *INFORMATION*

Reading out the recorded data can take some time, depending on the number of data points.

The data can also be read out while data is being recorded.

 $\triangleright$  Read out the last recorded data with the DRR? command.

The data is output in the GCS array format (see the SM146E user manual on the product CD).

# <span id="page-104-0"></span>**8.3 Digital Output Signals**

The digital outputs of the C-863 are available at the **I/O** socket (p. [298\)](#page-305-0).

 $\triangleright$  Get the number of the output lines available on the C-863 with the TIO? command (p. [236\)](#page-243-0).

External devices can be triggered via the digital outputs of the C-863. Potential applications:

- Linking the trigger output to the motion of the axis. Details and examples can be found in this section.
- Direct switching of output lines, e. g. in macros. Details and examples of macros can be found in "Controller Macros" (p. [121\)](#page-128-0).

### **8.3.1 Commands for Digital Outputs**

The following commands are available for the use of digital outputs:

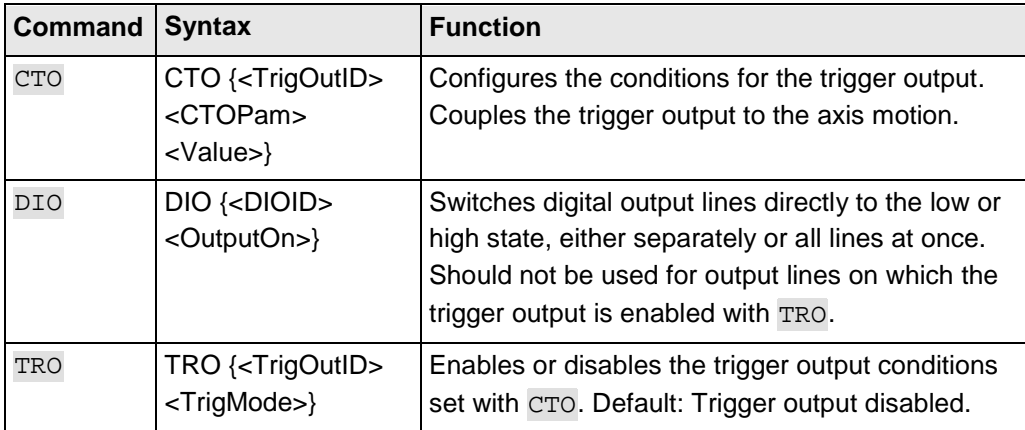

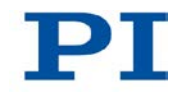

One configuration setting can be made per CTO command:

CTO <TrigOutID> <CTOPam> <Value>

- **The Landsl**  $\leq$ TrigOutID> is one digital output line of the controller.
- **EXECTOPam>** is the CTO parameter ID in decimal format.
- <Value> is the value to which the CTO parameter is set.

The following trigger modes (<Value>) can be set for  $\langle$ CTOPam $\rangle$  = 3:

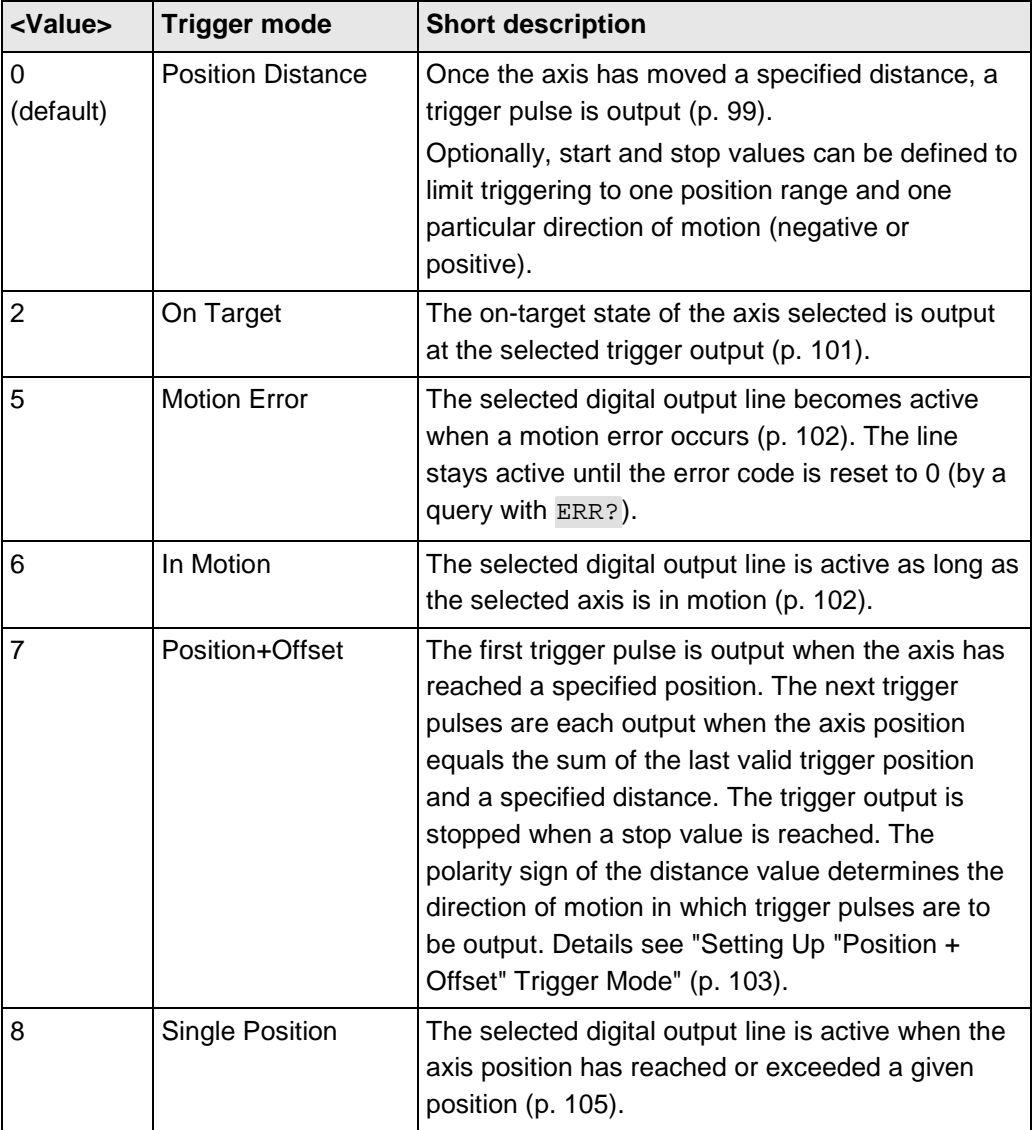

In addition, the polarity (active high / active low) of the signal can be set at the digital output (p. [105\)](#page-112-1).

#### *INFORMATION*

The settings for the configuration of the digital output lines can only be modified in the volatile memory of the C-863. After the C-863 has been switched on or rebooted, factory default settings are enabled, provided that a configuration has not been carried out already with a start-up macro.

### <span id="page-106-0"></span>**8.3.2 Setting Up "Position Distance" Trigger Mode**

The *Position Distance* trigger mode lends itself to scanning applications. Once the axis has moved along the distance that was set with CTO parameter  $ID = 1$  (TriggerStep), a trigger pulse is output. The pulse width is one servo cycle (50 µs).

The unit of the distance (TriggerStep) is subject to the settings of parameters 0xE and 0xF. Default is mm.

- 1. Configure the digital output line (<TrigOutID>) that is to be used as the trigger output:
	- Send CTO <TrigOutID> 2 A, where *A* indicates the axis to be moved.
	- − Send CTO <TrigOutID> 3 0, where 0 specifies the *Position Distance* trigger mode.
	- − Send CTO <TrigOutID> 1 S, where *S* indicates the distance.
- 2. If you want to enable the conditions for trigger output, send TRO <TrigOutID> 1.

#### **Example:**

A pulse on digital output line 1 is output every time the axis 1 of the stage has covered a distance of 0.1 µm.

 $\triangleright$  Send:

```
CTO 1 2 1
CTO 1 3 0
CTO 1 1 0.0001
TRO 1 1
```
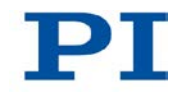

### **"Position Distance" trigger mode with start and stop values for positive motion direction of the axis**

Optionally, you can define start and stop values for limiting the range and for specifying the motion direction of the axis (positive or negative).

### *INFORMATION*

If start and stop values have the same value, they are ignored. If the direction of motion is reversed before the axis position has reached the stop value, trigger pulses continue to be output.

- 1. Configure the digital output line (<TrigOutID>) that is to be used as the trigger output:
	- Send CTO <TrigOutID> 2 A, where *A* indicates the axis to be moved.
	- − Send CTO <TrigOutID> 3 0, where 0 specifies the *Position Distance* trigger mode.
	- Send CTO <TrigOutID> 1 S, where S indicates the distance.
	- Send CTO <TrigOutID> 8 Start, where Start indicates the start value.
	- − Send CTO <TrigOutID> 9 Stop, where *Stop* indicates the stop value.
- 2. If you want to enable the conditions for trigger output, send TRO <TrigOutID> 1.

### **Example**

A pulse on digital output line 1 is output every time the axis 1 of the stage has covered a distance of 0.1 µm, as long as axis 1 is moving in positive direction of motion within the range of 0.2  $\mu$ m to 0.55  $\mu$ m (start value < stop value).

 $\triangleright$  Send:

```
CTO 1 2 1
CTO 1 3 0
CTO 1 1 0.0001
CTO 1 8 0.0002
CTO 1 9 0.00055
TRO 1 1
```
# **"Position Distance" trigger mode with start and stop values for negative motion direction of the axis**

The above example is presented with interchanged start and stop values in the following. Triggering occurs in negative motion direction of the axis (stop value < start value) in the range between 0.55 µm and 0.2 µm.

#### **Example:**

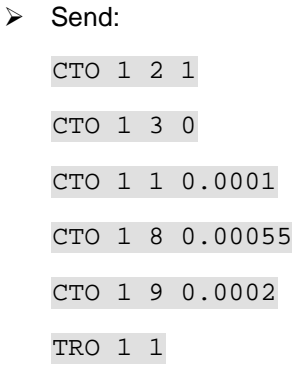

# **8.3.3 Setting Up "On Target" Trigger Mode**

In the *On Target* trigger mode the on-target state of the axis selected (p. [30\)](#page-37-0) is output at the selected trigger output.

- 1. Configure the digital output line (<TrigOutID>) that is to be used as the trigger output:
	- Send CTO <TrigOutID> 2 A, where *A* indicates the axis to be moved.
	- − Send CTO <TrigOutID> 3 2, where *2* specifies the *On Target* trigger mode.
- 2. If you want to enable the conditions for trigger output, send TRO <TrigOutID> 1.

#### **Example:**

The on-target state of axis 1 is to be output on the digital output line 1.

 $\triangleright$  Send:

```
CTO 1 2 1
CTO 1 3 2
TRO 1 1
```
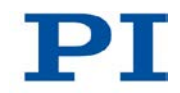

# **8.3.4 Setting Up "Motion Error" Trigger Mode**

The *Motion Error* trigger mode lends itself to monitoring motions. The selected digital output line becomes active when a motion error occurs on one of the connected axes. The line stays active until the error code is reset to 0 (by a query with ERR?).

# *INFORMATION*

A motion error occurs when the current position differs too much from the commanded position during the motion.

Further information see "Motion Error" (p. [93\)](#page-100-0).

- 1. Configure the digital output line (<TrigOutID>) that is to be used as the trigger output:
	- − Send CTO <TrigOutID> 3 5, where 5 specifies the *Motion Error* trigger mode.
- 2. If you want to enable the conditions for trigger output, send TRO <TrigOutID> 1.

# **8.3.5 Setting Up "In Motion" Trigger Mode**

In the *In Motion* trigger mode, the motion state of the selected axis is output at the selected trigger output. The line is active, as long as the selected axis is in motion.

The motion state can also be read with the  $#5$  (p. [155\)](#page-162-0),  $#4$  (p. [154\)](#page-161-0) and SRG? (p. [230\)](#page-237-0) commands.

# *INFORMATION*

If the axis is in motion, then bit 14 of the state register 1 of the axis is set.

- 1. Configure the digital output line (<TrigOutID>) that is to be used as the trigger output:
	- Send CTO <TrigOutID> 2 A, where *A* indicates the axis to be moved.
	- − Send CTO <TrigOutID> 3 6, where 6 specifies the *In Motion* trigger mode.
- 2. If you want to enable the conditions for trigger output, send TRO <TrigOutID> 1.

#### **Example:**

Digital output line 1 is to be active if axis 1 of the stage is in motion.

- $\triangleright$  Send: CTO 1 2 1
	- CTO 1 3 6 TRO 1 1

# **8.3.6 Setting Up "Position + Offset" Trigger Mode**

The *Position+Offset* trigger mode lends itself to scanning applications. The first trigger pulse is output when the axis has reached a specified position (TriggerPosition). The next trigger pulses each are output when the axis position equals the sum of the last valid trigger position and a specified distance (TriggerStep). The trigger output is stopped when a stop value is reached. The polarity sign of the distance value determines for which direction of motion trigger pulses are to be output.

The pulse width is one servo cycle (50 µs).

The unit for TriggerPosition, TriggerStep and stop value is subject to the settings of parameters 0xE and 0xF. Default is mm.

- 1. Configure the digital output line (<TrigOutID>) that is to be used as the trigger output:
	- Send CTO <TrigOutID> 2 A, where *A* indicates the axis to be moved.
	- − Send CTO <TrigOutID> 3 7, where 7 specifies the *Position+Offset* trigger mode.
	- − Send CTO <TrigOutID> 1 S, where *S* indicates the distance.
	- − Send CTO <TrigOutID> 10 TriPos, where *TriPos* indicates the position for the first trigger pulse output.
	- Send CTO <TrigOutID> 9 Stop, where *Stop* indicates the stop value.
- 2. If you want to enable the conditions for trigger output, send TRO <TrigOutID> 1.

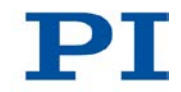

## **Example 1:**

The first trigger pulse is to be output on digital output line 1 if the absolute position of axis 1 is 1.5 mm. Then a pulse should be output on this line every time axis 1 has covered a distance of 0.1 µm in positive direction. The last trigger pulse is to be output if the absolute axis position is 2.5 mm.

 $\triangleright$  Send:

```
CTO 1 2 1
CTO 1 3 7
CTO 1 1 0.0001
CTO 1 10 1.5
CTO 1 9 2.5
TRO 1 1
```
## **Example 2:**

The first trigger pulse is to be output on digital output line 2 if the absolute position of axis B is 0.4 mm. Then a pulse should be output on this line every time axis B has covered a distance of 1 µm in negative direction. The last trigger pulse is to be output if the absolute axis position is 0.1 mm.

 $\triangleright$  Send:

```
CTO 2 2 B
CTO 2 3 7
CTO 2 1 -0.001
CTO 2 10 0.4
CTO 2 9 0.1
```
# *INFORMATION*

The velocity setting of the axis must be appropriate for the distance setting (TriggerStep) commanded by the CTO command. Recommended value:

```
Maximum velocity = distance * 20 kHz / 2
```
where 20 kHz is the servo cycle frequency of the C-863.

# **8.3.7 Setting Up "Single Position" Trigger Mode**

In the *Single Position* trigger mode, the selected digital output line is active when the axis position has reached or exceeded a given position (TriggerPosition).

The unit for TriggerPosition depends on the settings of the parameters 0xE and 0xF. Default is mm.

- 1. Configure the digital output line (<TrigOutID>) that is to be used as the trigger output:
	- Send CTO <TrigOutID> 2 A, where *A* indicates the axis to be moved.
	- − Send CTO <TrigOutID> 3 8, where 8 specifies the *Single Position* trigger mode.
	- − Send CTO <TrigOutID> 10 TriPos, where *TriPos* indicates the position at which the output line is to become active.
- 2. If you want to enable the conditions for trigger output, send TRO <TrigOutID> 1.

#### **Example:**

Digital output line 1 is to become active when the absolute position of axis 1 is at least 1.5 mm.

 $\triangleright$  Send:

CTO 1 2 1 CTO 1 3 8 CTO 1 10 1.5

# **8.3.8 Setting Signal Polarity**

The polarity of the signal at the digital output which is used for triggering can be selected with the *Polarity* CTO parameter. The polarity can have the following values:

- active high = 1 (default setting)
- active low  $= 0$
- $\triangleright$  Configure the digital output line (<TrigOutID>) that is to be used as the trigger output:
	- Send CTO <TrigOutID> 7 P, where P indicates the polarity.

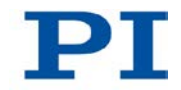

## **Example:**

The signal polarity for digital output line 1 is to be set to active low.

 $\triangleright$  Send:

CTO 1 7 0

# **8.4 Digital Input Signals**

The digital inputs of the C-863 are available on the **I/O** socket (p. [298\)](#page-305-0).

- $\triangleright$  Get the number of the input lines available on the C-863 with the TIO? command (p. [236\)](#page-243-0).
- $\triangleright$  Get the state of the input lines with the DIO? command (p. [175\)](#page-182-0).

Potential applications:

- **Use in macros (p. [109\)](#page-116-0). Details and examples of macros can be found in** "Controller Macros" (p. [121\)](#page-128-0).
- Use as switch signals (p. [109\)](#page-116-1)

# *INFORMATION*

The digital inputs (pins 1 to 4) on the **I/O** socket can also be used as analog inputs.

- Digital: TTL
- Analog: 0 to +5 V

# **8.4.1 Commands and Parameters for Digital Inputs**

# **Commands**

The following commands are available for the use of digital inputs:

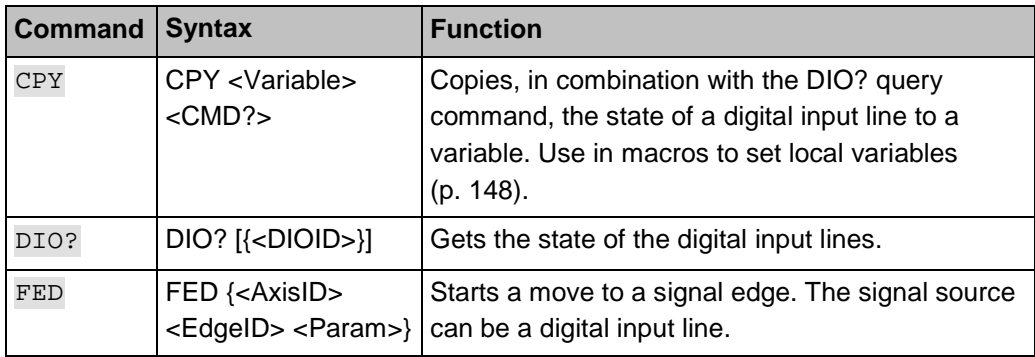

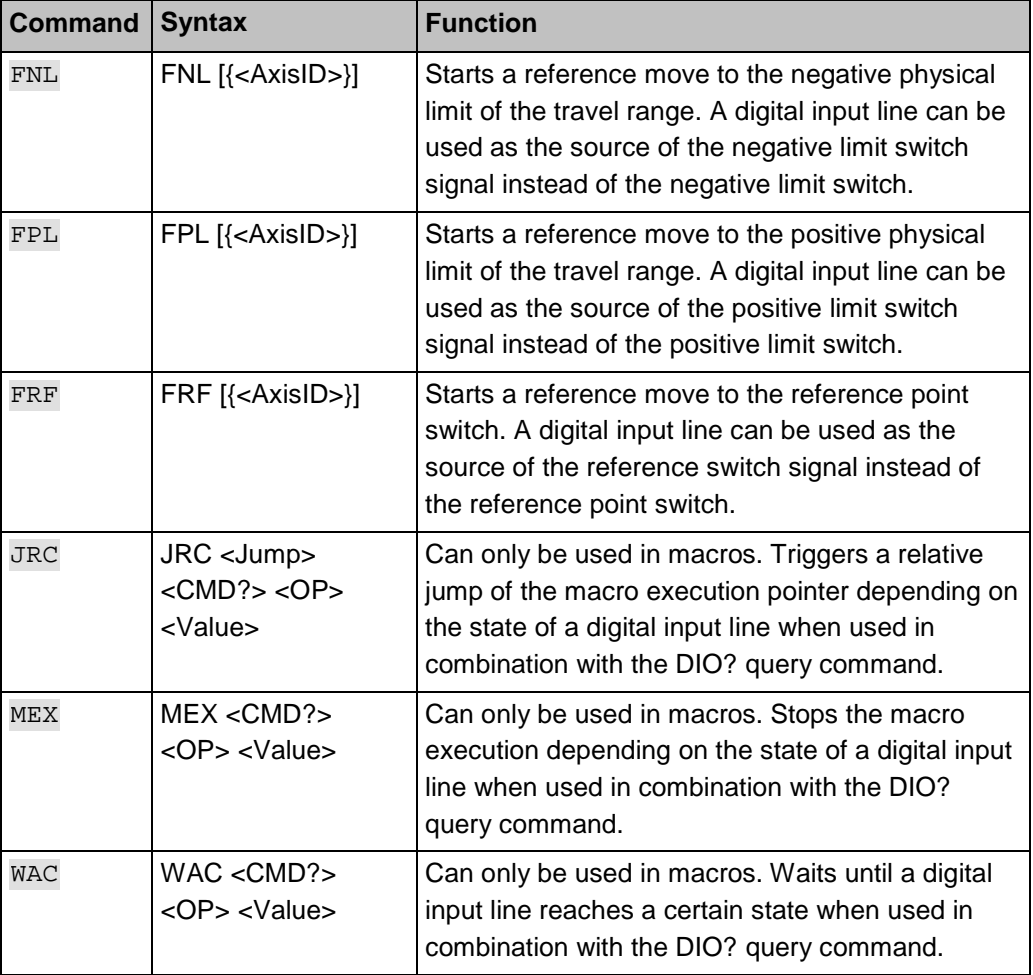

# **Parameters**

The following parameters are available for the configuration of digital inputs:

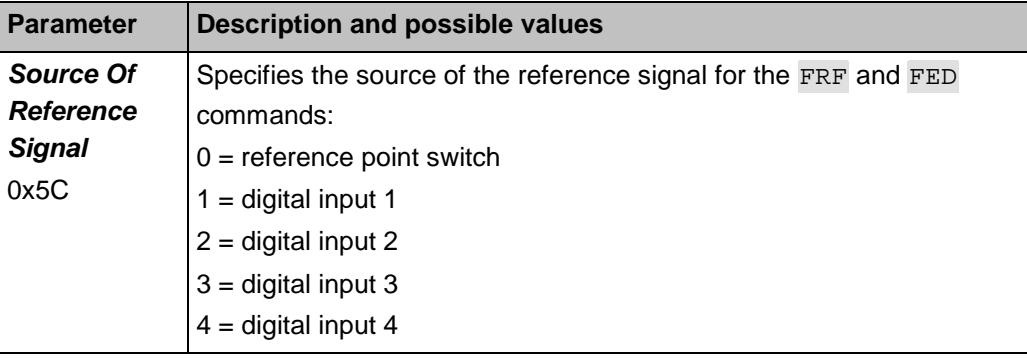

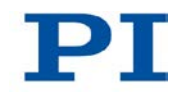

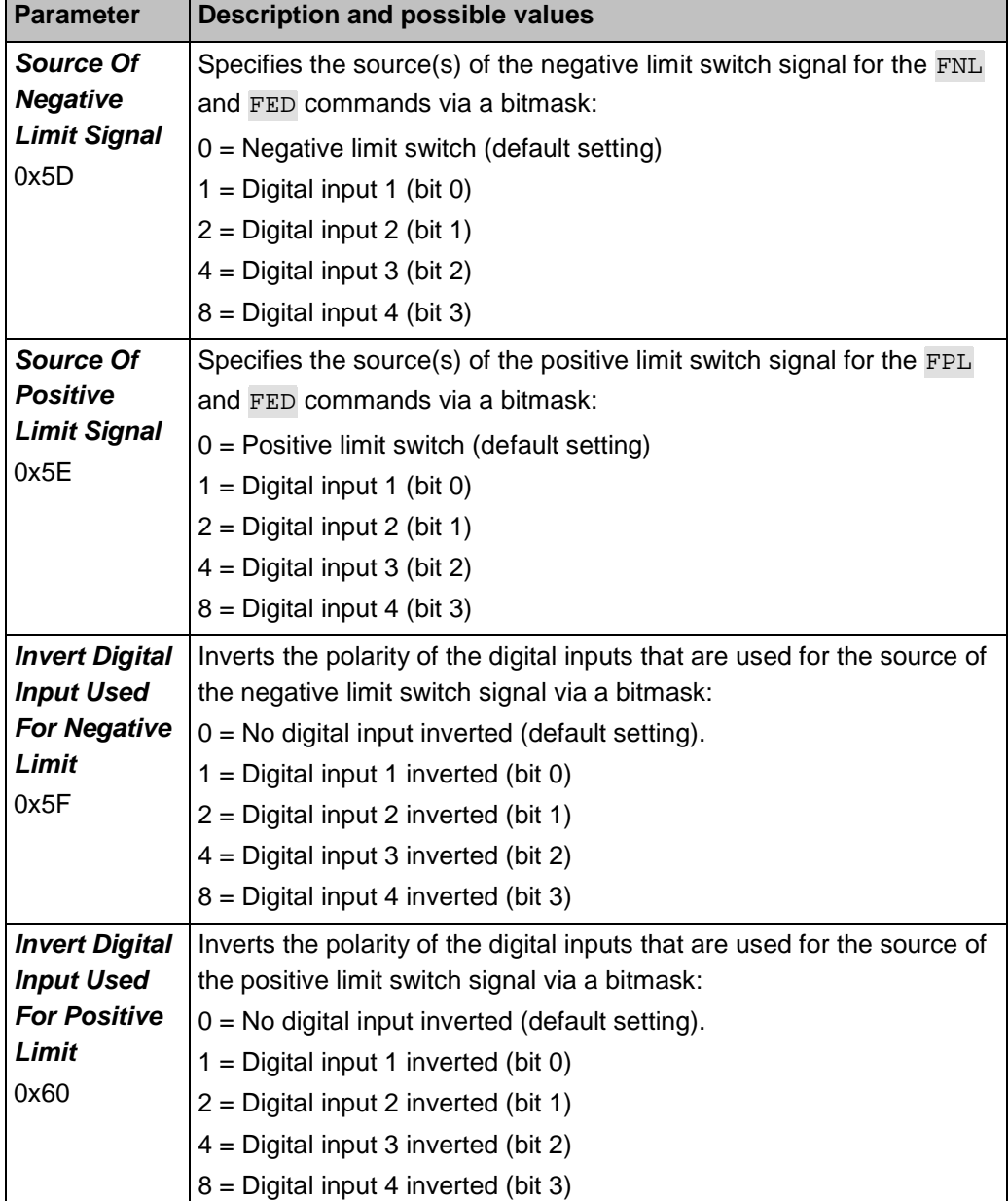

# <span id="page-116-0"></span>**8.4.2 Using Digital Input Signals in Macros**

The digital inputs on the **I/O** socket can be used in macros as follows:

- Conditional execution of the macro
- Conditional stopping of the macro execution
- Conditional jump of the macro execution pointer
- Copying the input state to a variable

Further information and examples can be found in "Controller Macros" (p. [121\)](#page-128-0).

# *INFORMATION*

You can connect the C-170.PB pushbutton box from PI to the **I/O** socket (p. [298\)](#page-305-0) to generate the digital input signals for use in macros. It also displays via LEDs the state of the digital output lines.

# <span id="page-116-1"></span>**8.4.3 Using Digital Input Signals as Switch Signals**

The digital inputs on the **I/O** socket can be used as the source of reference point and limit switch signals (e. g. for reference moves (p. [38\)](#page-45-0)) for an axis.

# **Using digital input as reference signal**

# *INFORMATION*

The level of the digital input signal which you use instead of the reference point switch may only change once across the entire travel range.

- $\triangleright$  Use a suitable signal source.
- If necessary, invert the signal logic of the digital input line by setting the *Invert Reference?* parameter (ID 0x31) accordingly.

### *INFORMATION*

The *Has Reference?* parameter (ID 0x14) has no bearing on the use of a digital input line as the source of the reference signal.

 Select the source of the reference signal for the axis by changing the *Source Of Reference Signal* parameter (ID 0x5C).

Detailed information about changing parameters can be found in "Adapting Settings" (p. [263\)](#page-270-0).

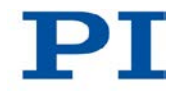

# **Using digital inputs as source of the limit switch signals**

### *INFORMATION*

Several digital inputs can be selected as the source for a limit switch signal. If a limit switch signal is used for reference moves, only one digital input line may be selected as the source of the limit switch signal.

## *INFORMATION*

The level of the digital input signal which you use instead of an internal limit switch may only change once across the entire travel range.

- $\triangleright$  Use suitable signal sources.
- If necessary, invert the signal logic of the digital input lines by setting parameters *Invert Digital Input Used For Negative Limit* (ID 0x5F) and *Invert Digital Input Used For Positive Limit* (ID 0x60) accordingly.

# *INFORMATION*

The *Has No Limit Switches?* parameter (ID 0x32) determines whether the C-863 evaluates the signals from the internal limit switches of the stage. This parameter has no bearing on the use of digital input lines as the source of the limit switch signal.

- $\triangleright$  Select the source(s) of the negative limit switch signal for the axis by changing the *Source Of Negative Limit Signal* parameter (ID 0x5D).
- $\triangleright$  Select the source(s) of the positive limit switch signal for the axis by changing the *Source Of Positive Limit Signal* parameter (ID 0x5E).

Detailed information about changing parameters can be found in "Adapting Settings" (p. [263\)](#page-270-0).

### **Example:**

Digital input lines 1, 3 and 4 are to be used for axis 1 as the sources of the positive limit switch signal. In addition, the signal polarity of lines 1 and 3 is to be inverted for axis 1. All adaptations are made only in the volatile memory of the C-863.

> Send:

SPA  $1 \, 0x5E$  13, to select lines 1, 3 and 4.

SPA 1 0x60 5, to invert the signal polarity of lines 1 and 3.

# **8.5 Analog Input Signals**

The analog inputs of the C-863 are available on the **I/O** socket (p. [298\)](#page-305-0).

- $\triangleright$  Get the number of analog input lines available on the C-863 with the TAC? command (p. [235\)](#page-242-0).
- $\triangleright$  Query the voltage on the analog inputs with the TAV? command (p. [235\)](#page-242-1).
- $\triangleright$  Use the data recorder (p. [95\)](#page-102-0) to record the analog input signals.

Potential applications:

- **Use in macros (p. [112\)](#page-119-0): Details and examples of macros are found in** "Controller Macros" (p. [121\)](#page-128-0).
- Scanning applications with PIMikroMove (see PIMikroMove manual)

### *INFORMATION*

The analog inputs (pins 1 to 4) on the **I/O** socket can also be used as digital inputs.

- Analog: 0 to 5 V
- Digital: TTL

# **8.5.1 Commands for Analog Inputs**

The following commands are available for the use of analog inputs:

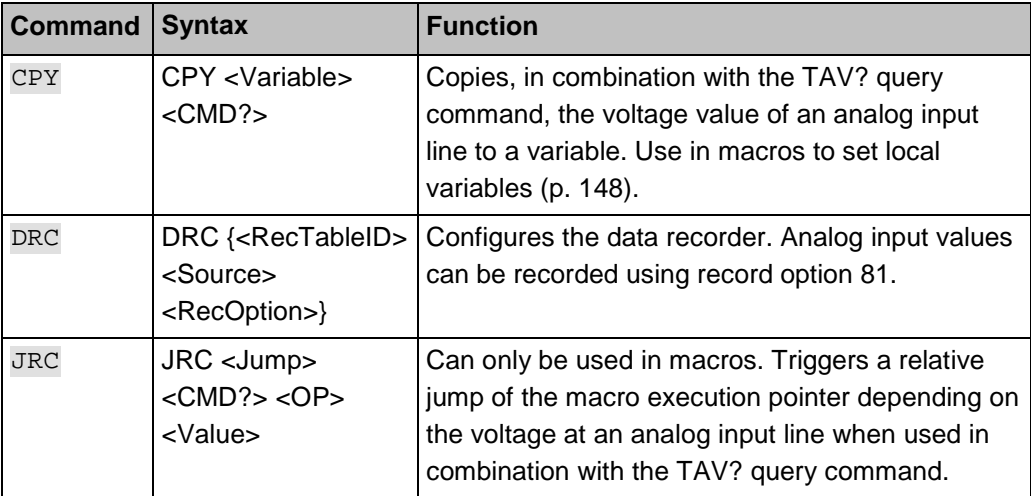

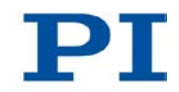

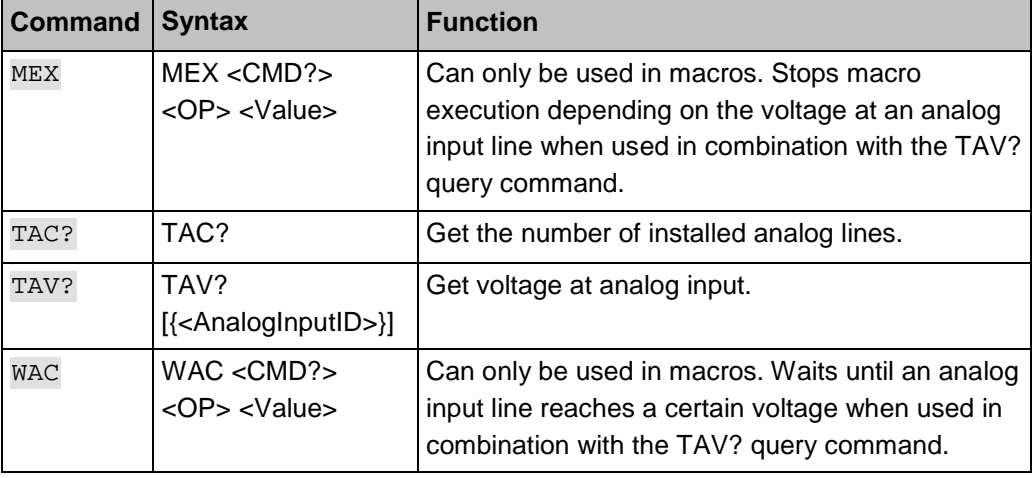

# <span id="page-119-0"></span>**8.5.2 Using Analog Input Signals in Macros**

The analog inputs on the **I/O** socket can be used in macros as follows:

- Conditional execution of the macro
- Conditional stopping of the macro execution
- Conditional jump of the macro execution pointer
- **Copying the input state to a variable**

Further information and examples can be found in "Controller Macros" (p. [121\)](#page-128-0).

# **8.6 Joystick Control**

# **8.6.1 Functionality of the Joystick Control**

The joystick axis controls the velocity of the stage axis connected to the C-863 (commanded velocity output from the profile generator).

The interrelationship between the displacement of the joystick axis and the velocity of the stage axis is established by the C-863 by the use of a lookup table. The 256 values in the lookup table are factors that are applied to the velocity set with the VEL command (p. [242\)](#page-249-0) during joystick control. The value range is from -1,0000 to 1,0000.

The firmware of the controller provides two predefined lookup table types to choose from (linear and parabolic) and allows the lookup table to be filled with custom values. The content of the lookup table is automatically saved in the nonvolatile memory of the C-863.

During the joystick control, the soft limit which is specified by the parameter 0x15 or 0x30 is used as the target position. Details see "Travel Range and Soft Limits" (p. [33\)](#page-40-0). When disabling the joystick, the current position of the joystick-controlled axis is set as the new target position.

# *INFORMATION*

Motion commands are not allowed when a joystick is enabled for the axis. Joystick control is not possible in open-loop operation (servo mode OFF).

# **8.6.2 Commands and Parameters for Joystick Control**

# **Commands**

The following commands are available for the use of the joystick:

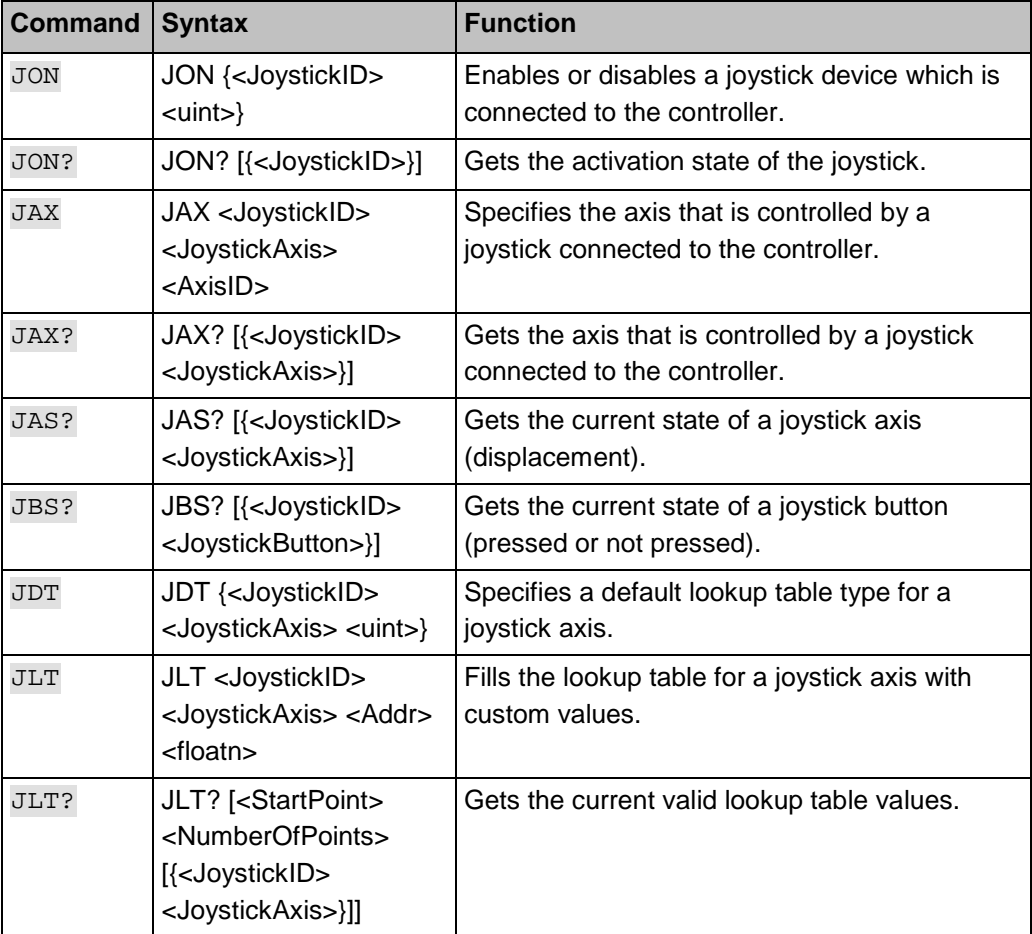

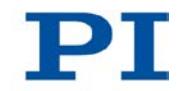

# **Parameters**

The following parameters are available for the use of the joystick:

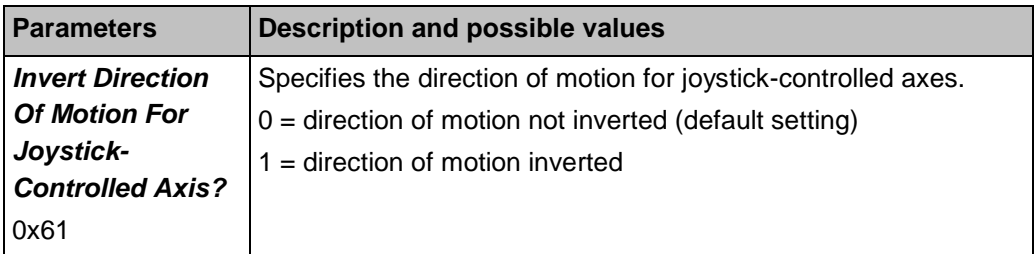

# **8.6.3 Controlling Axis Motion**

In the following, PIMikroMove is used to control the stage via a joystick. Here you do not have to deal with the respective GCS commands.

# *NOTICE*

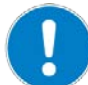

## **Unintentional motions while enabling joystick!**

If no joystick is connected to the C-863, activating the joystick in the software can cause unintentional motion of the axis connected.

 $\triangleright$  Activate the joystick in the software only if a joystick is actually connected to the C-863.

# *INFORMATION*

The stage connected to the C-863 can only be controlled by one joystick axis.

# *INFORMATION*

The use of macros provides a wide range of application possibilities for joystick control. In particular, the joystick button can be used in macros for a wide variety of applications. Details and examples of macros are found in "Controller Macros" (p. [121\)](#page-128-0).

#### *INFORMATION*

The C-863 supports one logical axis and therefore is normally used with stages that only have one motion axis. In this case, the designation "axis" is synonymous with "stage". Therefore, no distinction is made between "stage" and "axis" in the following operational instructions.

#### **Prerequisite**

- $\checkmark$  You have started up the stage with PIMikroMove and started initial motions in closed-loop operation (p. [81\)](#page-88-0).
- $\checkmark$  You have connected a joystick to the C-863 (p. [63\)](#page-70-0).

#### **Controlling axis motion via a joystick**

1. In the main window of PIMikroMove, open the *Configure Controller Joystick* window via the *C-863 > Configure controller joystick(s)...*menu item.

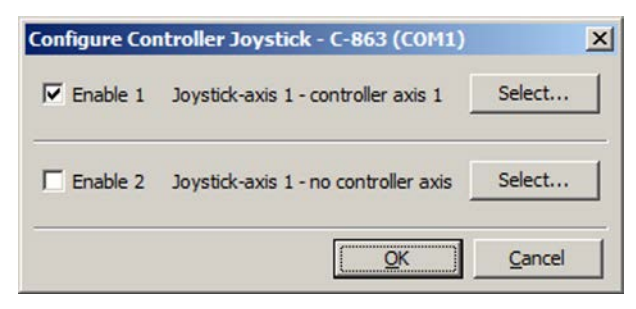

*Figure 28: Configure Controller Joystick*

The *Configure Controller Joystick* window lists the joystick devices supported by the C-863 and their joystick axes.

- − Row 1 belongs to the joystick device that can be connected to pin 4 of the **Joystick** socket (e.g. C-819.20 or C-819.30 joystick from PI). The C-863 supports one joystick axis of this device.
- − Row 2 belongs to the joystick device that can be connected to pin 2 of the **Joystick** socket. The C-863 supports one joystick axis of this device.
- 2. Assign the axis to be moved to a joystick axis of the joystick device connected:
	- a) In the *Configure Controller Joystick* window, click on the corresponding *Select* button.
	- b) In the *Select controller axis* window, select the correct stage name.
	- c) In the *Select controller axis* window, click on *OK* to confirm the selection and to close the window.

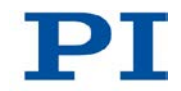

3. In the *Configure Controller Joystick* window, enable the joystick device connected by checking the respective *Enable* check box.

If the stage moves even though you are not operating the joystick:

- − Check whether the joystick is locked mechanically.
- − Calibrate the joystick (p. [116\)](#page-123-0).
- 4. Control the velocity of the stage via the joystick.
- 5. If you want to disable joystick control, remove the check from the respective *Enable* check box in the *Configure Controller Joystick* window.

# <span id="page-123-0"></span>**8.6.4 Calibrating the Joystick**

Calibration of the individual joystick axes is recommended after connecting a joystick to the C-863 for the first time. Calibration involves the following steps:

- If applicable operating elements are present on the joystick device: mechanical adjustment of the joystick axes.
- Calibration of joystick axes in PIMikroMove

## *INFORMATION*

With joystick calibration in PIMikroMove, the lookup table type to be used is selected or the lookup table is filled with custom values. To do this, no stage needs to be connected to the C-863.

Calibration is required for proper joystick control in the following cases:

- Once joystick control is enabled, the stage moves even though you are not operating the joystick.
- The response behavior of the joystick does not correspond to your requirements.
- You are using the Z axis of a C-819.30 joystick.

## *INFORMATION*

The number of write cycles in the non-volatile memory is restricted by the limited lifetime of the memory chip (EEPROM).

- Calibrate the joystick axes in PIMikroMove only if it is necessary.
- Contact our customer service department (p. [291\)](#page-298-0) if the C-863 shows unexpected behavior.

## *INFORMATION*

For the Z axis of the C-819.30 joystick, mechanical adjustment is not possible and it cannot be operated using the standard lookup table types (linear or parabolic) of the C-863.

- Calibrate the Z axis of the joystick after connecting to the C-863 with PIMikroMove.
- Use the *Measure Joystick Parameters and Use Custom Lookup Table* method for calibrating the Z axis.
- Repeat the calibration of the Z axis if you are connecting the Z axis to another controller.

## *INFORMATION*

The parabolic lookup table type allows for greater sensitivity at low velocity.

## **Adjusting a joystick axis mechanically**

 $\triangleright$  With joystick control enabled, check whether the stage is already moving in case you are not operating the joystick.

If so:

- $\triangleright$  Check whether the joystick is locked mechanically and disengage the lock if necessary.
- $\triangleright$  Keep the joystick axis in question (i. e. e. g. the control lever) in center position and adjust it with the appropriate operating elements until the stage is no longer moving. With the C-819.20 and C-819.30 joysticks, turn the corresponding rotary knob for adjustment (p. [119\)](#page-126-0).

If not:

 $\triangleright$  Check whether the response behavior of the joystick corresponds to your requirements.

If so:

The calibration is finished.

If not:

− Calibrate the joystick axis in PIMikroMove.

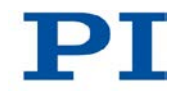

# **Calibrating a joystick axis in PIMikroMove**

1. In the main window of PIMikroMove, open the *Joystick Calibration* window via the *C-863 > Calibrate controller joystick… > Joystick n* menu item, where *n* indicates the joystick device connected.

*n* = 1: joystick device that can be connected to pin 4 of the **Joystick** socket (e.g. C-819.20 or C-819.30 joystick from PI).

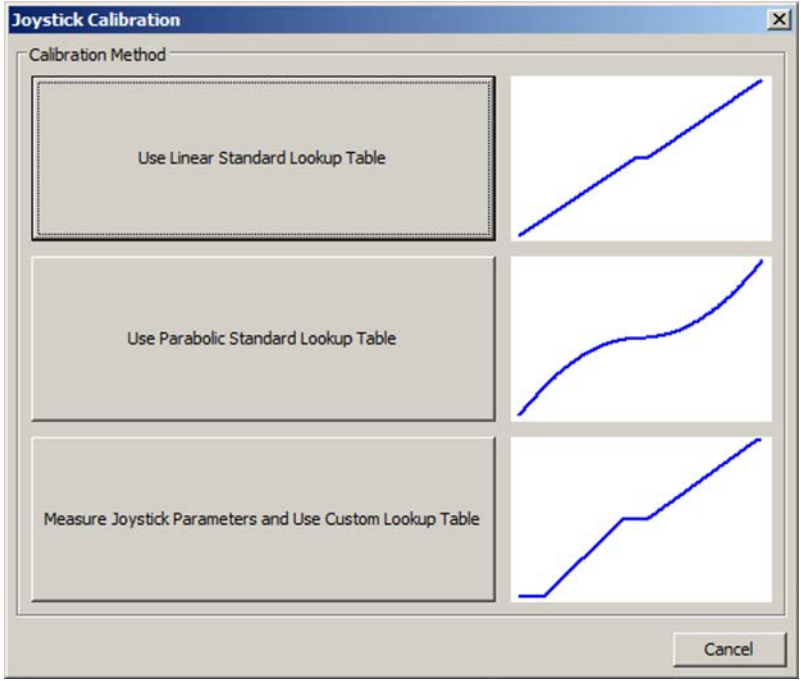

*n* = 2: joystick device that can be connected to pin 2 of the **Joystick** socket.

*Figure 29: Joystick Calibration window for the calibration of a joystick axis*

The *Joystick Calibration* window allows the calibration of the supported joystick axes of the joystick device connected – with C-863 one joystick axis each.

- 2. Select the preferred calibration method by clicking on the appropriate button:
	- If you want to use the linear lookup table type for the joystick axis, click on *Use Linear Standard Lookup Table*. With this, the appropriate lookup table type is loaded and the calibration is finished.
	- If you want to use the parabolic lookup table type for the joystick axis, click on *Use Parabolic Standard Lookup Table*. With this, the appropriate lookup table type is loaded and the calibration is finished.
- If you have connected the Z axis of a C-819.30 joystick or generally want to show the behavior of the joystick in a custom lookup table, click on *Measure Joystick Parameters and Use Custom Lookup Table*. Here the *Controller Joystick Calibration* window opens.
- 3. Once the *Controller Joystick Calibration* window has opened, follow the instructions in this window.

In this way, custom lookup table values are determined.

By clicking on *OK* you load the lookup table values determined to the nonvolatile memory of the C-863. In doing so, the calibration is finished.

# <span id="page-126-0"></span>**8.6.5 Joystick Devices Available**

PI provides the joystick devices described in the following as optional accessories (p. [16\)](#page-23-0).

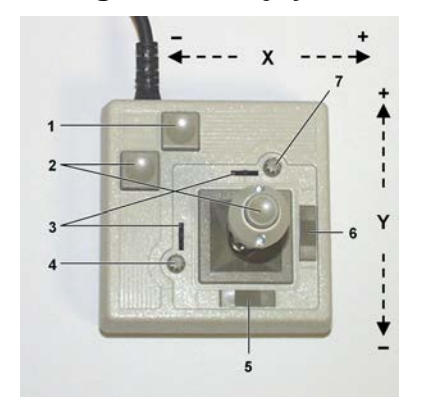

**Analog C-819.20 joystick, 2 axes**

*Figure 30: C-819.20 joystick*

- *1 Pushbutton for the X axis*
- *2 Pushbutton for the Y axis*
- *3 Adjustment indicator*
- *4 Rotary knob for adjustment of the Y axis (calibration)*
- *5 X axis lock*
- *6 Y axis lock*
- *7 Rotary knob for adjustment of the X axis (calibration)*

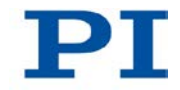

# **C-819.30 analog joystick, 3 axes**

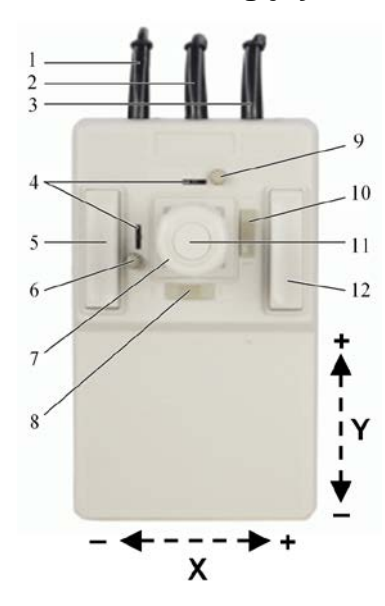

*Figure 31: C-819.30 joystick*

- *1 Cable for the Z axis*
- *2 Cable for the Y axis*
- *3 Cable for the X axis*
- *4 Adjustment indicator*
- *5 Pushbutton for the Y axis*
- *6 Rotary knob for adjustment of the Y axis (calibration)*
- *7 XY control lever with rotary knob for Z axis*
- *8 X axis lock*
- *9 Rotary knob for adjustment of the X axis (calibration)*
- *10 Y axis lock*
- *11 Pushbutton for the Z axis*
- *12 Pushbutton for the X axis*

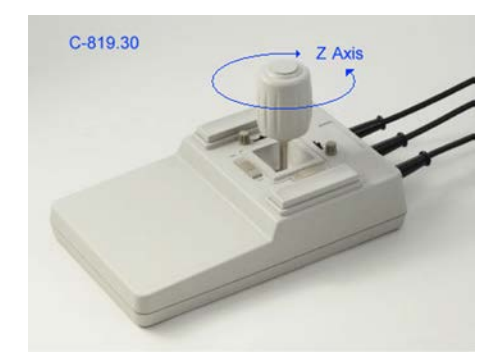

*Figure 32: C-819.30 joystick, rotary knob for the Z axis*

# <span id="page-128-0"></span>**8.7 Controller Macros**

# **8.7.1 Overview: Macro Functionalities and Example Macros**

The C-863 can save and process command sequences as macros.

The following functionalities make macros an important tool in many application areas:

- Several macros can be saved at the same time.
- Any macro can be defined as the start-up macro. The start-up macro is executed each time that the C-863 is switched on or rebooted.
- Processing a macro and stopping macro execution can be linked to conditions. In this way, loops can be realized as well.
- Macros can call up themselves or other macros in several nesting levels.
- **Variables (p. [148\)](#page-155-0) can be set for the macro and in the macro itself and used in** different operations.
- Input signals can be evaluated for conditions and variables.

In this manual, you will find example macros for the following tasks:

- Moving an axis back and forth (p. [126\)](#page-133-0)
- Recording a macro for a controller whose address is different from 1 (p. [127\)](#page-134-0)
- Moving an axis with variable travel distance back and forth (p. [129\)](#page-136-0)
- Implementing multiple calls of a macro via a loop (p. [130\)](#page-137-0)
- Preparing an axis via start-up macro for closed-loop operation (p. [132\)](#page-139-0)
- Synchronization of two controllers (p. [133\)](#page-140-0)
- Stopping motion by pushbutton (p. [135\)](#page-142-0)
- Joystick control with storage of positions (p. [136\)](#page-143-0)
- Joystick control with change in velocity (p. [141\)](#page-148-0)

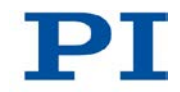

# **8.7.2 Commands and Parameters for Macros**

# **Commands**

The following commands are specially available for handling macros or for use in macros:

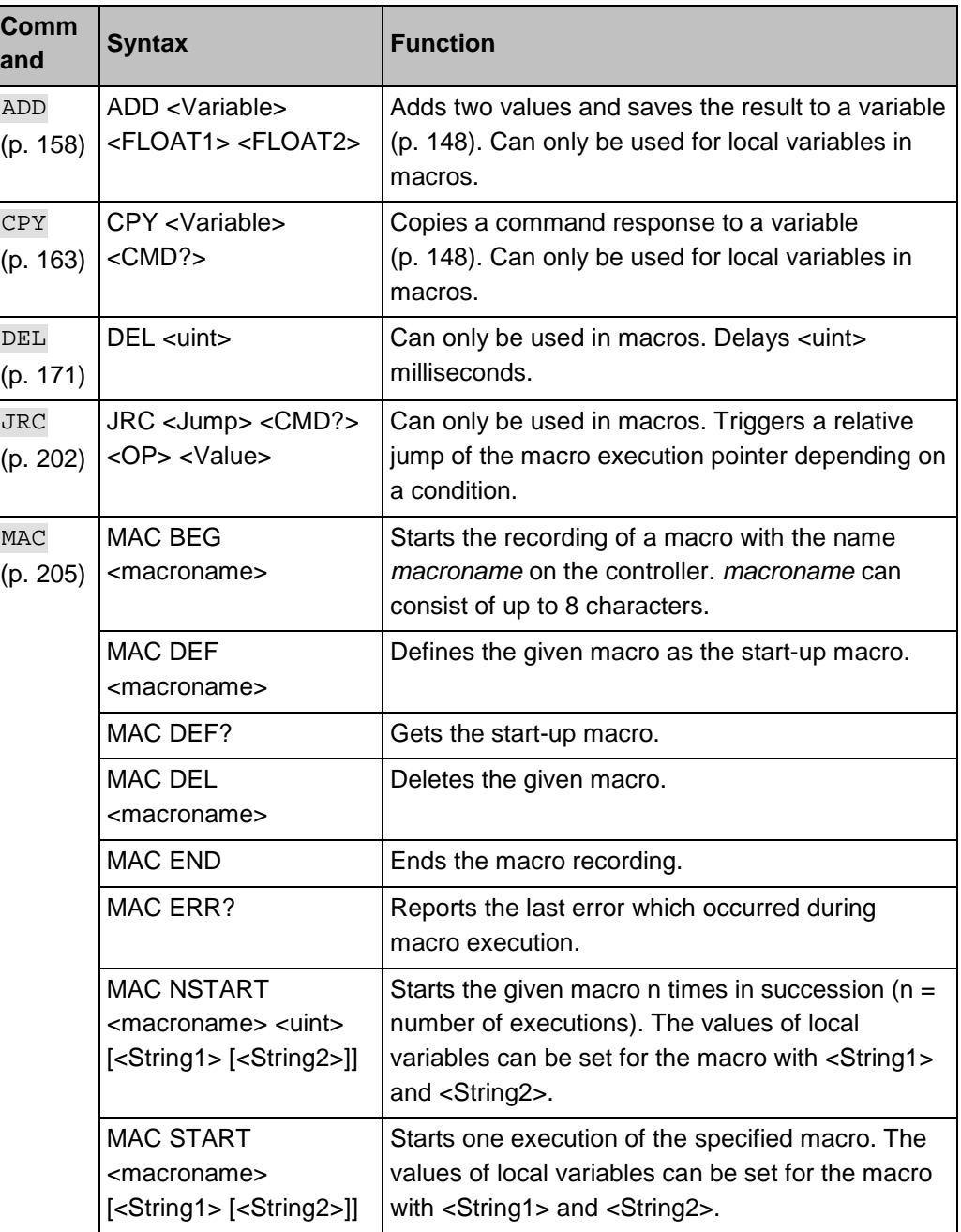

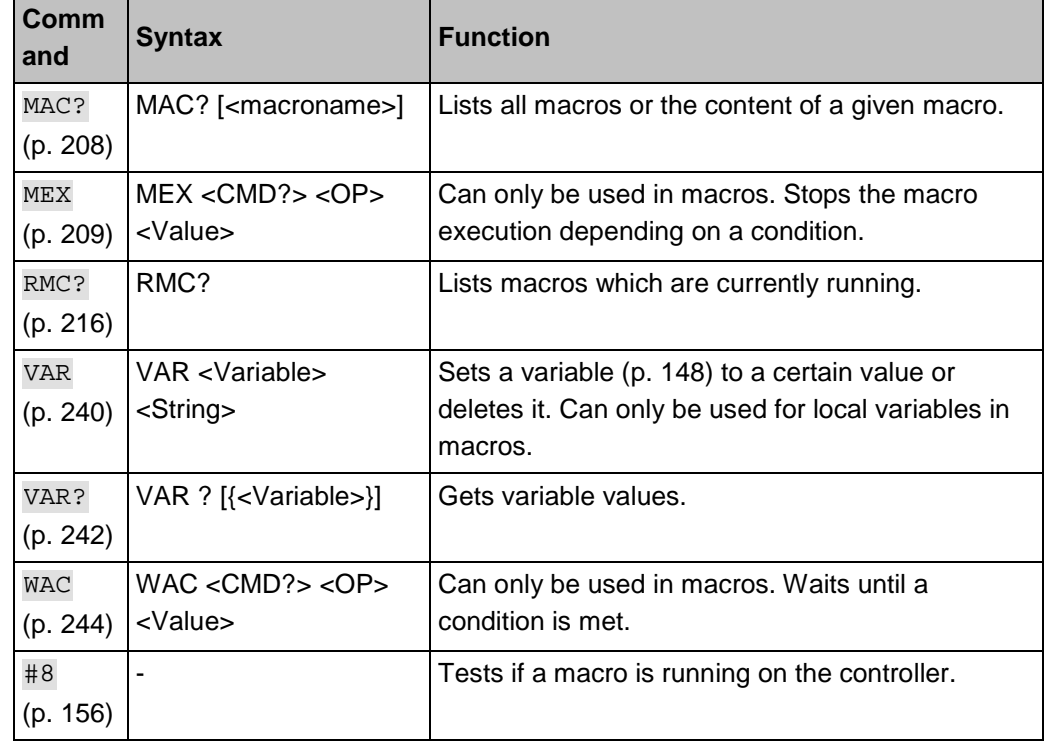

# **Parameter**

The following parameter is available for working with macros:

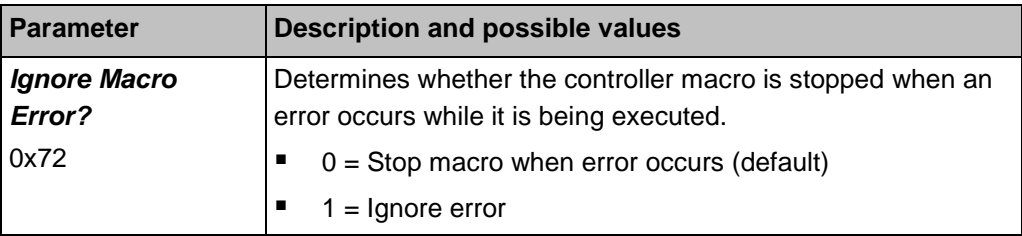

# **8.7.3 Working with Macros**

Work with macros comprises the following:

- Recording of macros (p. [124\)](#page-131-0)
- Starting macro execution (p. [128\)](#page-135-0)
- Stopping macro execution (p. [131\)](#page-138-0)
- Setting up a start-up macro (p. [131\)](#page-138-1)
- Deleting of macros (p. [133\)](#page-140-1)

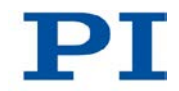

# *INFORMATION*

For working with controller macros, it is recommended to use the *Controller macros* tab in PIMikroMove. There you can conveniently record, start and manage controller macros. Details are found in the PIMikroMove manual.

# <span id="page-131-0"></span>**Recording a macro**

### *INFORMATION*

The C-863 can save up to 32 macros simultaneously. A maximum of 5 nesting levels are possible in macros.

# *INFORMATION*

Basically all GCS commands (p. [143\)](#page-150-0) can be included in a macro. Exceptions:

- RBT for rebooting the C-863
- MAC BEG and MAC END for macro recording
- MAC DEL for deleting a macro

Query commands can be used in macros in combination with the CPY, JRC, MEX and WAC commands. Otherwise they have no effect, since macros do not send any responses to interfaces.

### *INFORMATION*

If you record a macro on a C-863 whose controller address differs from 1, note the following when entering the commands that are to be an element of the macro:

- If you are working with PITerminal and have established communication with the *Connect…* button, the target address has to be typed in in every command line.
- If you are working with PIMikroMove or have established communication with PITerminal using the *GCS DLL…* button, the target address is automatically sent and may not be typed in.

# *INFORMATION*

To make the use of macros more flexible, you can use local and global variables in macros. See "Variables" (p. [148\)](#page-155-0) for more information.

#### *INFORMATION*

The number of write cycles in the nonvolatile memory is restricted by the limited lifetime of the memory chip.

- $\triangleright$  Only record macros when it is necessary.
- $\triangleright$  Use variables (p. [148\)](#page-155-0) in macros to make macros more flexible, and give the corresponding variable values when starting macro execution.
- $\triangleright$  Contact our customer service department (p. [291\)](#page-298-0) if the C-863 shows unexpected behavior.

### *INFORMATION*

A macro is overwritten if a macro with the same name is re-recorded.

- 1. Start the macro recording.
	- − If you are working with PITerminal or in the *Command entry* window ofPIMikroMove: Send the MAC BEG macroname command, where *macroname* indicates the name of the macro.
	- − If you are working in PIMikroMove on the *Controller macros* tab: Click the *Create new empty macro* icon to create a tab for entering a new macro. Do **not** enter the MAC BEG macroname command.
- 2. Enter the commands to be included in the *macroname* macro line by line, using the normal command syntax.

Macros can call up themselves or other macros in several nesting levels.

- 3. End the macro recording.
	- − If you are working with PITerminal or in the *Command entry* window ofPIMikroMove: Send the MAC END command.
	- − If you are working in PIMikroMove on the *Controller macros* tab: Do **not** enter the MAC END command. Click the *Send macro to controller* icon and enter the name of the macro in a separate dialog window.

The macro has been stored in the nonvolatile memory of the C-863.

4. If you want to check whether the macro has been correctly recorded:

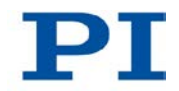

If you are working with PITerminal or in the *Command entry* window ofPIMikroMove:

- Get which macros are saved in the C-863 by sending the MAC? command.
- − Get the contents of the *macroname* macro by sending the MAC? macroname command.

If you are working in PIMikroMove on the *Controller macros* tab:

- − Click the *Read list of macros from controller* icon.
- Mark the macro to be checked in the list on the left side and click the *Load selected macro from controller* icon.

#### <span id="page-133-0"></span>**Example: Moving an axis back and forth**

# *INFORMATION*

When macros are recorded on the *Controller macros* tab in PIMikroMove, the MAC BEG and MAC END commands must be omitted.

The axis 1 is to move back and forth. For this purpose, 3 macros are recorded. Macro 1 starts the motion in the positive direction and waits until the axis has reached the target position. Macro 2 performs this task for the negative direction of motion. Macro 3 calls up macro 1 and 2.

 $\triangleright$  Record the macros by sending:

```
MAC BEG macro1
MVR 1 12.5
WAC ONT? 1 = 1MAC END
MAC BEG macro2
MVR 1 -12.5
WAC ONT? 1 = 1MAC END
MAC BEG macro3
```

```
MAC START macro1
MAC START macro2
MAC END
```
#### <span id="page-134-0"></span>**Example: Recording macro for controller whose address is different from 1**

### *INFORMATION*

When macros are recorded on the *Controller macros* tab in PIMikroMove, the MAC BEG and MAC END commands must be omitted.

The controller address is set to 2 via the DIP switches. In this example, macro recording is done using PITerminal, whereby communication was established with the **Connect...** button (as a result, the target address has to be typed in in every command line).

The servo mode is to be switched on for axis 1 via the ref macro and a reference move to the reference point switch is to be started.

- 1. Record the macro by sending:
	- 2 MAC BEG ref
	- 2 SVO 1 1
	- 2 DEL 1000
	- 2 FRF 1
	- 2 MAC END
- 2. Check the content of the ref macro by sending:

```
2 MAC? ref
```
The response reads:

```
0 2 SVO 1 1
```
DEL 1000

FRF 1

The first line of the response contains the target and sender address corresponding to the GCS syntax for multiline responses. However, the target address is not included in the macro.

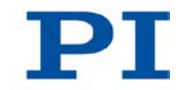

# <span id="page-135-0"></span>**Starting a macro execution**

#### *INFORMATION*

Any commands can be sent from the command line when a macro is running on the controller. The macro content and move commands received from the command line can overwrite each other.

## *INFORMATION*

Simultaneous execution of multiple macros is not possible. Only one macro can be executed at a time.

## *INFORMATION*

You can link the macro execution to conditions with the JRC and WAC commands. The commands must be included in the macro.

In the following, PITerminal or the *Command entry* window of PIMikroMove is used to enter commands. Details on working with the *Controller macros* tab in PIMikroMove are found in the PIMikroMove manual.

- 1. If the macro execution is to be continued despite the occurrence of an error:
	- Set the *Ignore Macro Error?* parameter (ID 0x72) correspondingly: Send the SPA 1 0x72 Status command, whereby *Status* can have the value 0 or 1 ( $0 =$  Stop macro when error occurs (default);  $1 =$  Ignore macro error).

Further information on changing parameters can be found in "Adapting Settings" (p. [263\)](#page-270-0).

- 2. Start the macro execution:
	- If the macro is to be executed once, send the MAC START macroname string command, whereby *macroname* indicates the name of the macro.
	- If the macro is to be executed n times, send the MAC NSTART macroname n string command, whereby *macroname* indicates the name of the macro and *n* indicates the number of executions.

*string* stands for the values of local variables. The values only have to be given when the macro contains corresponding local variables. The sequence of the values in the input must correspond to the numbering of the appropriate local variables, starting with the value of the local variable 1. The individual values must be separated from each other with spaces.

- 3. If you want to check the macro execution:
	- Get whether a macro is being executed on the controller by sending the #8 command.
	- Get the name of the macro that is currently being executed on the controller by sending the RMC? command.

#### <span id="page-136-0"></span>**Example: Moving an axis with a variable travel distance back and forth**

### *INFORMATION*

When macros are recorded on the *Controller macros* tab in PIMikroMove, the MAC BEG and MAC END commands must be omitted.

The axis 1 is to move back and forth. The travel to the left and to the right is to be variably adjustable without having to change the used macros. Local and global variables are therefore used.

1. Create the global variables LEFT and RIGHT by sending:

VAR LEFT 5 VAR RIGHT 15

LEFT thus has the value 5, and RIGHT has the value 15. These values can be changed at any time, e.g., by sending the VAR command again.

- Create the global variables again each time that the C-863 is switched on or rebooted, since they are only written to the volatile memory of the C-863.
- 2. Record the MOVLR macro by sending:

MAC BEG movlr MAC START movwai \${LEFT} MAC START movwai \${RIGHT}

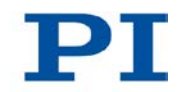

MAC END

MOVLR successively starts the MOVWAI macro (which is still to be recorded) for both directions of motion. The values of the global variables LEFT and RIGHT are used when MOVWAI is started, to set the value of the local variable 1 contained in MOVWAI (dollar signs and braces are necessary for the local variable 1 in the macro to actually be replaced by the *value* of the global variable and not by its *name*).

3. Record the MOVWAI macro by sending:

MAC BEG movwai MOV 1 \$1 WAC ONT?  $1 = 1$ MAC END

MOVWAI moves axis 1 to the target position which is given by the value of the local variable 1 and waits until the axis has reached the target position.

4. Start the execution of the MOVLR macro by sending:

MAC NSTART movlr 5

The MOVLR macro is executed five times in succession, i.e., axis 1 alternately moves to the positions 5 and 15 five times. You can also select any other value for the number of executions.

### <span id="page-137-0"></span>**Example: Implementing multiple calls of a macro via a loop**

## *INFORMATION*

When macros are recorded on the *Controller macros* tab in PIMikroMove, the MAC BEG and MAC END commands must be omitted.

The TESTDION macro checks the status of the digital input lines on the **I/O** socket. It uses a local variable to identify the digital input line (1 to 4). So that the TESTDION macro does not have to be called separately for each input line, another macro with a loop is recorded.

 $\triangleright$  Record the LOOPDION macro by sending:

MAC BEG loopdion

VAR COUNTER 1

MAC START TESTDION \${COUNTER} ADD COUNTER \${COUNTER} 1 JRC -2 VAR? COUNTER < 5 MAC END

The COUNTER variable is created with the value 1. After this, the TESTDION macro is started for the input line whose identifier is specified via the COUNTER variable. Then the value of the COUNTER is increased by 1. As long as the value of the COUNTER is less than 5, the macro execution pointer subsequently jumps two lines back, so that the TESTDION is now started for the next digital input line.

### <span id="page-138-0"></span>**Stopping a macro execution**

## *INFORMATION*

You can link the stopping of the macro execution to a condition with the MEX command. The command must be included in the macro.

In the following, PITerminal or the *Command entry* window of PIMikroMove is used to enter commands. Details on working with the *Controller macros* tab in PIMikroMove are found in the PIMikroMove manual.

- $\triangleright$  Stop the macro execution with the #24 or STP commands.
- $\triangleright$  If you want to check whether an error has occurred during the macro execution, send the MAC ERR? command. The response shows the last error that has occurred.

### <span id="page-138-1"></span>**Setting up a start-up macro**

Any macro can be defined as the start-up macro. The start-up macro is executed each time that the C-863 is switched on or rebooted.

## *INFORMATION*

Deleting a macro does not delete its selection as the start-up macro.

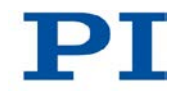

In the following, PITerminal or the *Command entry* window of PIMikroMove is used to enter commands. Details on working with the *Controller macros* tab in PIMikroMove are found in the PIMikroMove manual.

- $\triangleright$  Define a macro as the start-up macro with the MAC DEF macroname command, whereby *macroname* indicates the name of the macro.
- $\triangleright$  If you want to cancel the selection of the start-up macro and do not want to define another macro as the start-up macro, only send MAC DEF.
- $\triangleright$  Get the name of the currently defined start-up macro by sending the MAC DEF? command.

### <span id="page-139-0"></span>**Example: Preparing an axis via a start-up macro for closed-loop operation**

### *INFORMATION*

When macros are recorded on the *Controller macros* tab in PIMikroMove, the MAC BEG and MAC END commands must be omitted.

The STARTCL macro for axis 1 deactivates joystick control, switches on the servo mode and starts a reference move to the negative limit switch. As STARTCL is defined as the start-up macro, axis 1 is ready for closed-loop operation immediately after switching-on.

 $\triangleright$  Send:

MAC BEG startcl JON 1 0 SVO 1 1 DEL 1000 FNL 1 MAC END MAC DEF startcl

### *INFORMATION*

When using this macro, the parameter settings of the C-863 should be adapted in the non-volatile memory to the stage connected. Alternatively, the parameter settings can also be configured in the volatile memory via the start-up macro. Further information see "Adapting Settings" (p. [263\)](#page-270-0).

### <span id="page-140-1"></span>**Deleting a macro**

#### *INFORMATION*

A running macro may not be deleted.

In the following, PITerminal or the *Command entry* window of PIMikroMove is used to enter commands. Details on working with the *Controller macros* tab in PIMikroMove are found in the PIMikroMove manual.

 $\triangleright$  Delete a macro with the MAC DEL macroname command, whereby *macroname* indicates the name of the macro.

# <span id="page-140-0"></span>**8.7.4 Macro Example: Synchronization of Two Controllers**

### *INFORMATION*

When macros are recorded on the *Controller macros* tab in PIMikroMove, the MAC BEG and MAC END commands must be omitted.

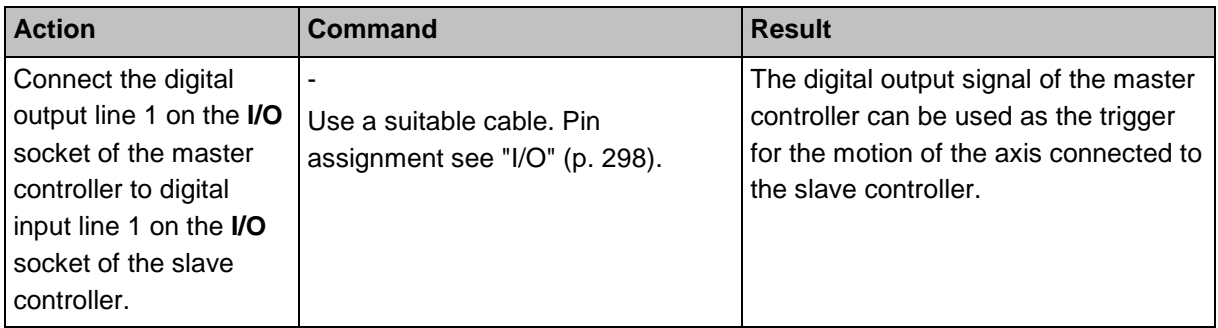

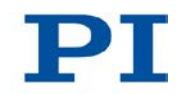

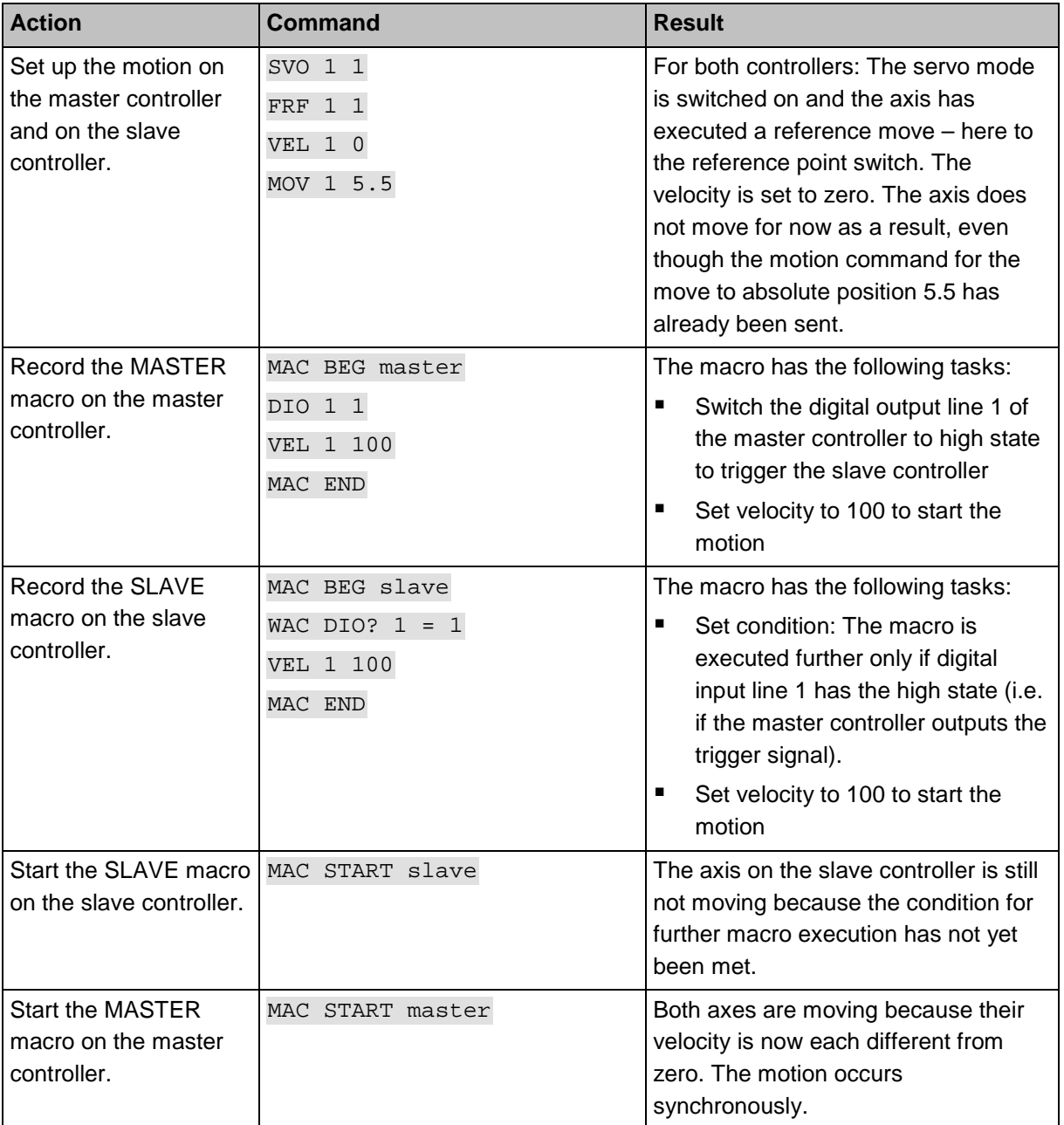

# <span id="page-142-0"></span>**8.7.5 Macro Example: Stopping Motion by Pushbutton**

# *INFORMATION*

You can connect the C-170.PB pushbutton box from PI to the **I/O** socket to generate the digital input signals for use in macros. It also displays via LEDs the state of the digital output lines.

## *INFORMATION*

When macros are recorded on the *Controller macros* tab in PIMikroMove, the MAC BEG and MAC END commands must be omitted.

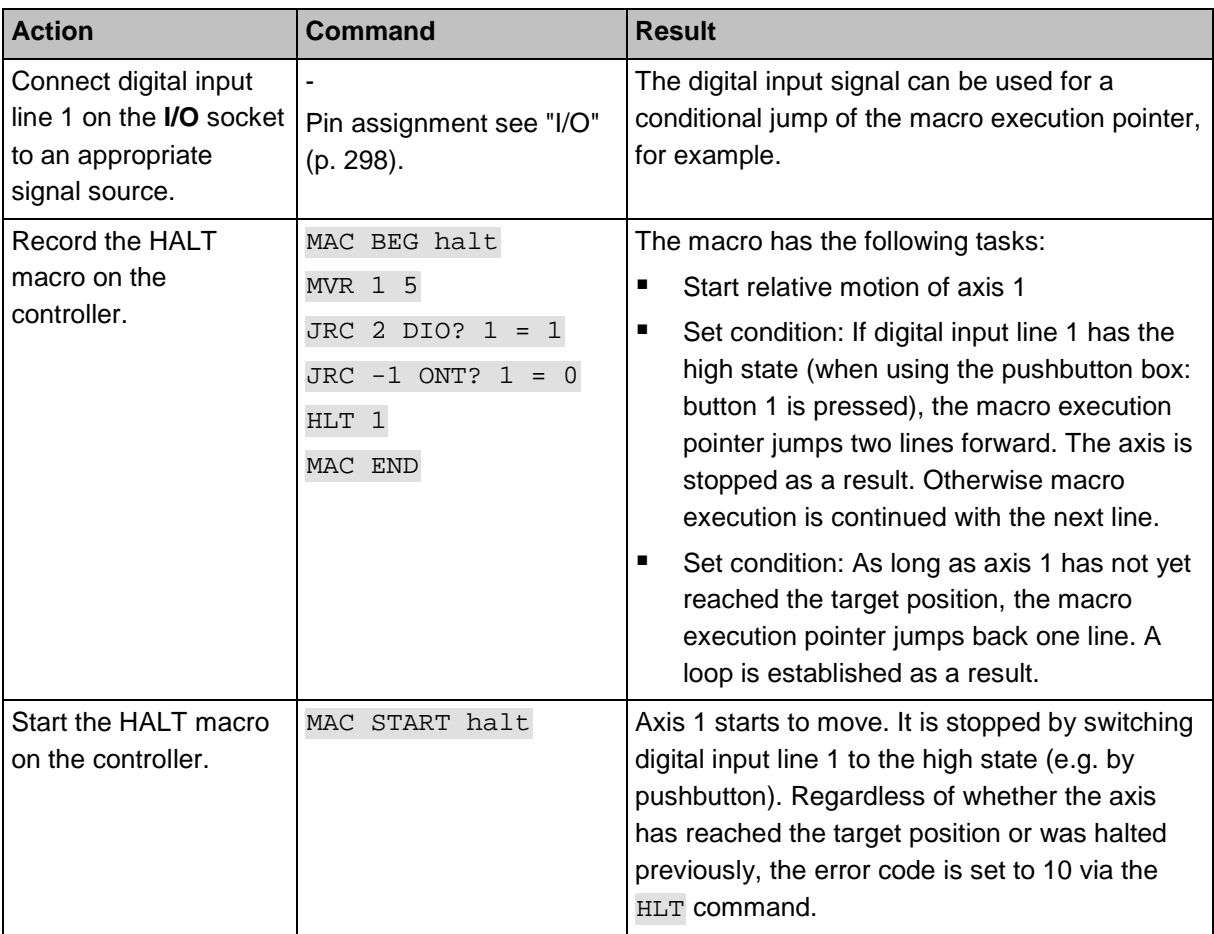

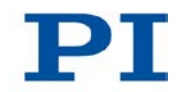

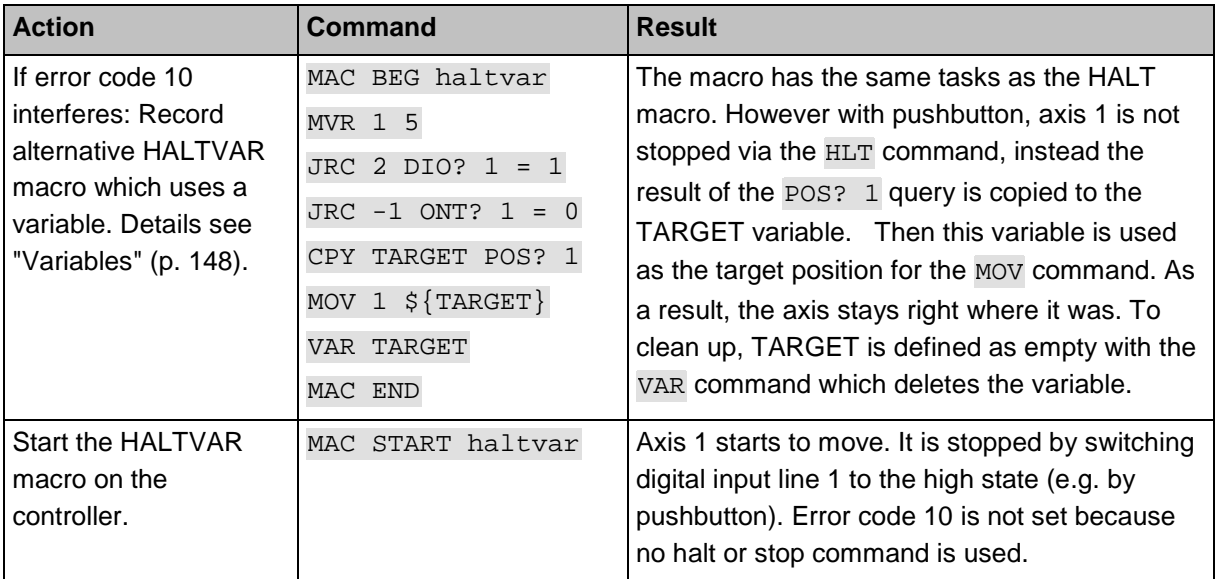

# <span id="page-143-0"></span>**8.7.6 Macro Example: Joystick Control with Storage of Positions**

### **Task:**

Axis 1 is to be controlled with a joystick. Joystick control is to be enabled only when the joystick button is pressed simultaneously. By using the buttons of a connected pushbutton box, in addition up to four positions are to be stored in the controller or approached to by the axis. The LEDs of the pushbutton box shall indicate whether the controller is ready to store the current position and whether storage is effected.

# **Approach:**

The STARTUP, MAINLOOP, TESTJOYB, TESTDION and MVAX2ST macros are recorded on the controller. They use the global variables STORE1, STORE2, STORE3, STORE4, COUNTER and the local variables 1 and 2.

# *INFORMATION*

When macros are recorded on the *Controller macros* tab in PIMikroMove, the MAC BEG and MAC END commands must be omitted.
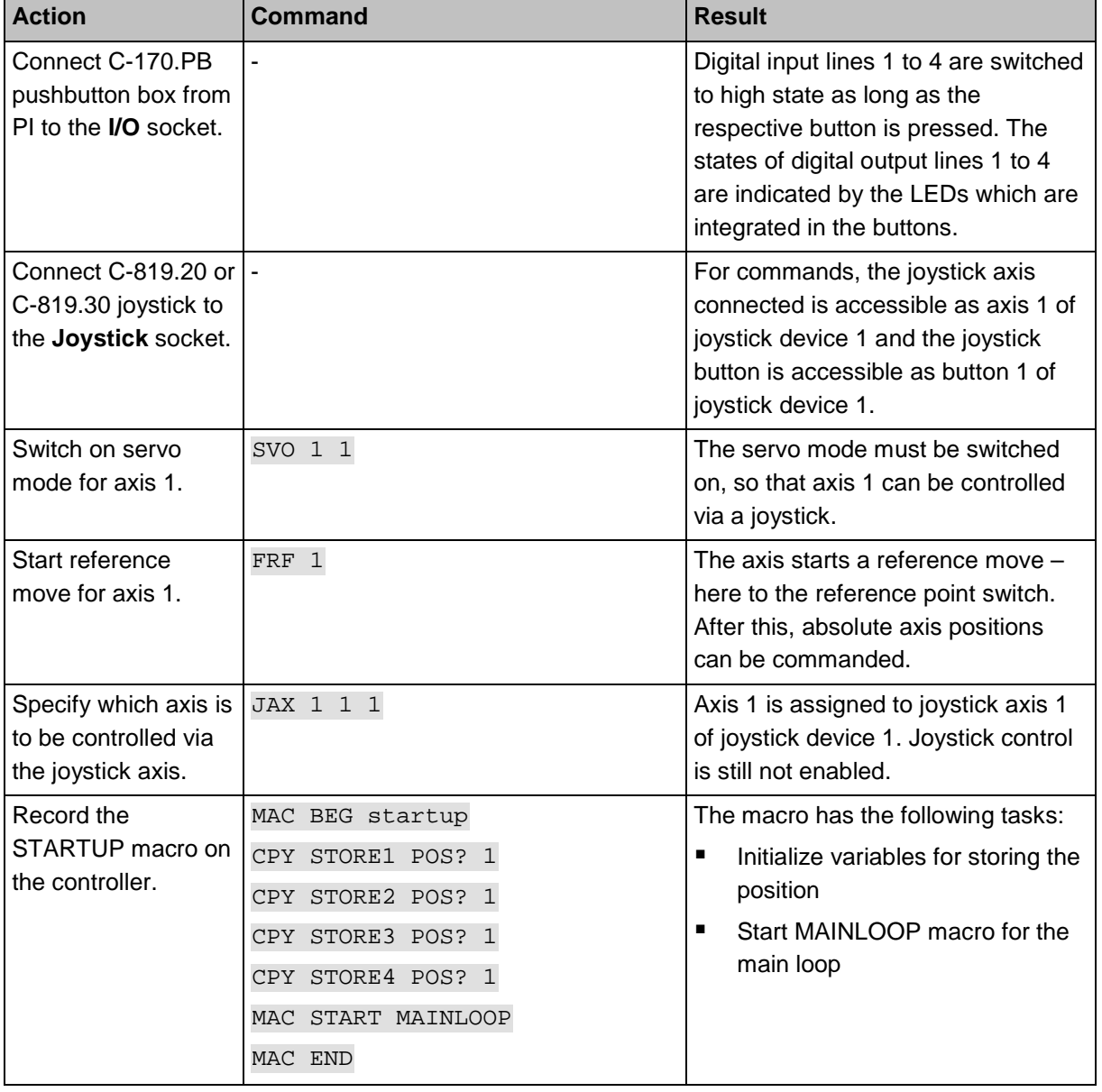

т.

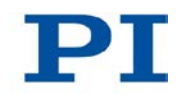

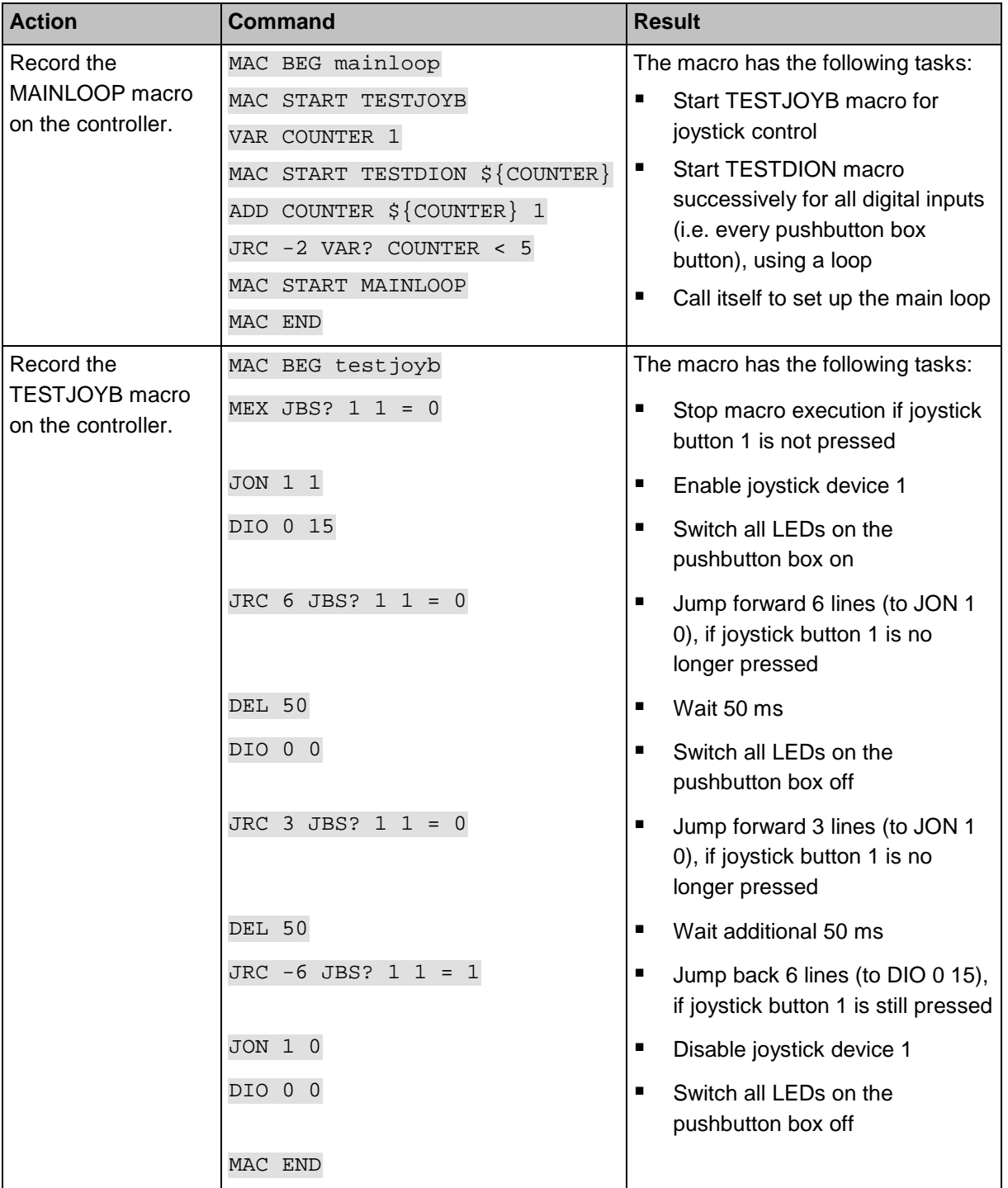

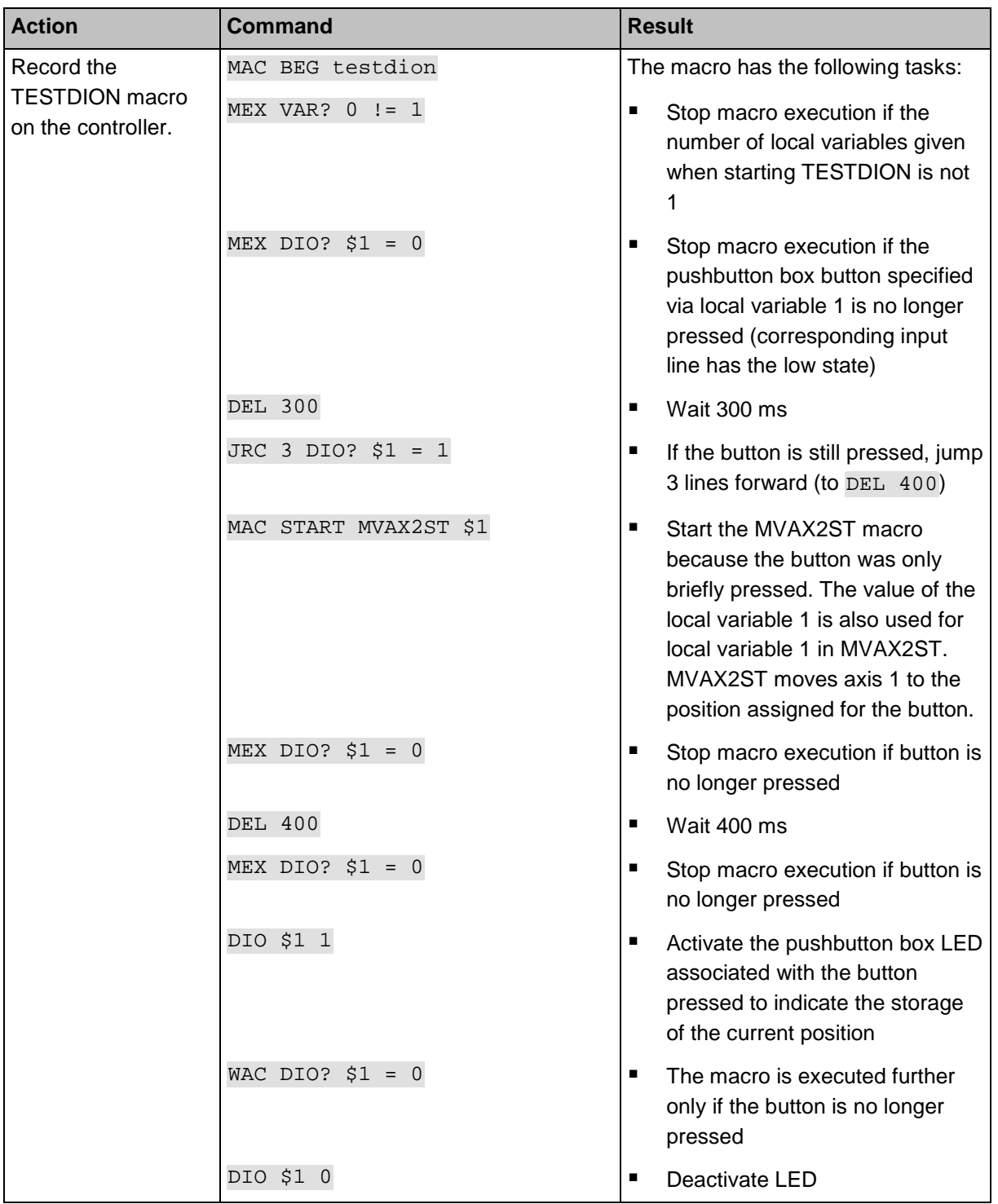

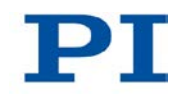

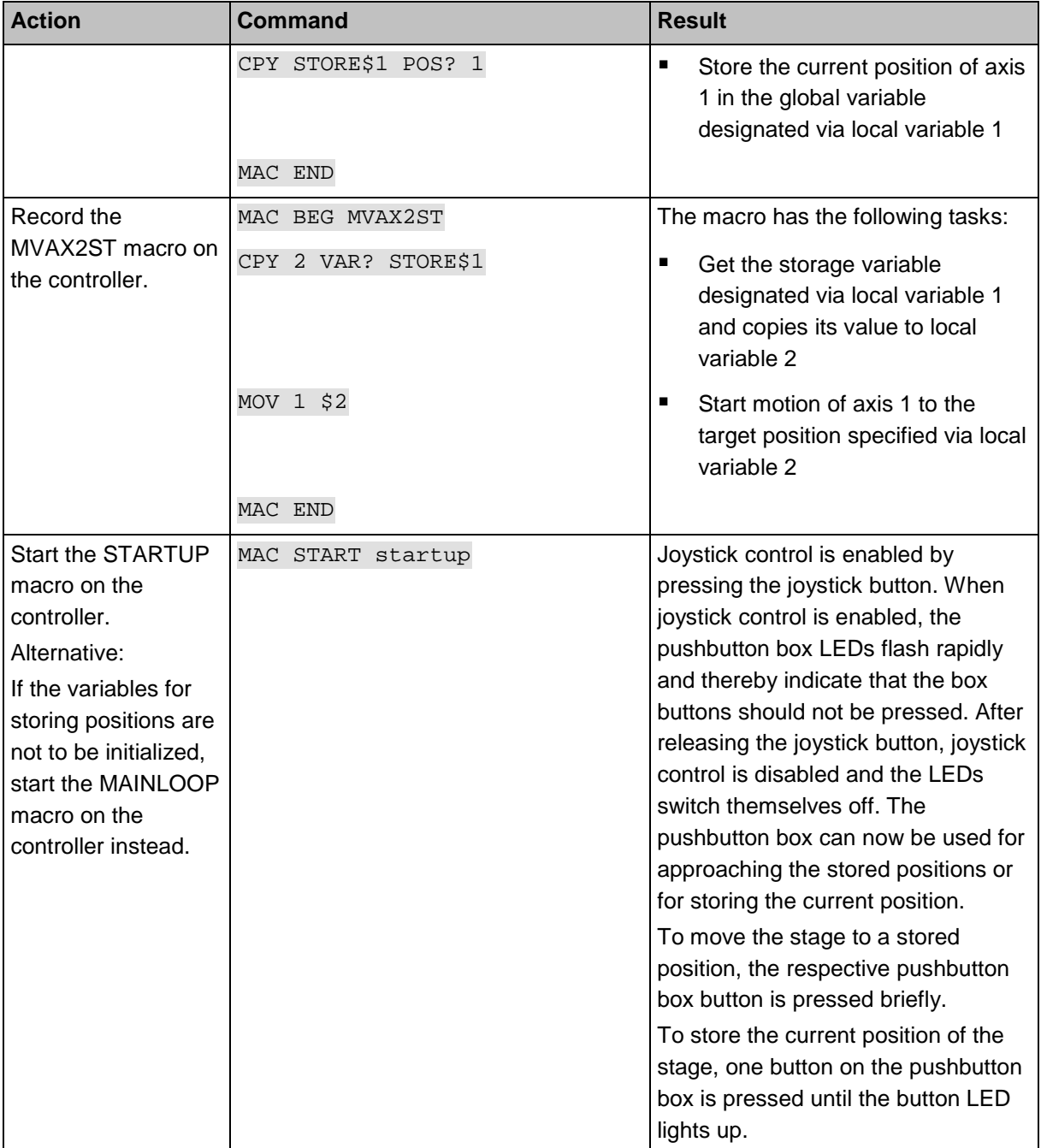

## **8.7.7 Macro Example: Joystick Control with Change in Velocity**

### *INFORMATION*

When macros are recorded on the **Controller macros** tab in PIMikroMove, the MAC BEG and MAC END commands must be omitted.

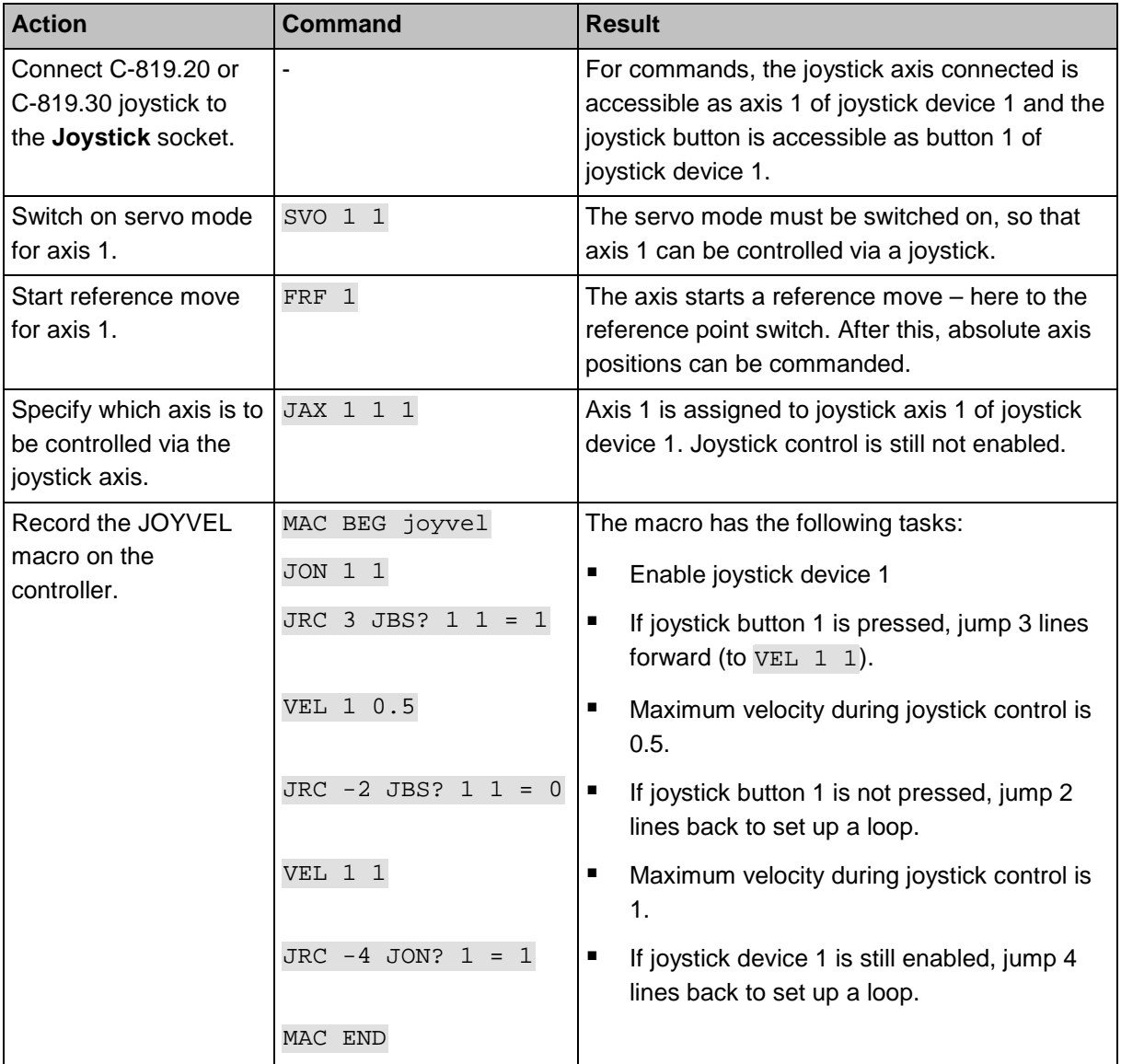

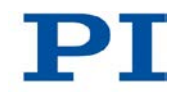

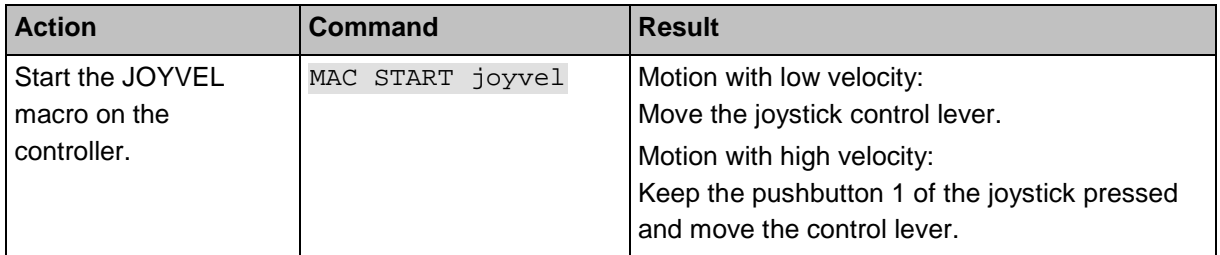

# **9 GCS Commands**

## **In this Chapter**

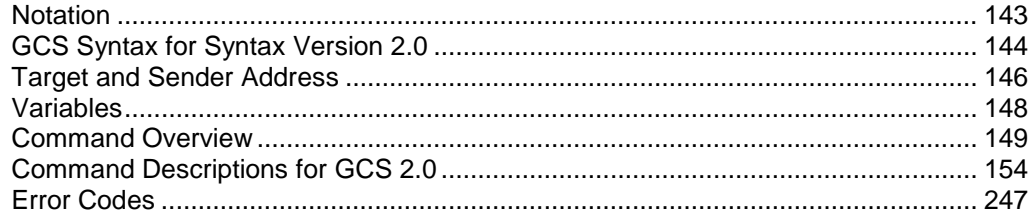

## <span id="page-150-0"></span>**9.1 Notation**

The following notation is used to define the GCS syntax and to describe the commands:

- <...> Angle brackets indicate an argument of a command, can be an item identifier or a command-specific parameter
- [...] Square brackets indicate an optional entry
- {…} Curly brackets indicate a repetition of entries, i.e. that it is possible to access more than one item (e.g. several axes) in one command line.
- LineFeed (ASCII char #10), is the default termination character (character at the end of a command line)
- SP Space (ASCII char #32), indicates a space character
- "..." Quotation marks indicate that the characters enclosed are returned or to be entered.

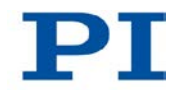

## <span id="page-151-0"></span>**9.2 GCS Syntax for Syntax Version 2.0**

A GCS command consists of 3 characters, e.g. CMD. The corresponding query command has a question mark added to the end, e. g. CMD?.

Command mnemonic:

CMD ::= character1 character2 character3 [?]

Exceptions:

- Single-character commands, e. g. fast query commands, consist only of one ASCII character. The ASCII character is written as combination of # and the character code in decimal format, e. g. as #24.
- \*IDN? (for GPIB compatibility).

The command mnemonic is not case-sensitive. The command mnemonic and all arguments (e. g. axis identifiers, channel identifiers, parameters, etc.) must be separated from each other by a space (SP). The command line ends with the termination character (LF).

CMD[{{SP}<Argument>}]LF CMD?[{{SP}<Argument>}]LF

Exception:

■ Single-character commands are not followed by a termination character. The response to a single-character commands is followed by a termination character, however.

The argument <AxisID> is used for the logical axes of the controller. Depending on the controller, an axis identifier can consist of up to 16 characters. All alphanumeric characters and the underscore are allowed. See "Commandable Items" (p. [18\)](#page-25-0) for the identifiers supported by the C-863.

Example 1:

Axis 1 is to be moved to position 10.0. The unit depends on the controller (e. g. µm or mm).

Send: MOVSP1SP10.0LF

More than one command mnemonic per line is not allowed. Several groups of arguments following a command mnemonic are allowed.

Example 2:

Two axes which are connected to the same controller are to be moved:

```
Send: MOVSP1SP17.3SP2SP2.05LF
```
When a part of a command line cannot be executed, the line is not executed at all.

When all arguments are optional and are omitted, the command is executed for all possible argument values.

Example 3:

All parameters in the volatile memory are to be reset.

Send: RPALF

Example 4:

The position of all axes is to be queried.

Send: POS?LF

The response syntax is as follows:

```
[<Argument>[{SP<Argument>}]"="]<Value>LF
```
With multi-line replies, the space preceding the termination character is omitted in the last line:

```
{[<Argument>[{SP<Argument>}]"="]<Value>SP LF}
[<Argument>[{SP<Argument>}]"="]<Value>LF for the last line!
```
In the response, the arguments are listed in the same order as in the query command.

Query command:

\n
$$
\text{CMD?}\n \text{SP} < \text{Arg3} > \text{SP} < \text{Arg1} > \text{SP} < \text{Arg2} > \text{LF}
$$
\n

Response to this command:

$$
\langle \text{Arg3} \rangle = \langle \text{Val3} \rangle \text{SP} \text{LF}
$$

$$
\langle \text{Arg1} \rangle = \text{Kval1} \rangle \text{SP} \text{LF}
$$

$$
\langle \text{Arg2} \rangle = \text{Kval2} \rangle \text{LF}
$$

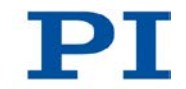

Example 5:

Send: TSP?SP2SP1LF

Receive: 2=-1158.4405SP LF

 $1=+0000.0000$ LF

### *INFORMATION*

With the C-863 only a single element per command line can be addressed (e.g. axis, channel or parameter). Example: By sending command line SEP 100 1 0x32 0 a new value of parameter 0x32 is saved in nonvolatile memory for axis 1, sending command line SEP 100 1 0x32 0 1 0x14 1 is not possible, however, because two parameters are to be changed.

If the command supports this, all elements can be addressed by omitting the element identifier.

Example: By sending command line SEP? all parameters from the nonvolatile memory are queried.

## <span id="page-153-0"></span>**9.3 Target and Sender Address**

In principle, the addresses of the target controller and the sender are required in every command line. This applies even to single-character commands like #4 or to macro recording. But because only the PC may send command lines to the controllers, its address (0) can be omitted. Both target and sender address, however, are part of any controller reply.

Example:

In a terminal, e.g. PITerminal, the identification string of a controller with address 2 (here: a C-863.11) is queried using the \*IDN? command.

Send: 2 0 \*IDN? or

Send: 2 \*IDN?

The reply in either case is:

0 2 (c)2011 Physik Instrumente(PI) Karlsruhe, C-863.11,0,1.2.0.0

Exception:

The target address can be omitted if the target controller has the address 1, even if this controller is part of a daisy chain. If the target address is omitted when addressing a controller, the target and sender addresses will also be omitted in the reply of the controller.

Example:

Send: \*IDN?

The controller with address 1 (here: a C-863.11) replies with:

(c)2011 Physik Instrumente(PI) Karlsruhe, C-863.11,0,1.2.0.0

Send: 1 \*IDN?

The same controller replies with:

0 1 (c)2011 Physik Instrumente(PI) Karlsruhe, C-863.11,0,1.2.0.0

See "Adapting DIP Switch Settings" for how to set the controller address. The controller address can be in the range of 1 to 16, address 1 is default. The PC always has the address 0. With the broadcast address 255, all controllers in a daisy chain can be addressed at the same time, but no replies are sent to the PC.

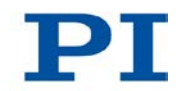

## <span id="page-155-0"></span>**9.4 Variables**

For more flexible programming, the C-863 supports variables. While global variables are always available, local variables are only valid for a given macro. Typically, variables are used when working with macros.

Variables are present in volatile memory (RAM) only. The variable values are of the STRING data type.

The following conventions apply to variable names:

- Variable names must not contain special characters (especially no "\$").
- The maximum number of characters is 8.
- Names of global variables can consist of characters A to Z and 0 to 9. They must start with an alphabetic character.
- Names of local variables must not contain alphabetic characters. Possible characters are 0 to 9.
- The variable name can also be given via the value of another variable.

If the value of a variable is to be used, the notation must be as follows:

- The variable name must be preceded by the dollar sign (\$).
- Variable names consisting of multiple characters must be put in curly brackets.

If the variable name consists of a single character, the curly brackets can be omitted.

Note that if the curly brackets are omitted with variable names consisting of multiple characters, the first character after the "\$" is interpreted as the variable name.

#### **Local variables:**

- Local variables can only be used in macros.
- At present, the controller firmware supports three local variables: 0, 1 and 2.
- $\blacksquare$  The values of the local variables 1 and 2 are given as arguments of the MAC START or MAC NSTART command when starting the macro.

The command formats are:

```
MAC START <macroname> [<String1> [<String2>]]
MAC NSTART <macroname> <uint> [<String1> [<String2>]]
```
<STRING1> and <STRING2> indicate the values for the local variables 1 and 2 used in the macro. <STRING1> and <STRING2> can be given directly or via the values of variables. <uint> defines the number of times the macro is to be run. See the MAC command (p. [205\)](#page-212-0) description for more information.

- The local variable 0 is read-only. Its value gives the number of arguments (i. e. values of local variables) set when starting the macro.
- Inside a macro, the values of local variables can be modified using ADD (p. [158\)](#page-165-0),  $CPY$  (p. [163\)](#page-170-0) or VAR (p. [240\)](#page-247-0), and can be deleted with VAR (except for the local variable 0).
- As long as the macro is running, the values of the local variables can be queried with

VAR? 0

VAR? 1

VAR? 2

The queries can be sent inside or outside of the macro.

#### **Global variables:**

- Global variables can be used inside and outside of macros.
- The maximum number of global variables is 10.
- Global variables are created and modified using ADD, CPY or VAR. They can be deleted with VAR.
- The variable values can be queried with  $VAR$ ?.

## <span id="page-156-0"></span>**9.5 Command Overview**

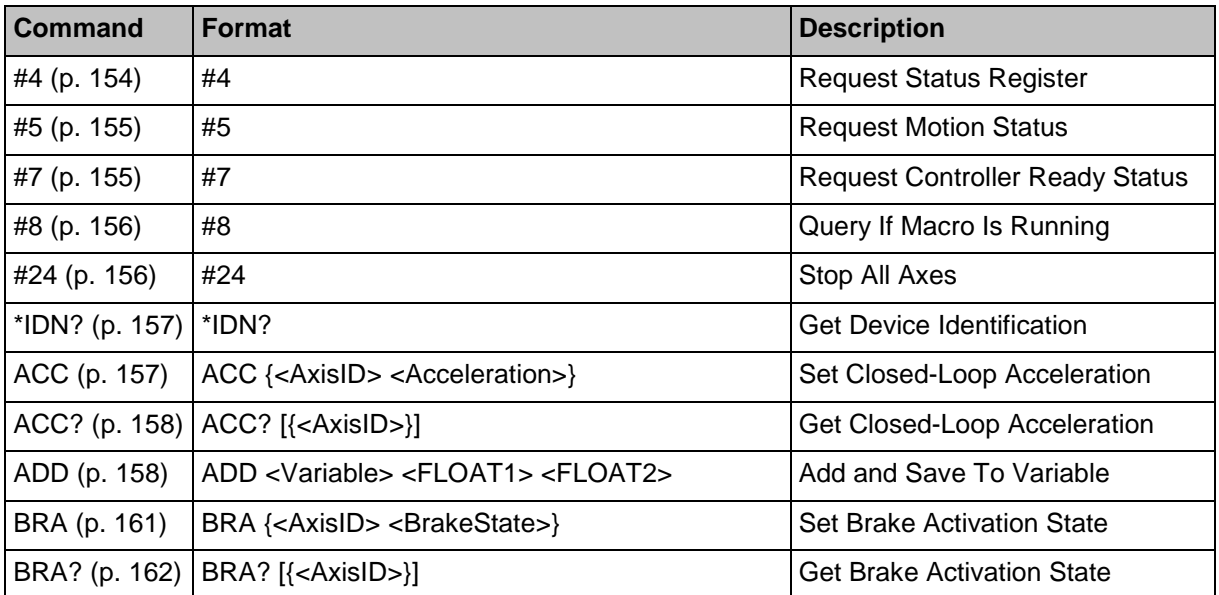

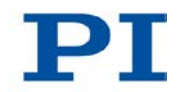

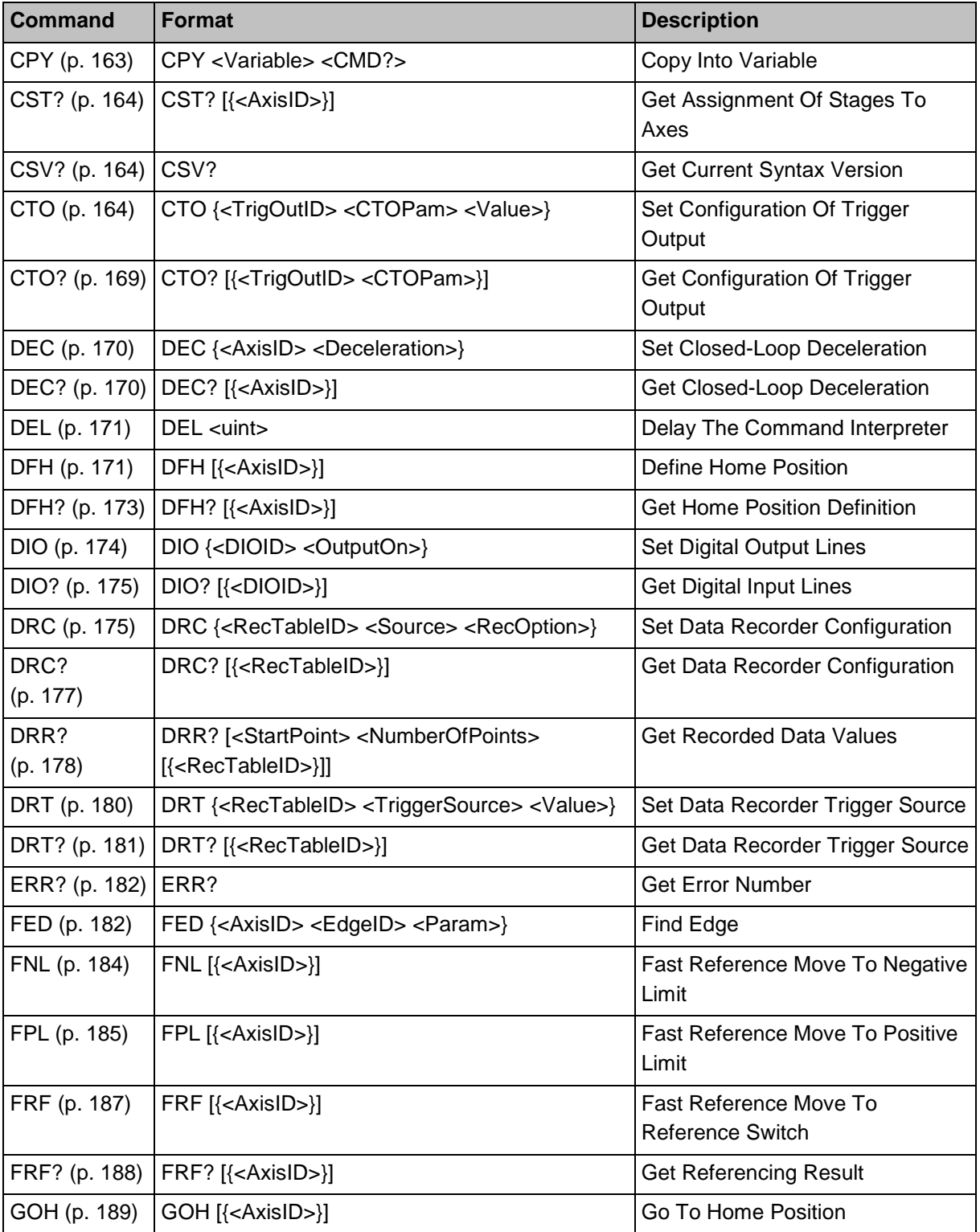

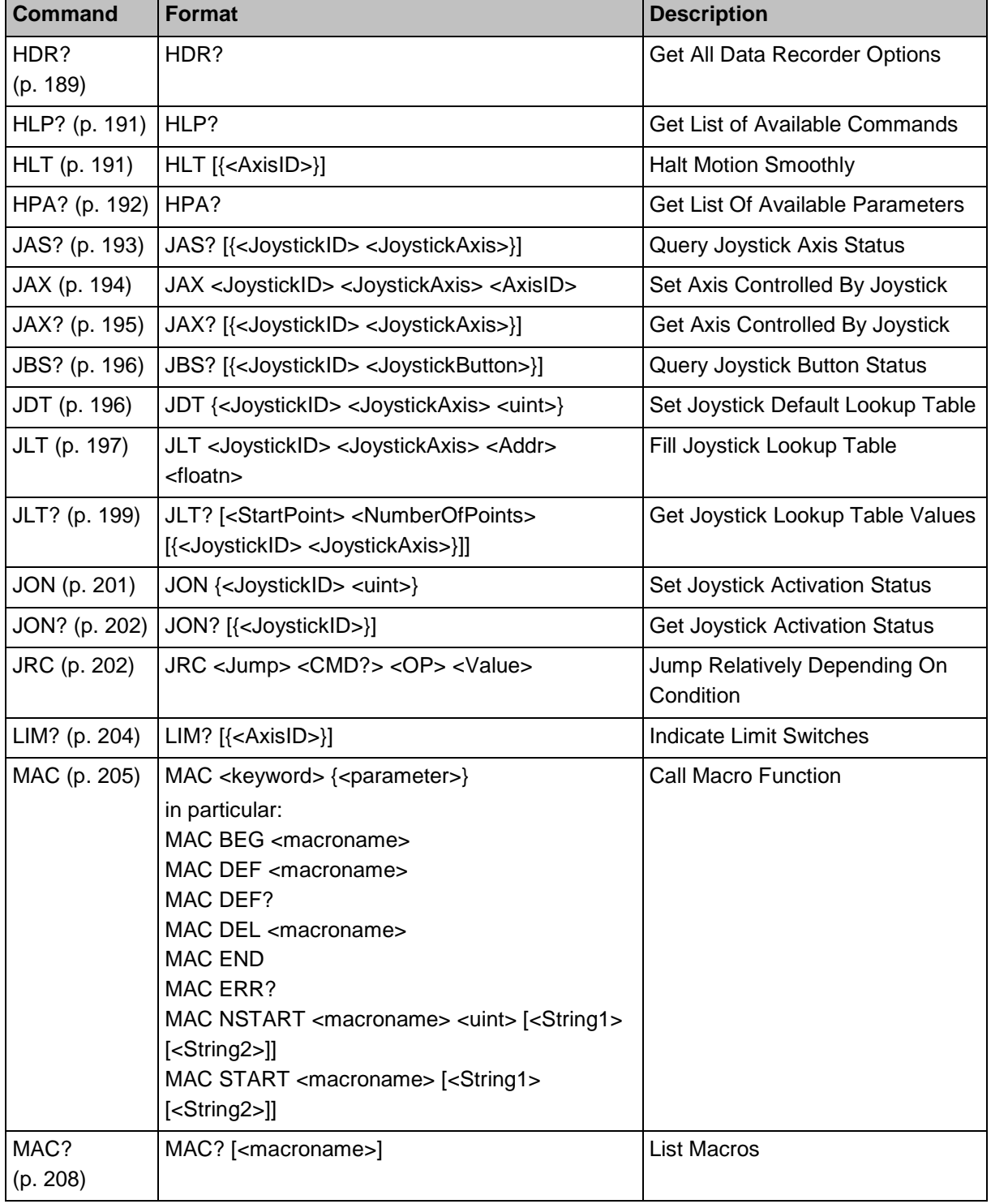

т.

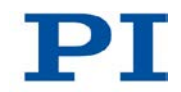

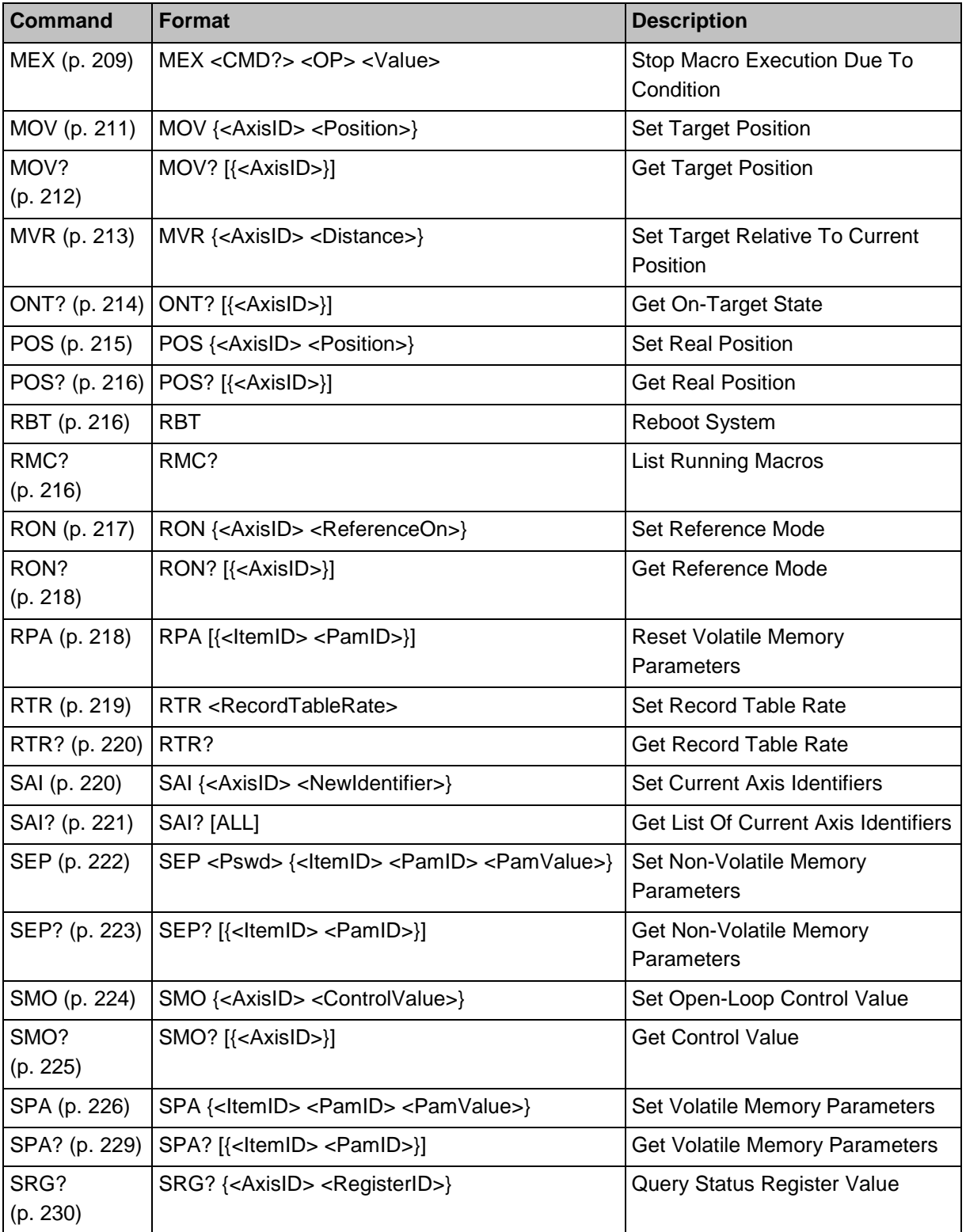

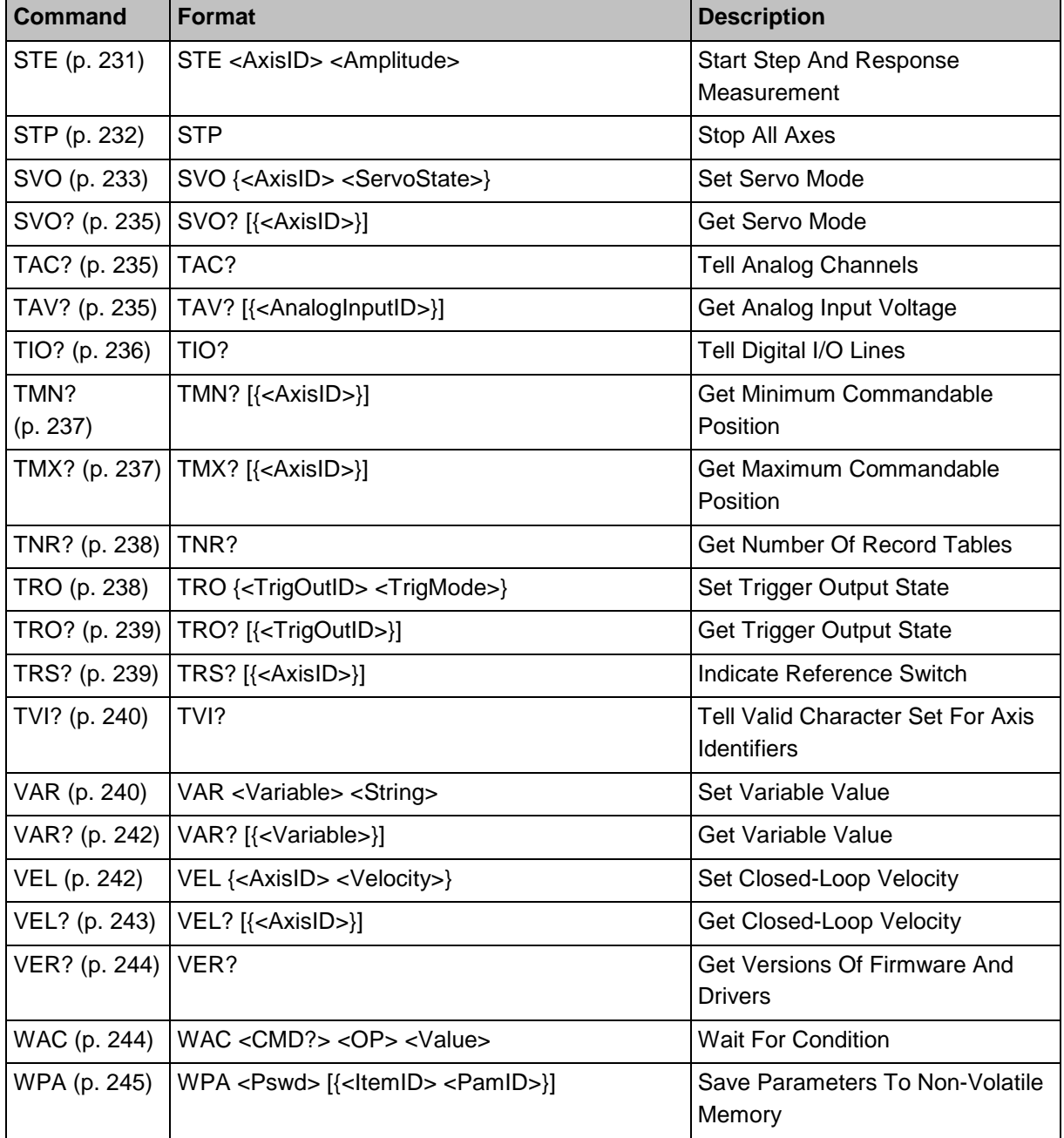

т.

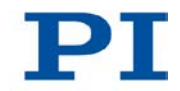

## <span id="page-161-1"></span><span id="page-161-0"></span>**9.6 Command Descriptions for GCS 2.0**

#### **#4 (Request Status Register)**

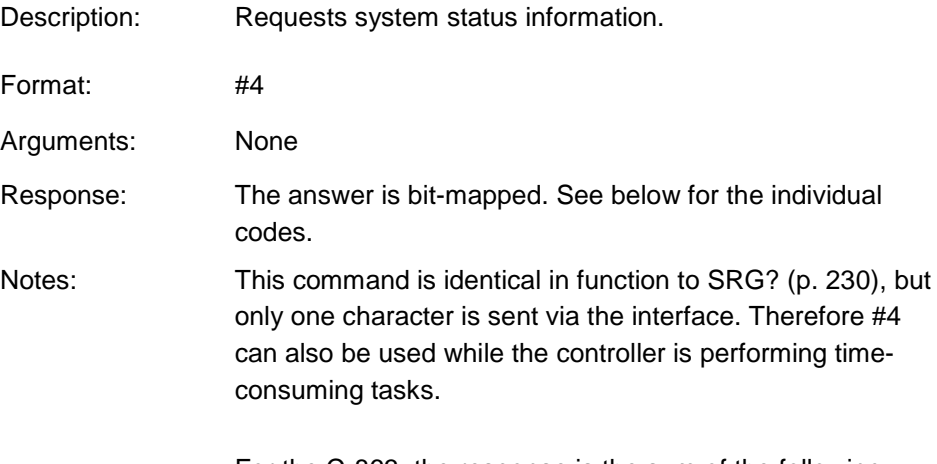

For the C-863, the response is the sum of the following codes, in hexadecimal format:

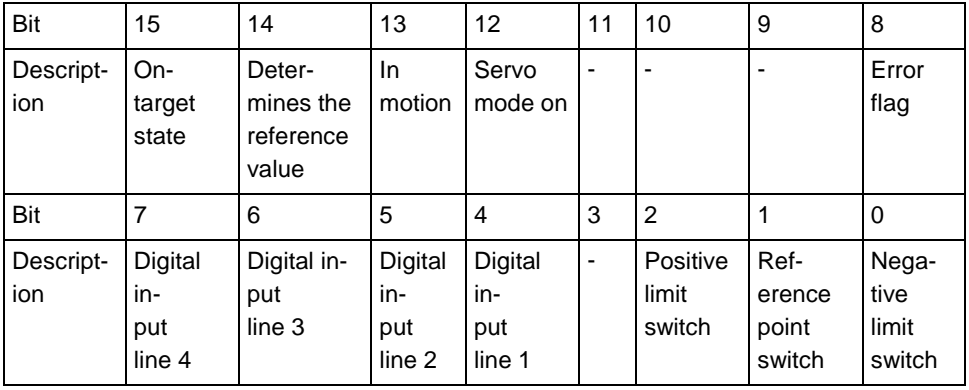

Example: Send: #4

Receive: 0x9005

Note: The response is given in hexadecimal format. It means that the axis is on target (on-target state =true), the servo mode is on, no error has occurred, the states of the digital input lines 1 to 4 are low, and the stage is on the positive side of the reference point switch (limit switches are not active; note that the logic of the signals is inverted in this example).

#### <span id="page-162-0"></span>**#5 (Request Motion Status)**

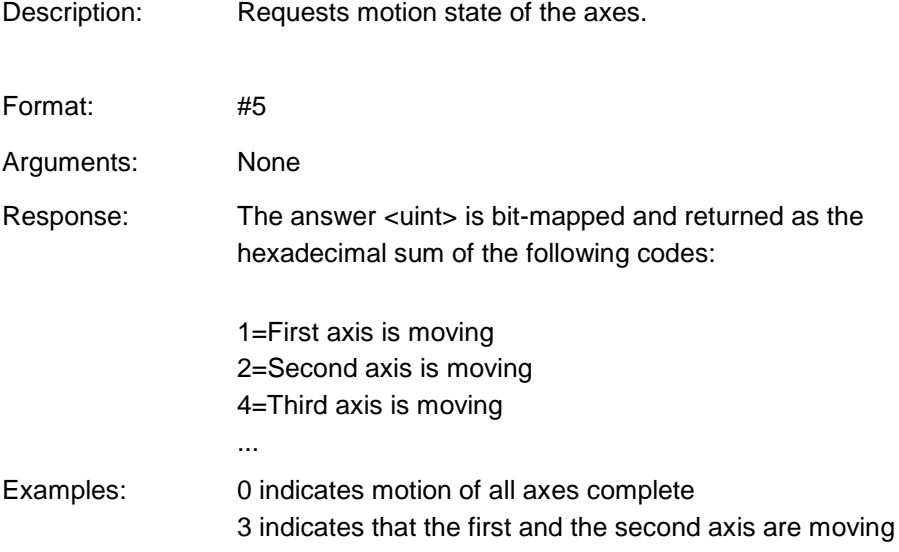

### <span id="page-162-1"></span>**#7 (Request Controller Ready Status)**

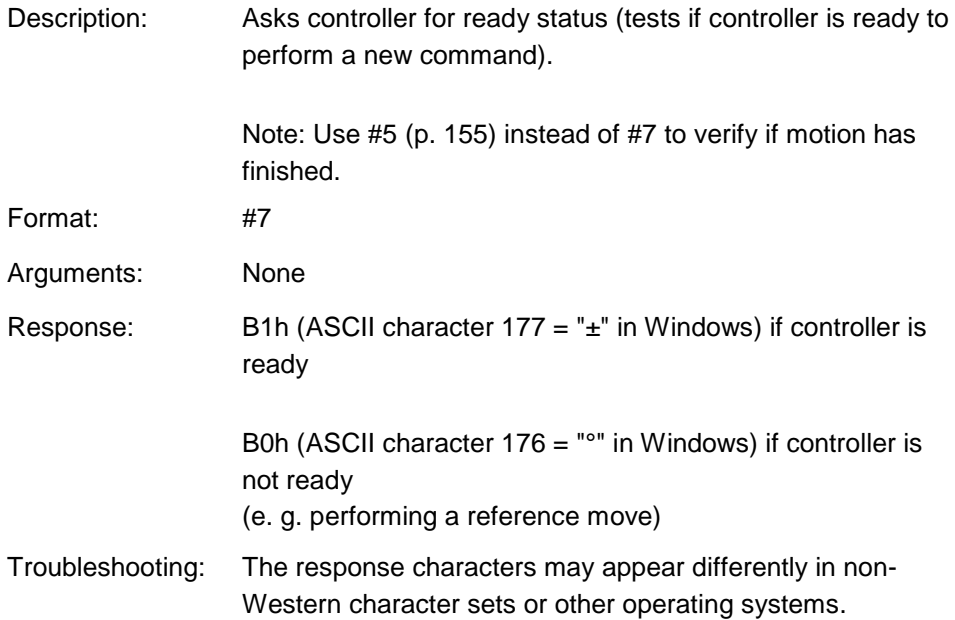

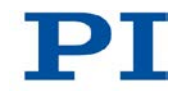

#### <span id="page-163-0"></span>**#8 (Query if Macro Is Running)**

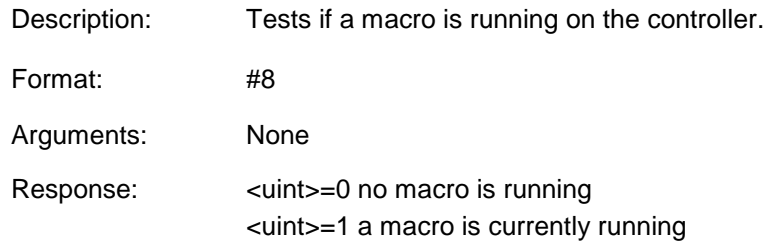

### <span id="page-163-1"></span>**#24 (Stop All Axes)**

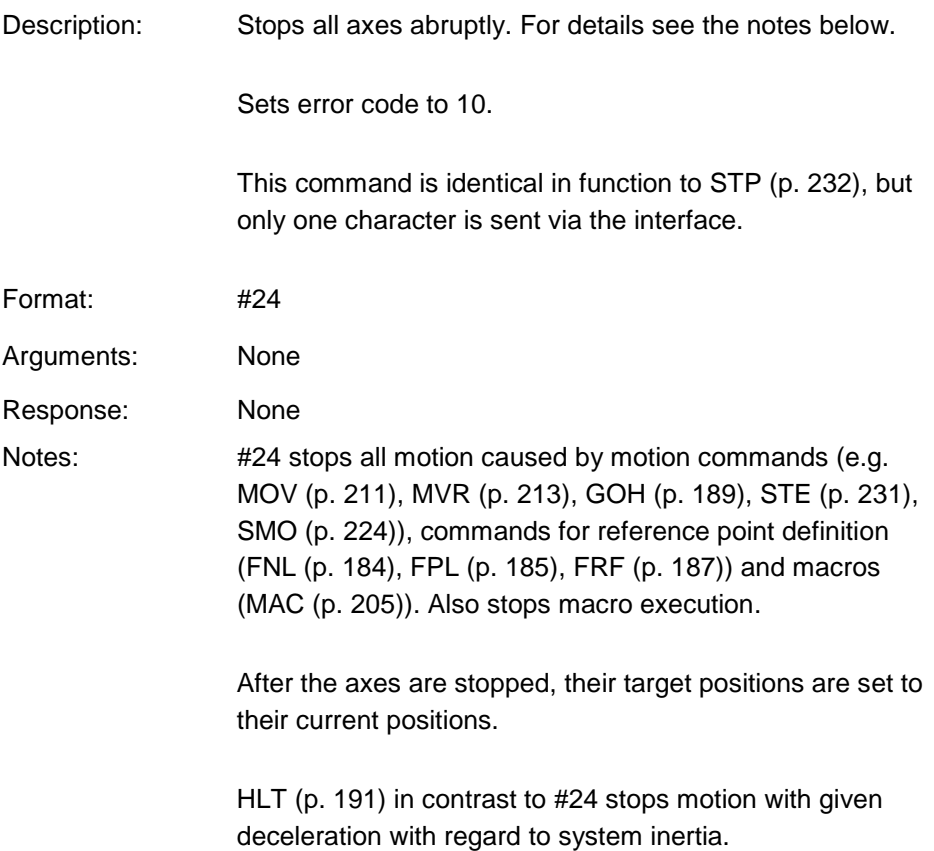

#### <span id="page-164-0"></span>**\*IDN? (Get Device Identification)**

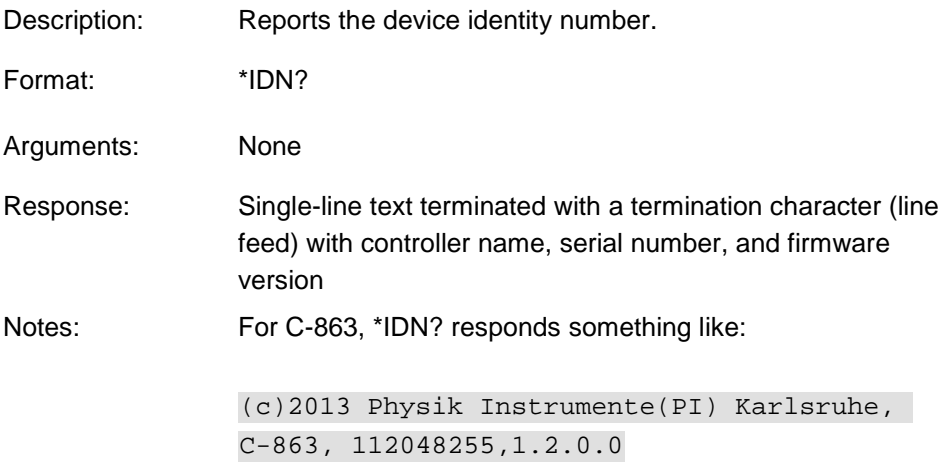

### <span id="page-164-1"></span>**ACC (Set Closed-Loop Acceleration)**

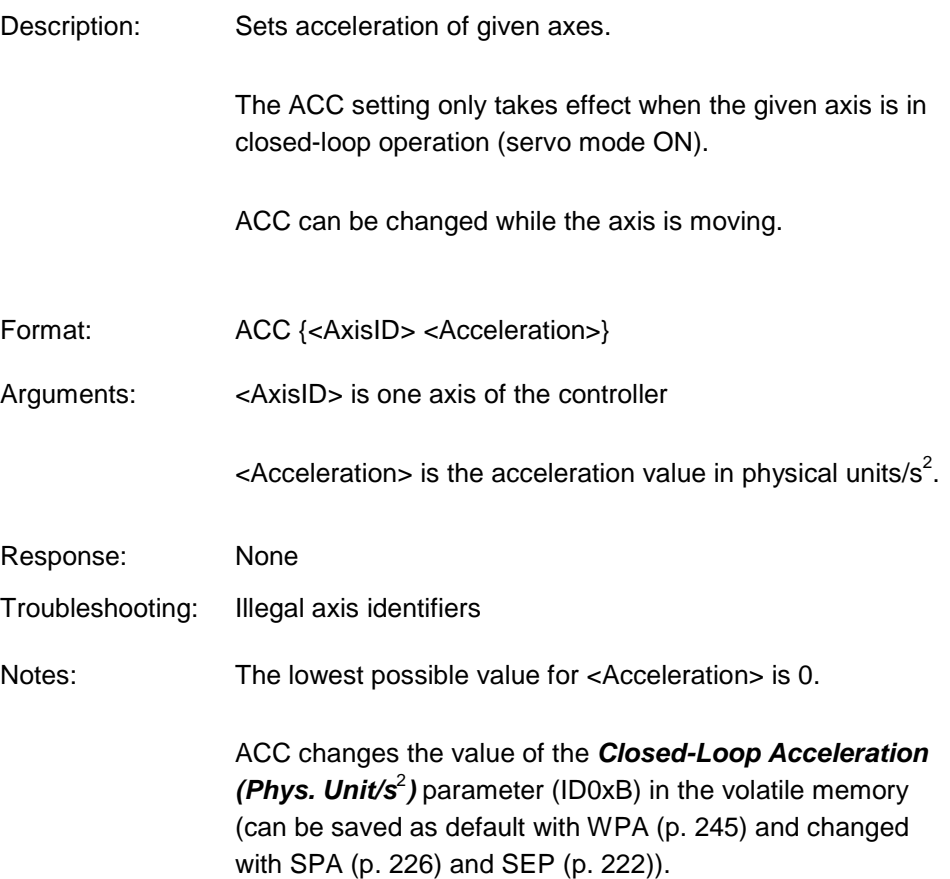

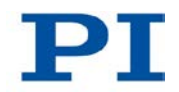

The maximum value which can be set with the ACC command is given by the *Maximum Closed-Loop*  Acceleration (Phys. Unit/s<sup>2</sup>) parameter (ID 0x4A) (can be changed with SPA (p. [226\)](#page-233-0) and SEP (p. [222\)](#page-229-0)).

#### <span id="page-165-1"></span>**ACC? (Get Closed-Loop Acceleration)**

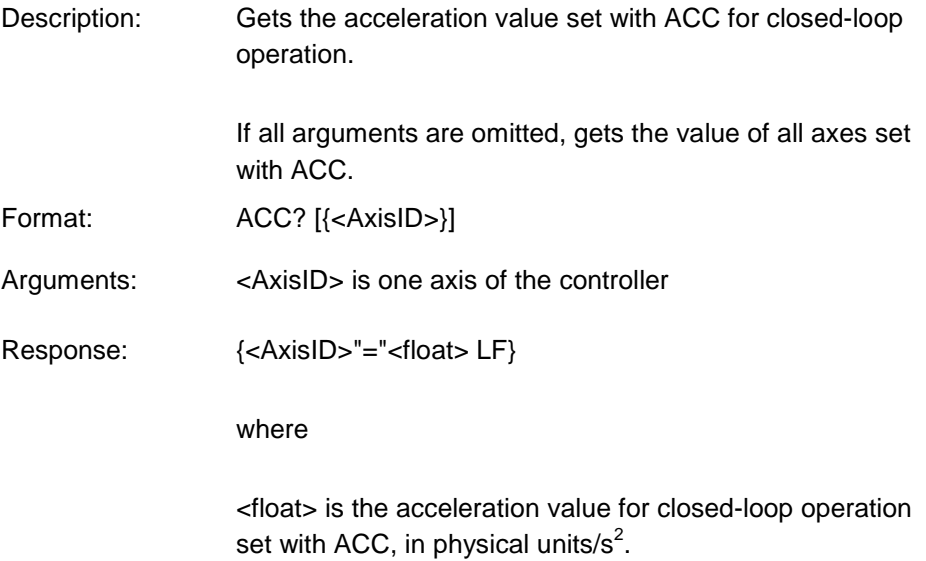

### <span id="page-165-0"></span>**ADD (Add and Save to Variable)**

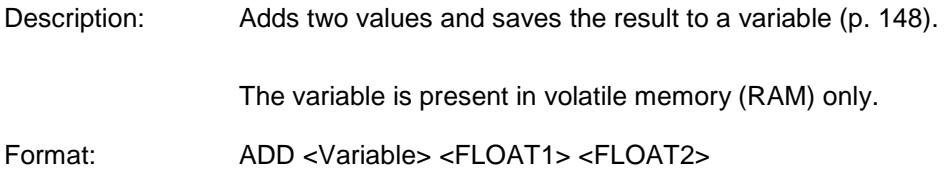

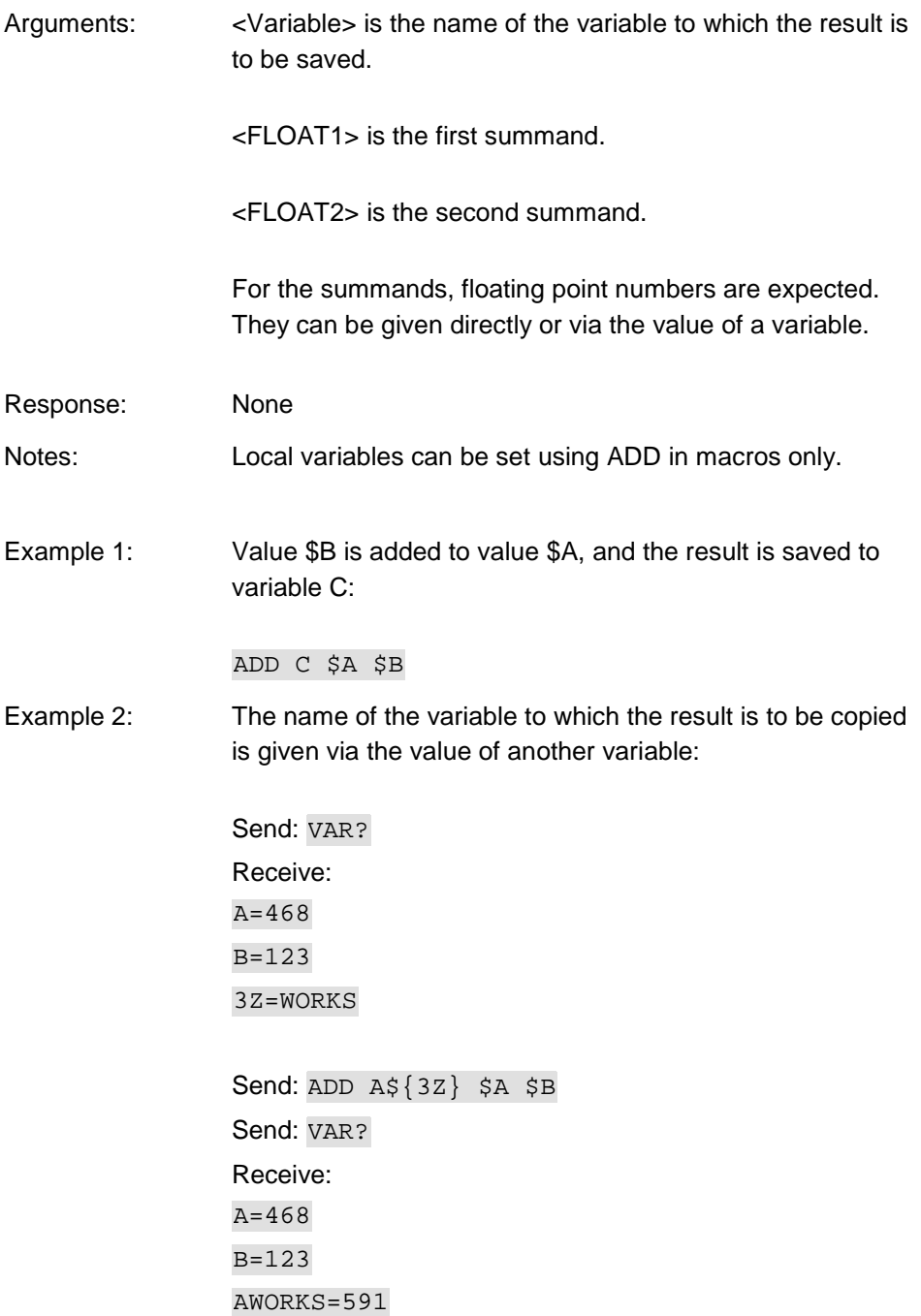

т.

3Z=WORKS

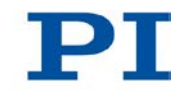

```
Send: ADD ${3Z} $A $B
Send: VAR?
Receive:
A = 468B = 123AWORKS=591
WORKS=591
3Z=WORKS
```
Example 3: The macros below can be used to create a "flashing light" with LEDs that are connected to the digital output lines of the controller. \$1 and \$2 are values of local variables and must be given as arguments of the MAC START or MAC NSTART command when starting the macros (see below).

> DIO 0 <br/>bitmask>: Sets the output channels according to <bitmask>. For example, "DIO 0 5" activates channels 1 and 3 and deactivates all other channels (5 is 0000 0101 in binary notation).

To implement the "flashing light", perform the following steps:

1. Write the "STEPS" macro: MAC BEG STEPS DIO 0 \$1 ADD 1 \$1 1 DEL \$2 JRC -3 VAR? 1 <= 15 ADD 1 \$1 -1 DIO 0 \$1 DEL \$2 JRC -3 VAR? 1 > 0 MAC END

```
2. Write the "TEST" macro:
MAC BEG TEST
MAC START STEPS 0 $1
ADD 1 $1 10
JRC -2 VAR? 1 < 110
VAR 1 10
ADD 2 $2 -1
JRC -5 VAR? 2 > 0
MAC END
```
3. Start the TEST macro with arguments that define the variable values \$1 and \$2: MAC START Test 10 50

Meaning of the variables here:

\$1: Delay in ms between each step in the STEPS macro. The value is incremented by 10 by the TEST macro until it reaches 110.

\$2: Number of repetitions of the whole "flashing light" procedure.

#### <span id="page-168-0"></span>**BRA (Set Brake Activation State)**

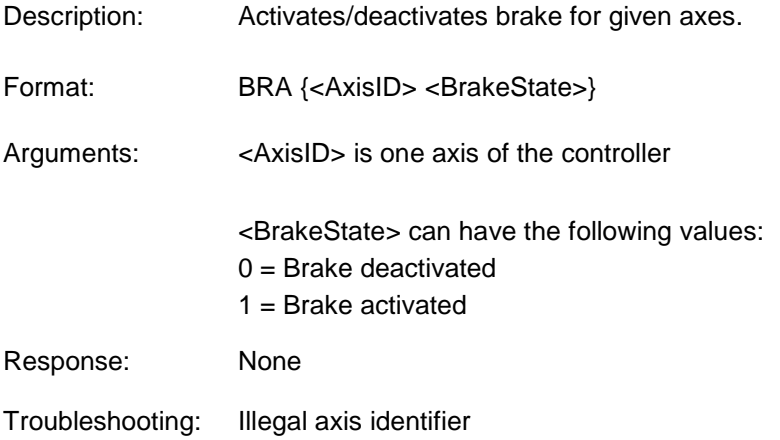

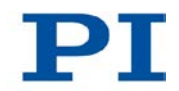

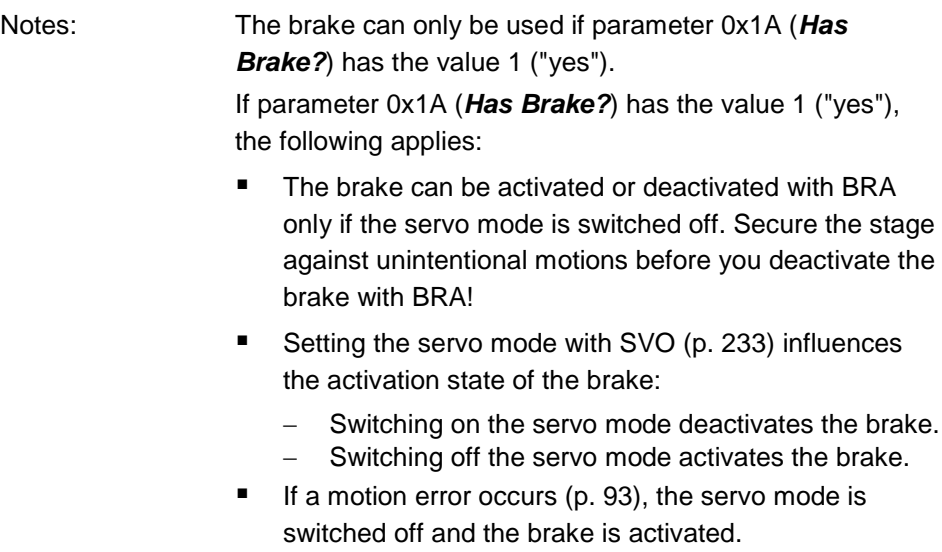

### <span id="page-169-0"></span>**BRA? (Get Brake Activation State)**

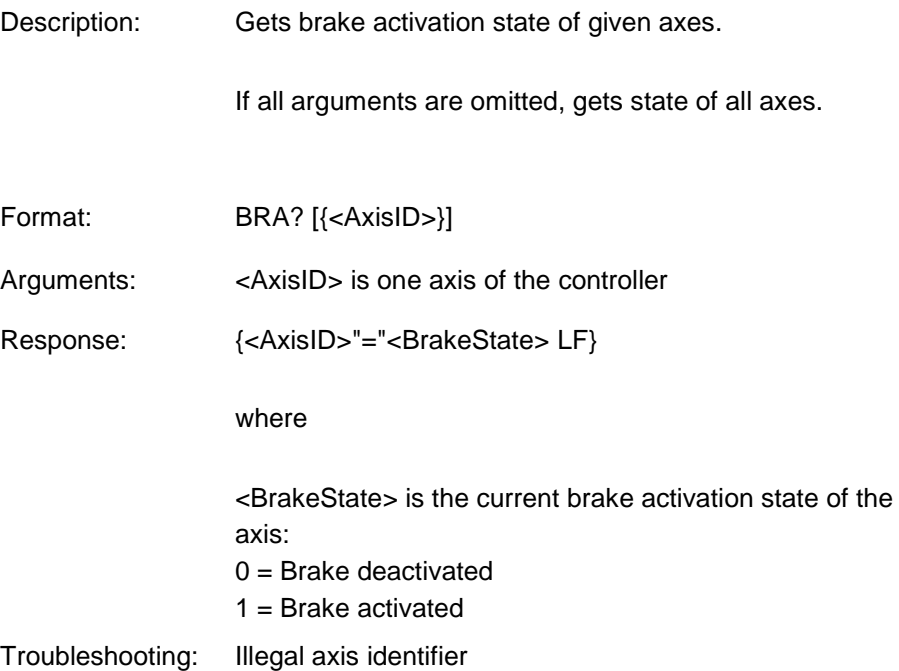

#### <span id="page-170-0"></span>**CPY (Copy Into Variable)**

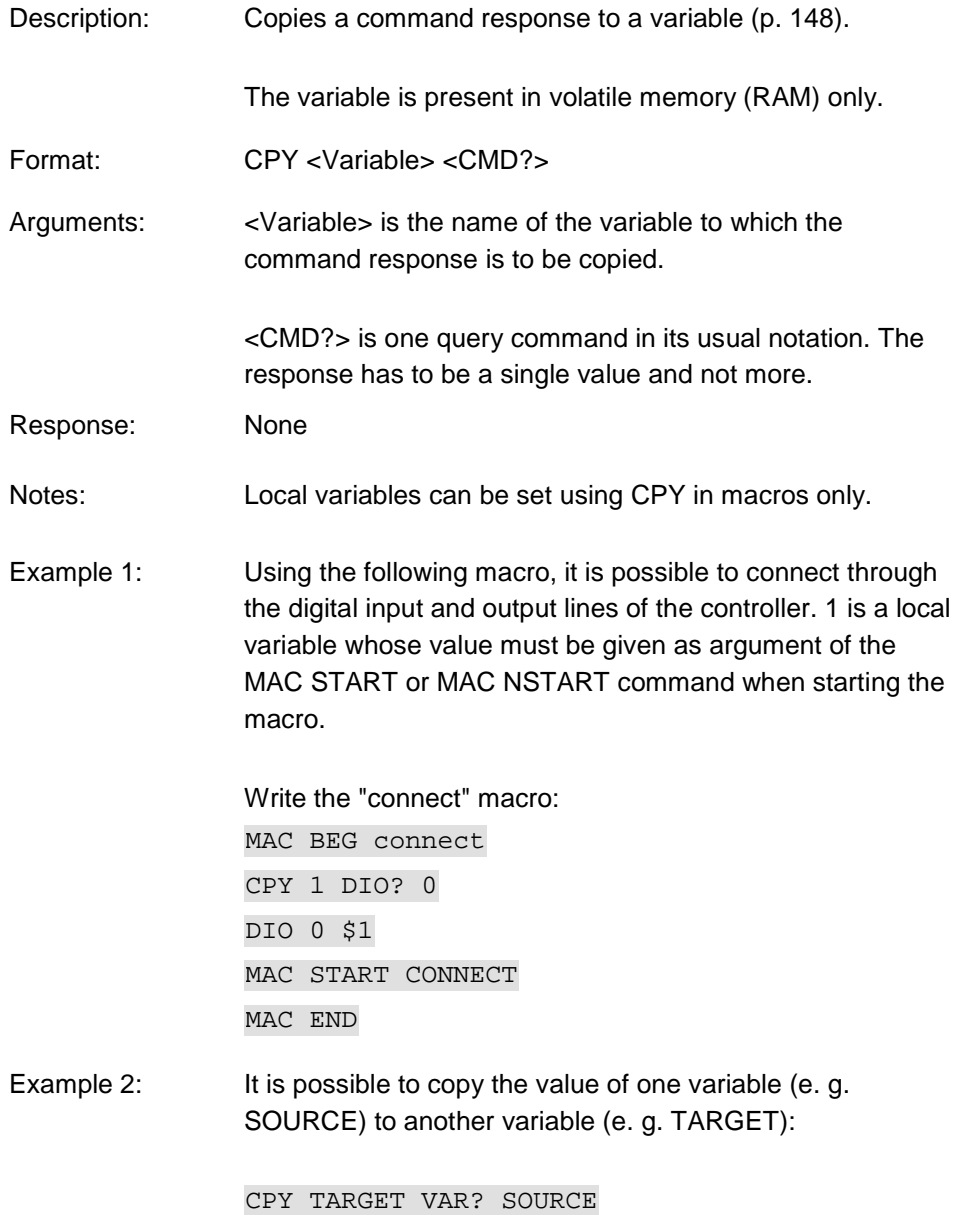

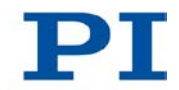

#### <span id="page-171-0"></span>**CST? (Get Assignment Of Stages To Axes)**

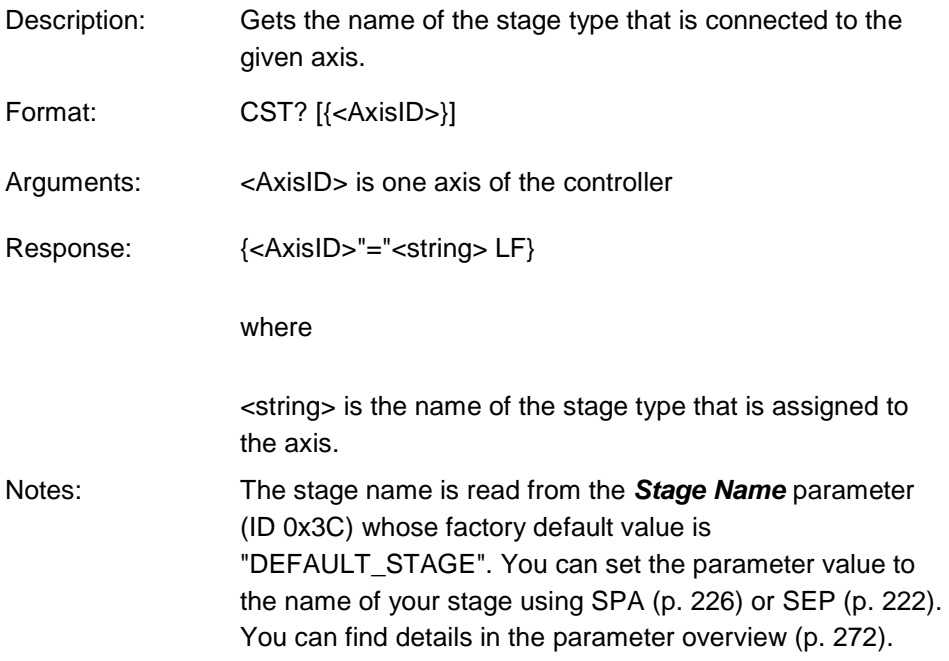

### <span id="page-171-1"></span>**CSV? (Get Current Syntax Version)**

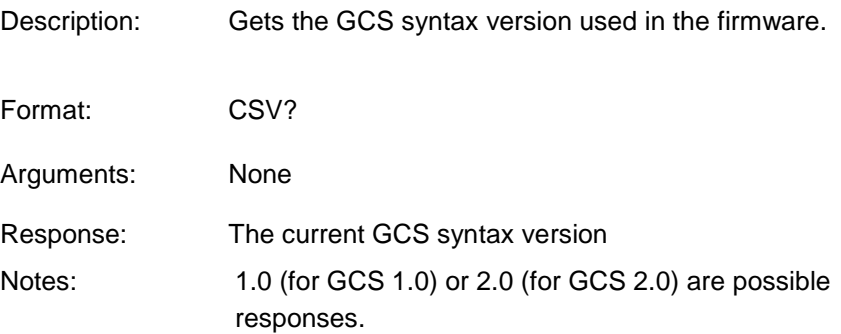

### <span id="page-171-2"></span>**CTO (Set Configuration Of Trigger Output)**

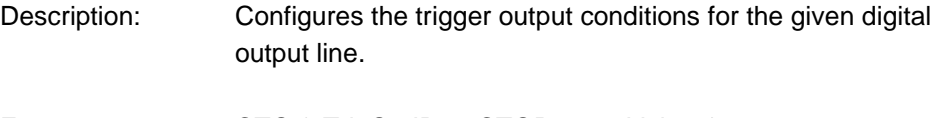

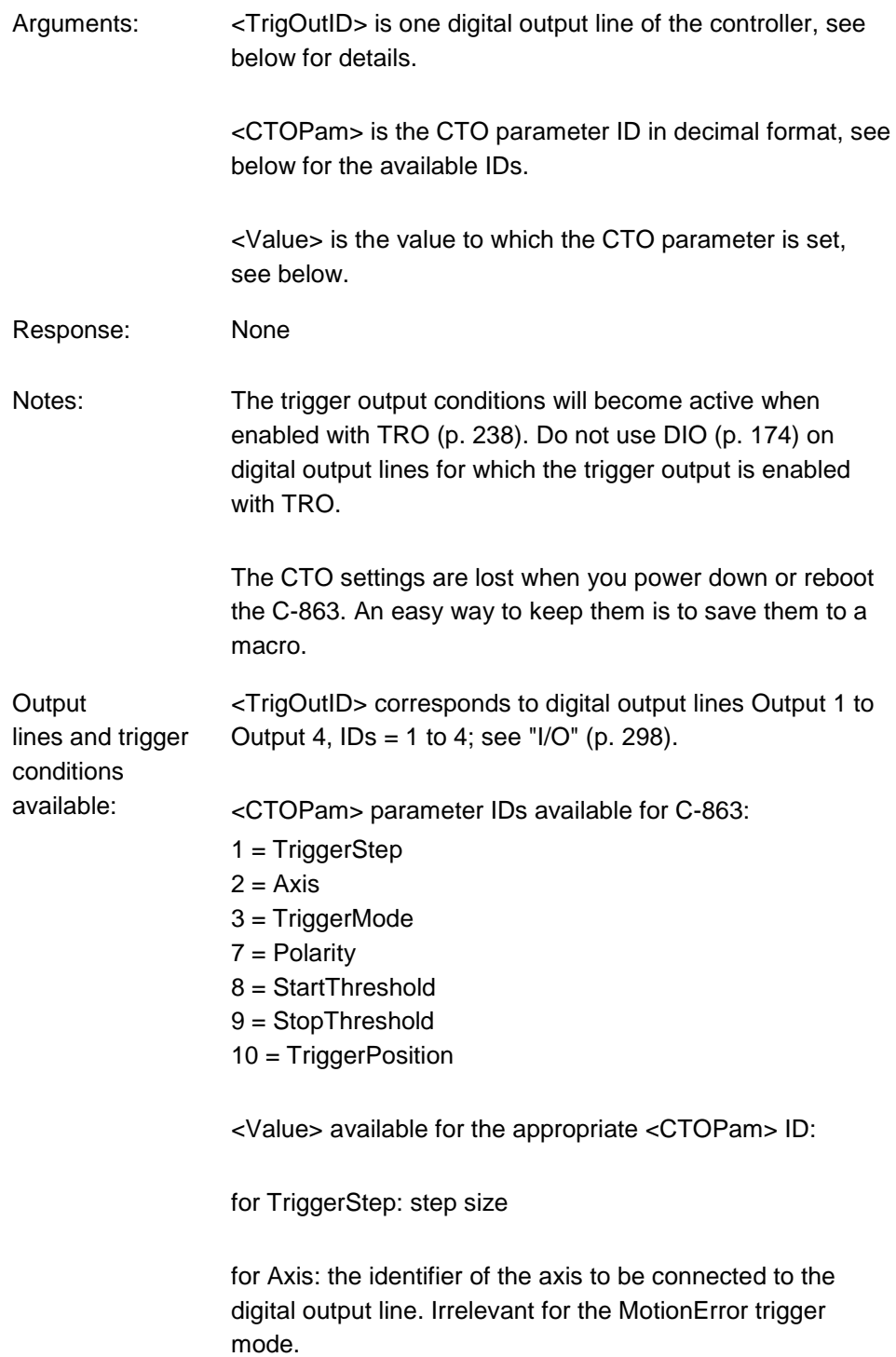

т.

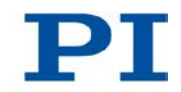

for TriggerMode (default value is 0):

0 = PositionDistance;

a trigger pulse is written whenever the axis has covered the TriggerStep distance (<CTOPam> ID 1). Optionally, values for StartThreshold and StopThreshold (<CTOPam> IDs 8 and 9) can be defined to enable the trigger output for a limited position range and a certain direction of motion only (negative or positive; Note: In case the motion direction is reversed before the axis position has reached the stop threshold, trigger pulses will continue to be generated). When StartThreshold and StopThreshold are set to the same value, they will not be used.

- 2 = OnTarget; the on-target status of the selected axis is transferred to the selected digital output line (this status can also be read with the ONT? command).
- 5 = MotionError; the selected digital output line becomes active when a motion error occurs. The line will stay active until the error code is reset to 0 (by a query).
- 6 = InMotion; the selected digital output line is active as long as the selected axis is in motion (the in-motion state can also be read with #4, #5 or the SRG? command).
- $7 = Position + Offset$ :

the first trigger pulse is written when the axis has reached the position given by TriggerPosition (<CTOPam> ID 10). The next trigger pulses each are written when the axis position equals the sum of the last valid trigger position and the step size given by TriggerStep (<CTOPam> ID 1). Trigger output ends when the axis position exceeds the value given by StopThreshold (<CTOPam> ID 9). The sign of the TriggerStep value determines for which direction of motion trigger pulses are to be output. Trigger processing is done by the DSP of the C-863.

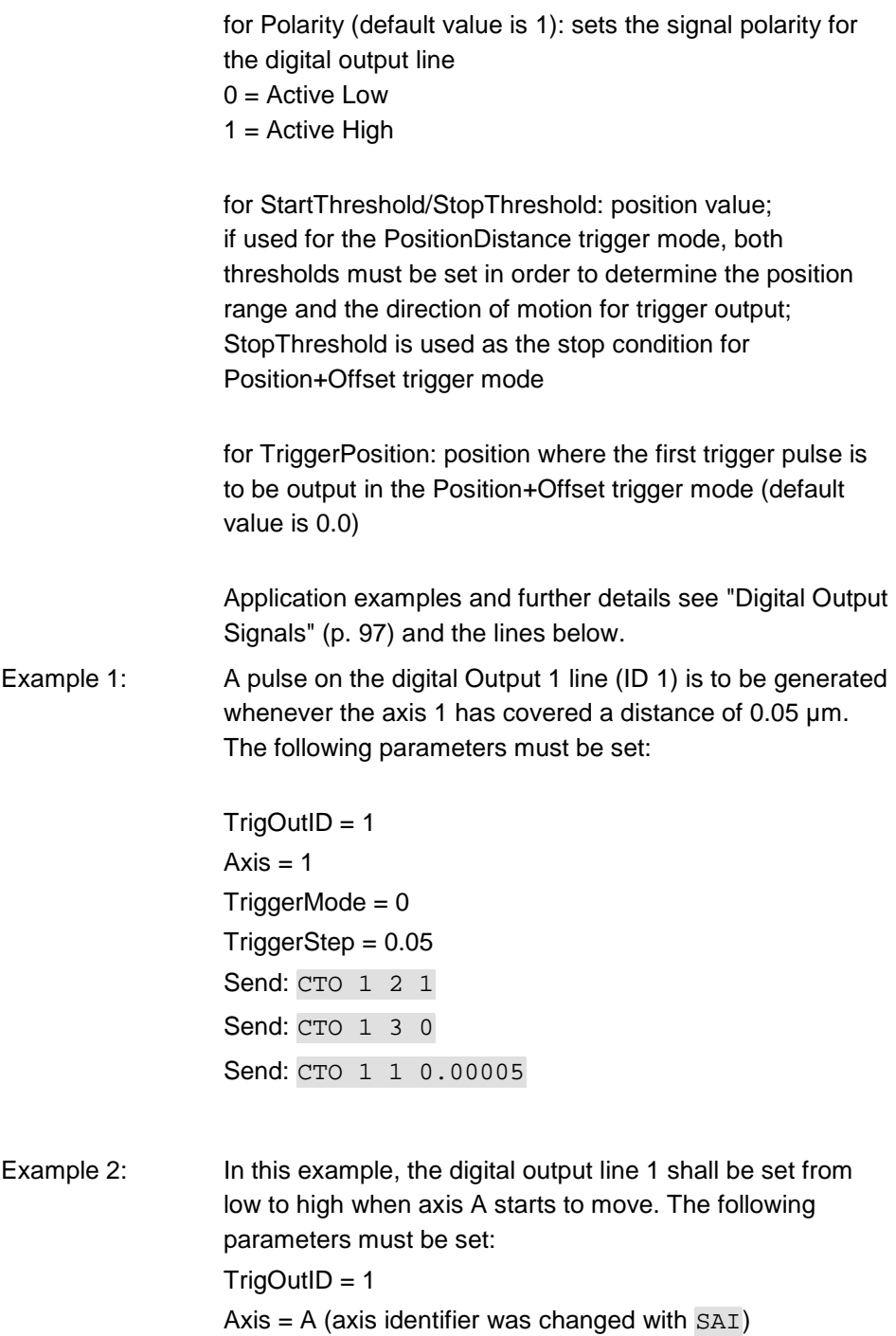

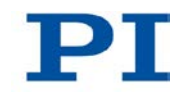

 $T$ riggerMode = 6 Polarity = Active High So you have to send: CTO 1 2 A CTO 1 3 6 CTO 1 7 1

Example 3: M-122.2DD is connected to axis 1. The reference position of M-122.2DD is 18.5 mm. Starting from its reference position, the axis is to be moved alternating forwards and backwards; trigger pulses are to be output for both directions of motion in a range of 1 mm using the Position+Offset trigger mode. For that purpose, two macros are written to the controller. Macro TRIGREF initializes the controller and could also be defined as start-up macro, while macro TRIGGER starts motion and hence trigger output. Write the macros as shown below. Further details about macros see "Working with Macros" (p. [123\)](#page-130-0).

> Make sure that the velocity setting for the axis is suitable for the *Stepsize* setting made with CTO. Recommended value: maximum velocity = *Stepsize* \* 20 kHz / 2 where 20 kHz is the frequency of the C-863 servo cycle.

> A trigger signal frequency of 1 kHz results at a velocity of 20 mm/s.

 $\triangleright$  Record a macro named TRIGREF with the following contents:

CTO 1 3 7 SVO 1 1

FRF

TRO 1 1

- MAC START TRIGGER
- $\triangleright$  Record a macro named TRIGGER with the following contents:
- CTO 1 1 0.02 CTO 1 9 20.5
- CTO 1 10 19.5

```
DEL 1000
DRT 0 2 0
MOV 1 20.51
WAC POS? 1 > 20.3
MEX CTO? 1 10 < 19.4
CTO 1 1 -0.02
CTO 1 9 19.5
CTO 1 10 20.5
DEL 1000
MOV 1 19.49
WAC POS? 1 < 19.5
MEX CTO? 1 10 > 19.6
MAC START TRIGGER
```
#### <span id="page-176-0"></span>**CTO? (Get Configuration Of Trigger Output)**

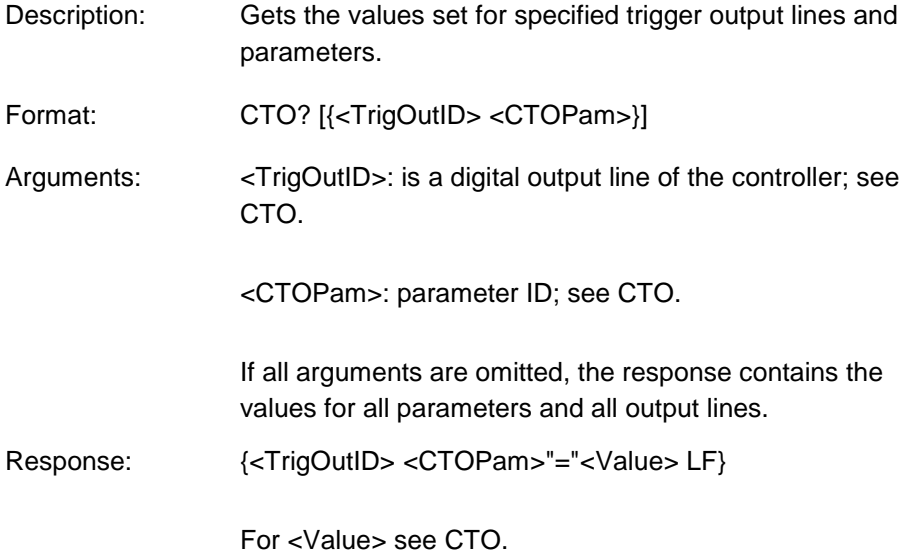

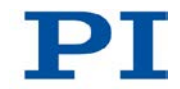

#### <span id="page-177-0"></span>**DEC (Set Closed-Loop Deceleration)**

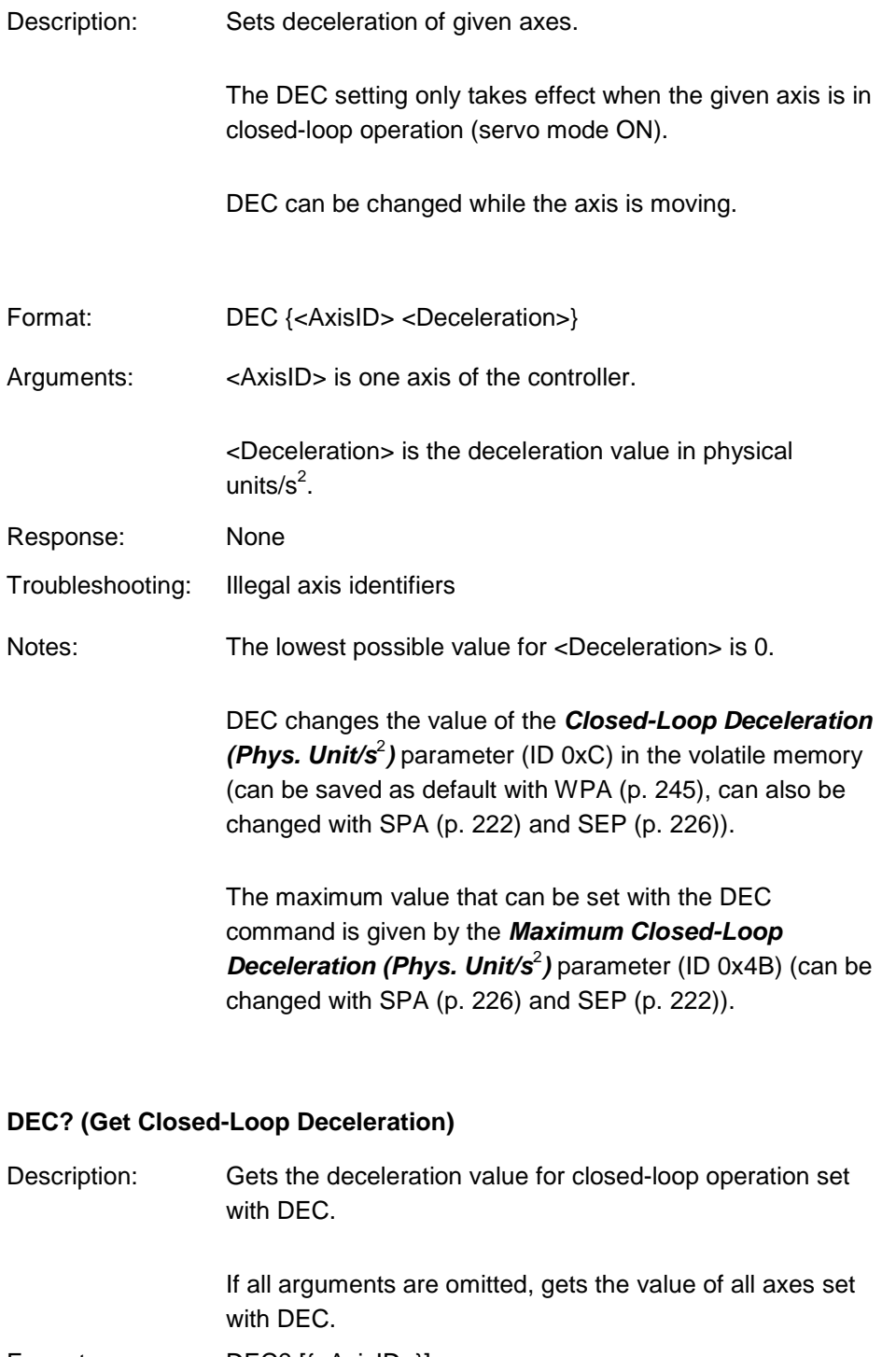

<span id="page-177-1"></span>Format: DEC? [{<AxisID>}]

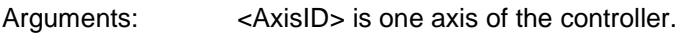

Response: {<AxisID>"="<float> LF}

where

<float> is the deceleration value for closed-loop operation set with DEC, in physical units/s<sup>2</sup>.

#### <span id="page-178-0"></span>**DEL (Delay the Command Interpreter)**

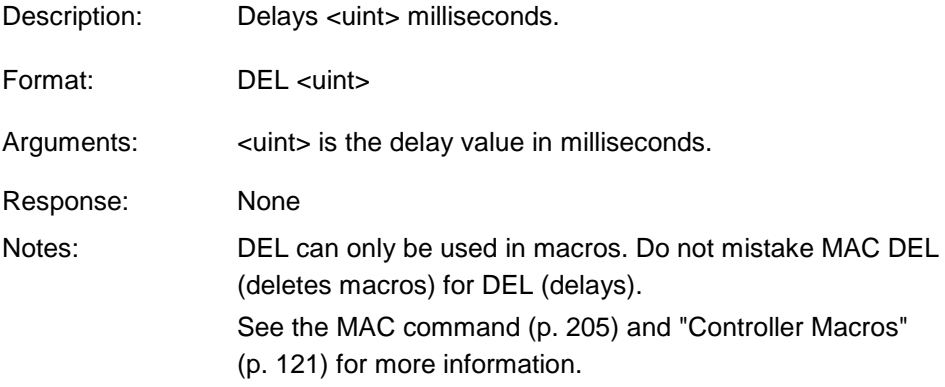

#### <span id="page-178-1"></span>**DFH (Define Home Position)**

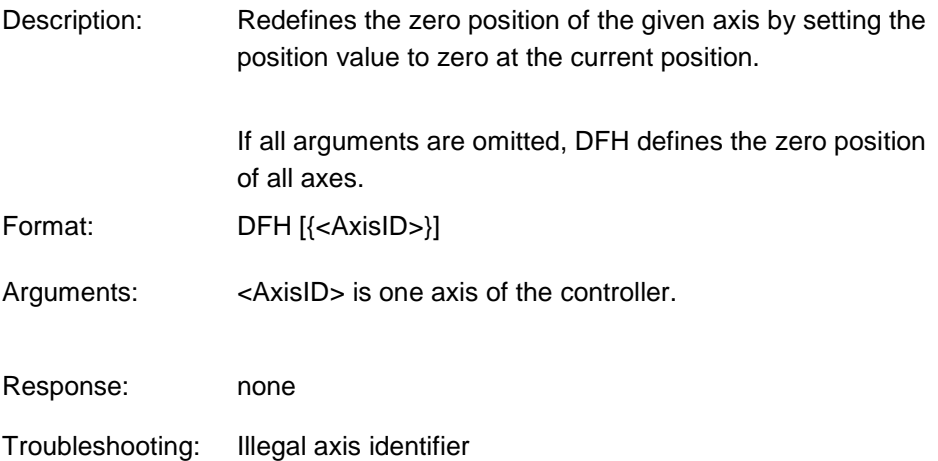

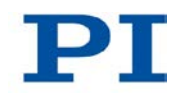

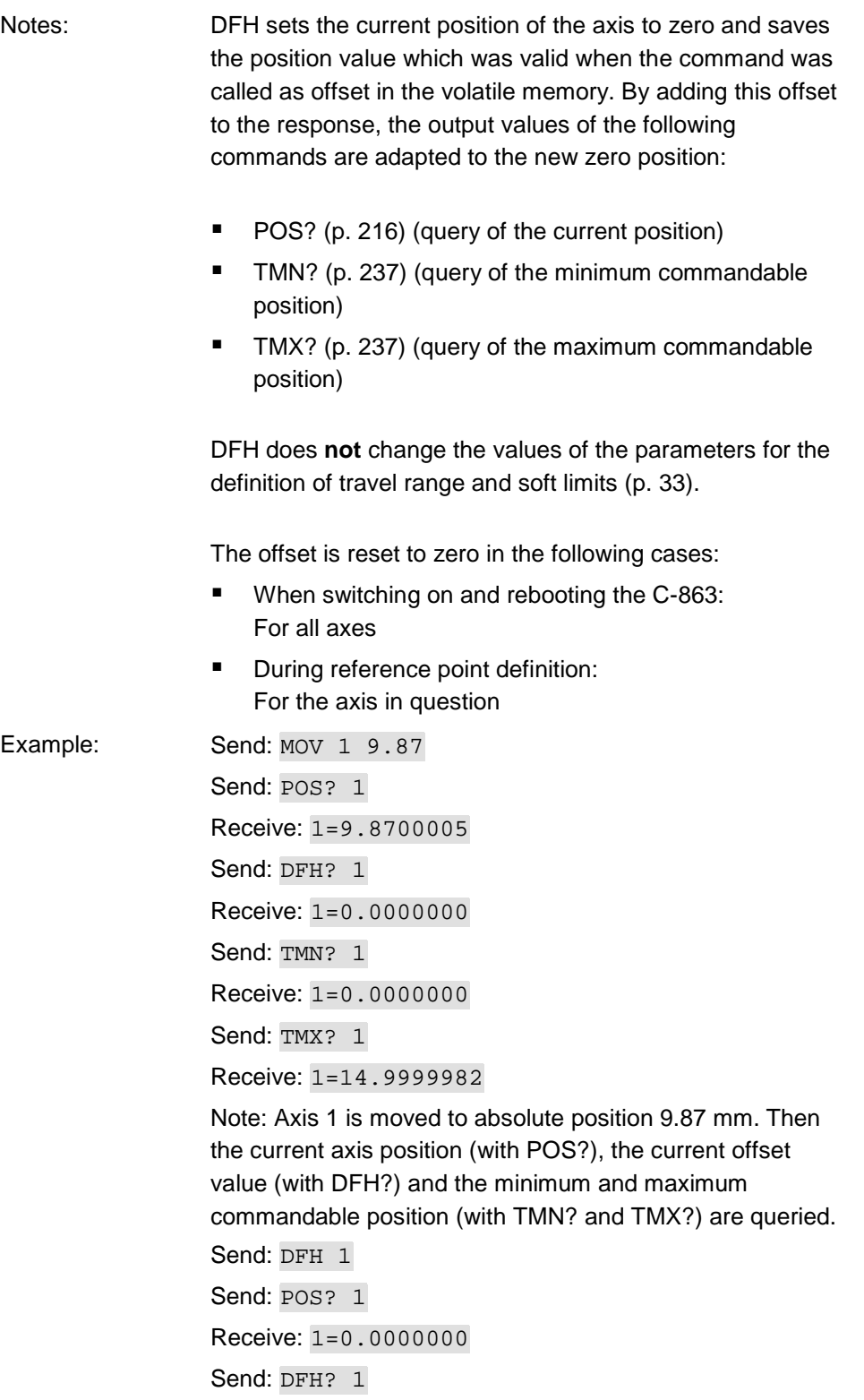
Receive: 1=9.8700005 Send: TMN? 1 Receive: 1=-9.8700005 Send: TMX? 1 Receive: 1=5.1299978

Note: The axis has not moved. The current axis position was defined as the new zero position using DFH. As a result, the offset value for axis 1 is now 9.87 mm. The values for the minimum and maximum commandable position were adapted to the new zero position by adding the offset.

#### **DFH? (Get Home Position Definition)**

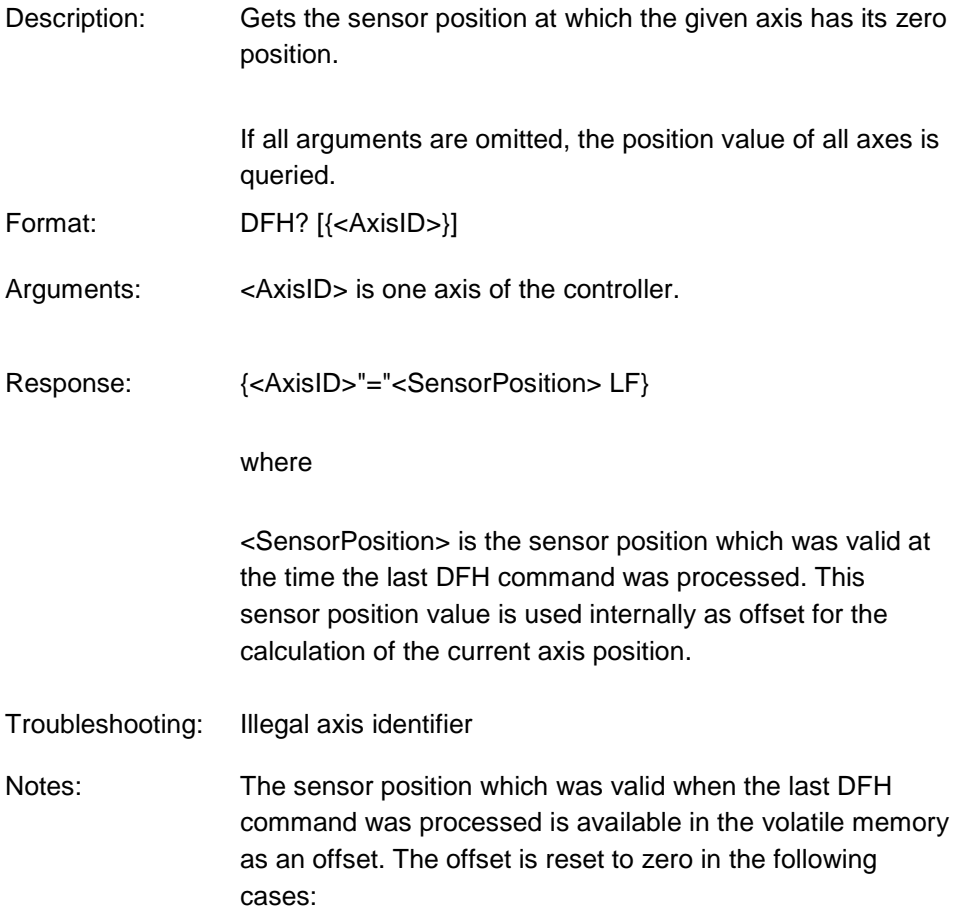

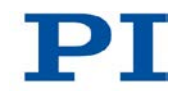

- When switching on and rebooting the C-863: for all axes
- **During reference point definition: for the axis in question**

See DFH for an example.

### **DIO (Set Digital Output Line)**

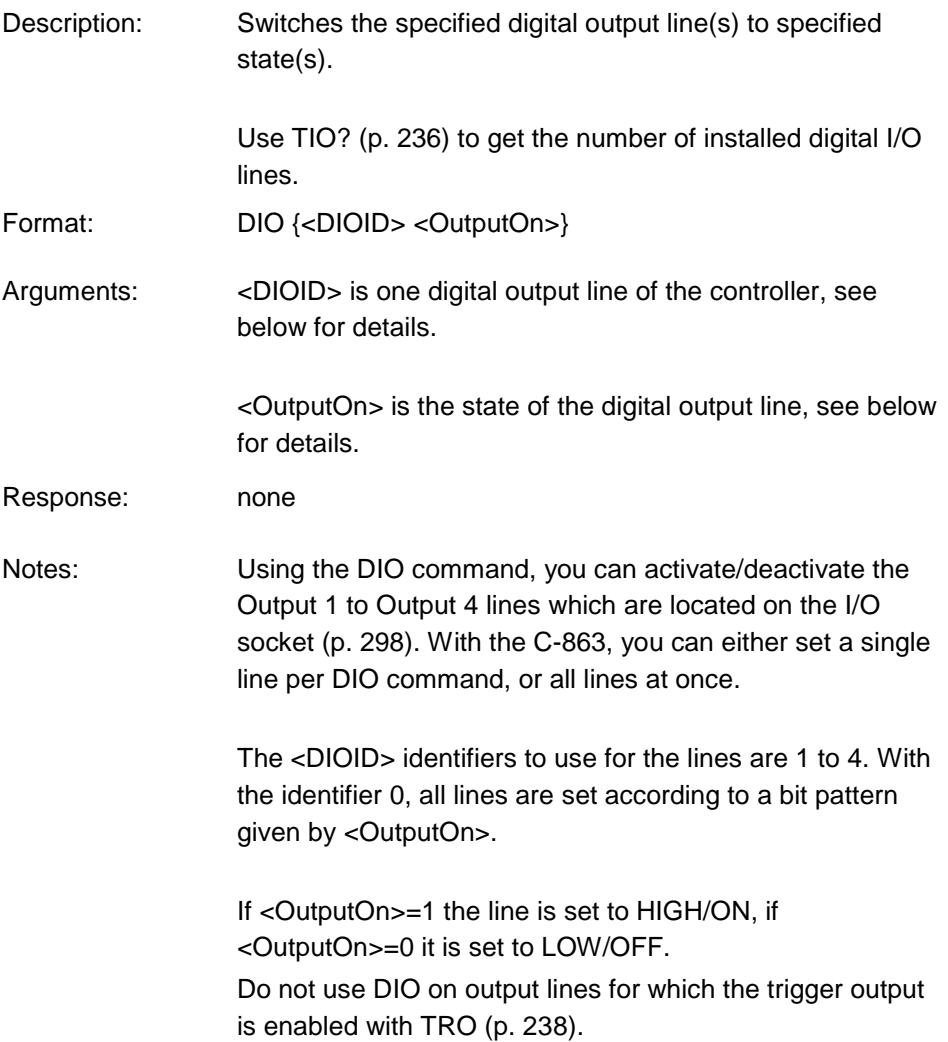

# **DIO? (Get Digital Input Lines)**

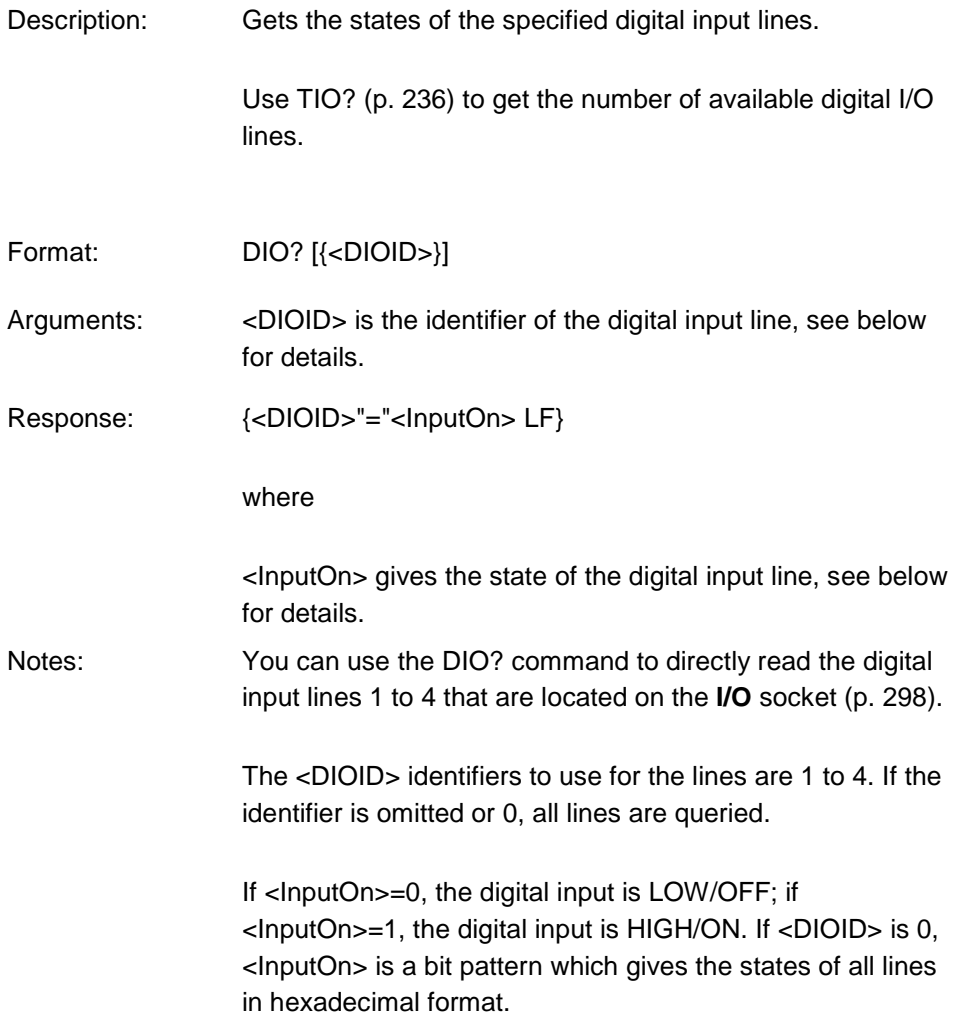

# <span id="page-182-0"></span>**DRC (Set Data Recorder Configuration)**

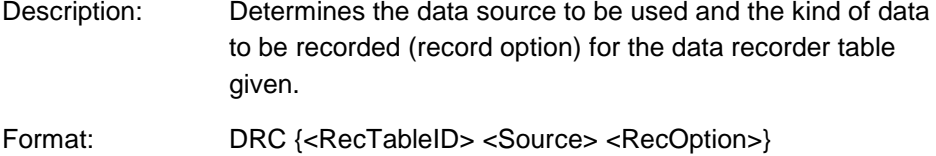

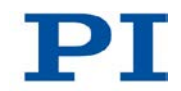

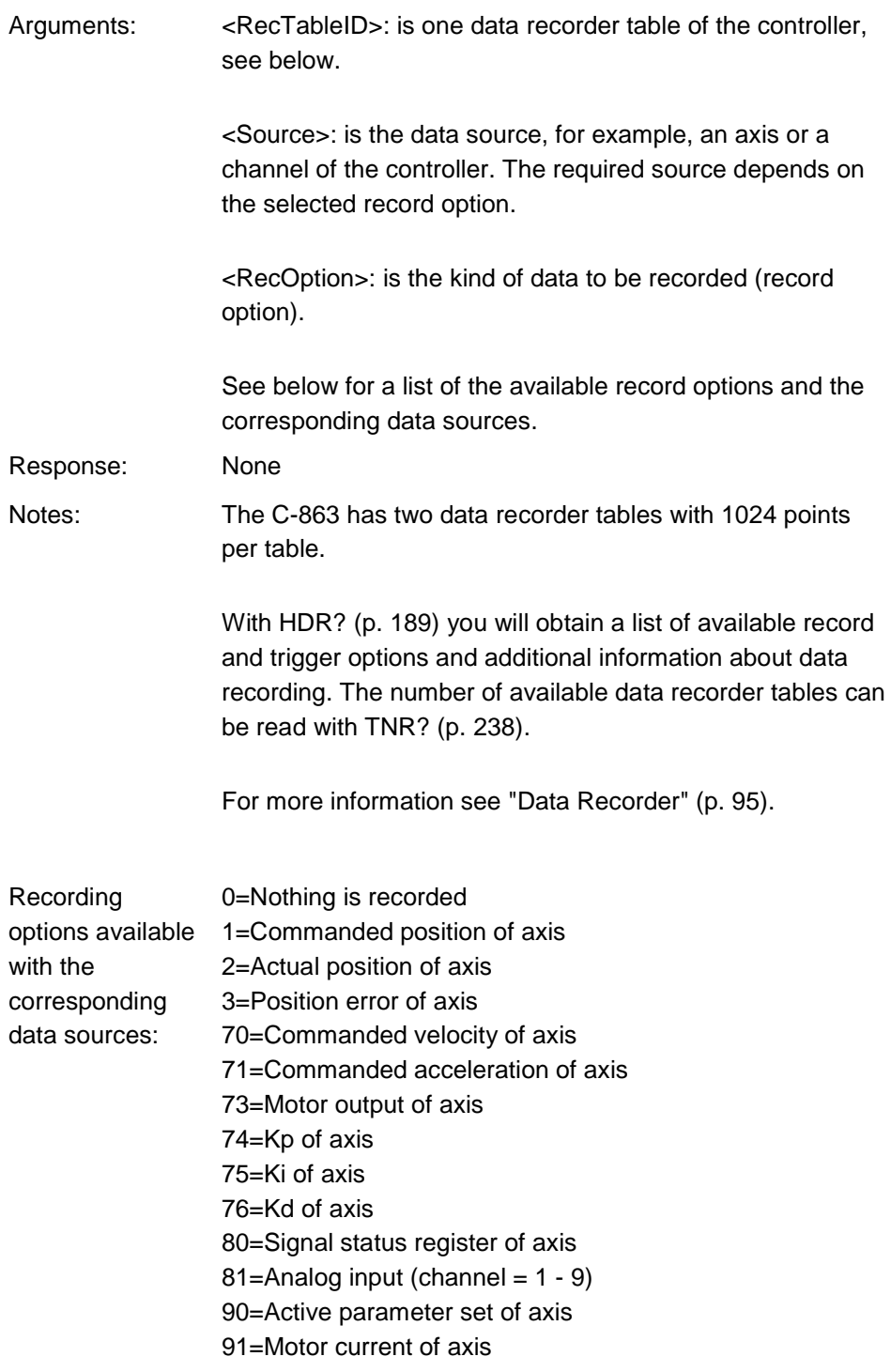

Note: The input channels for the record option 81 can be the Input 1 to 4 lines of the **I/O** socket (p. [298\)](#page-305-0) (use IDs 1 to 4 for these data sources).

The data source IDs 5 to 7 refer to the inputs for the joystick axes and the joystick button:

- 5 = axis 1 of joystick device 1
- 6 = button 1 of joystick device1
- 7 = axis 2 of joystick device 2

Source IDs 7 and higher are reserved for additional analog input channels.

#### **DRC? (Get Data Recorder Configuration)**

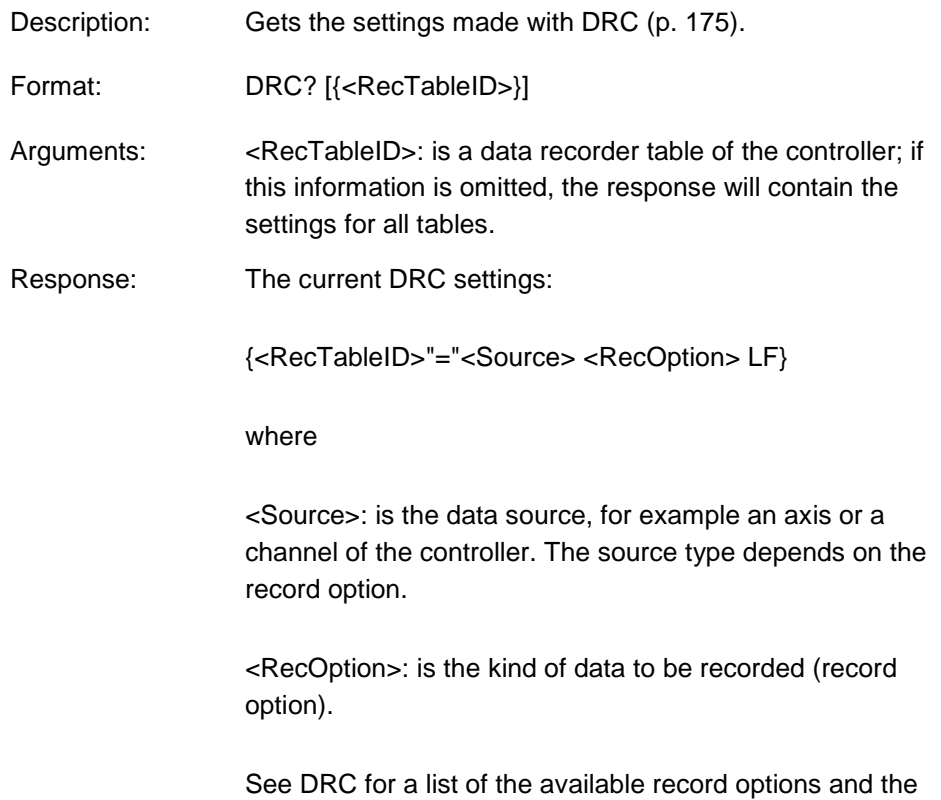

corresponding data sources.

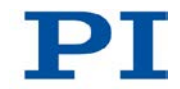

## **DRR? (Get Recorded Data Values)**

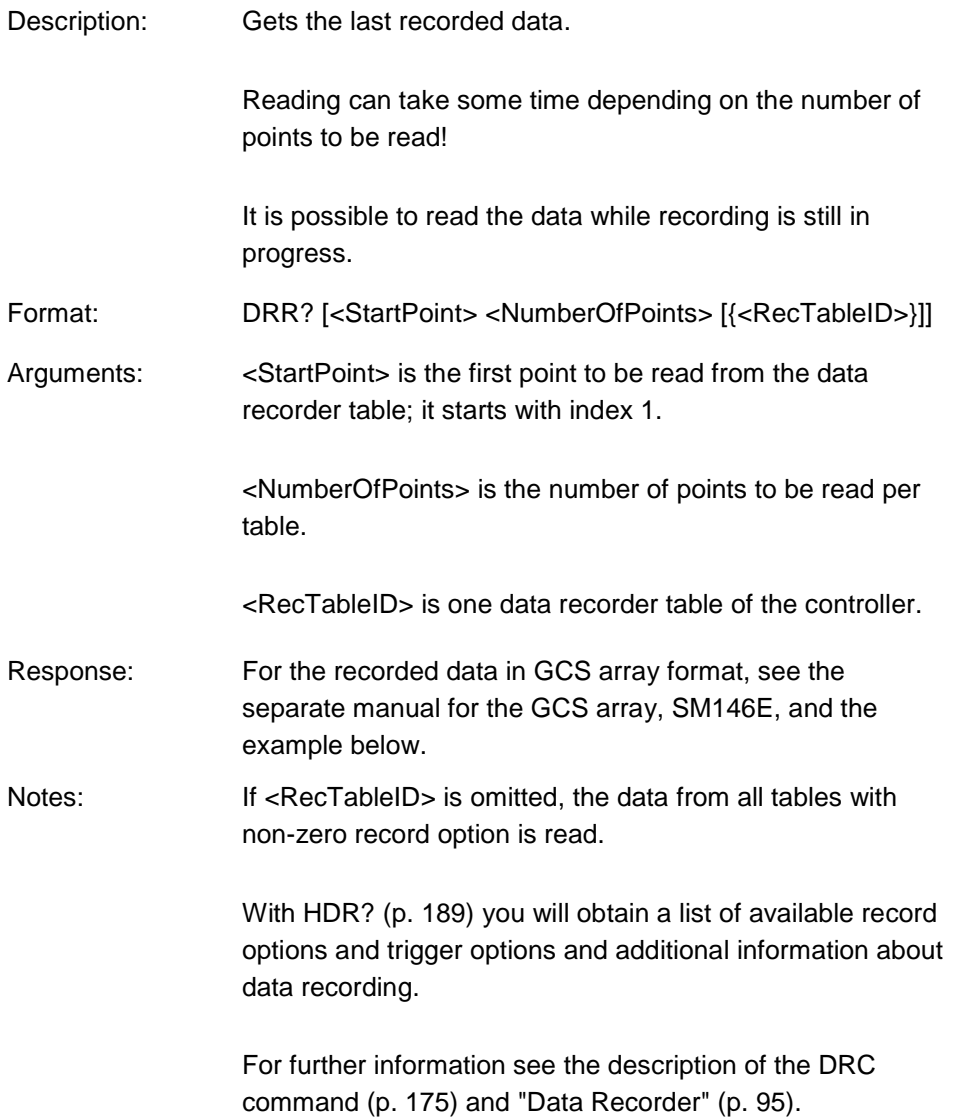

Example: rtr? 10 drr? 1 20 # REM C-863 # # VERSION = 1 # TYPE = 1 # SEPARATOR = 32 # DIM = 2 # SAMPLE\_TIME = 0.000500 # NDATA = 20 # # NAME0 = Actual Position of Axis AXIS:1 # NAME1 = Position Error of Axis AXIS:1 # # END\_HEADER 5.00000 0.00000 4.99998 0.00002 5.00000 0.00000 5.00000 0.00000 5.00000 0.00000 5.00000 0.00000 5.00000 0.00000 4.99998 0.00002 5.00000 0.00000 4.99998 0.00002 5.00000 0.00000 5.00000 0.00000 5.00000 0.00000 5.00000 0.00000 4.99998 0.00002 5.00000 0.00000 4.99998 0.00002 4.99998 0.00002 5.00000 0.00002 4.99998 0.00004

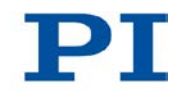

# <span id="page-187-0"></span>**DRT (Set Data Recorder Trigger Source)**

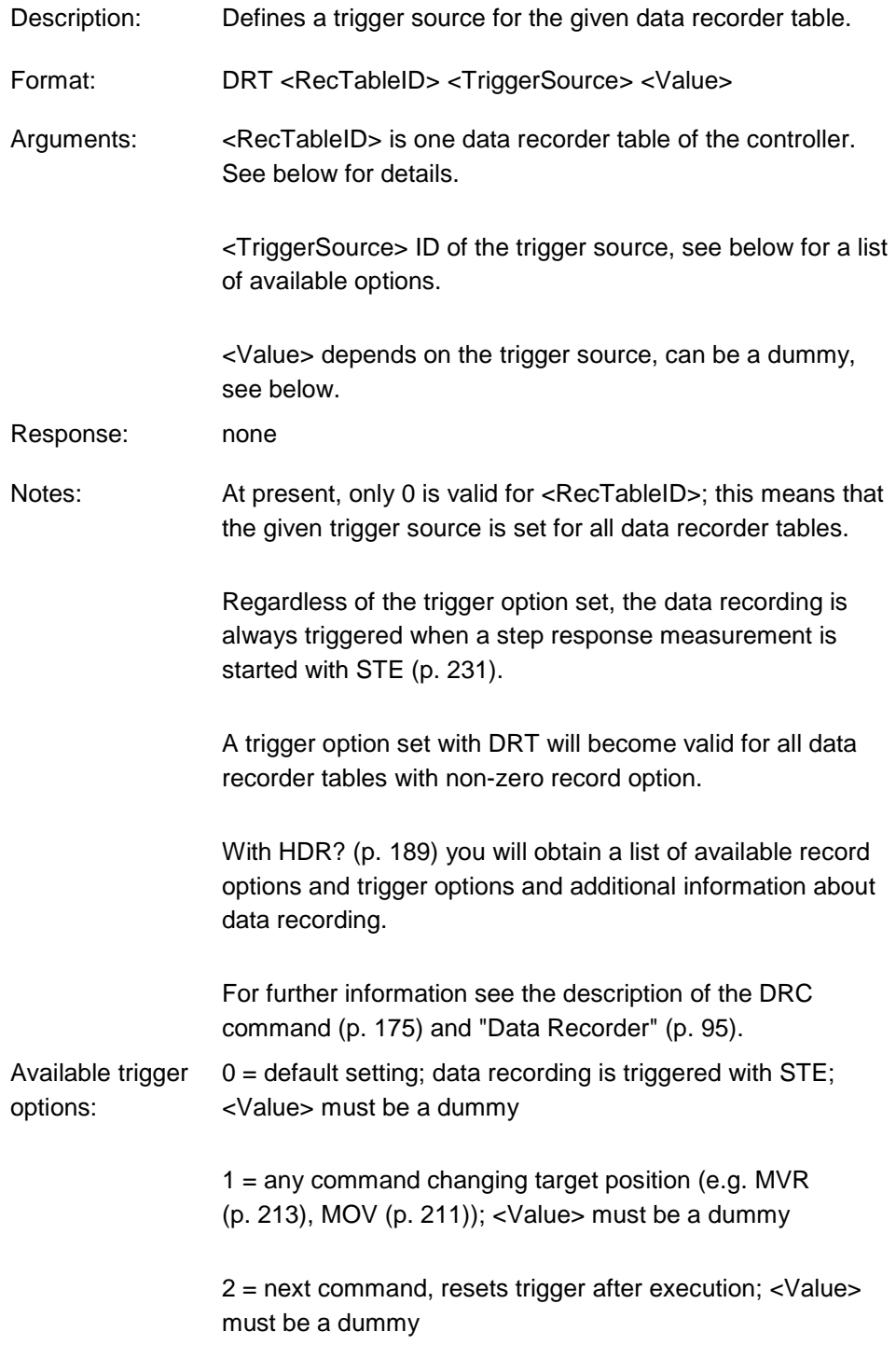

 $6 =$  any command changing target position (e.g. MVR, MOV), resets trigger after execution; <Value> must be a dummy

7 = SMO command, resets trigger after execution; <Value> must be a dummy

### **DRT? (Get Data Recorder Trigger Source)**

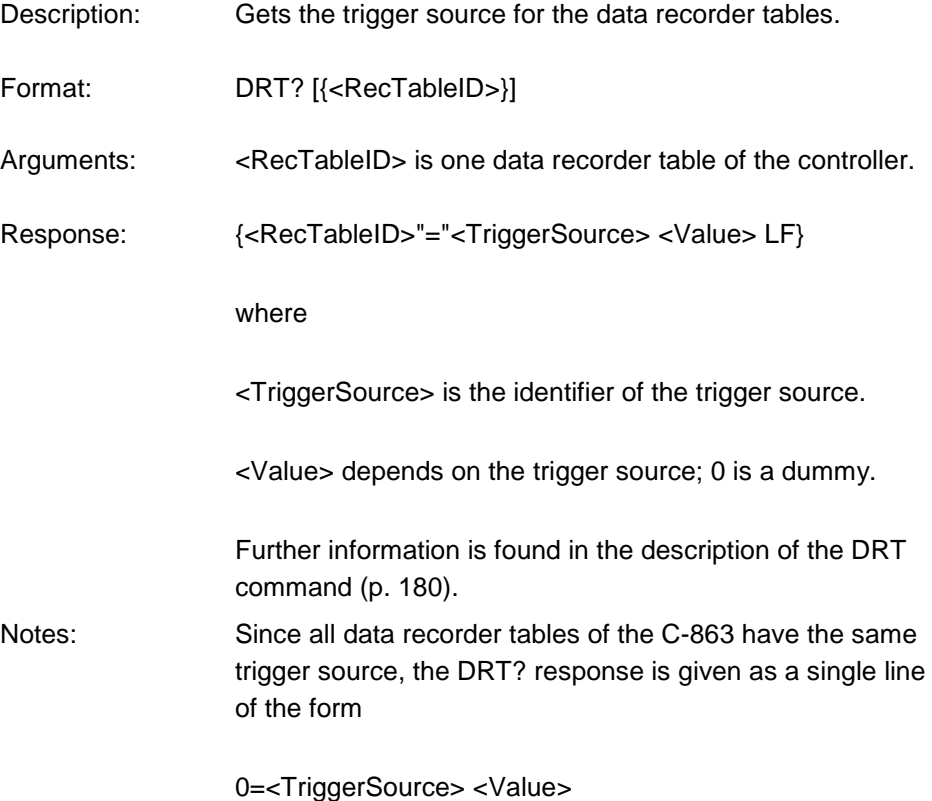

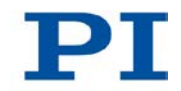

## **ERR? (Get Error Number)**

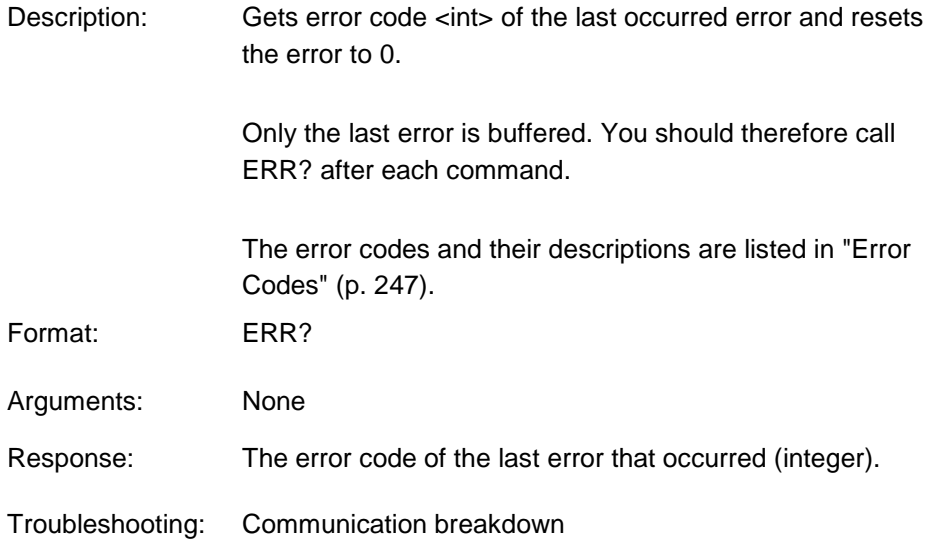

# **FED (Find Edge)**

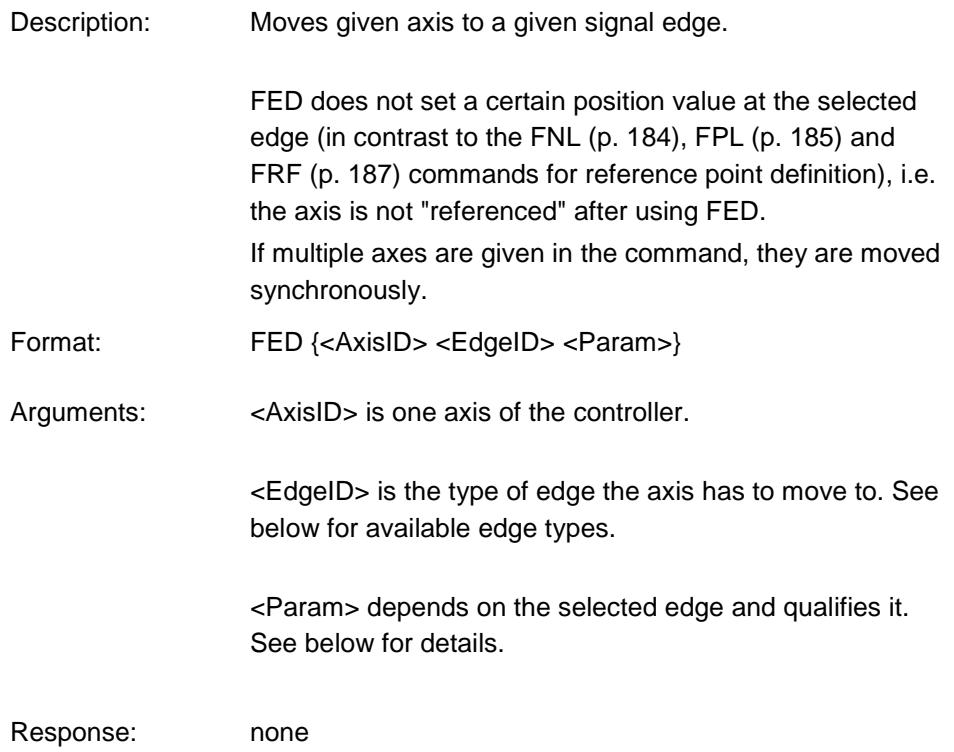

Notes: Servo mode must be switched on with SVO (p. [233\)](#page-240-0) for the commanded axis prior to using this command (closed-loop operation).

> The C-863 firmware detects the presence or absence of reference point switch and limit switches using parameters (ID 0x14 for reference point switch; ID 0x32 for limit switches). According to the values of those parameters, the C-863 enables or disables FED motions to the appropriate signal edges. Adapt the parameter values to your hardware using SPA (p. [226\)](#page-233-0) or SEP (p. [222\)](#page-229-0). See "Parameter Overview" (p. [272\)](#page-279-0) for more information.

You can use the digital input lines instead of the switches as source of the switch signals for FED. For further information see "Digital Input Signals" (p. [106\)](#page-113-0).

FED can be used to measure the physical travel range of a new mechanics and thus to identify the values for the corresponding parameters: the distance from negative to positive limit switch, the distance between the negative limit switch and the reference point switch (parameter ID 0x17), and the distance between reference point switch and positive limit switch (parameter ID 0x2F). For further information see "Travel Range and Soft Limits" (p. [33\)](#page-40-0).

The motion can be stopped by #24 (p. [156\)](#page-163-0), STP (p. [232\)](#page-239-0) and HLT (p. [191\)](#page-198-0).

Motion commands like FED are not allowed when the joystick is active for the axis. For further information see "Joystick Control" (p. [112\)](#page-119-0).

Available edge types and The following edge types with their parameter settings are available:

 $1 =$  negative limit switch,  $\leq$  Param  $\leq$  must be 0

 $2 =$  positive limit switch,  $\leq$  Param  $>$  must be 0

 $3$  = reference point switch, <Param> must be 0

parameters:

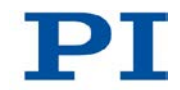

## **FNL (Fast Reference Move To Negative Limit)**

<span id="page-191-0"></span>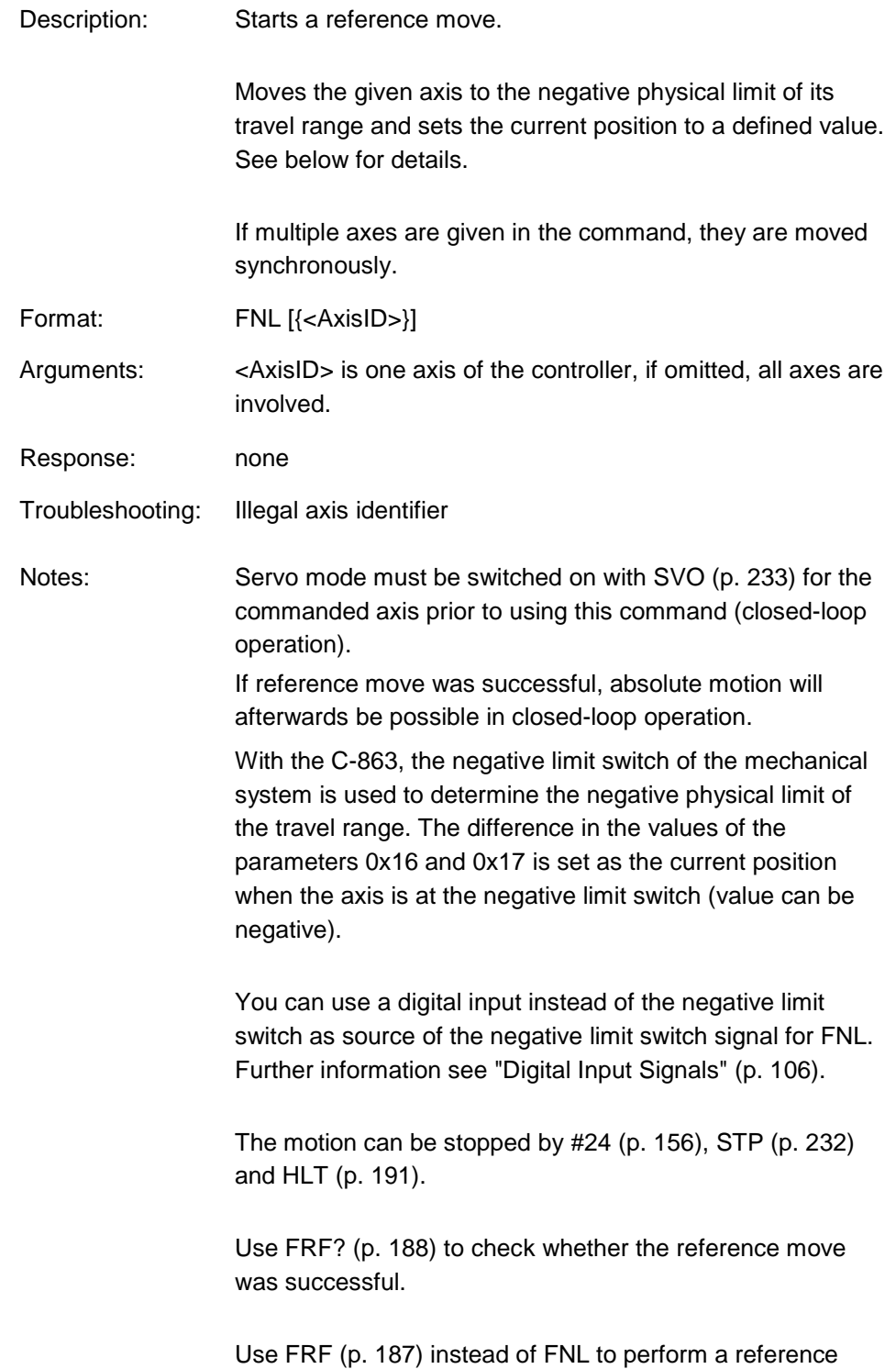

move for an axis that has no limit switches but a reference point switch.

For best repeatability, always perform the reference point definition in the same way.

If soft limits (parameters 0x15 and 0x30) are used to reduce the travel range, the limit switches cannot be used for reference moves. The FNL and FPL commands will provoke an error message, and only the reference point switch can be used for a reference move (FRF).

Further information, see "Travel Range and Soft Limits" (p. [33\)](#page-40-0).

#### <span id="page-192-0"></span>**FPL (Fast Reference Move To Positive Limit)**

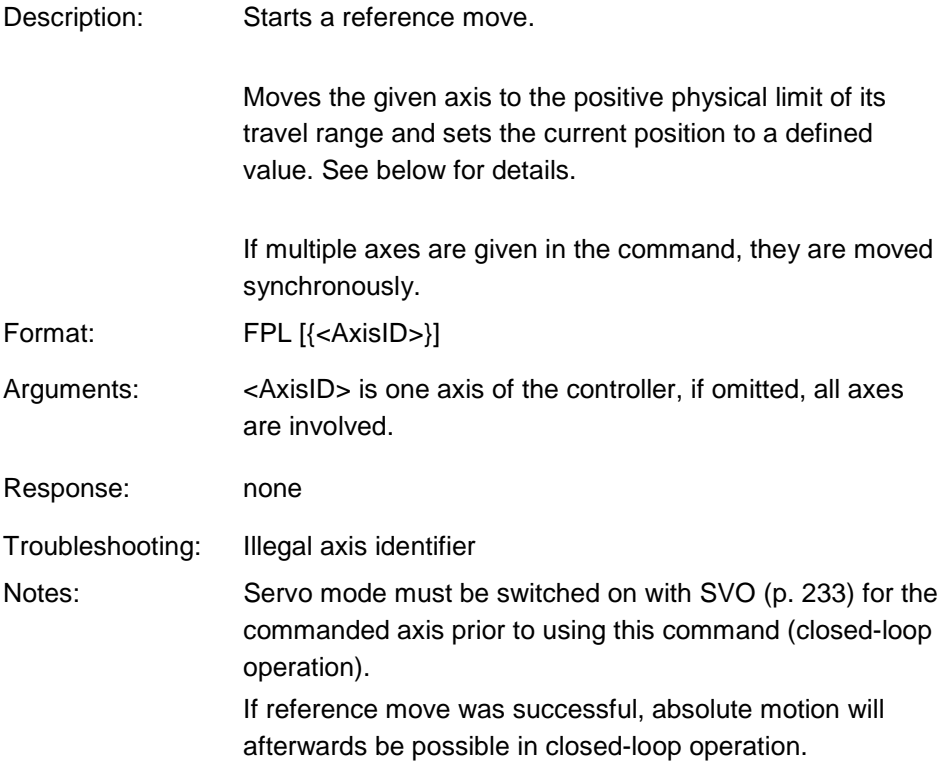

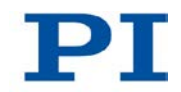

With the C-863, the positive limit switch of the mechanical systems is used to determine the positive physical limit of the travel range. The sum of the values of the parameters 0x16 and 0x2F is set as the current position when the axis is at the positive limit switch.

You can use a digital input instead of the positive limit switch as source of the positive limit switch signal for FPL. Further information see "Digital Input Signals" (p. [106\)](#page-113-0).

The motion can be stopped by #24 (p. [156\)](#page-163-0), STP (p. [232\)](#page-239-0) and HLT (p. [191\)](#page-198-0).

Use FRF? (p. [188\)](#page-195-0) to check whether the reference move was successful.

Use FRF (p. [187\)](#page-194-0) instead of FPL to perform a reference move for an axis that has no limit switches but a reference point switch.

For best repeatability, always perform the reference point definition in the same way.

If soft limits (parameters 0x15 and 0x30) are used to reduce the travel range, the limit switches cannot be used for reference moves. The FNL and FPL commands will provoke an error message, and only the reference point switch can be used for a reference move (FRF).

Further information, see "Travel Range and Soft Limits" (p. [33\)](#page-40-0).

## **FRF (Fast Reference Move To Reference Switch)**

<span id="page-194-0"></span>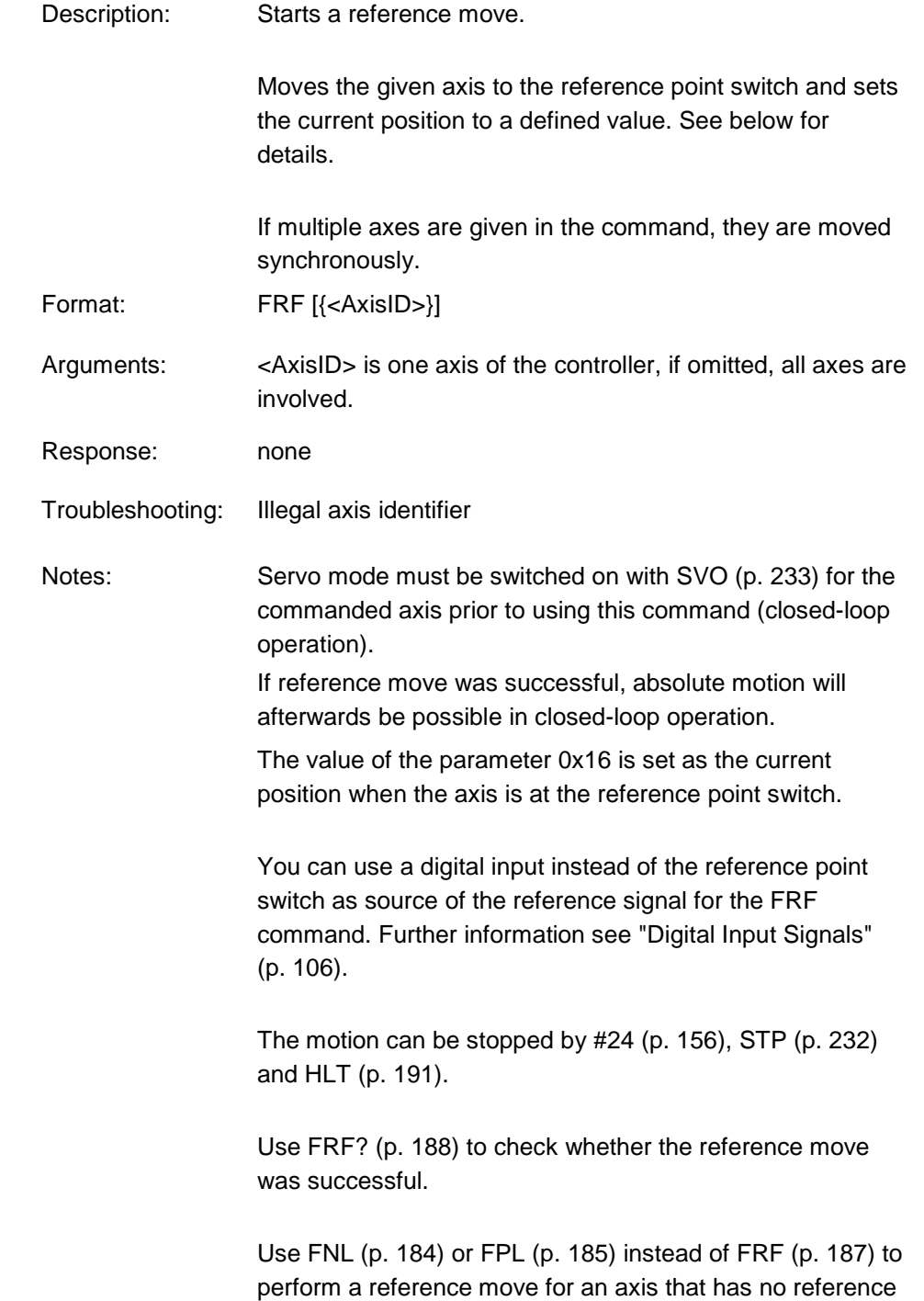

point switch but limit switches.

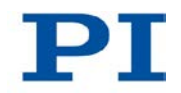

For best repeatability, always perform the reference point definition in the same way. The FRF command always approaches the reference point switch from the same side, no matter where the axis is when the command is called.

Further information, see "Travel Range and Soft Limits" (p. [33\)](#page-40-0).

### <span id="page-195-0"></span>**FRF? (Get Referencing Result)**

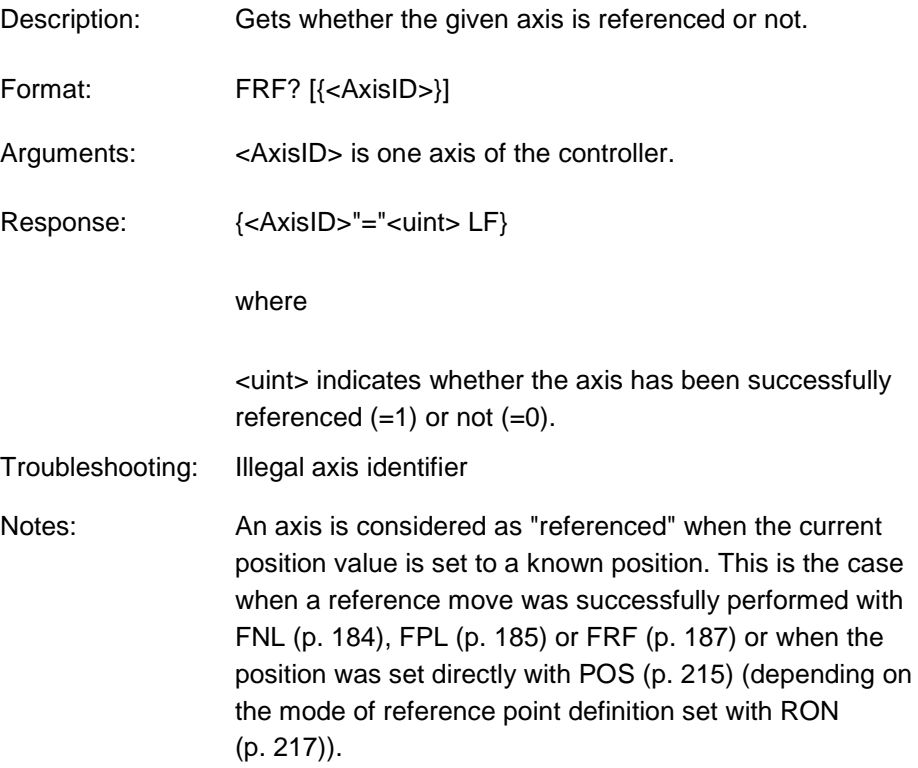

## <span id="page-196-1"></span>**GOH (Go To Home Position)**

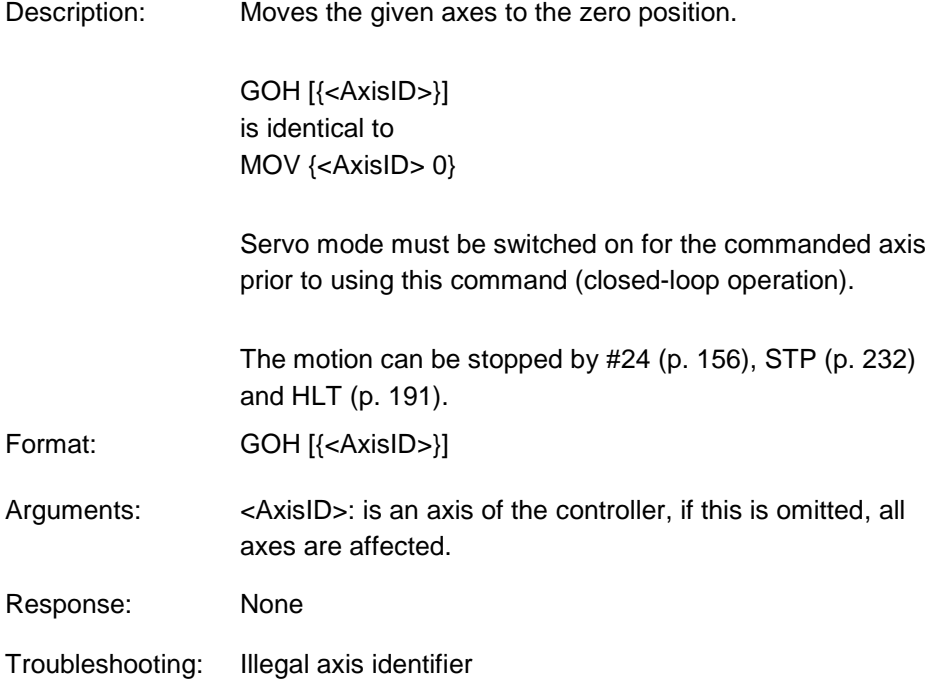

# <span id="page-196-0"></span>**HDR? (Get All Data Recorder Options)**

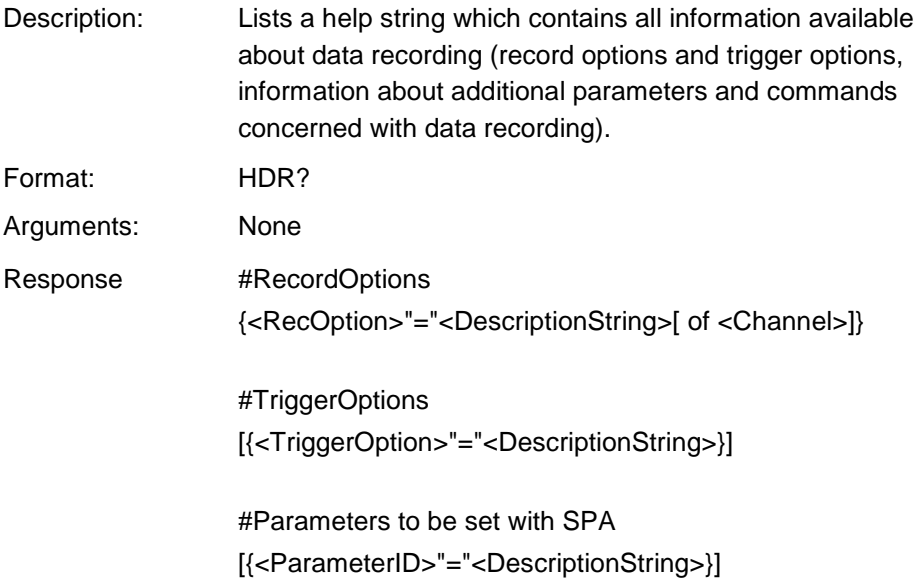

Example:

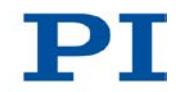

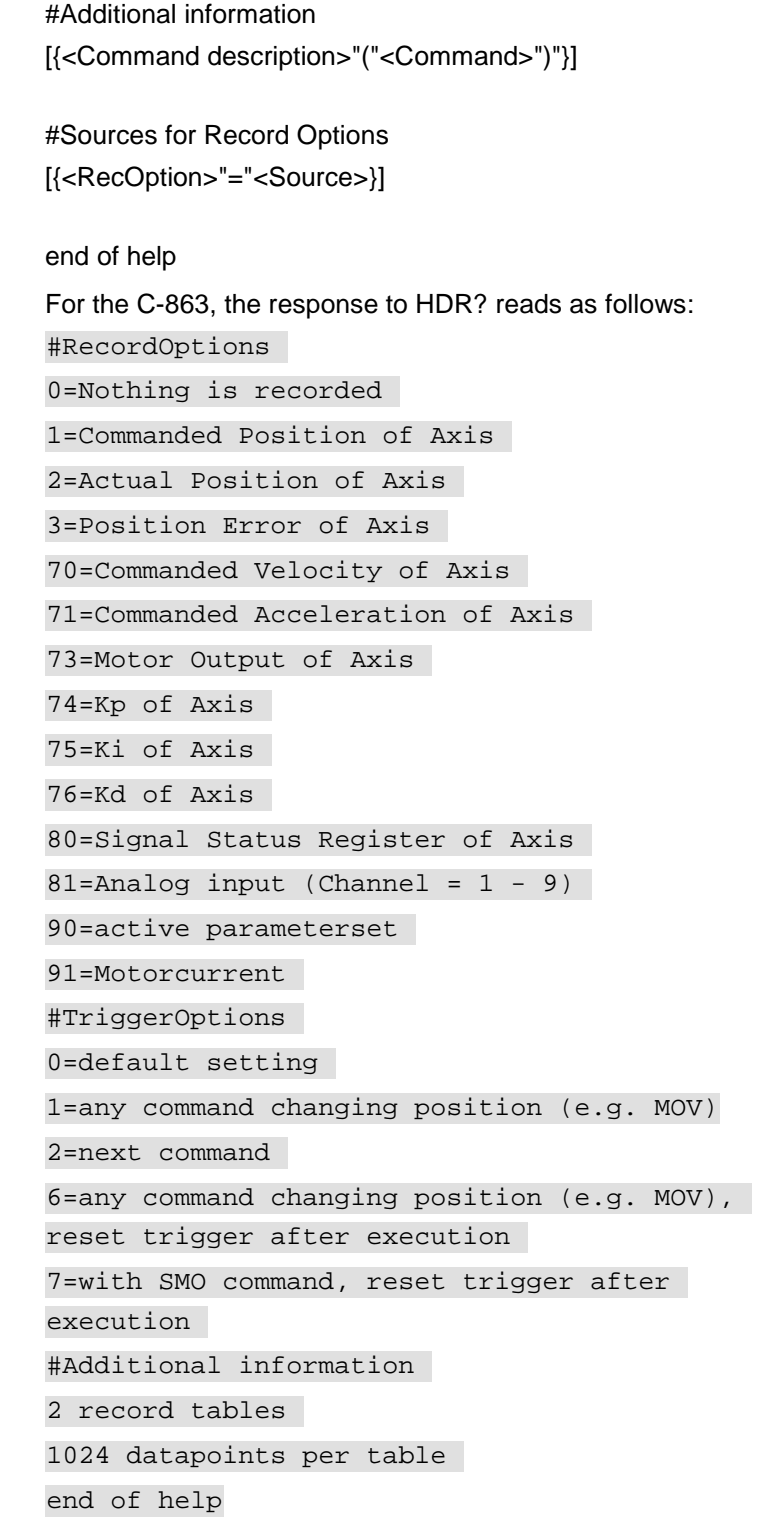

Note: TriggerOptions = 0 (default) means that recording is triggered by the STE command (p. [231\)](#page-238-0).

### **HLP? (Get List Of Available Commands)**

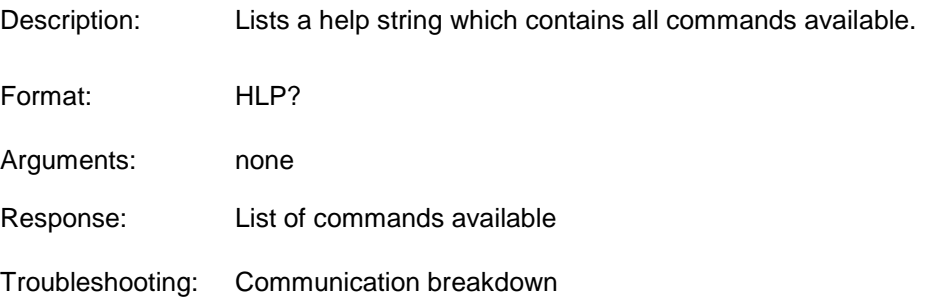

### <span id="page-198-0"></span>**HLT (Halt Motion Smoothly)**

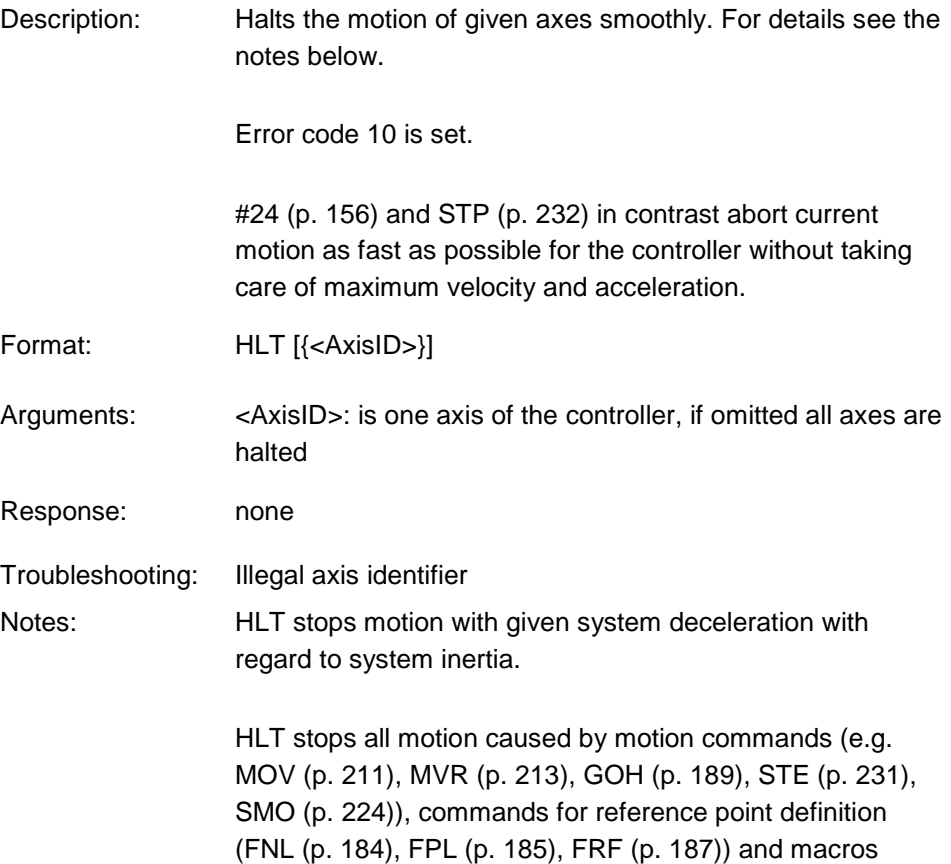

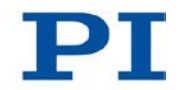

(MAC (p. [205\)](#page-212-0)).

After the axes are stopped, their target positions are set to their current positions.

### **HPA? (Get List Of Available Parameters)**

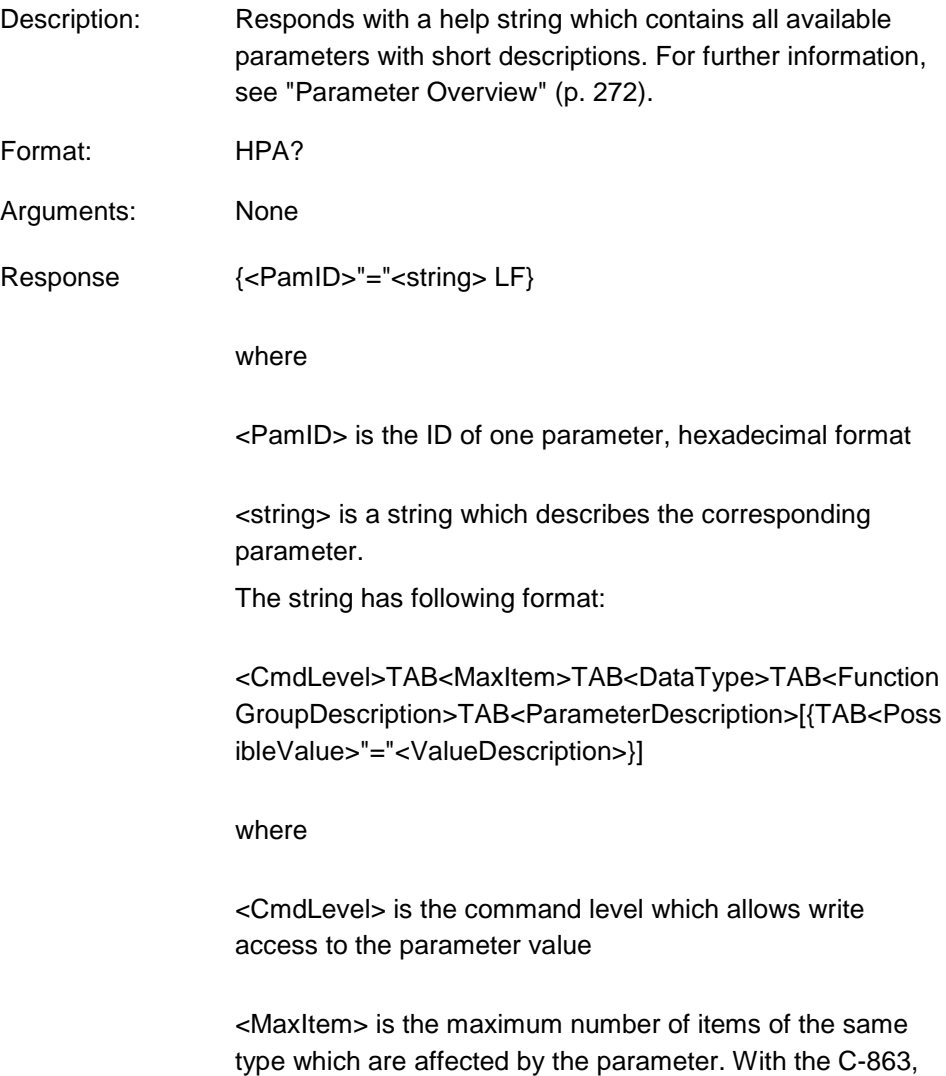

an "item" is an axis.

<DataType> is the data type of the parameter value, can be INT, FLOAT or CHAR

<FunctionGroupDescription> is the name of the function group to which the parameter belongs

<ParameterDescription> is the parameter name

<PossibleValue> is one value from the allowed data range

<ValueDescription> is the meaning of the corresponding value

The parameters listed with HPA? can be changed and/or saved using the following commands:

SPA (p. [226\)](#page-233-0) influences the parameter settings in volatile memory (RAM).

WPA (p. [245\)](#page-252-0) copies parameter settings from volatile to nonvolatile memory.

SEP (p. [222\)](#page-229-0) writes parameter settings directly into nonvolatile memory (without changing settings in volatile memory).

RPA (p. [218\)](#page-225-0) resets volatile memory to the values from nonvolatile memory.

#### **JAS? (Query Joystick Axis Status)**

Description: Gets the current status of the given axis of the given joystick device which is connected to the controller.

Format: JAS? [{<JoystickID> <JoystickAxis>}]

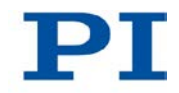

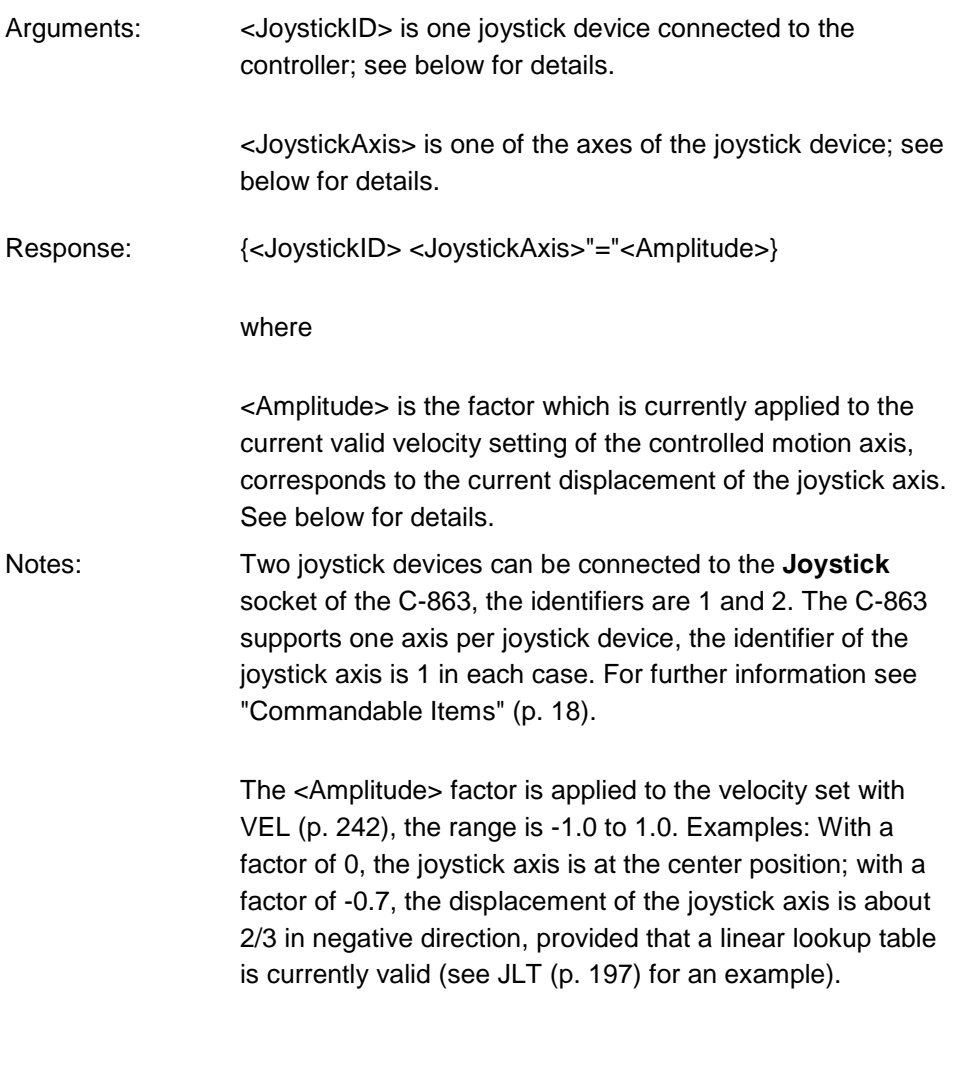

# <span id="page-201-0"></span>**JAX (Set Axis Controlled By Joystick)**

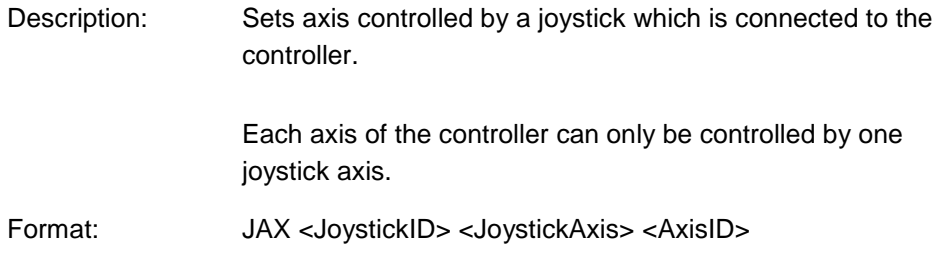

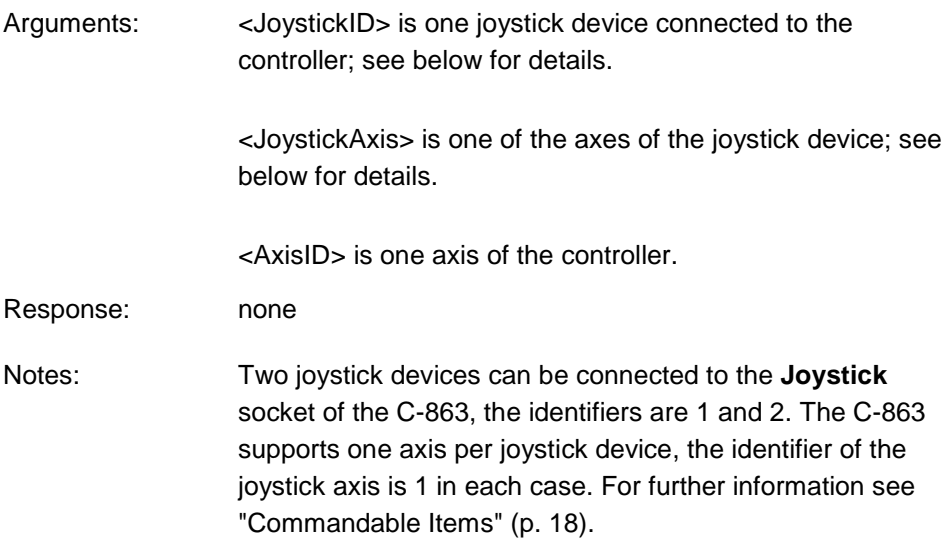

# **JAX? (Get Axis Controlled By Joystick)**

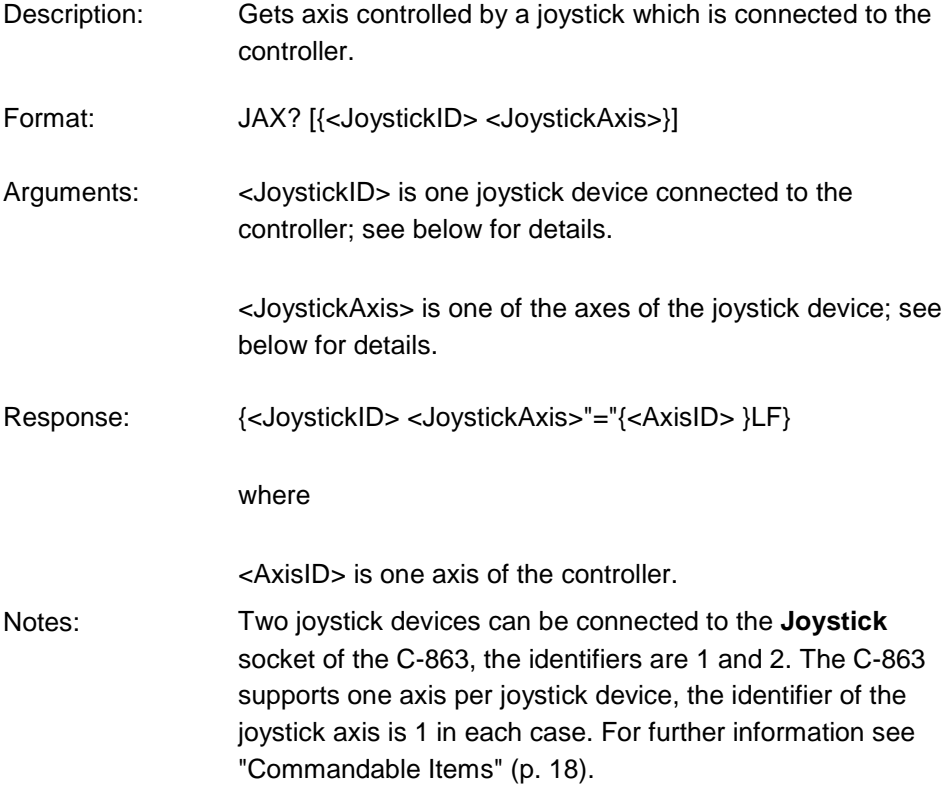

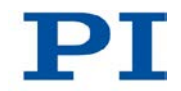

# **JBS? (Query Joystick Button Status)**

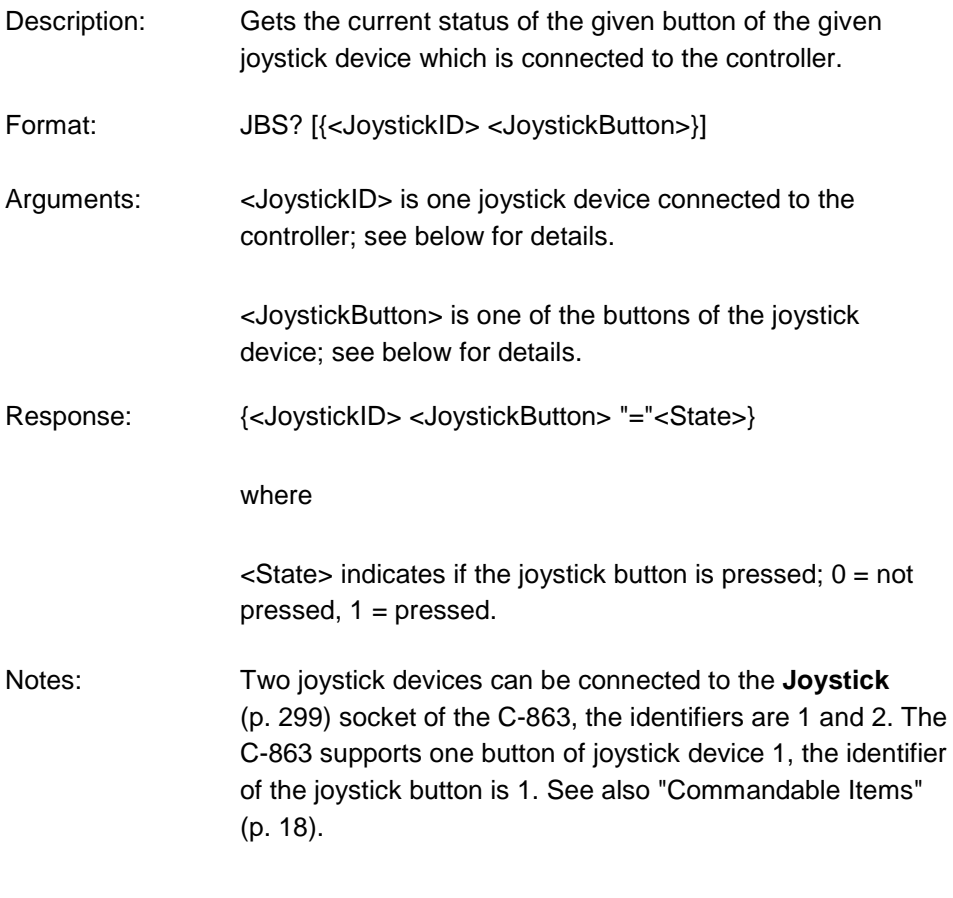

# <span id="page-203-0"></span>**JDT (Set Joystick Default Lookup Table)**

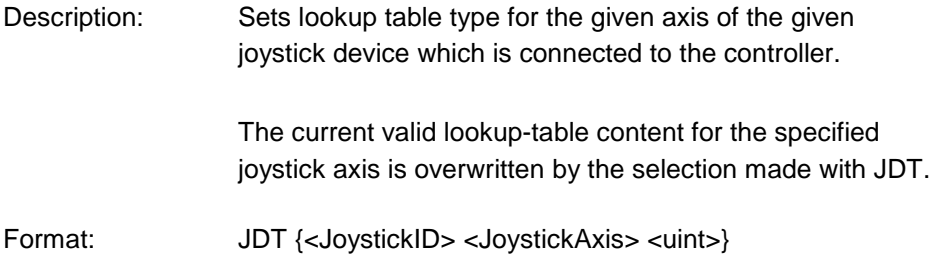

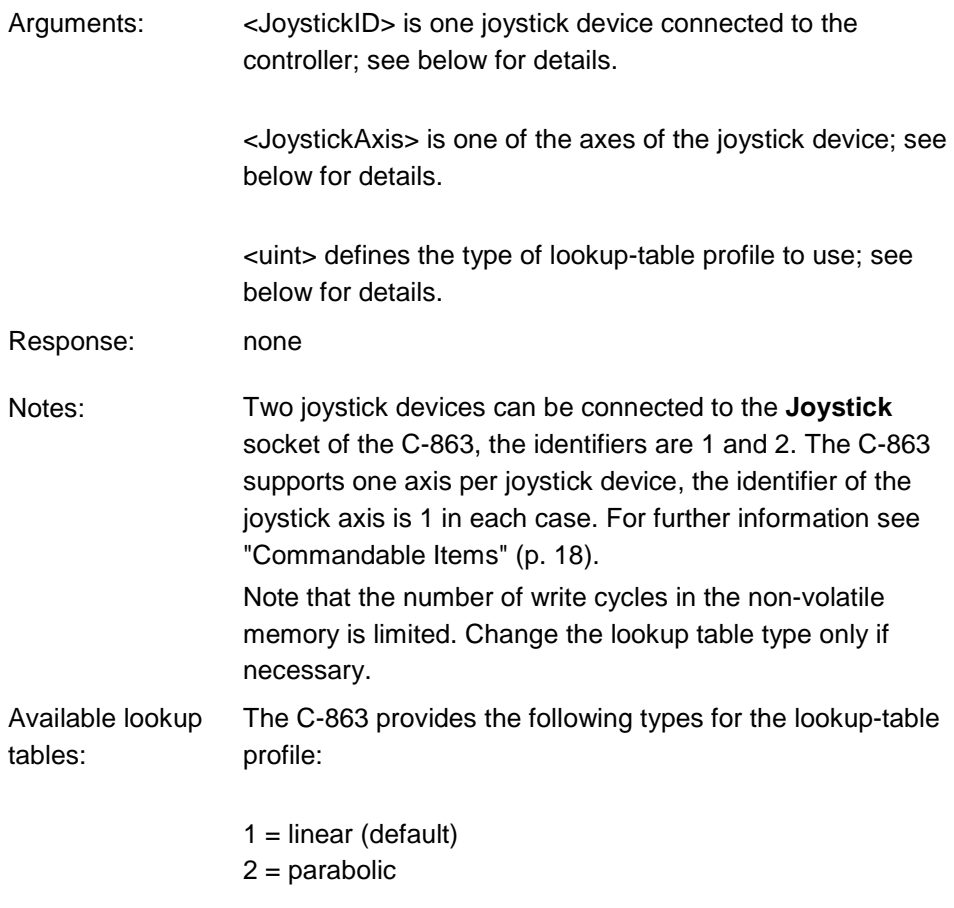

#### <span id="page-204-0"></span>**JLT (Fill Joystick Lookup Table)**

Description: Fills the lookup table for the given axis of the given joystick device which is connected to the controller.

> The amplitudes of the joystick axes (i.e. their displacements) are mapped to the current valid velocity settings of the controller axes. For each joystick axis there is a lookup table that defines this mapping. With JLT this table can be written, or a default table profile provided by the controller can be loaded with the JDT command (p. [196\)](#page-203-0).

Each lookup table consists of 256 points. By default, the first point corresponds to the maximum joystick axis

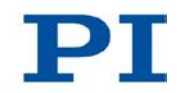

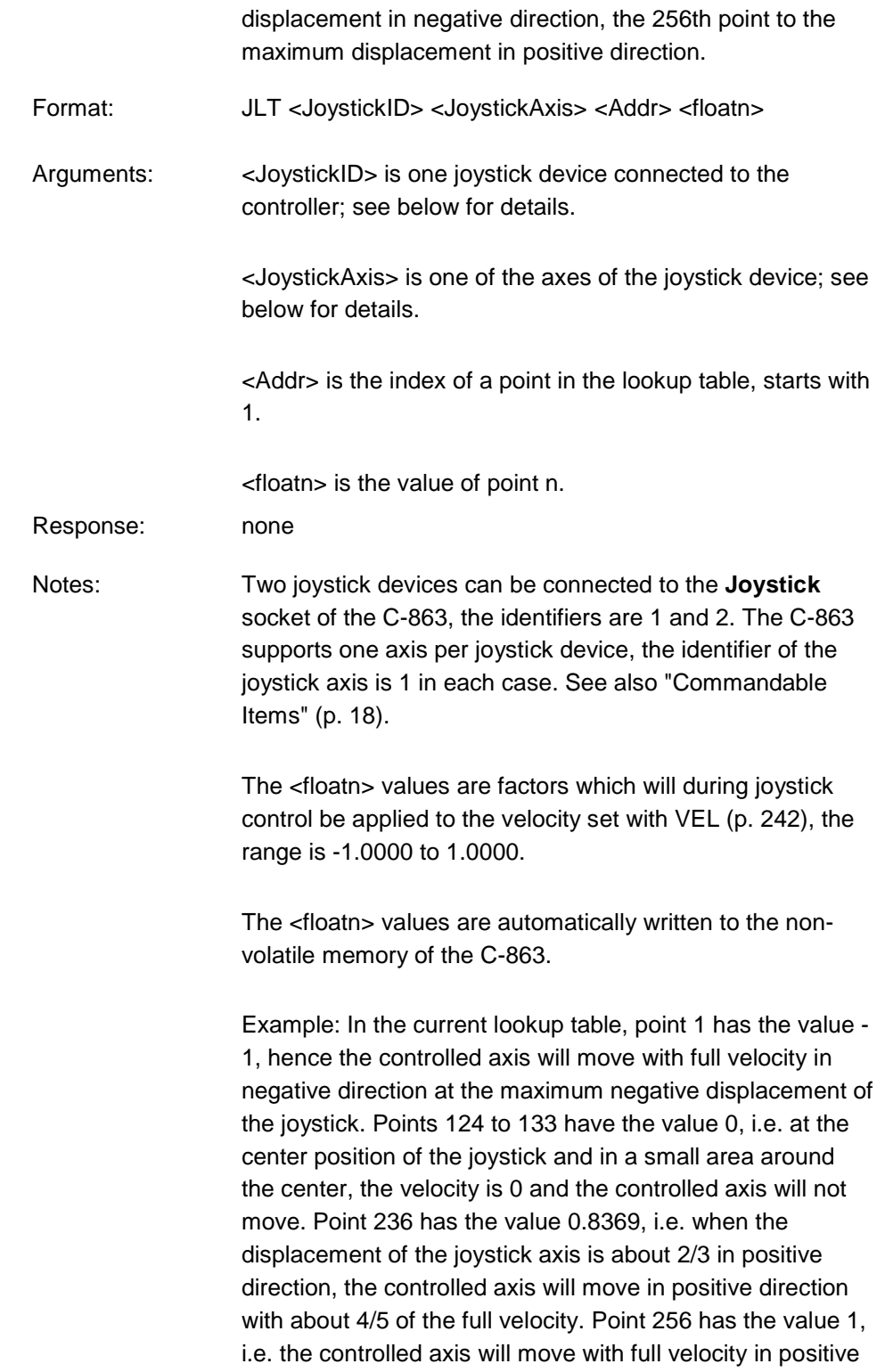

direction at the maximum positive displacement of the joystick.

Note that the number of write cycles in the non-volatile memory is limited. Write values to the lookup table only if necessary.

For further information see "Joystick Control" p. [112.](#page-119-0)

#### **JLT? (Get Joystick Lookup Table Values)**

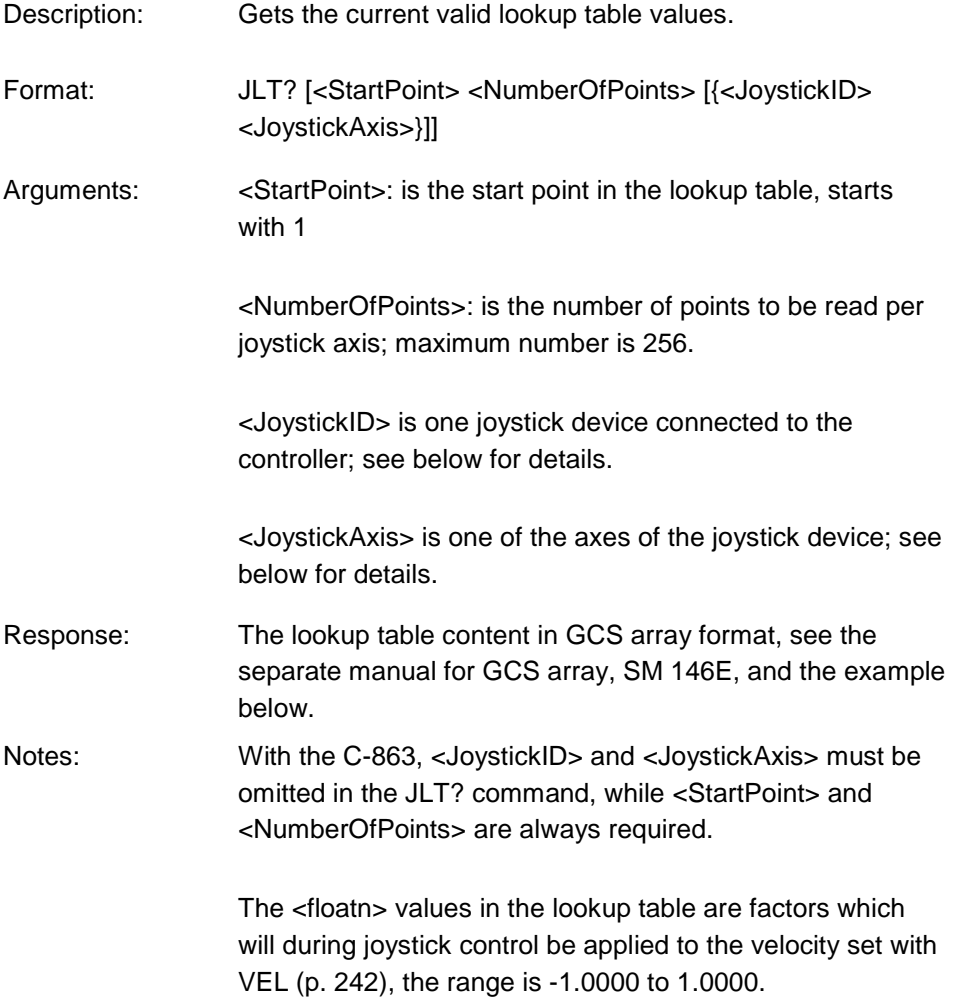

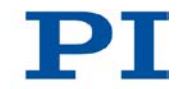

Example: jlt? 1 20 # TYPE = 1 # # SEPARATOR = 32 # DIM = 1 # NDATA = 20 # NAME0 = Joysticktable 1 # END HEADER -1.0000 -0.9922 -0.9834 -0.9756 -0.9678 -0.9590 -0.9512 -0.9434 -0.9346 -0.9268 -0.9189 -0.9102 -0.9023 -0.8945 -0.8857 -0.8779 -0.8701 -0.8613 -0.8535 -0.8457

#### **JON (Set Joystick Activation Status)**

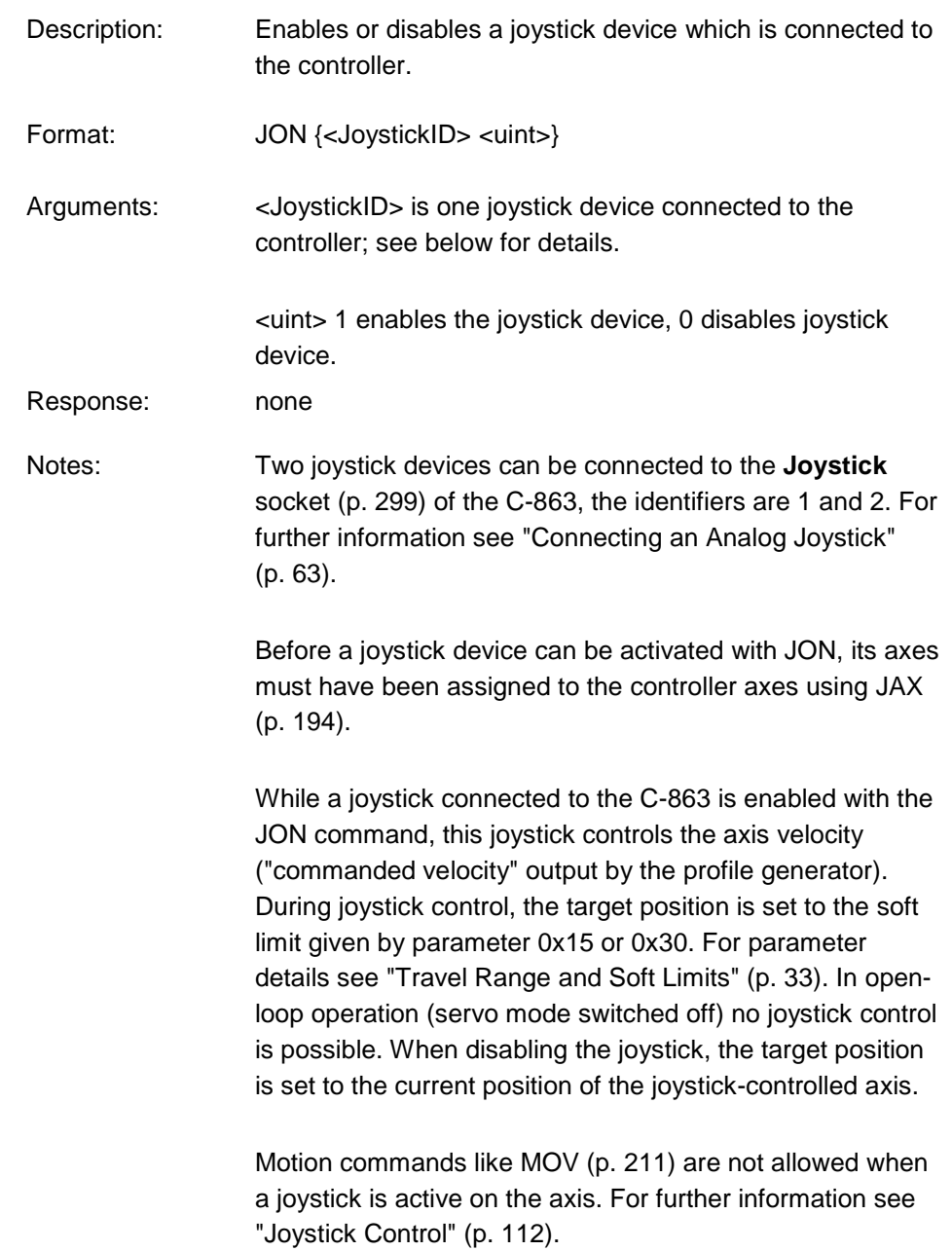

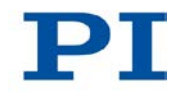

## **JON? (Get Joystick Activation Status)**

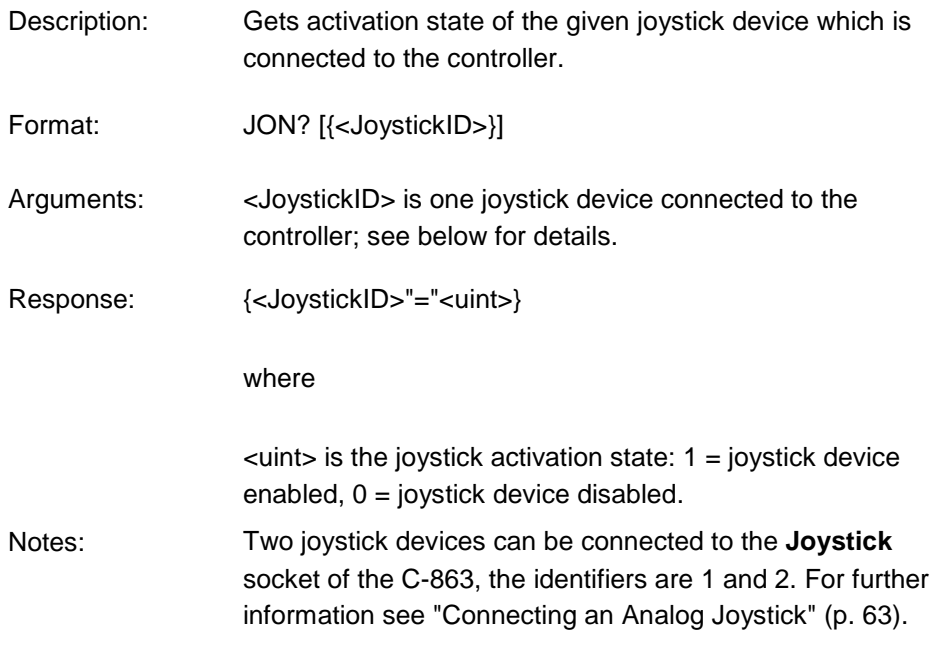

# <span id="page-209-0"></span>**JRC (Jump Relatively Depending On Condition)**

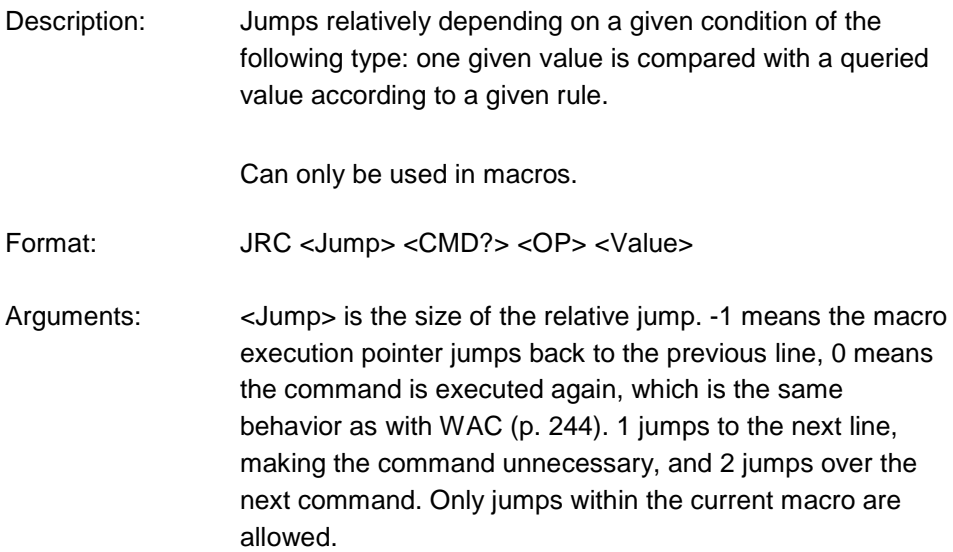

<CMD?> is one query command in its usual syntax. The response has to be a single value and not more. For an example see below.

<OP> is the operator to be used. The following operators are possible:

```
= <= < > > = !=
```
Important: There must be a blank space before and after the operator!

<Value> is the value to be compared with the response to  $<$ CMD? $>$ .

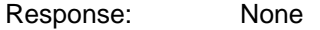

Troubleshooting: Check proper jump target

Example: Using the following macro, you can stop motion of axis 1 using a stop button connected to a digital input. The stop button is checked until the axis has reached the target position (ONT? query). When the stop button is pressed as long as the target position has not been reached yet: The response to the POS? 1 query is copied to the TARGET variable. Then this variable is used as second argument for the MOV command. Thus the stage stays where it just was. To clean up, TARGET is defined as empty with the VAR command which deletes the variable.

> Write the "stop" macro: MAC BEG stop MOV 1 20 JRC 2 DIO? 1 = 1 JRC -1 ONT? 1 = 0 CPY TARGET POS? 1  $MOV 1$   $$$ {TARGET} VAR TARGET MAC END

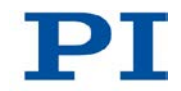

## **LIM? (Indicate Limit Switches)**

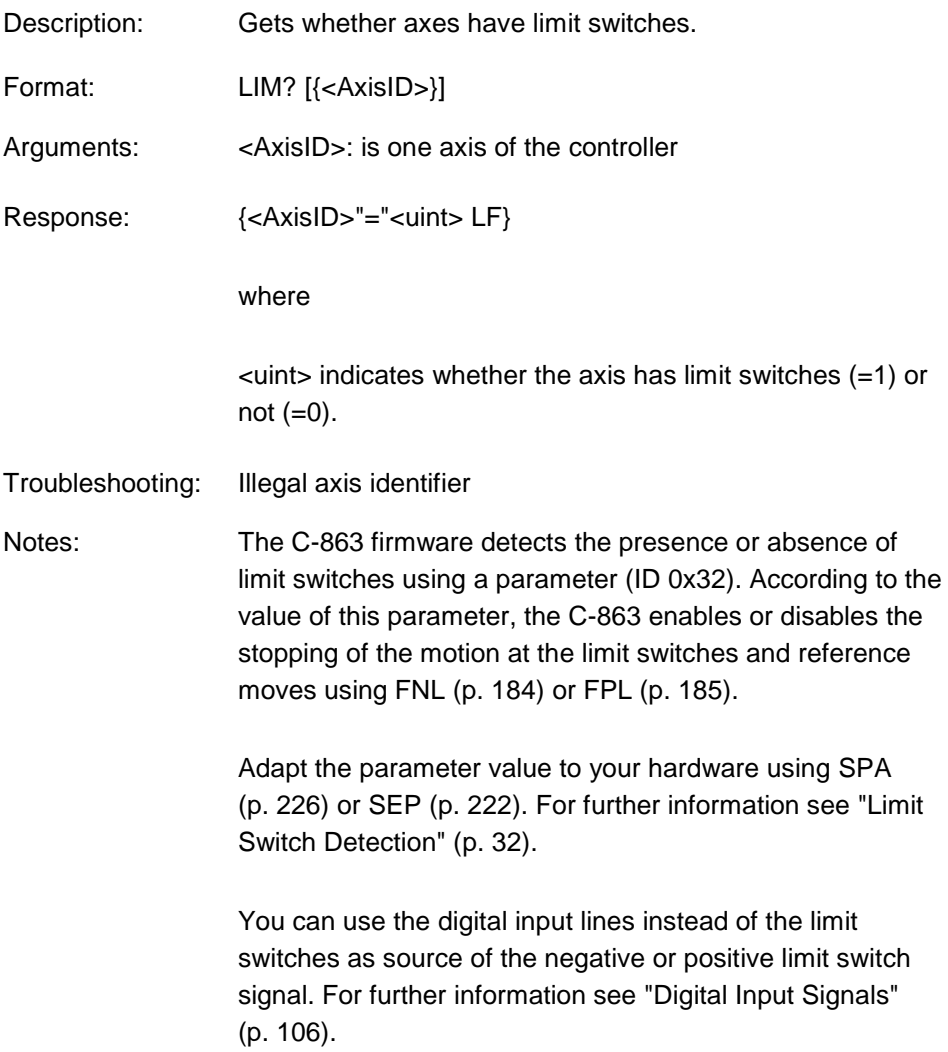

## <span id="page-212-0"></span>**MAC (Call Macro Function)**

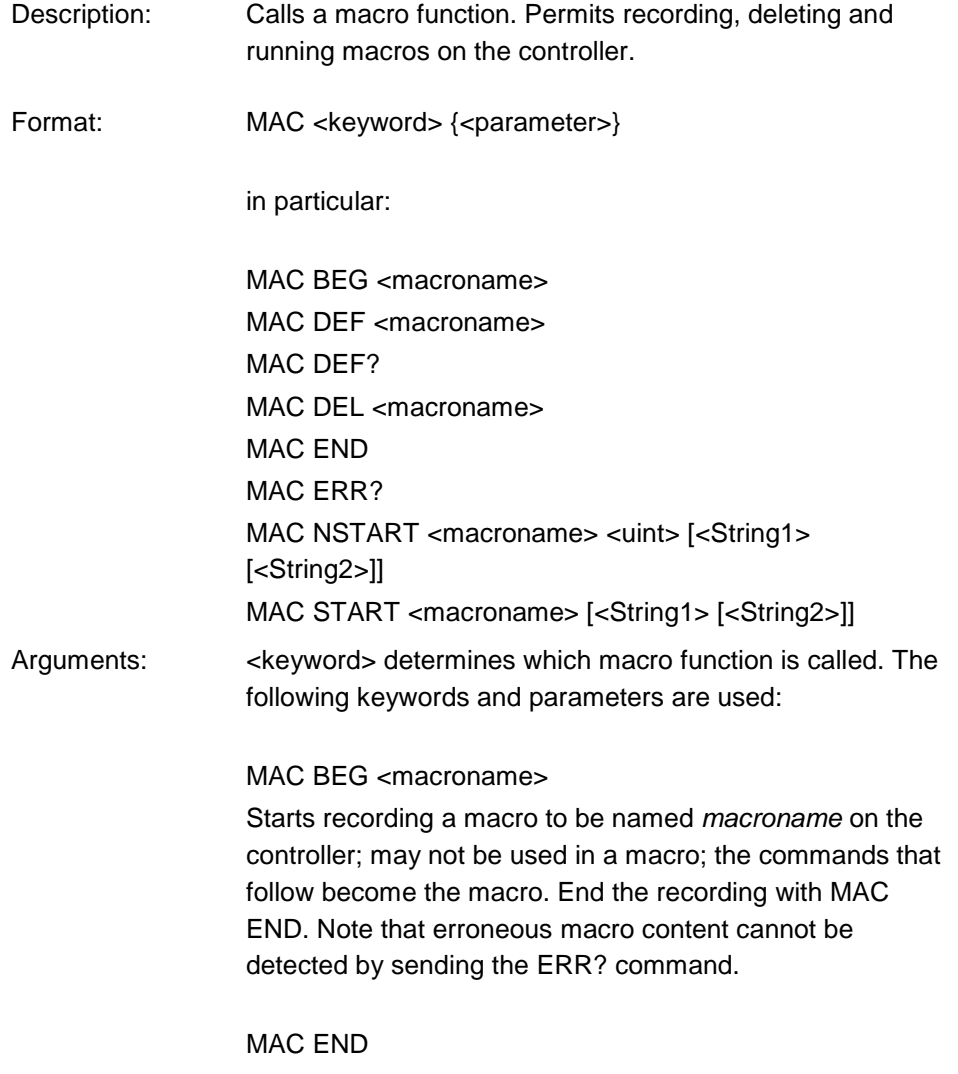

Stops macro recording (cannot become part of a macro)

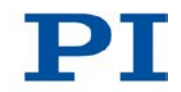

#### MAC ERR?

Reports the last error which occurred during macro execution.

Response: <macroname> <uint1>"="<uint2> <"<"CMD">"> where <macroname> is the name of the macro, <uint1> is the line in the macro, <uint2> is the error code and <"<"CMD">"> is the erroneous command which was sent to the parser.

#### MAC DEF <macroname>

Sets specified macro as start-up macro. This macro will be automatically executed with the next switching-on or reboot of the controller. If <macroname> is omitted, the current start-up macro selection is canceled.

#### MAC DEF?

Asks for the start-up macro Response: <macroname> If no start-up macro is defined, the response is an empty string with the terminating character.

MAC DEL <macroname> Deletes specified macro.

MAC NSTART <macroname> <uint> [<String1> [<String2>]]

Repeats the specified macro <uint> times. Another execution is started when the last one is finished. <String1> and <String2> are optional arguments which give the values for local variables 1 and 2 used in the given macro. <String1> and <String2> can be given directly or via the values of variables. Macro execution will fail if the macro contains local variables but <String1> and <String2> are omitted in the MAC NSTART command. See "Variables" (p. [148\)](#page-155-0) for further details.

MAC START <macroname> [<String1> [<String2>]] Starts one execution of the specified macro. <String1> and <String2> have the same function as with MAC NSTART.

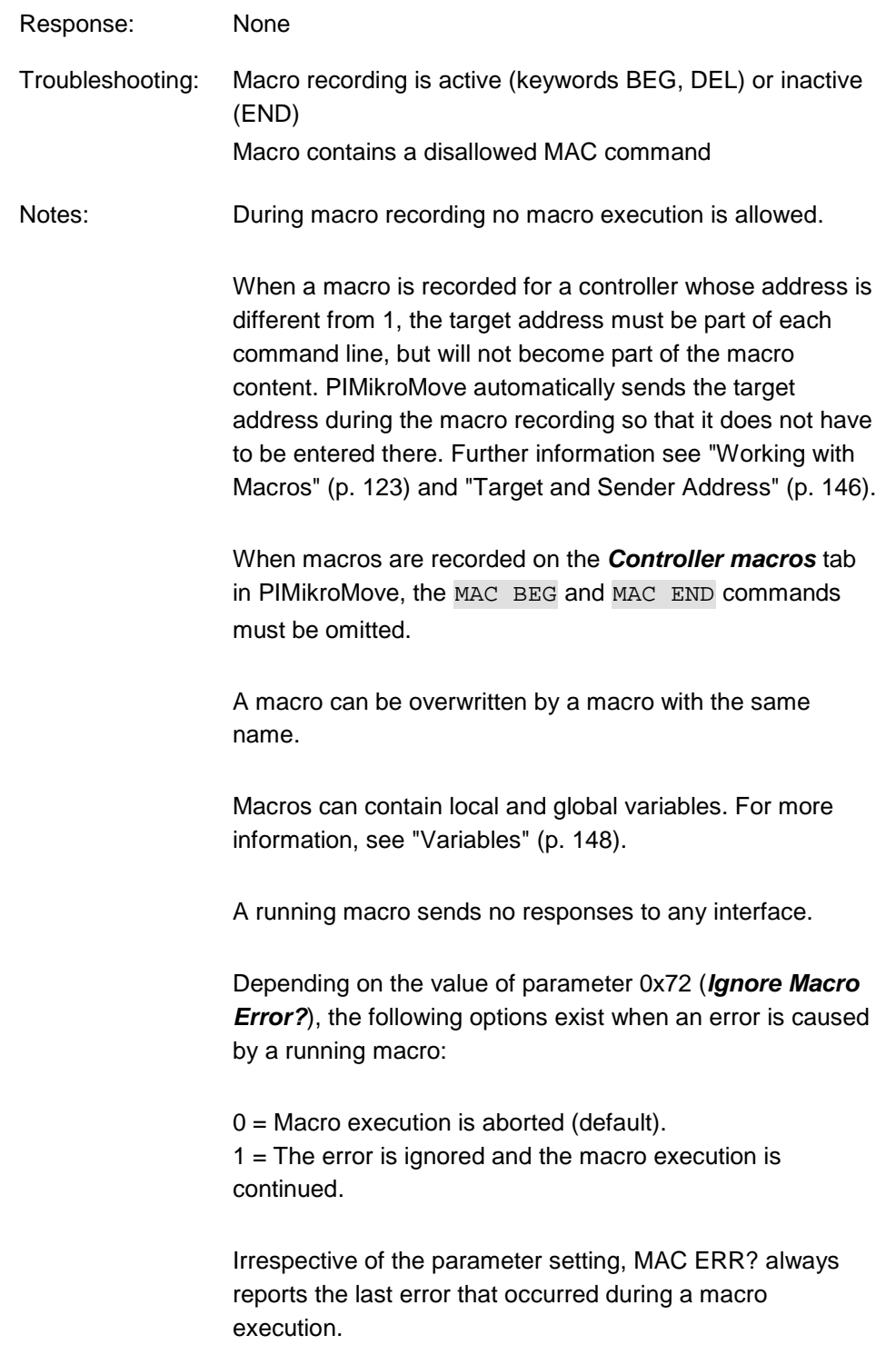

т.

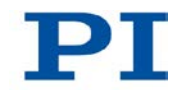

The following commands provided by the C-863 can only be used in macros:

DEL (p. [171\)](#page-178-0), JRC (p. [202\)](#page-209-0), MEX (p. [209\)](#page-216-0) and WAC (p. [244\)](#page-251-0).

A macro can start another macro. The maximum number of nesting levels is 5. A macro can call itself to form an infinite loop.

Any commands can be sent from the command line when a macro is running. The macro content and motion commands received from the command line can overwrite each other.

Macro execution can be stopped with #24 (p. [156\)](#page-163-0) and STP (p. [232\)](#page-239-0).

Simultaneous execution of multiple macros is not possible. Only one macro can be executed at a time.

A running macro may not be deleted.

You can query with #8 (p. [156\)](#page-163-1) if a macro is currently running on the controller.

**Note: The number of write cycles in the nonvolatile memory is limited. Only record macros if this is necessary.**

#### **MAC? (List Macros)**

- Description: Lists macros or content of a given macro.
- Format: MAC? [<macroname>]
- Arguments <macroname>: name of the macro whose content shall be listed; if omitted, the names of all stored macros are listed.
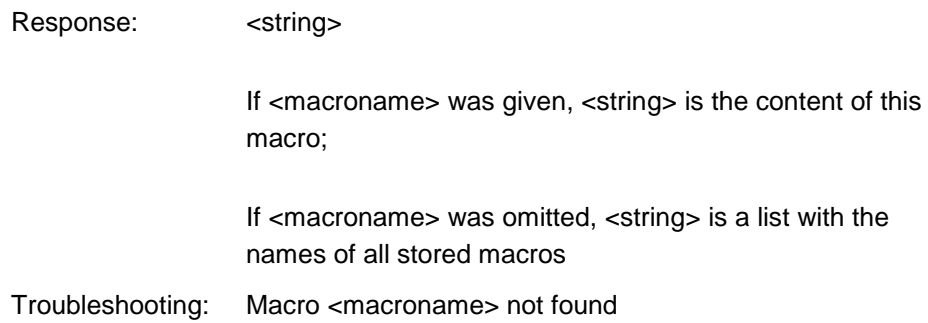

## <span id="page-216-0"></span>**MEX (Stop Macro Execution Due To Condition)**

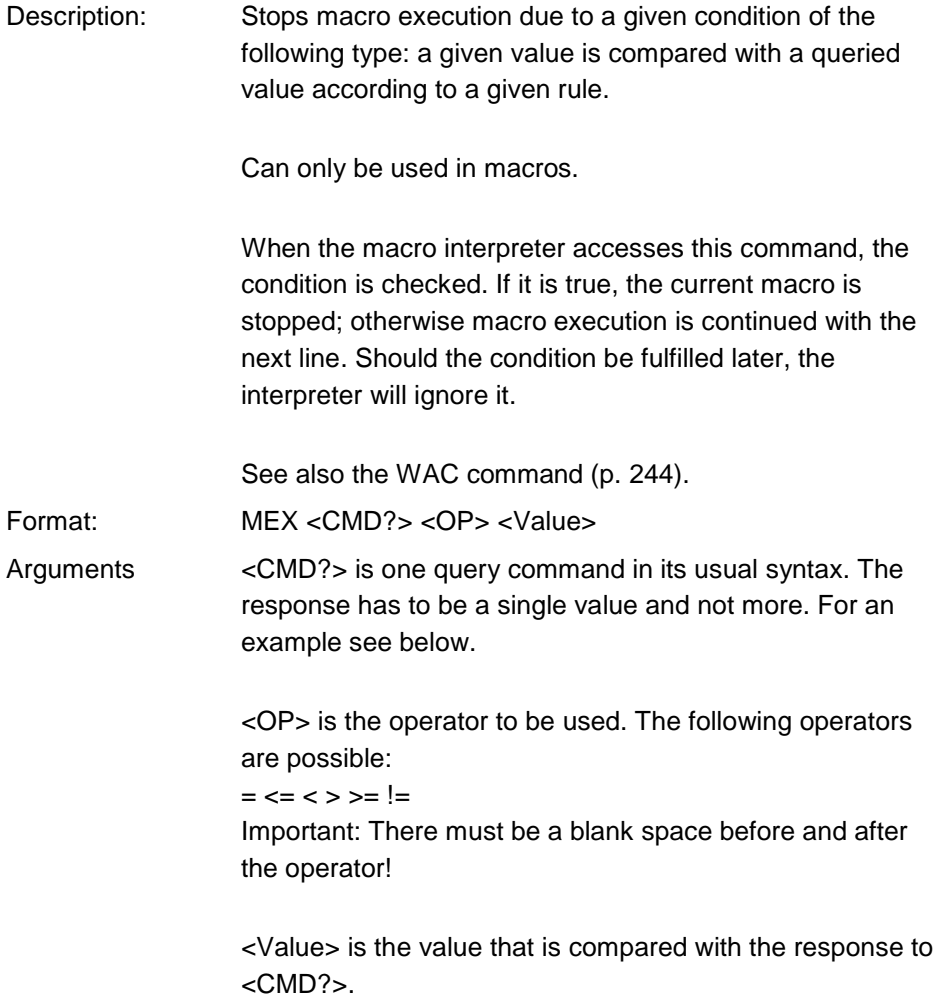

Response: None

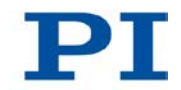

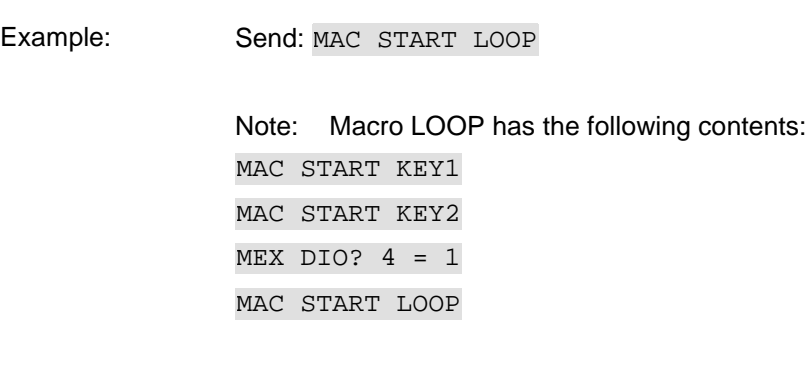

Macro KEY1 has the following contents:

MEX DIO? 4 = 1 MEX DIO? 1 = 0 MVR 1 1.0 DEL 100

Macro KEY2 has the following content:

```
MEX DIO? 4 = 1
MEX DIO? 2 = 0
MVR 1 -1.0DEL 100
```
Macro LOOP forms an infinite loop by permanently calling KEY1, KEY2 and itself.

KEY1 checks the state of the digital input channel 1 (located on the **I/O** socket (p. [298\)](#page-305-0)). If it is not set (0), the macro is aborted, otherwise the macro will move axis 1 by 1.0 in positive direction (relative move).

KEY2 checks the state of the digital input channel 2 and moves axis 1 in negative direction accordingly.

Connecting the digital input channels 1, 2 and 4 with pushbuttons, e.g. with the C-170.PB pushbutton box, it is possible to implement interactive control of an axis without any software assistance. The delay (DEL 100) is required to avoid generation of multiple MVR commands while pressing the pushbutton for a short time.

Channel 4 is used as a global exit. Since MEX stops execution of the current macro only, it must also be included in the calling macro, which would otherwise continue.

### <span id="page-218-0"></span>**MOV (Set Target Position)**

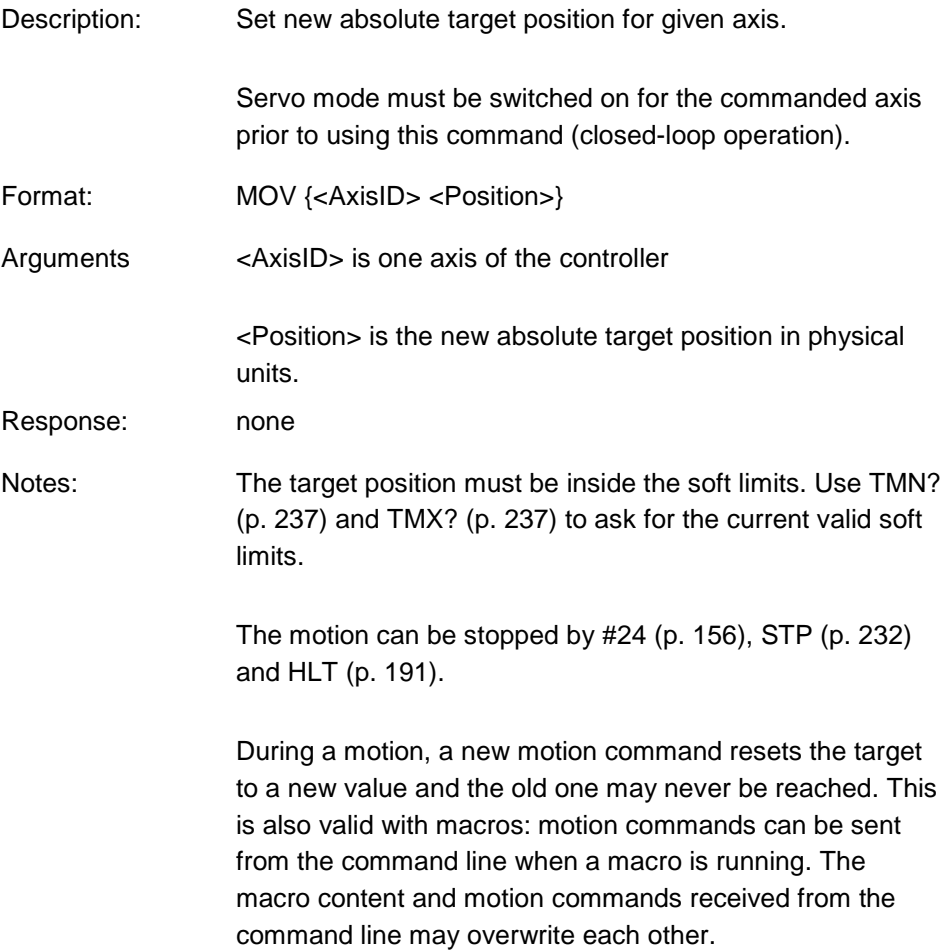

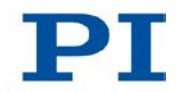

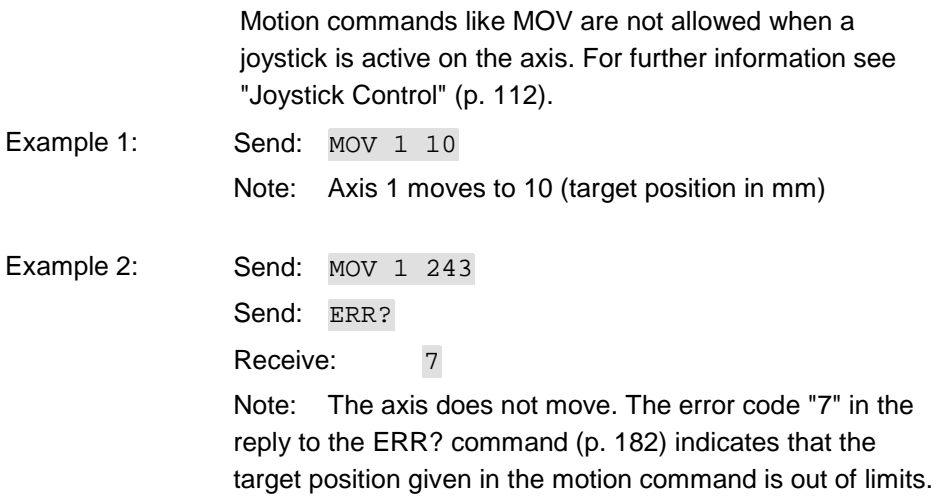

# <span id="page-219-0"></span>**MOV? (Get Target Position)**

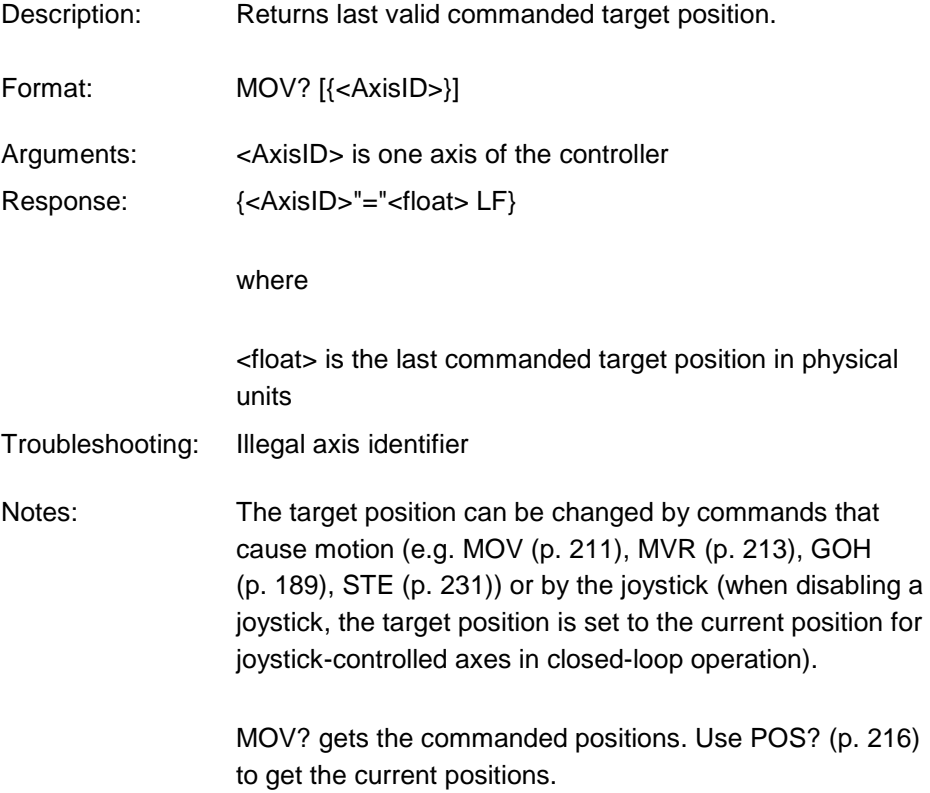

## <span id="page-220-0"></span>**MVR (Set Target Relative To Current Position)**

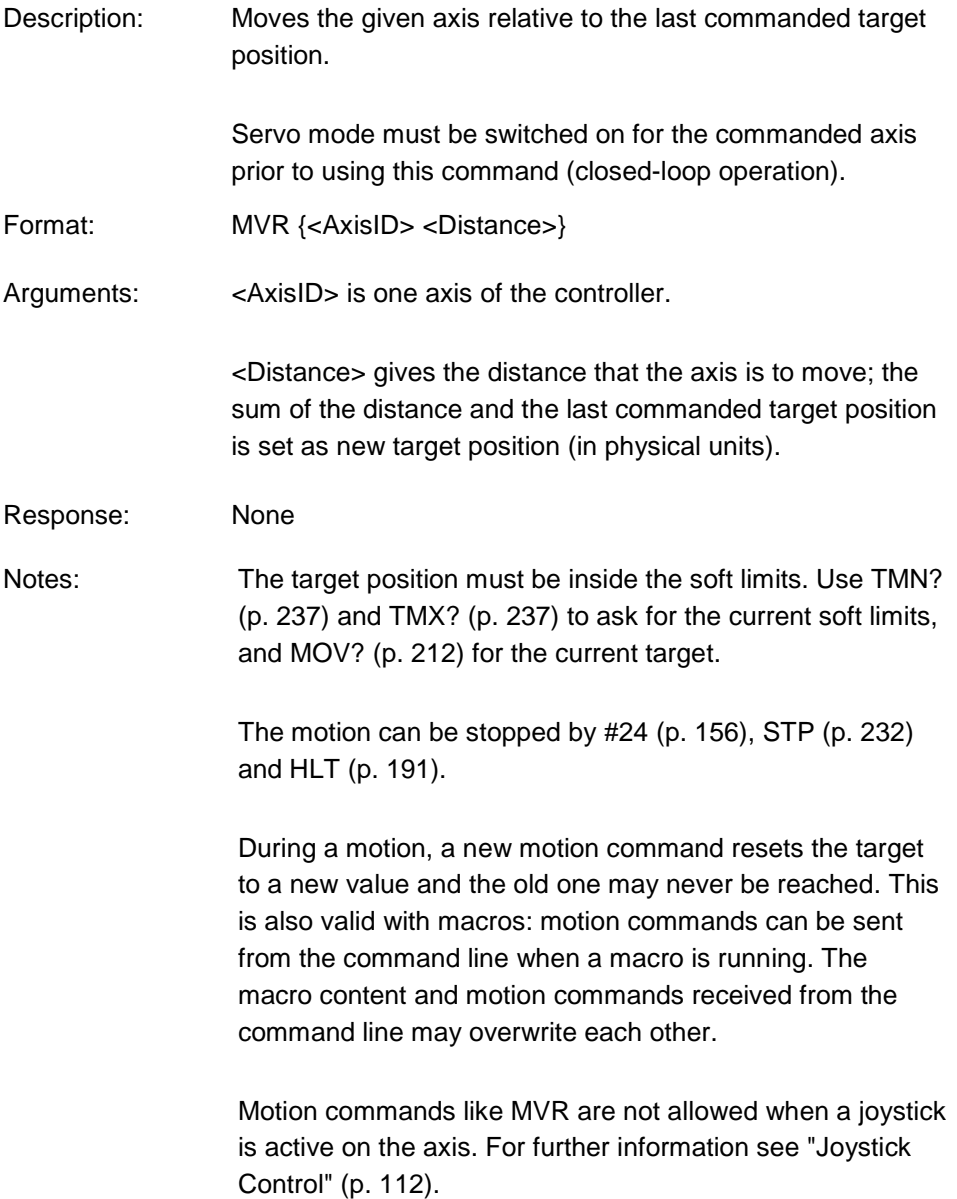

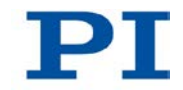

Example: Send: MOV 1 0.5 Note: This is an absolute motion. Send: POS? 1 Receive: 1=0.500000 Send: MOV? 1 Receive: 1=0.500000 Send: MVR 1 2 Note: This is a relative motion. Send: POS? 1 Receive: 1=2.500000 Send: MVR 1 2000 Note: New target position of axis 1 would exceed motion range. Command is ignored, i. e. the target position remains unchanged, and the axis does not move. Send: MOV? 1 Receive: 1=2.500000 Send: POS? 1 Receive: 1=2.500000

### **ONT? (Get On-Target State)**

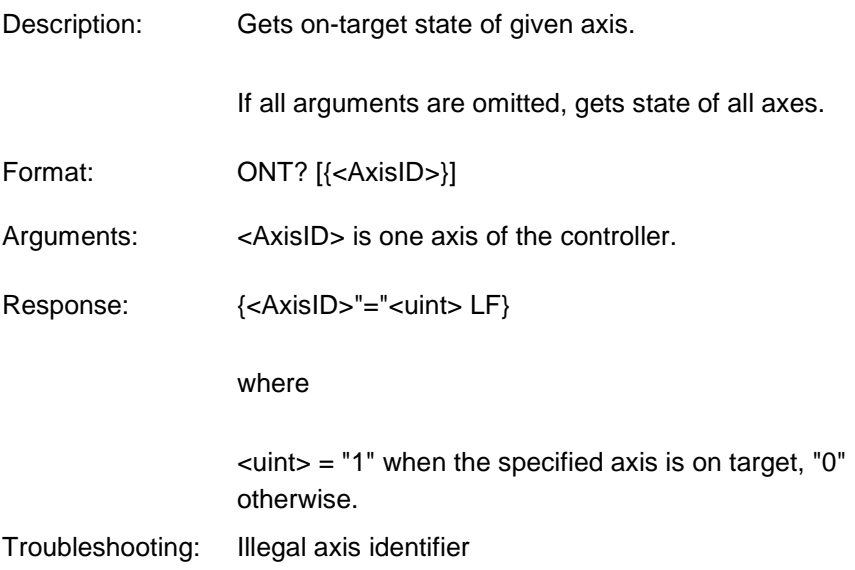

Notes: The detection of the on-target state is only possible in closed-loop operation (servo mode ON).

> The on-target state is influenced by the settings for the settling window (parameter 0x36) and the delay time (parameter 0x3F). Details see "On-Target State" (p. [30\)](#page-37-0).

#### <span id="page-222-0"></span>**POS (Set Real Position)**

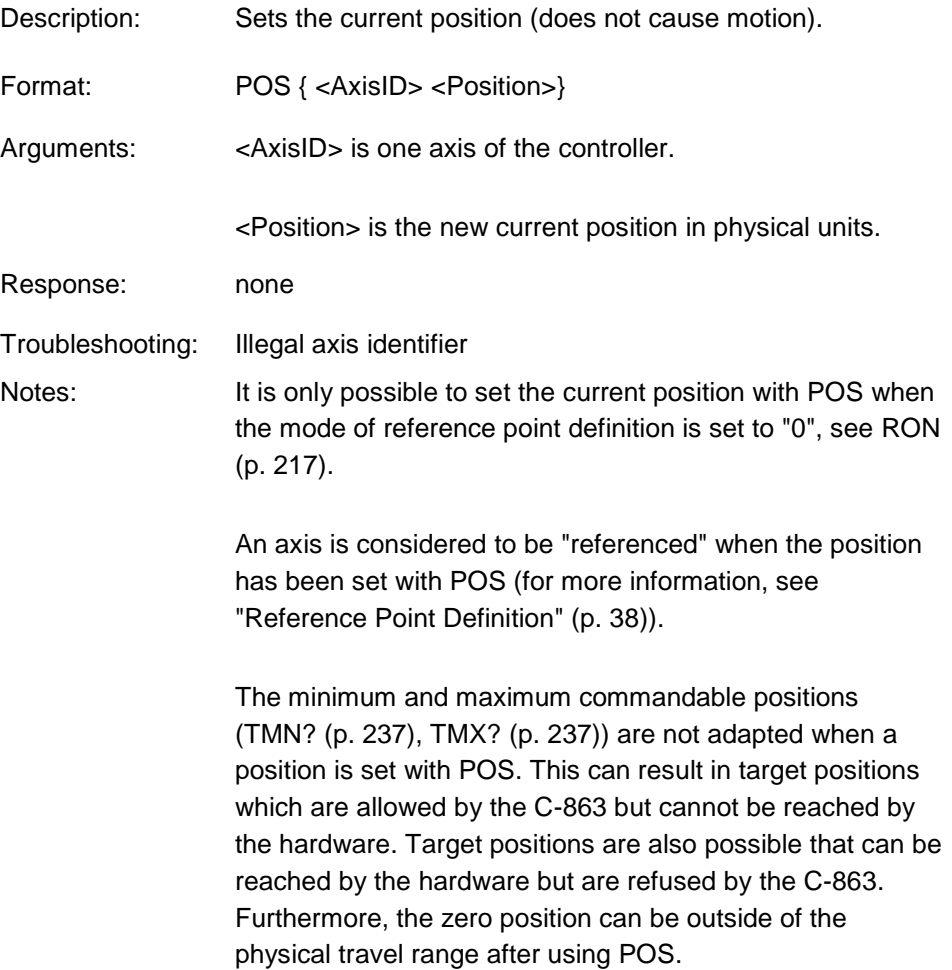

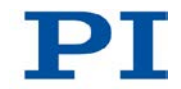

## <span id="page-223-0"></span>**POS? (Get Real Position)**

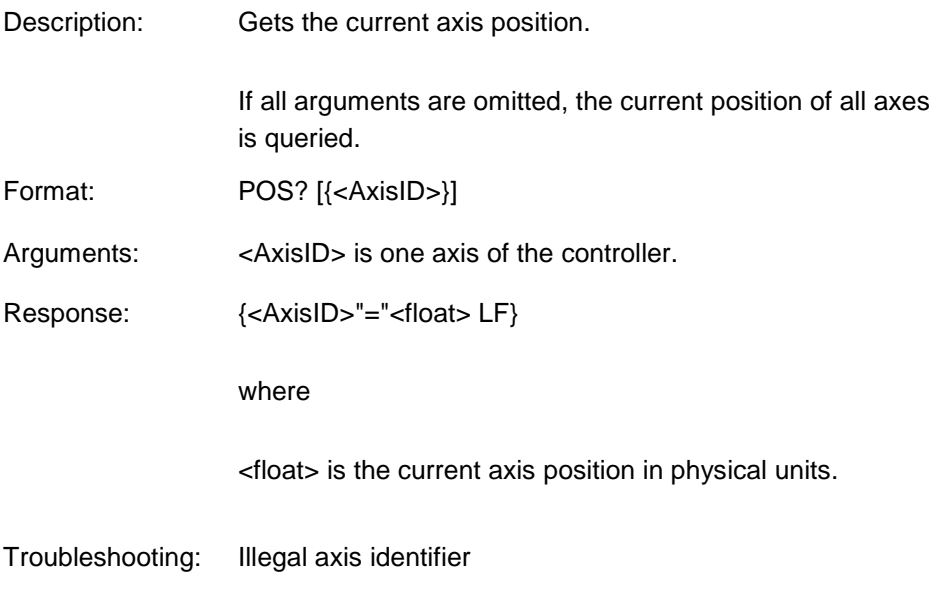

# **RBT (Reboot System)**

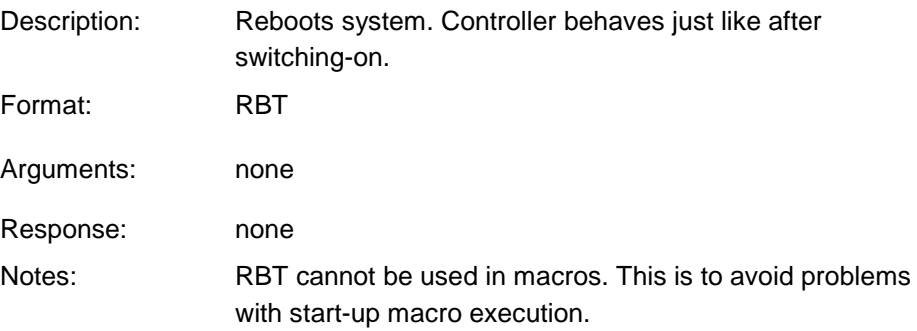

# **RMC? (List Running Macros)**

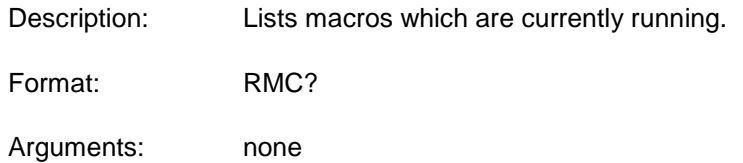

#### Response: {<macroname> LF}

where

<macroname> is the name of one macro which is saved on the controller and currently running. The response is an empty line when no macro is running.

### <span id="page-224-0"></span>**RON (Set Reference Mode)**

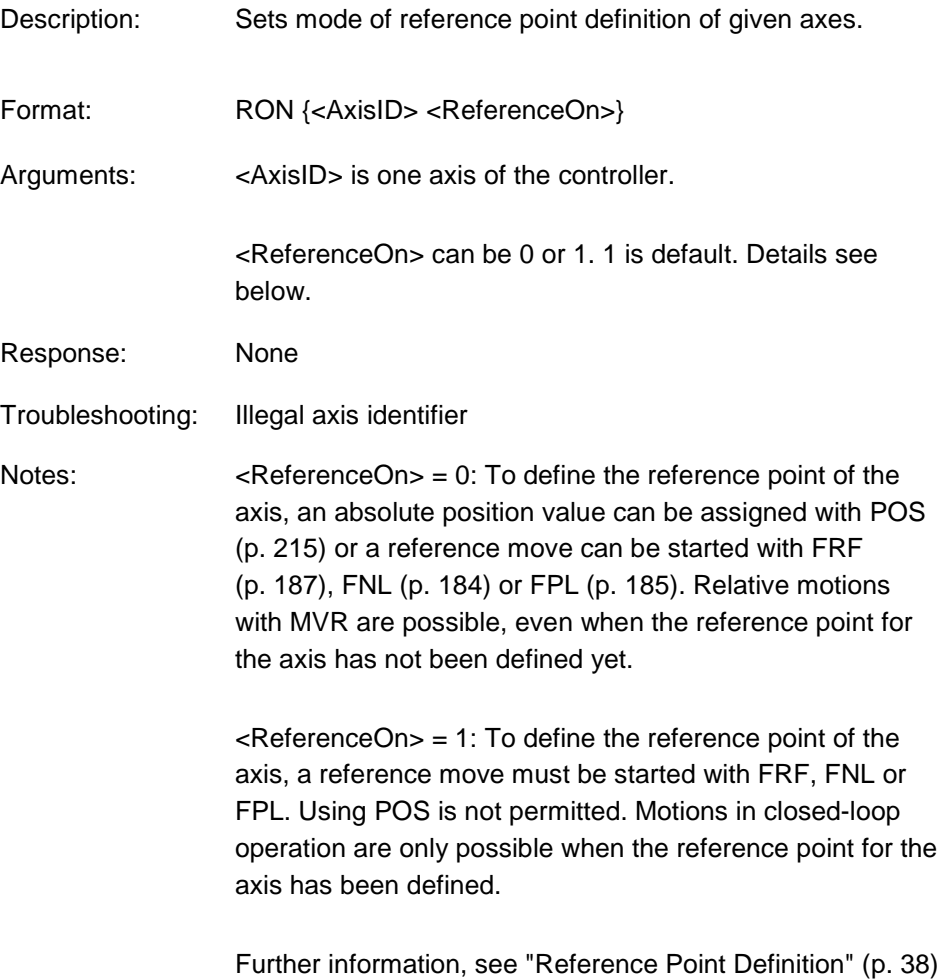

and "Travel Range and Soft Limits" (p. [33\)](#page-40-0).

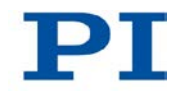

## **RON? (Get Reference Mode)**

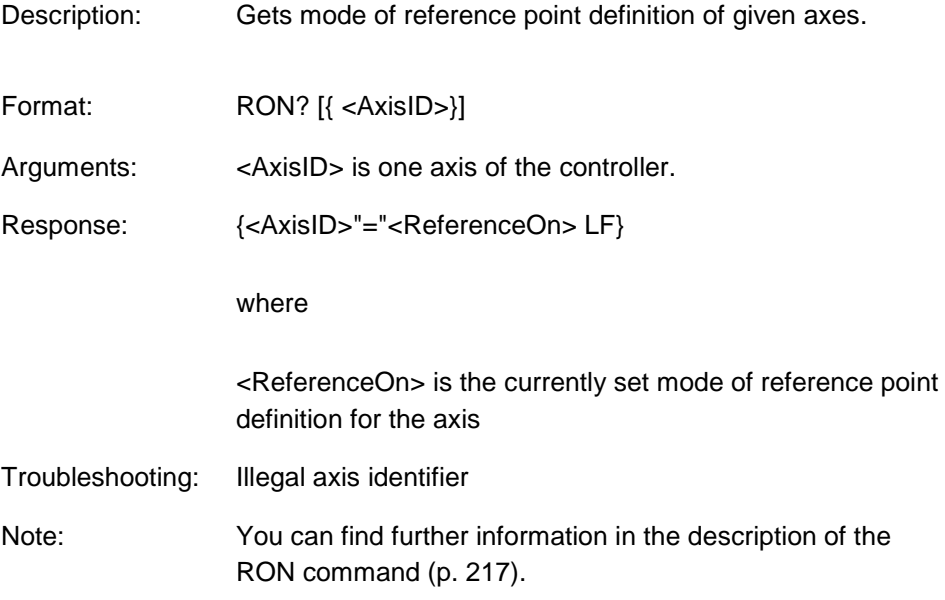

# <span id="page-225-0"></span>**RPA (Reset Volatile Memory Parameters)**

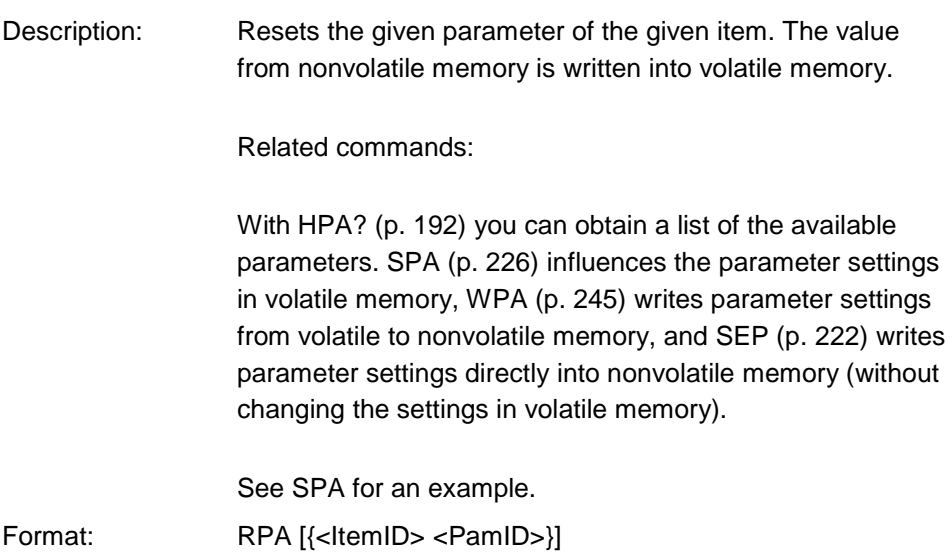

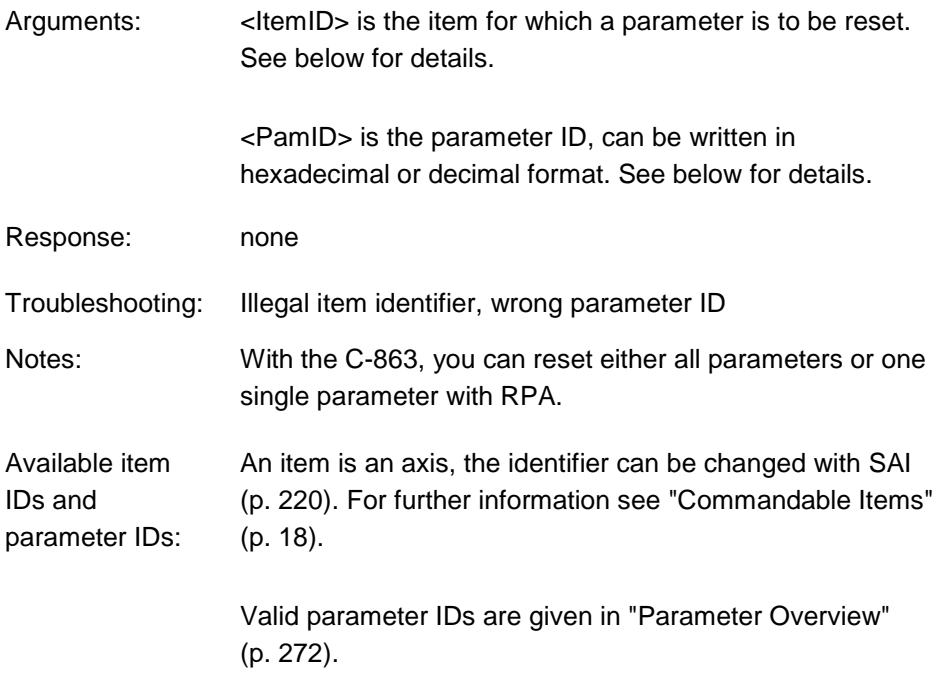

T.

# **RTR (Set Record Table Rate)**

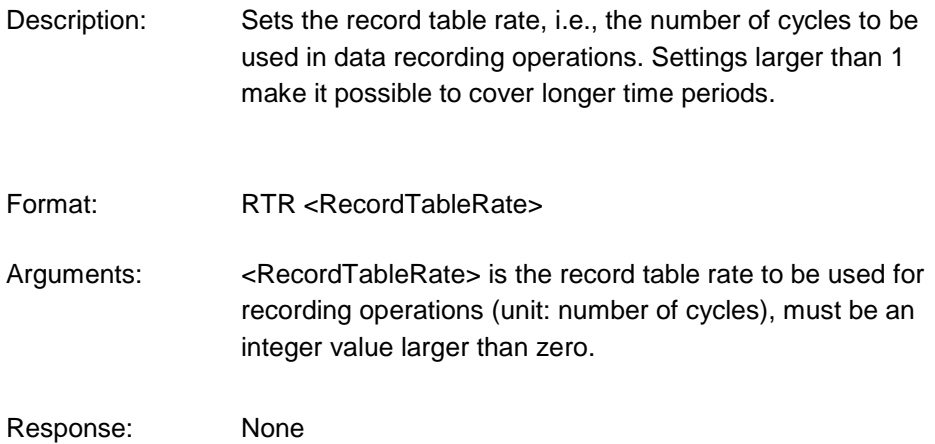

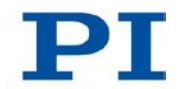

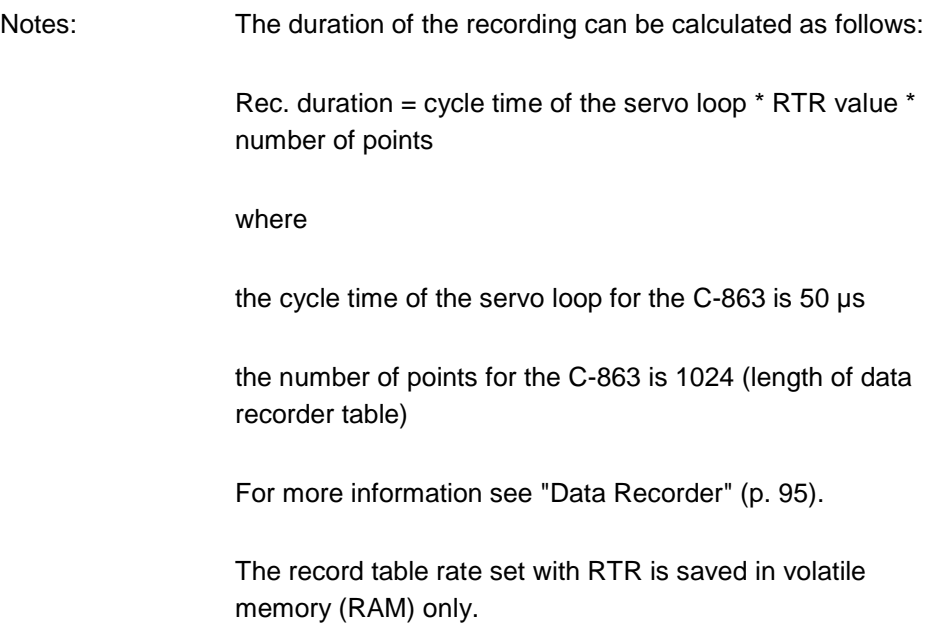

## **RTR? (Get Record Table Rate)**

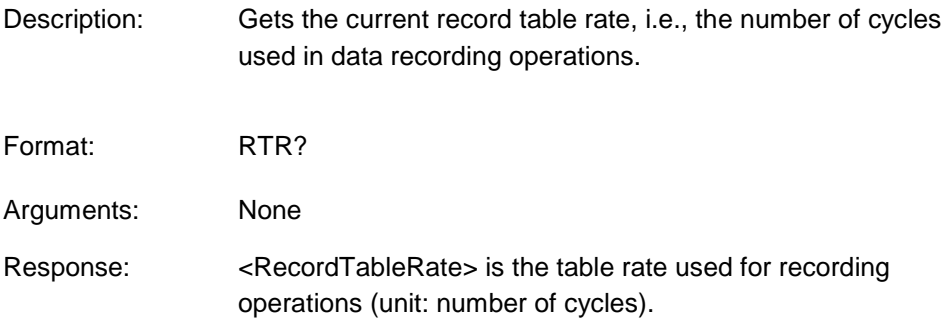

# <span id="page-227-0"></span>**SAI (Set Current Axis Identifiers)**

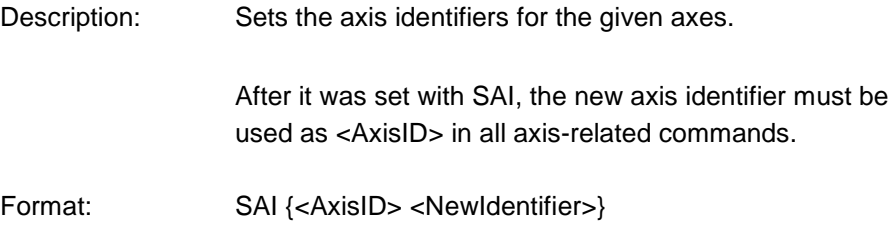

<span id="page-228-0"></span>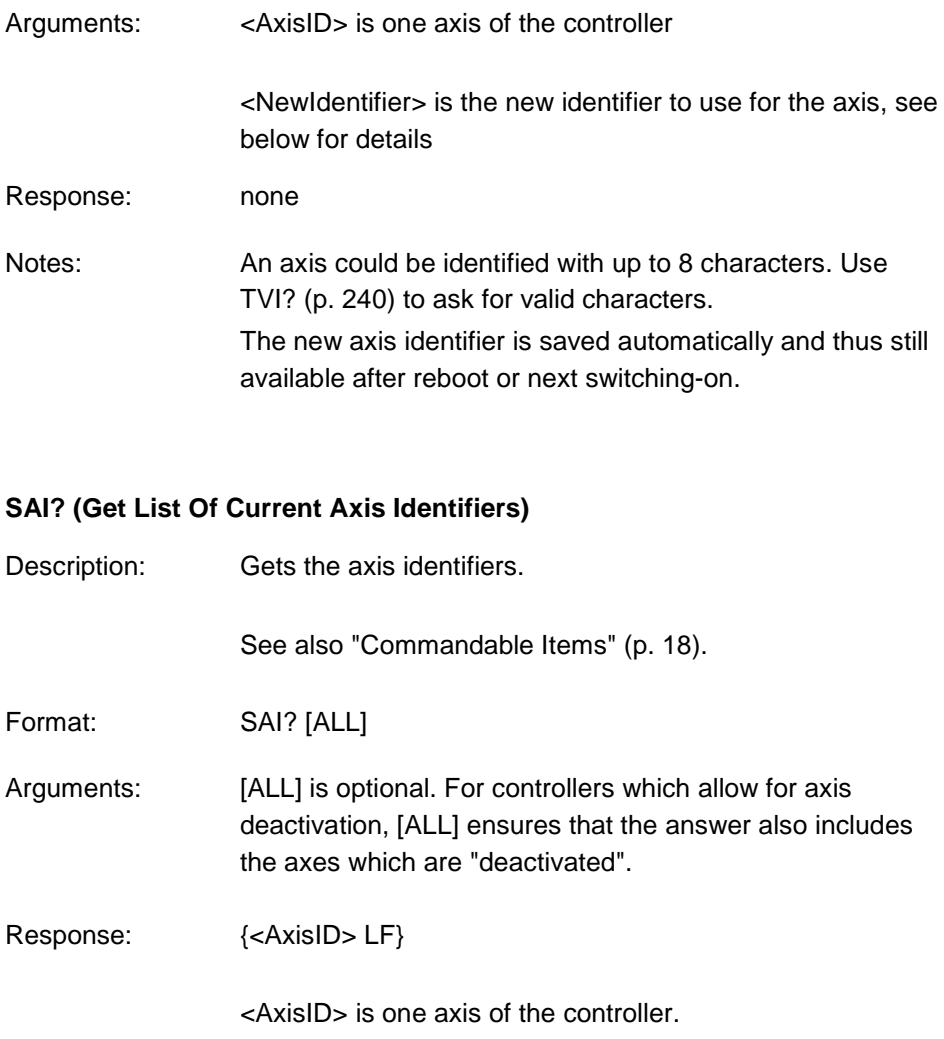

т.

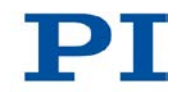

## <span id="page-229-0"></span>**SEP (Set Nonvolatile Memory Parameters)**

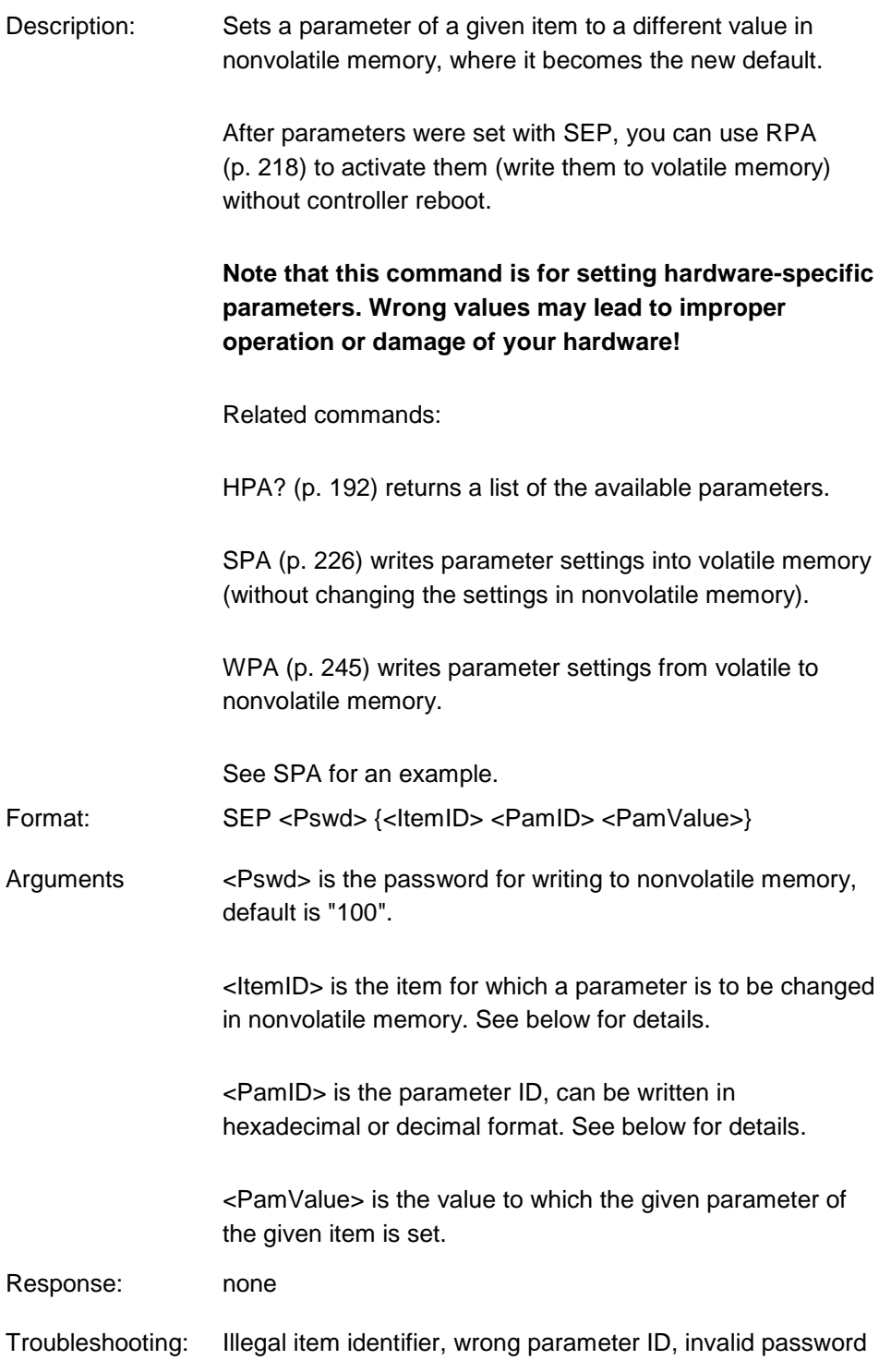

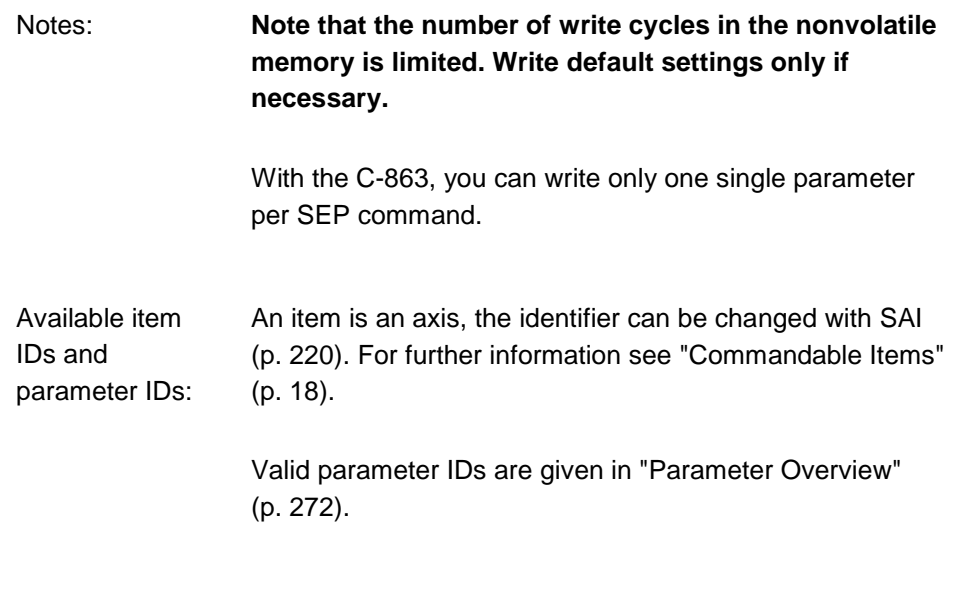

# **SEP? (Get Nonvolatile Memory Parameters)**

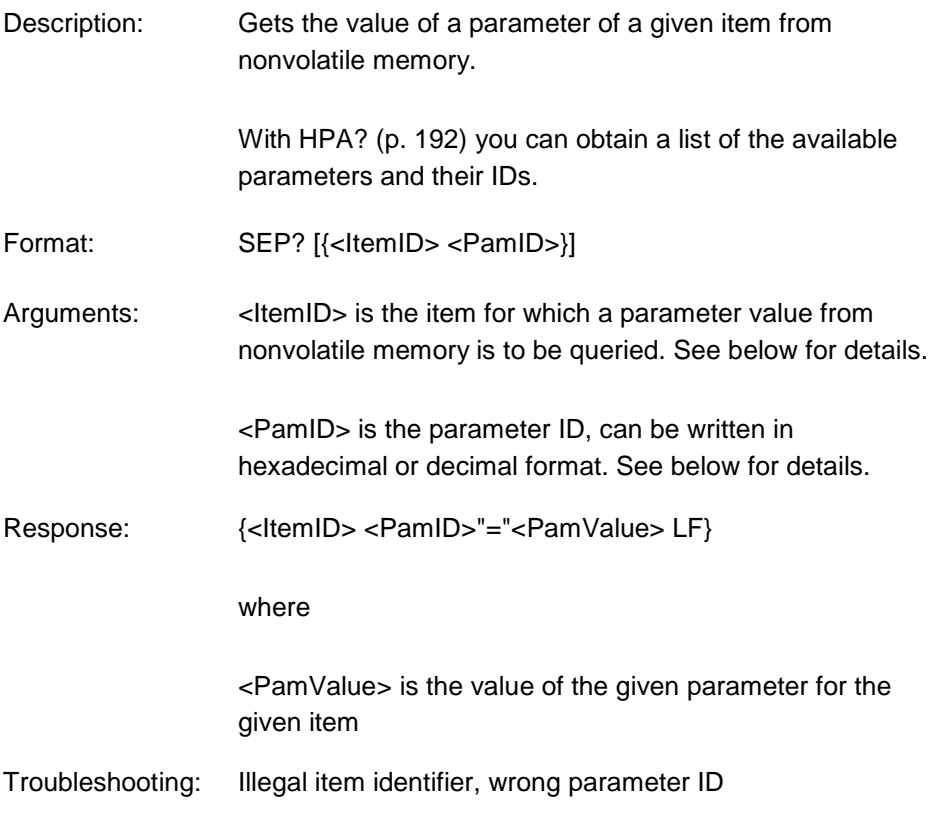

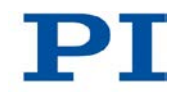

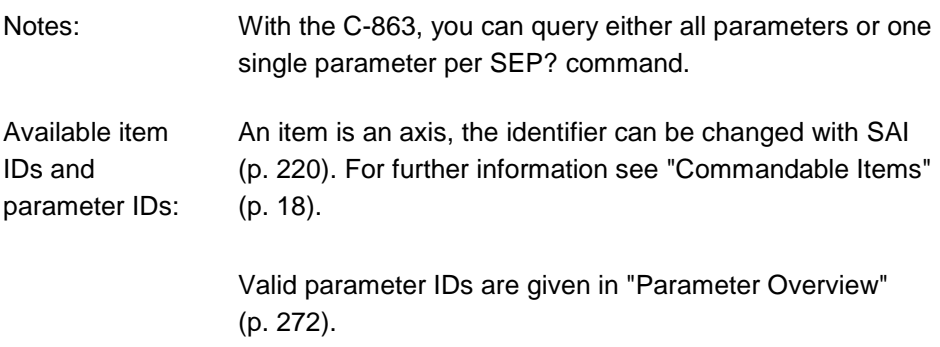

# <span id="page-231-0"></span>**SMO (Set Open-Loop Control Value)**

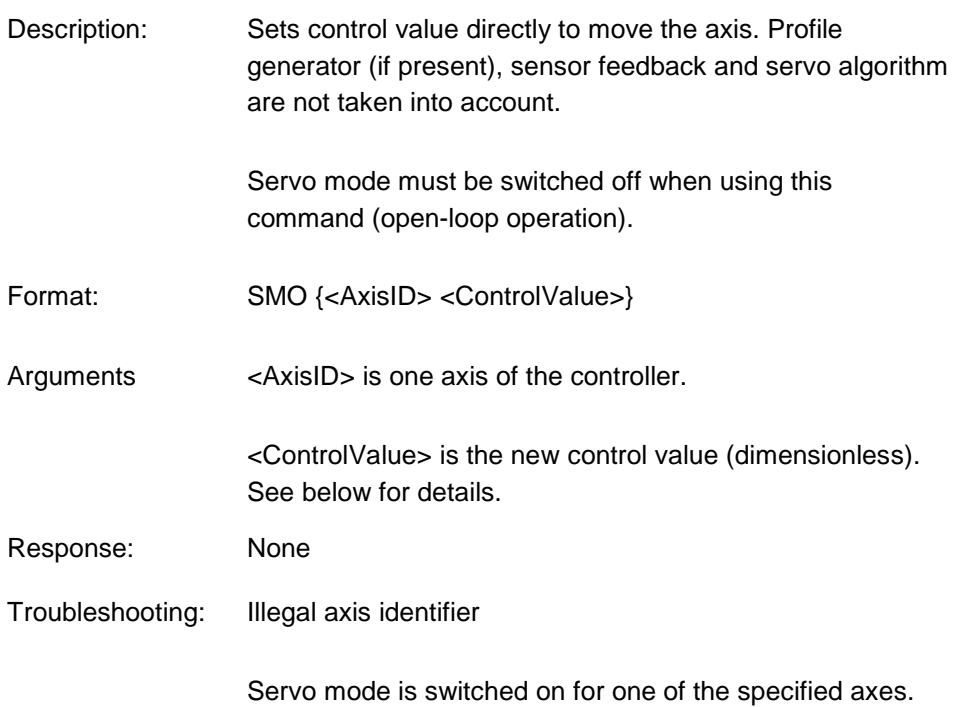

Notes: **NOTE: In the case of large control values, the stage can strike the hard stop despite the limit switch function. This can cause damage to equipment.**

> The unsigned control value must not be larger than the value of the *Maximum Motor Output* parameter (0x9). When this parameter is set to its maximum (32767), <ControlValue> ranges from -32766 to 32766 (dimensionless). <ControlValue> controls the PWM signal for the axis. The sign of the value determines the direction of motion: -32766 corresponds to the maximum output voltage in negative direction of motion and 32766 to the maximum output voltage in positive direction of motion.

The *Range Limit Min* (0x07000000) and *Range Limit Max* (0x07000001) parameters can be used as soft limits for motions in open-loop operation with SMO: When the current position reaches these values, the control value is set to zero and the motion is stopped. The axis can move again as soon as the value for the soft limit has been decreased or increased.

Example: Send: SMO 1 -16000 Note: The control value is about half the maximum control value. The axis moves in negative direction.

#### **SMO? (Get Control Value)**

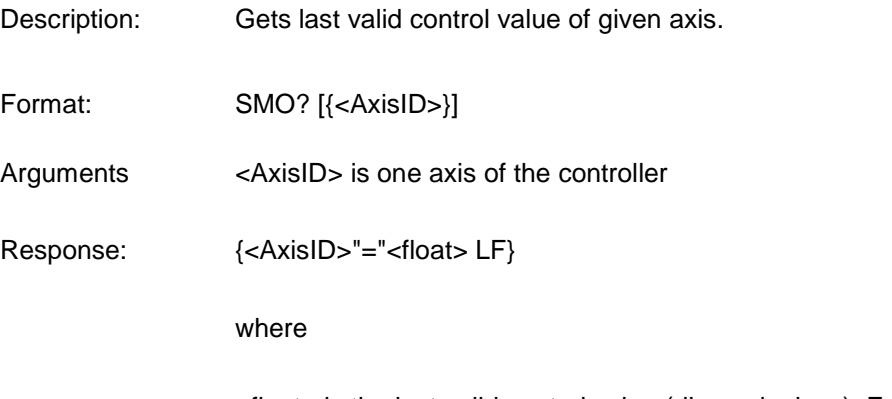

<float> is the last valid control value (dimensionless). For details see below.

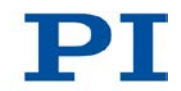

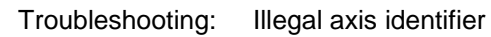

Notes: The control value which is returned by SMO? can be the result of the servo algorithm and other corrections, or it can be the value set by an SMO command (p. [224\)](#page-231-0) in open-loop operation. See the block diagram (p. [17\)](#page-24-0) for further information.

> The control value ranges from -32766 to 32766 (dimensionless) and controls the PWM signal for the axis. The sign of the value determines the direction of motion: - 32766 corresponds to the maximum output voltage in negative direction of motion and 32766 to the maximum output voltage in positive direction of motion.

### <span id="page-233-0"></span>**SPA (Set Volatile Memory Parameters)**

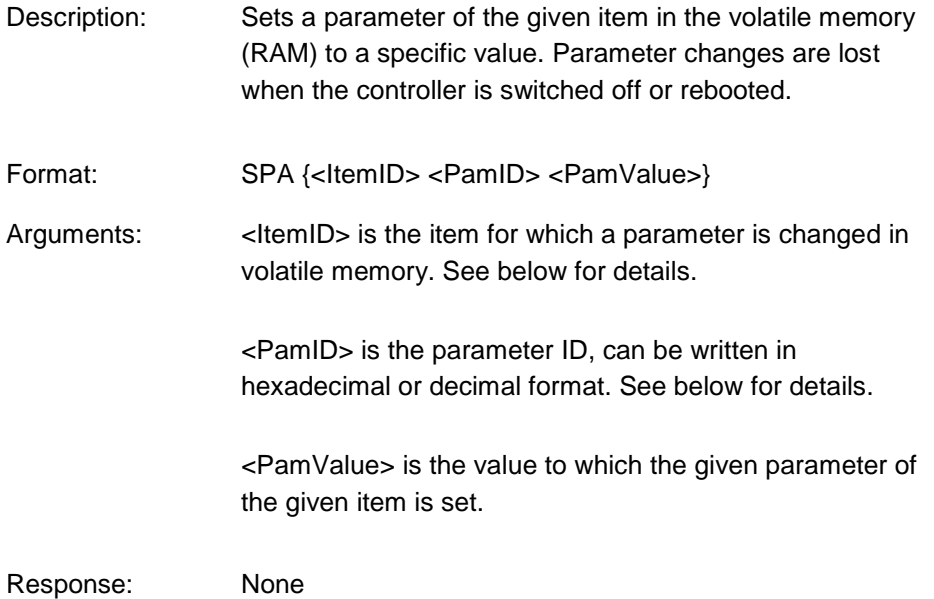

Parameter changes are also lost when the parameters are restored with RPA (p. [218\)](#page-225-0).

**Note that this command is for setting hardware-specific parameters. Wrong values may lead to improper operation or damage of your hardware!**

Related commands:

HPA? (p. [192\)](#page-199-0) returns a list of the available parameters.

SEP (p. [222\)](#page-229-0) writes parameter settings directly into nonvolatile memory (without changing the settings in volatile memory).

WPA (p. [245\)](#page-252-0) writes parameter settings from volatile to nonvolatile memory.

RPA resets volatile memory to the value in nonvolatile memory.

- Troubleshooting: Illegal item identifier, wrong parameter ID, value out of range
- Notes: With the C-863 you can write only one parameter per SPA command.

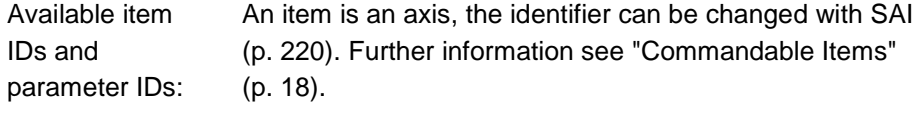

Valid parameter IDs can be found in the parameter overview (p. [272\)](#page-279-1).

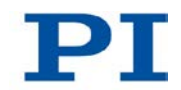

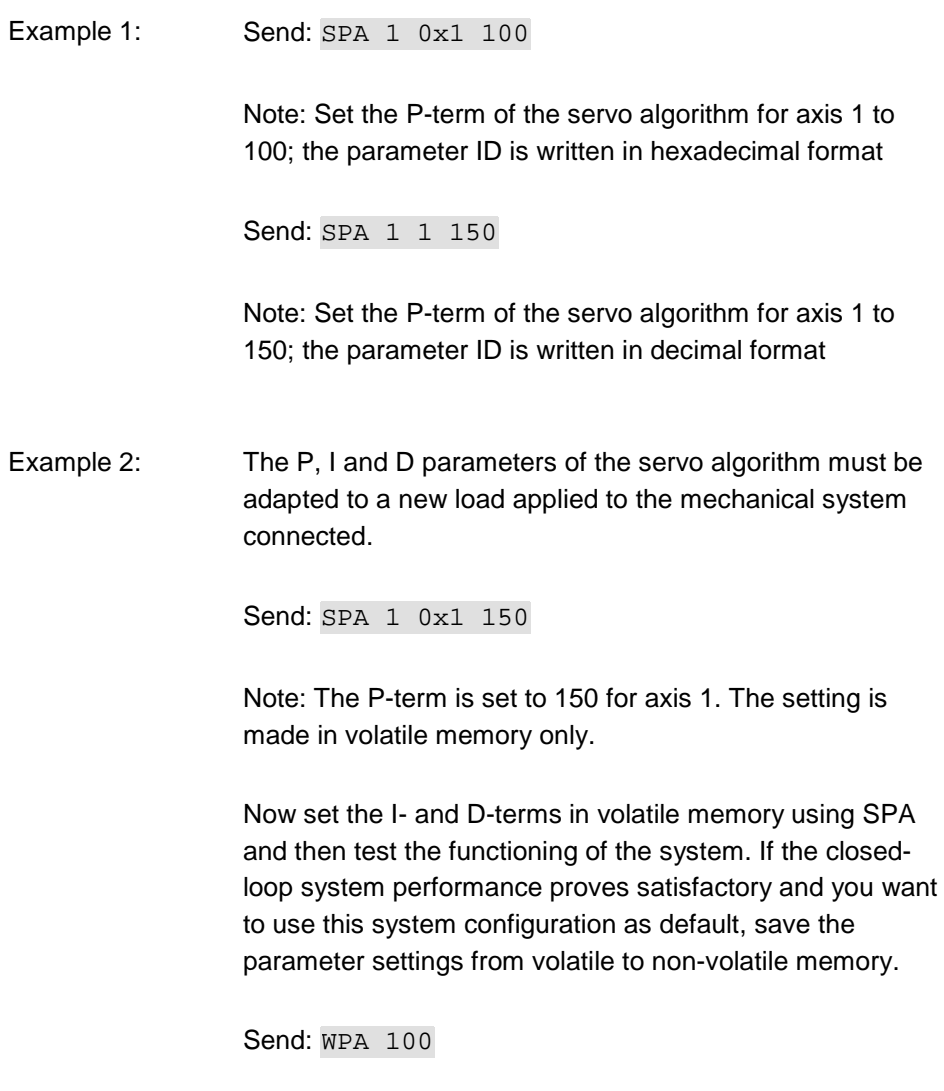

Note: This command saves the values of all parameters whose password is 100, since WPA is used without specifying a particular parameter.

#### Example 3: Send: SEP 100 LEFT 0xA 20

Note: The maximum closed-loop velocity must be set to 20 mm/s for axis LEFT (axis was renamed with SAI). The setting is made in non-volatile memory and hence is the new default, but is not yet active. To use the new settings immediately, you now have to load them to volatile memory (otherwise they would become active after the next poweron or reboot of the controller).

#### Send: RPA

Note: The new configuration is now enabled.

Send: SPA? LEFT 0xA

Receive: LEFT 0xA=20.00000

Note: Check the parameter settings in volatile memory.

#### **SPA? (Get Volatile Memory Parameters)**

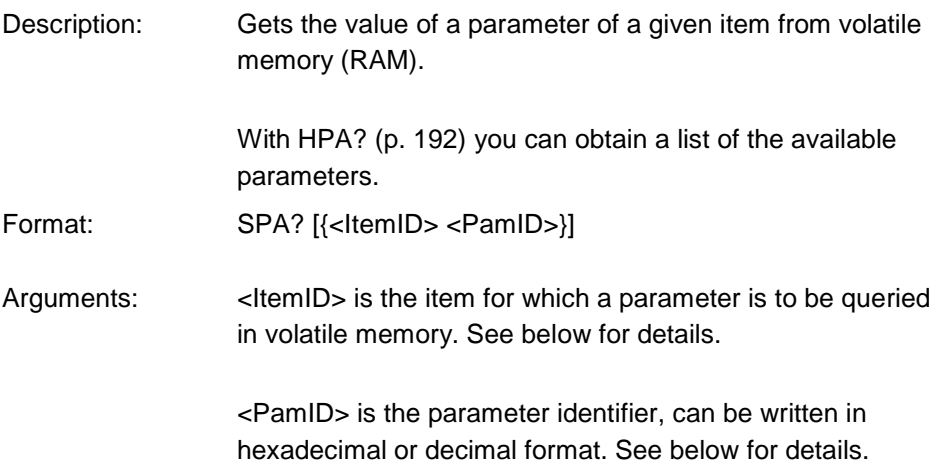

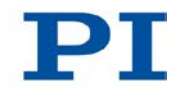

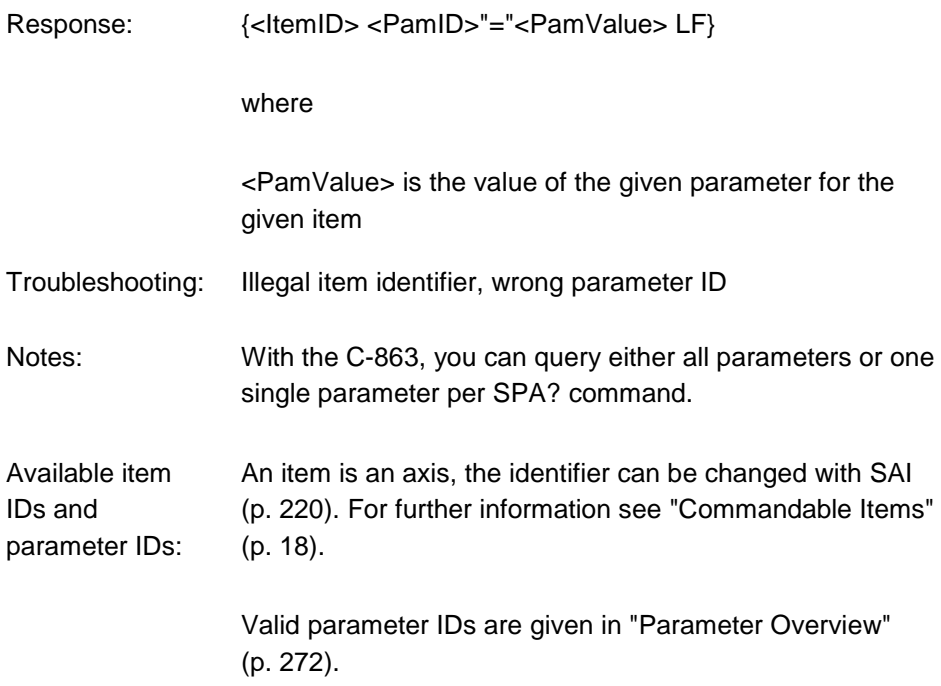

# <span id="page-237-0"></span>**SRG? (Query Status Register Value)**

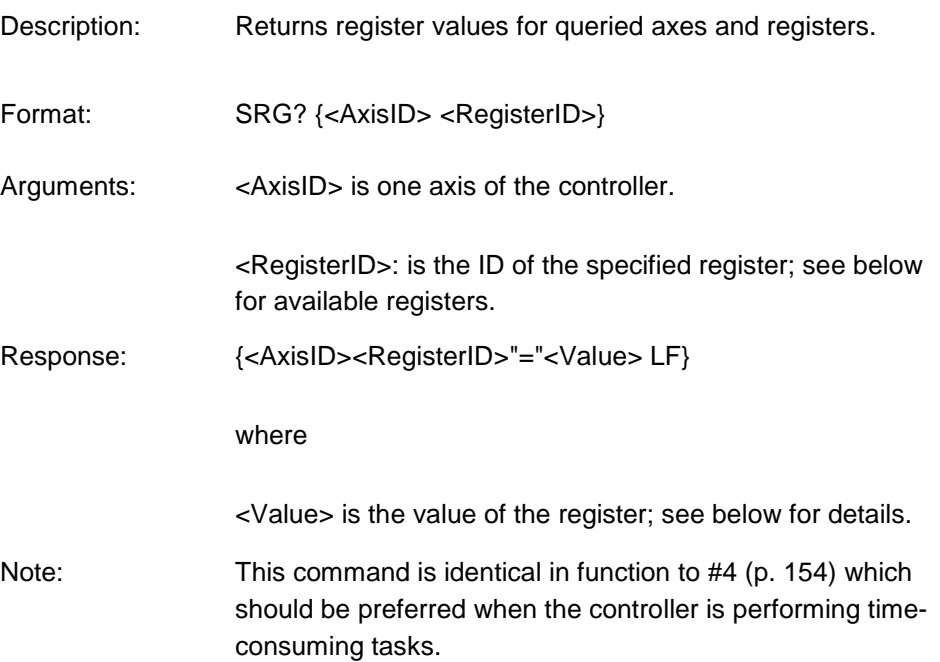

### Possible register IDs and response values:

<RegisterID> can be 1.

<Value> is the bit-mapped answer and returned as the sum of the individual codes, in hexadecimal format:

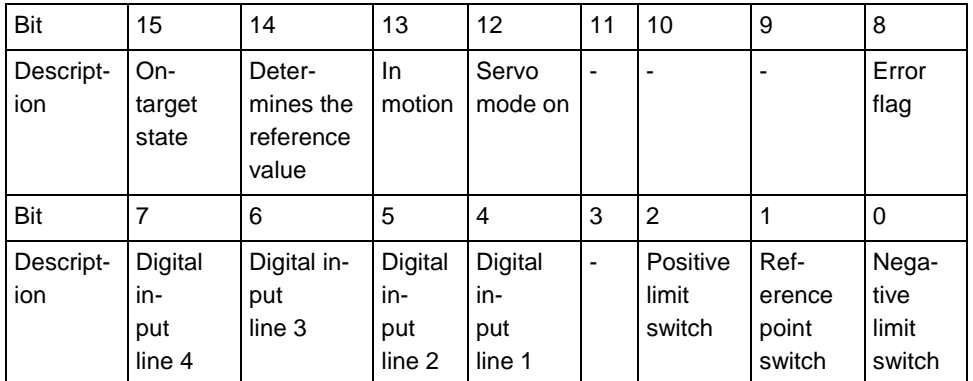

Example: Send: SRG? 1 1

Receive: 1 1=0x9002

Note: The response is given in hexadecimal format. It means that axis 1 is on target, the servo mode is ON for that axis, no error occurred, the states of the digital input lines 1 to 4 are low, and axis 1 is on the positive side of the reference point switch.

### <span id="page-238-0"></span>**STE (Start Step And Response Measurement)**

Description: Starts performing a step and recording the step response for the given axis.

> The data recorder configuration, i. e. the assignment of data sources and record options to the recorder tables, can be set with DRC (p. [175\)](#page-182-0).

The recorded data can be read with the DRR? command (p. [178\)](#page-185-0).

Format: STE <AxisID> <Amplitude>

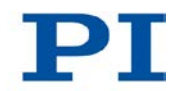

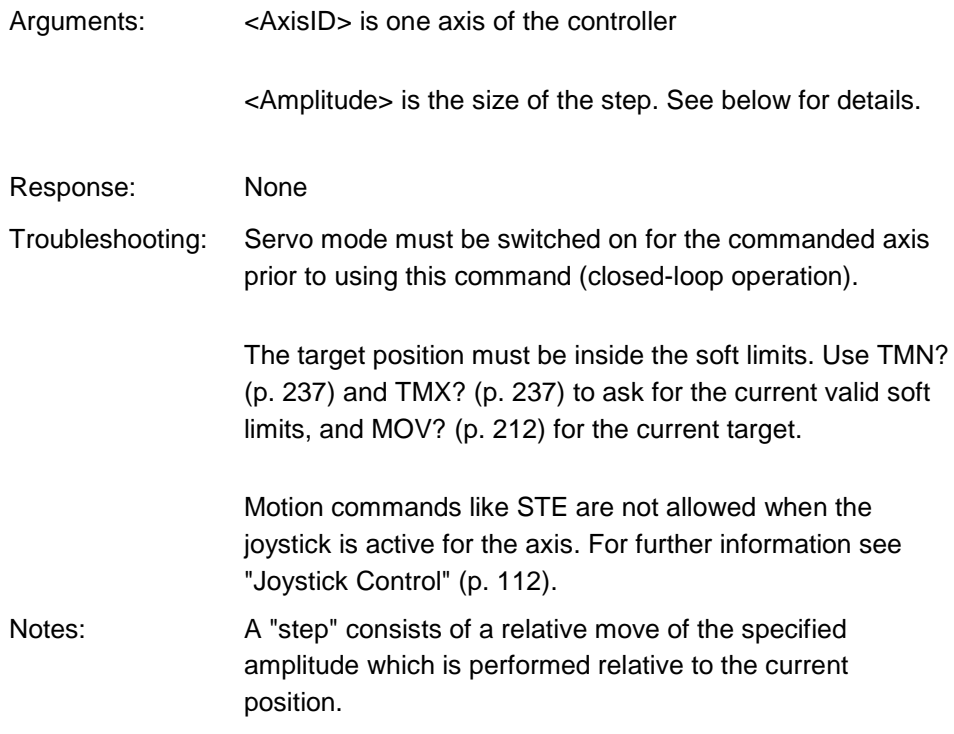

# <span id="page-239-0"></span>**STP (Stop All Axes)**

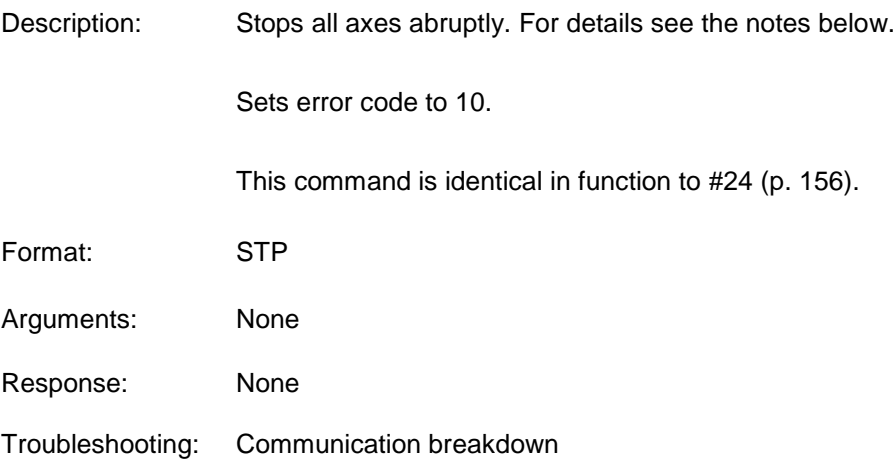

Notes: STP stops all motion caused by motion commands (e.g. MOV (p. [211\)](#page-218-0), MVR (p. [213\)](#page-220-0), GOH (p. [189\)](#page-196-0), STE (p. [231\)](#page-238-0)), commands for reference point definition (FNL (p. [184\)](#page-191-0), FPL (p. [185\)](#page-192-0), FRF (p. [187\)](#page-194-0)) and macros (MAC (p. [205\)](#page-212-0)). Also stops macro execution.

> After the axes are stopped, their target positions are set to their current positions.

HLT (p. [191\)](#page-198-0) in contrast to STP stops motion with given deceleration with regard to system inertia.

#### **SVO (Set Servo Mode)**

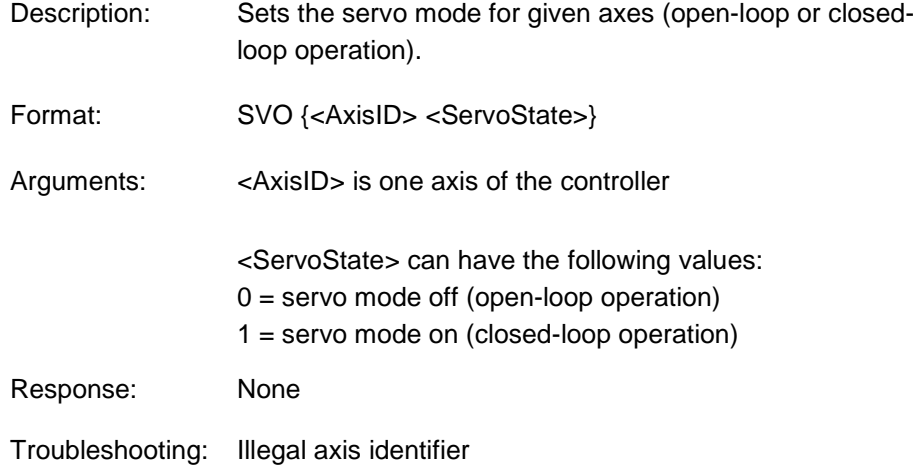

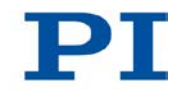

Notes: When switching from open-loop to closed-loop operation, the target is set to the current position to avoid jumps of the mechanics. The current state of the servo mode determines the applicable motion commands: Servo mode ON: Use MOV (p. [211\)](#page-218-0), MVR (p. [213\)](#page-220-0), GOH (p. [189\)](#page-196-0), or joystick control (p. [112\)](#page-119-0) Servo mode OFF: Use SMO (p. [224\)](#page-231-0) Servo mode must be switched on before reference moves can be started with FRF (p. [187\)](#page-194-0), FNL (p. [184\)](#page-191-0) or FPL (p. [185\)](#page-192-0). When servo mode is switched off while the axis is moving, the axis stops. Using a startup macro, you can configure the controller so that servo mode is automatically switched on upon power-on or reboot. For further information see "Start-Up Macro". If the axis has a brake, setting the servo mode with SVO influences the activation state of the brake: Switching on the servo mode deactivates the brake. Switching off the servo mode activates the brake. If the servo mode is switched off, the brake can be activated or deactivated with BRA (p. [161\)](#page-168-0). Secure the stage against unintentional motions before you deactivate the brake with BRA! If a motion error occurs, the servo mode is switched off and

the brake is activated. For further information see "Motion Errors" (p. [93\)](#page-100-0).

#### **SVO? (Get Servo Mode)**

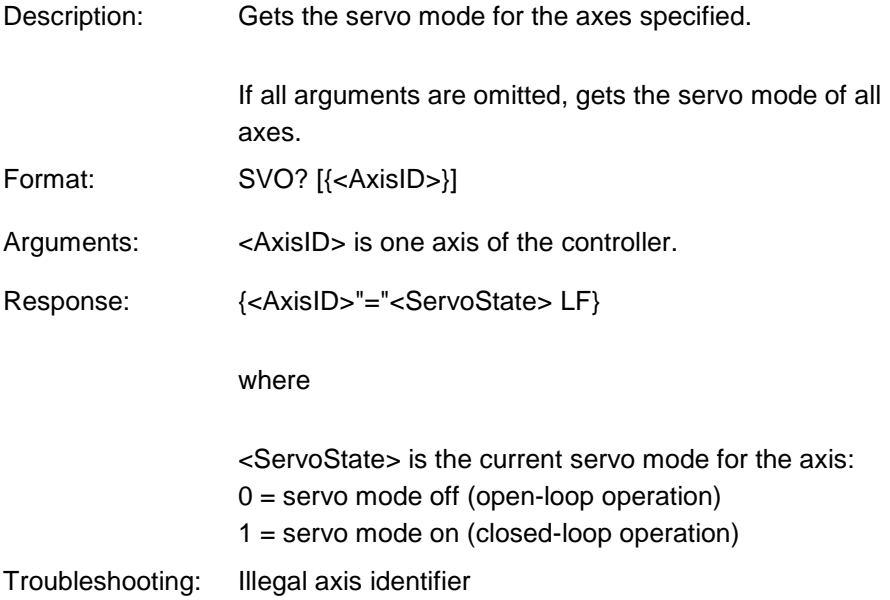

## **TAC? (Tell Analog Channels)**

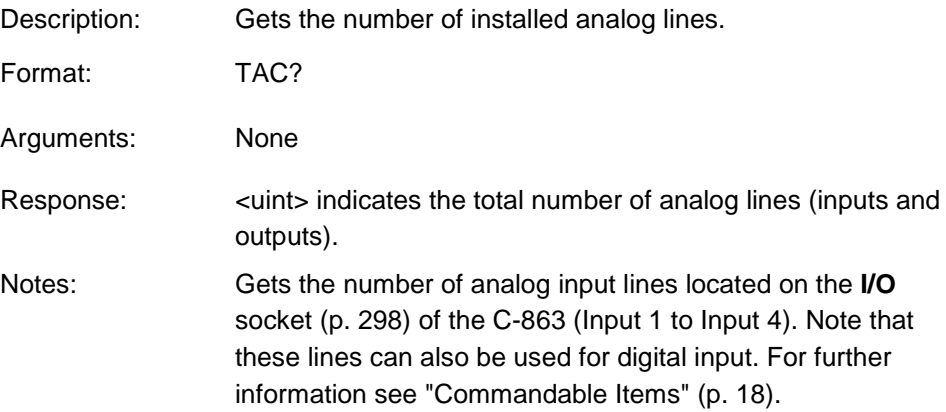

# **TAV? (Get Analog Input Voltage)**

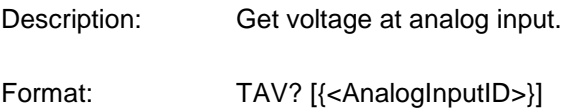

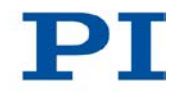

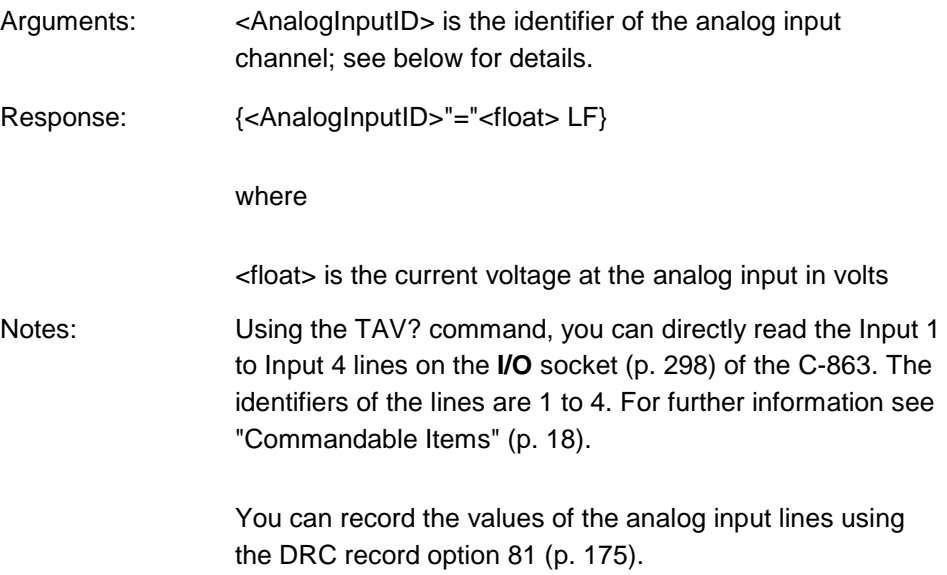

# **TIO? (Tell Digital I/O Lines)**

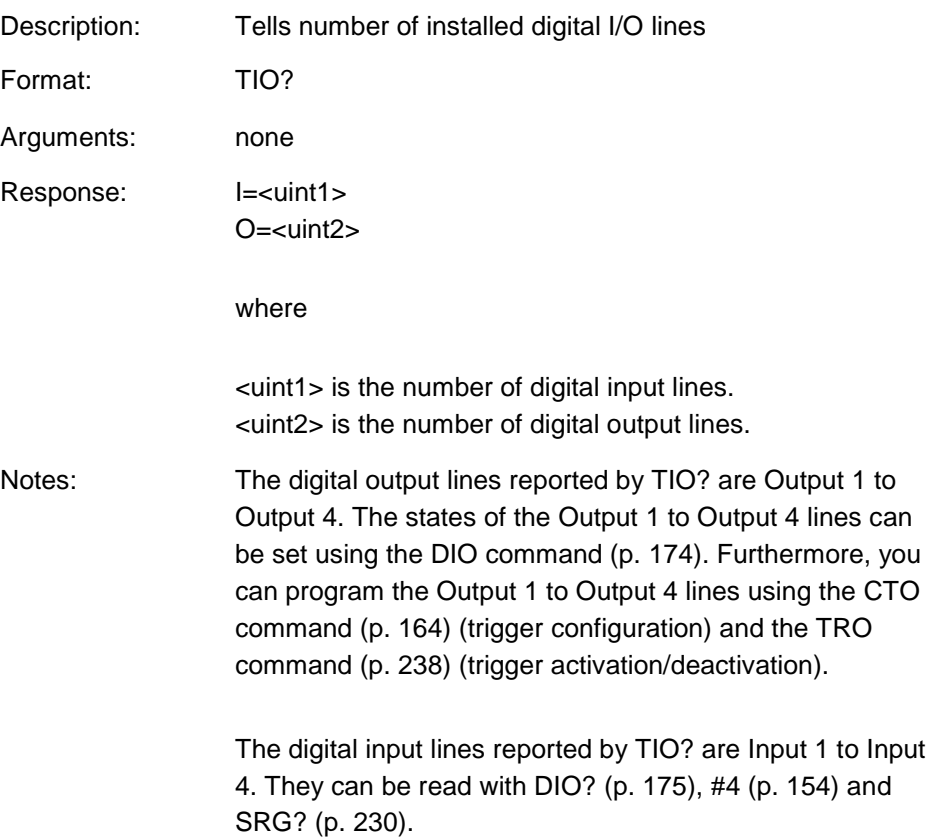

All the lines are located on the **I/O** socket (p. [298\)](#page-305-0) of the C-863.

### <span id="page-244-0"></span>**TMN? (Get Minimum Commandable Position)**

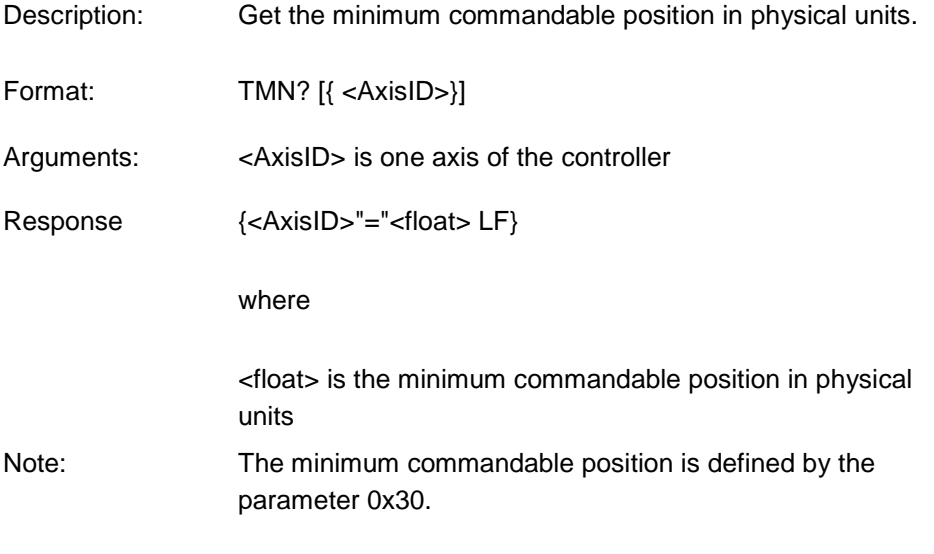

# <span id="page-244-1"></span>**TMX? (Get Maximum Commandable Position)**

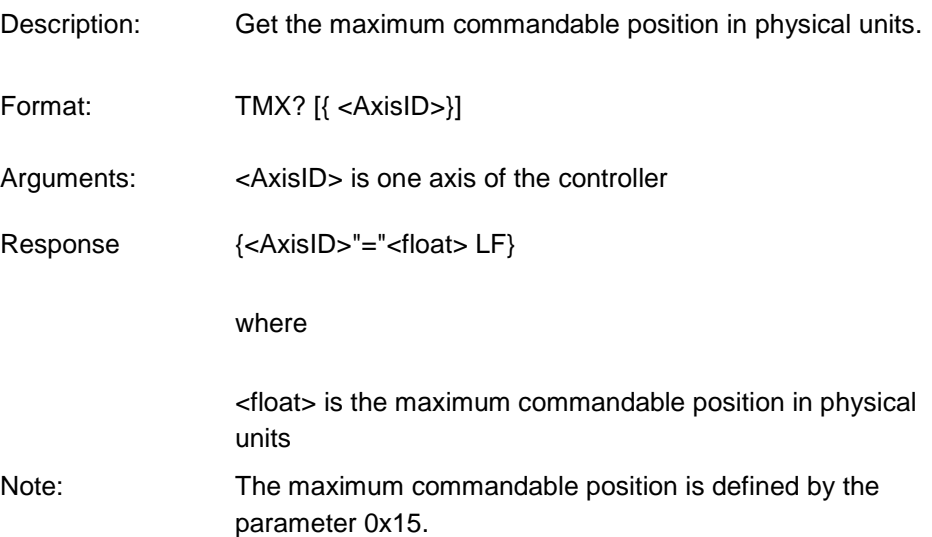

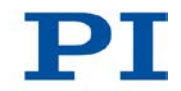

# **TNR? (Get Number of Record Tables)**

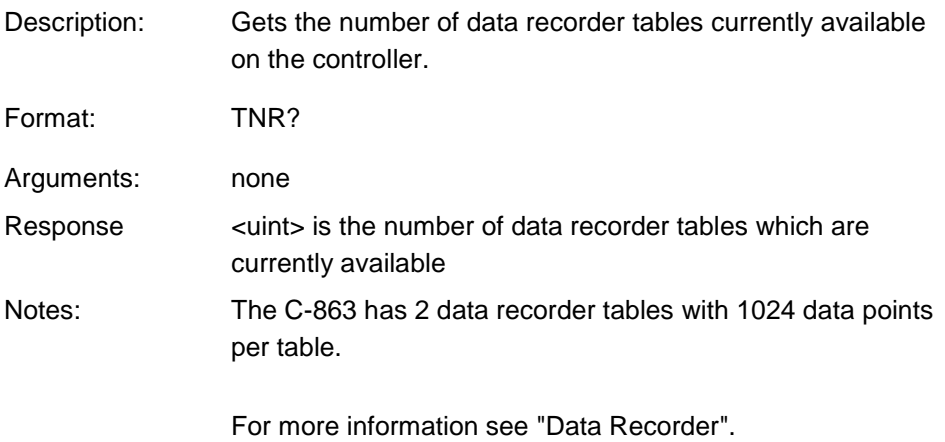

### <span id="page-245-0"></span>**TRO (Set Trigger Output State)**

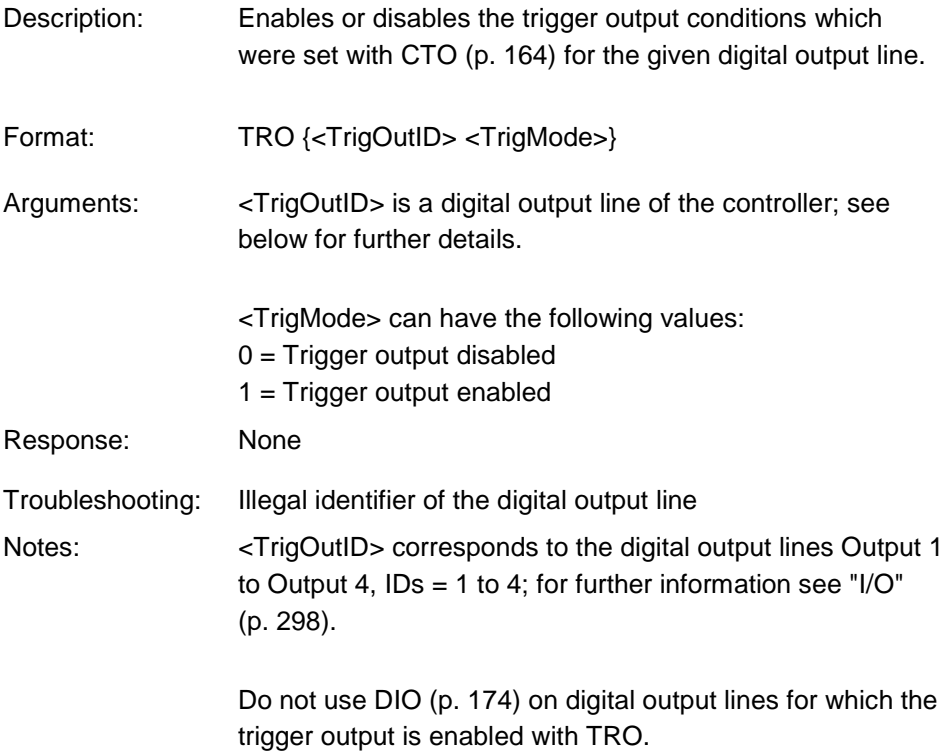

## **TRO? (Get Trigger Output State)**

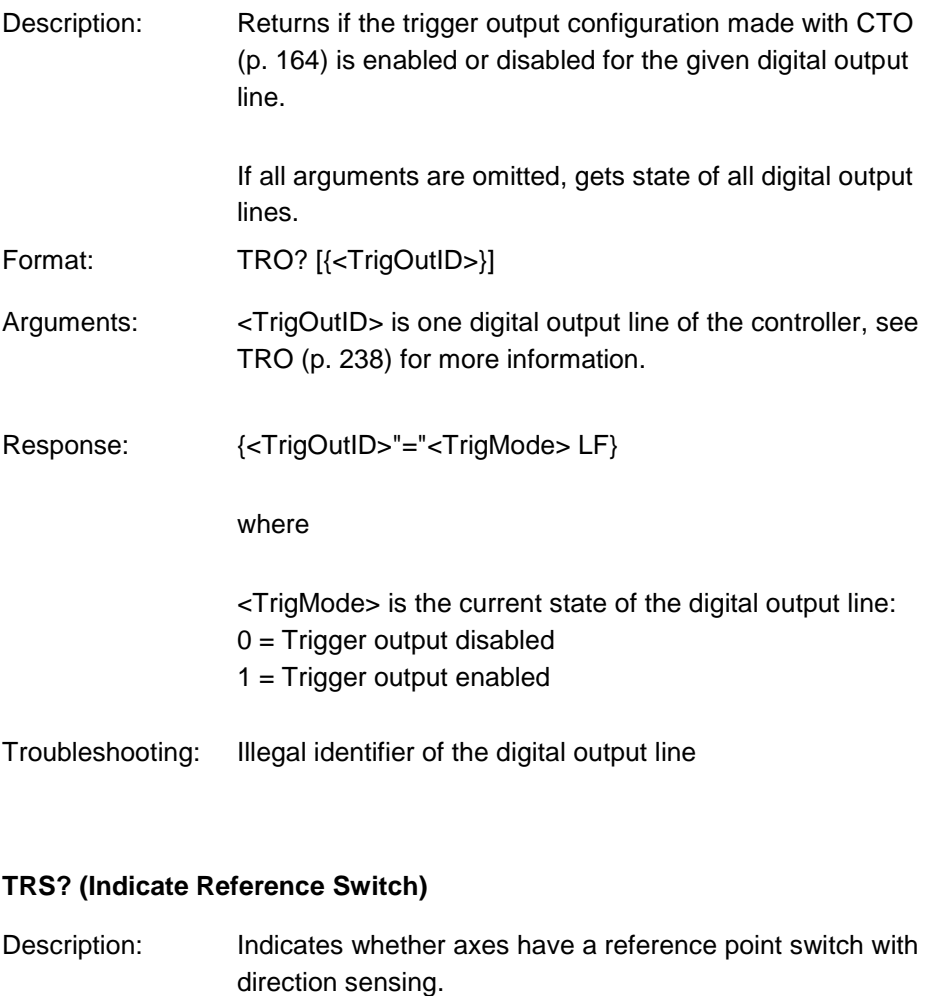

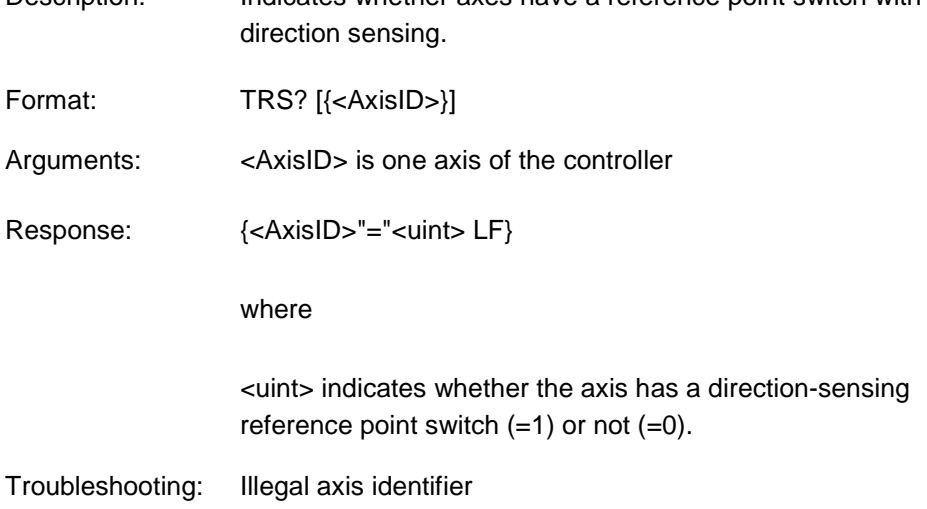

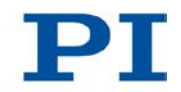

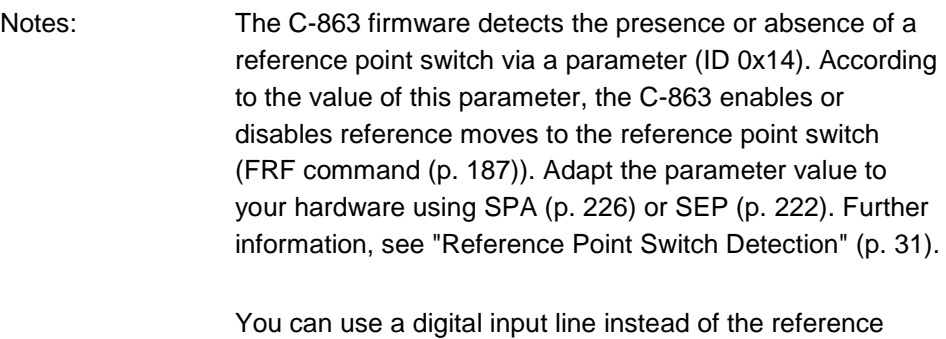

point switch as source of the reference point signal for the FRF command. Further information see "Digital Input Signals" (p. [106\)](#page-113-0).

#### <span id="page-247-0"></span>**TVI? (Tell Valid Character Set For Axis Identifiers)**

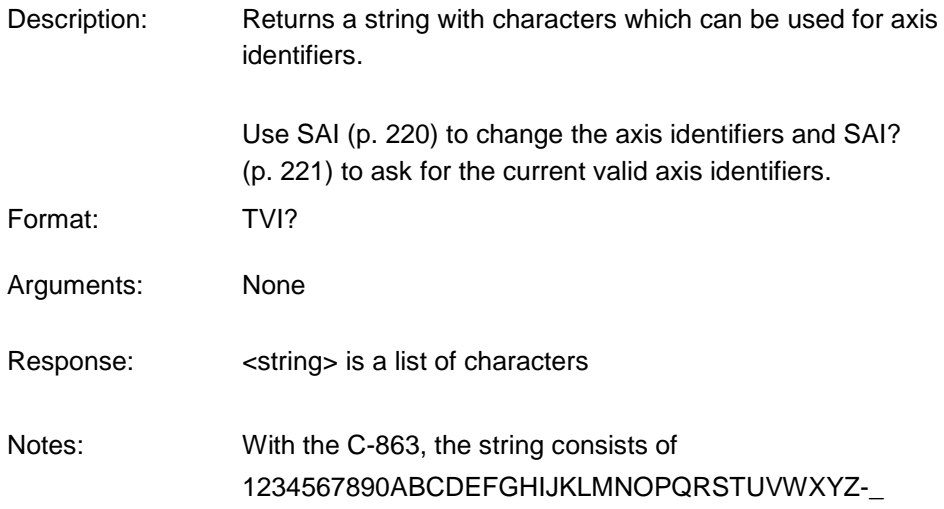

### **VAR (Set Variable Value)**

Description: Sets a variable to a certain value.

Local variables can be set using VAR in macros only. See "Variables" (p. [148\)](#page-155-0) for details regarding local and global variables.

The variable is present in RAM only.

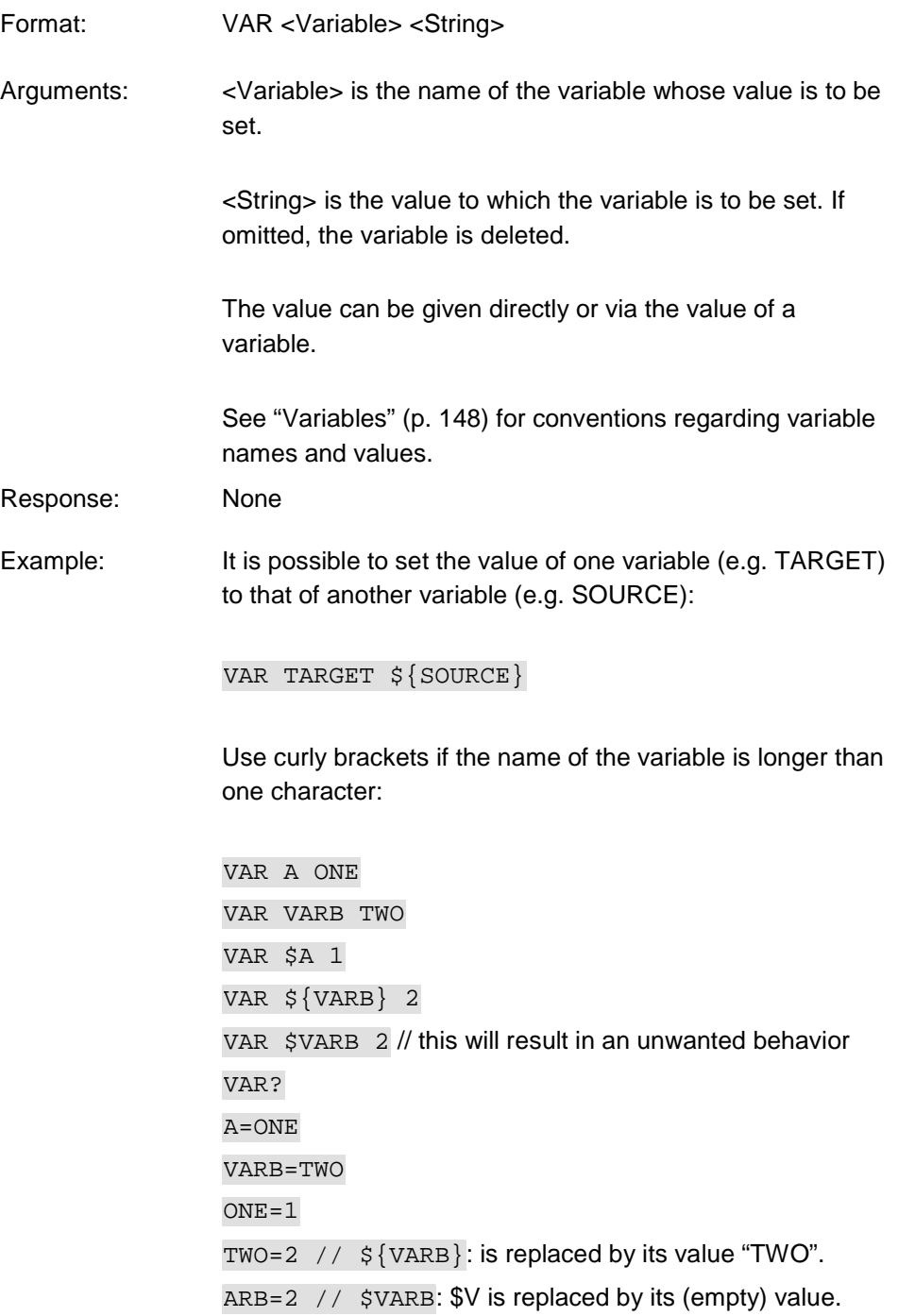

See ADD (p. [158\)](#page-165-0) for another example.

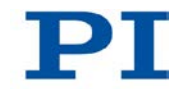

## **VAR? (Get Variable Values)**

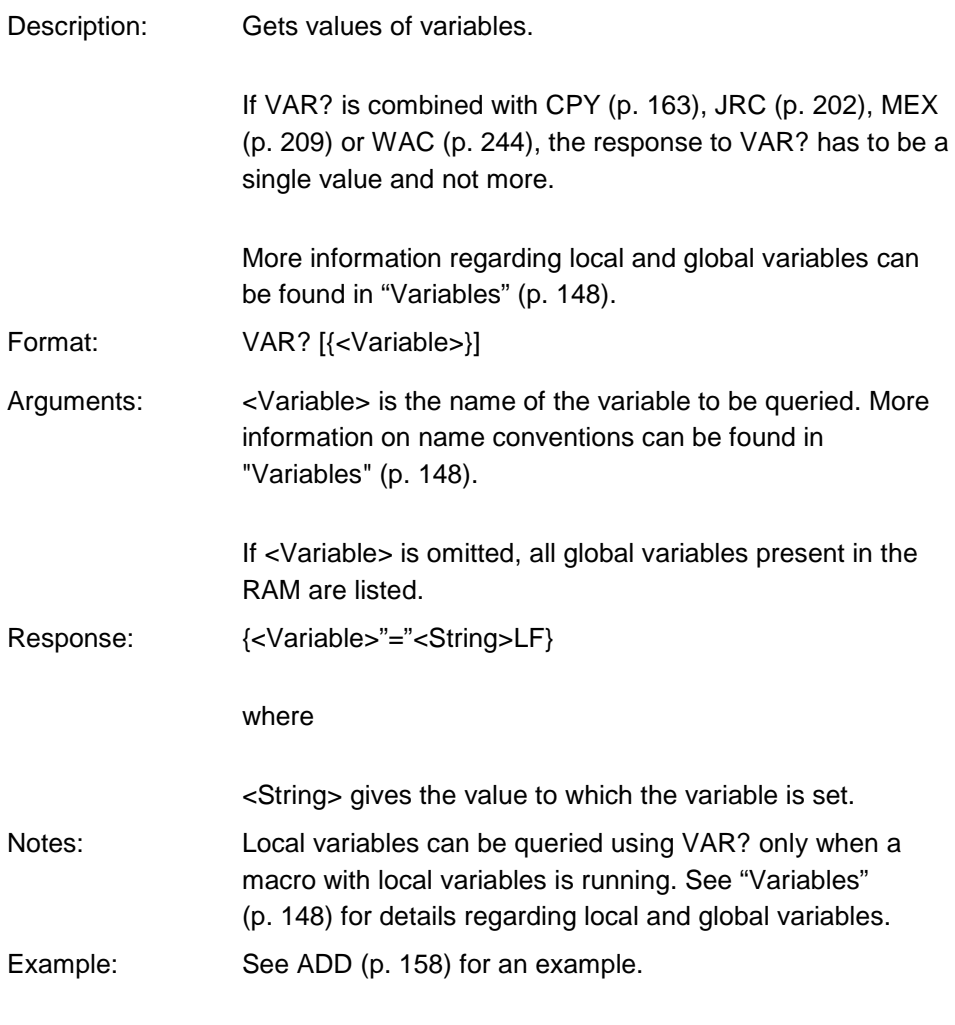

# <span id="page-249-0"></span>**VEL (Set Closed-Loop Velocity)**

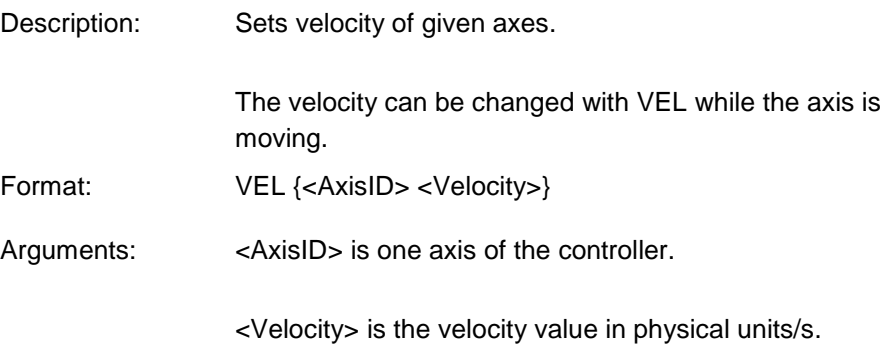

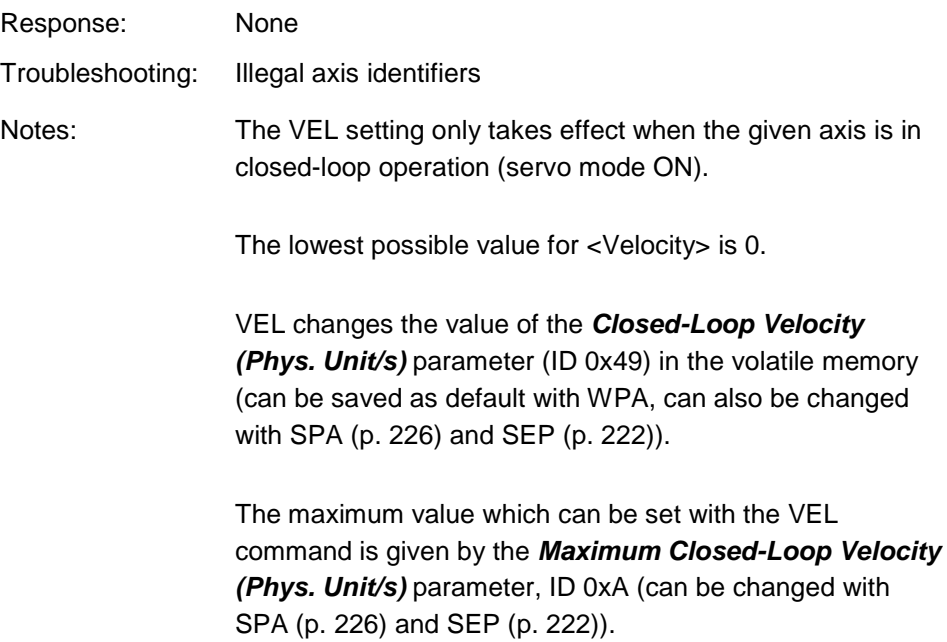

# **VEL? (Get Closed-Loop Velocity)**

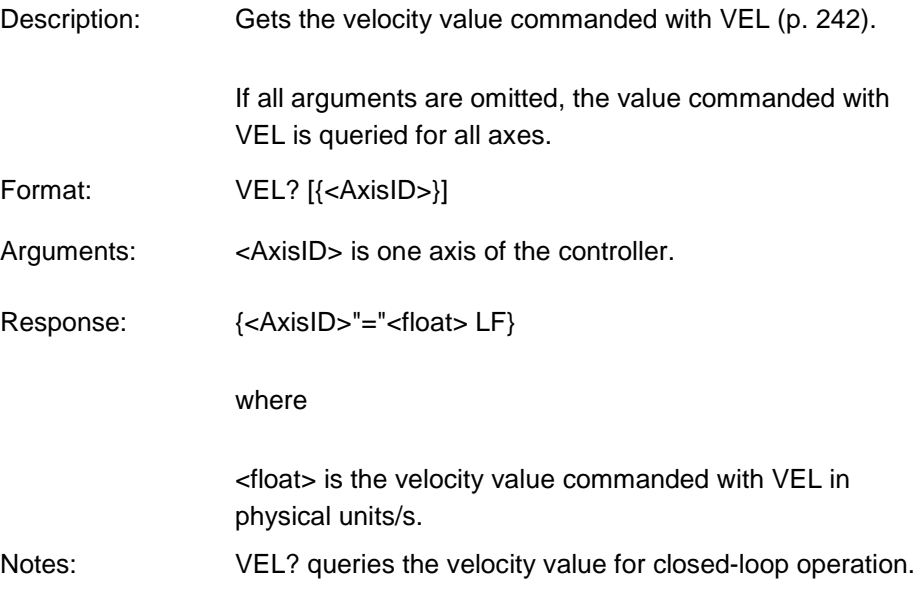

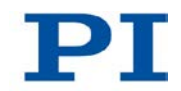

## **VER? (Get Versions Of Firmware And Drivers)**

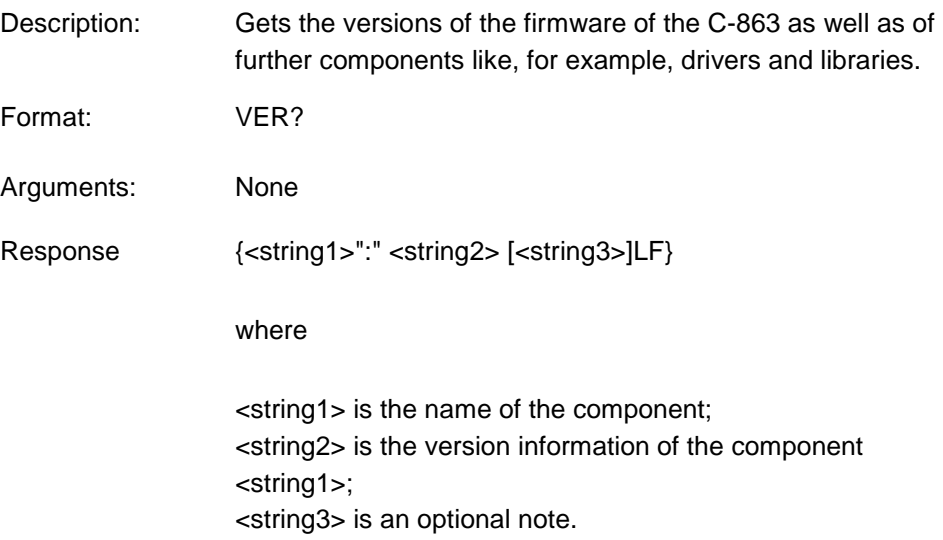

# <span id="page-251-0"></span>**WAC (Wait For Condition)**

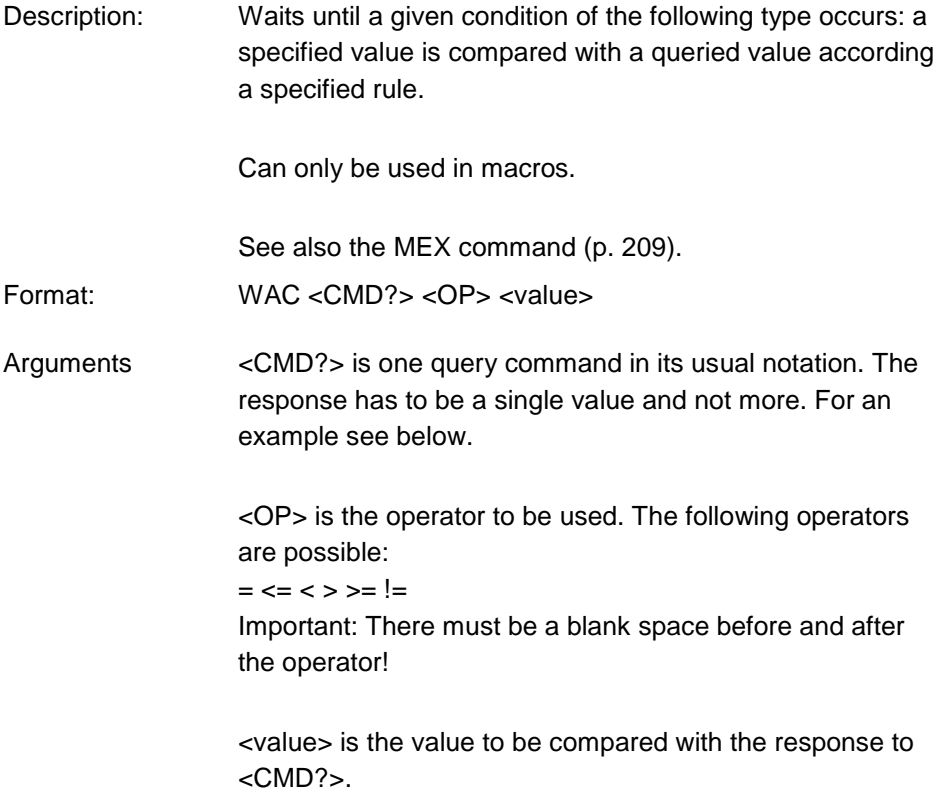
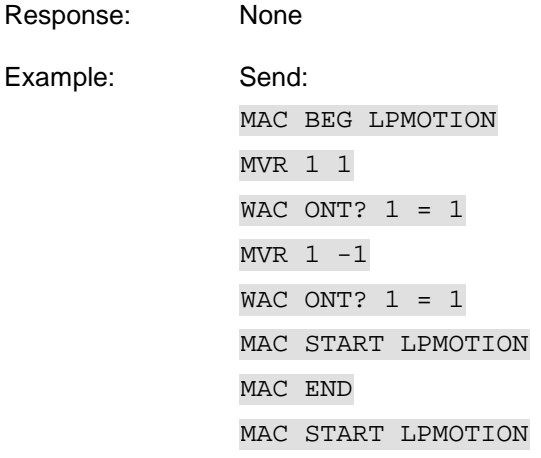

Note: Macro LPMOTION is first recorded and then started. WAC ONT?  $1 = 1$  waits until the response to ONT? 1 is 1=1. To form an infinite loop, the macro calls itself.

#### <span id="page-252-0"></span>**WPA (Save Parameters To Nonvolatile Memory)**

Description: Writes the currently valid value of a parameter of a given item from volatile memory (RAM) to nonvolatile memory. The values saved this way become the default values.

> **Note: If the current parameter values are incorrect, this can cause a fault in the system. Make sure that the parameter settings are correct before you execute the WPA command.**

> RAM settings not saved with WPA will be lost when the controller is switched off or rebooted or when RPA (p. [218\)](#page-225-0) is used to restore the parameters.

With HPA? (p. [192\)](#page-199-0) you can obtain a list of all available parameters.

Use SPA? (p. [226\)](#page-233-0) to check the current parameter settings in volatile memory.

See SPA (p. [226\)](#page-233-0) for an example.

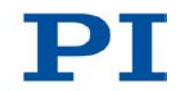

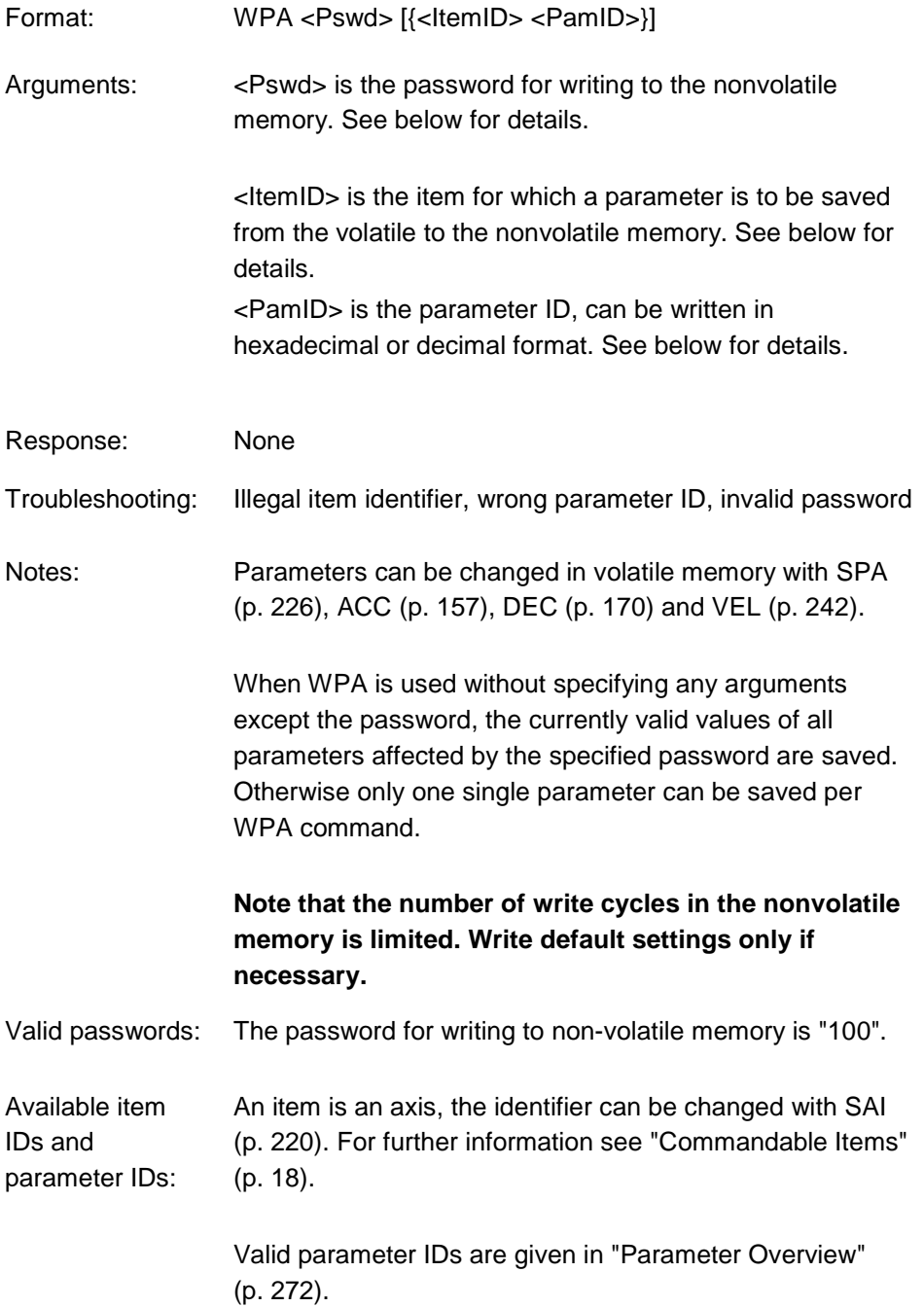

# **9.7 Error Codes**

The error codes listed here are those of the PI General Command Set. As such, some may be not relevant to your controller and will simply never occur.

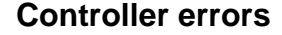

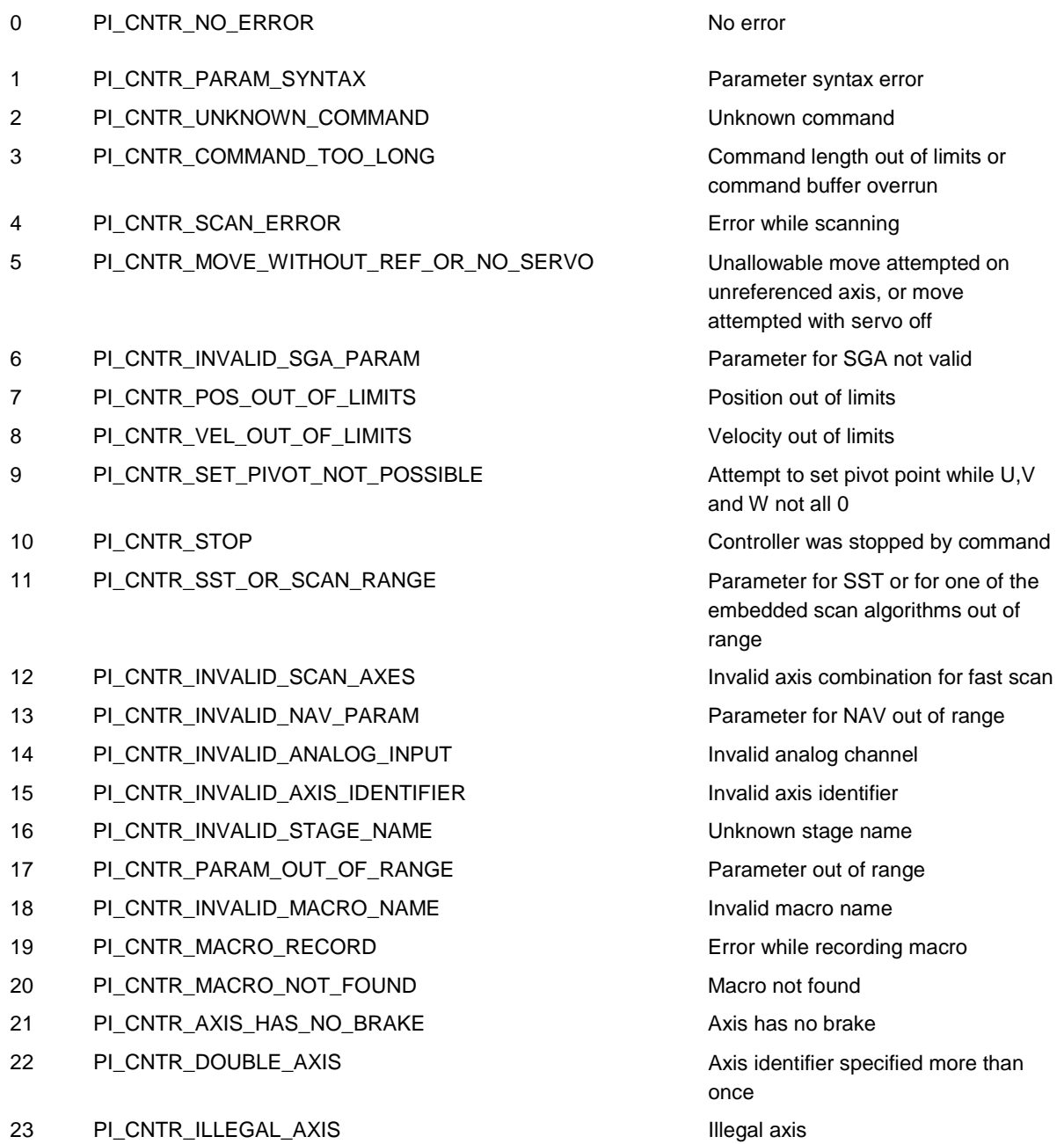

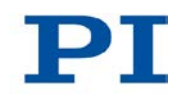

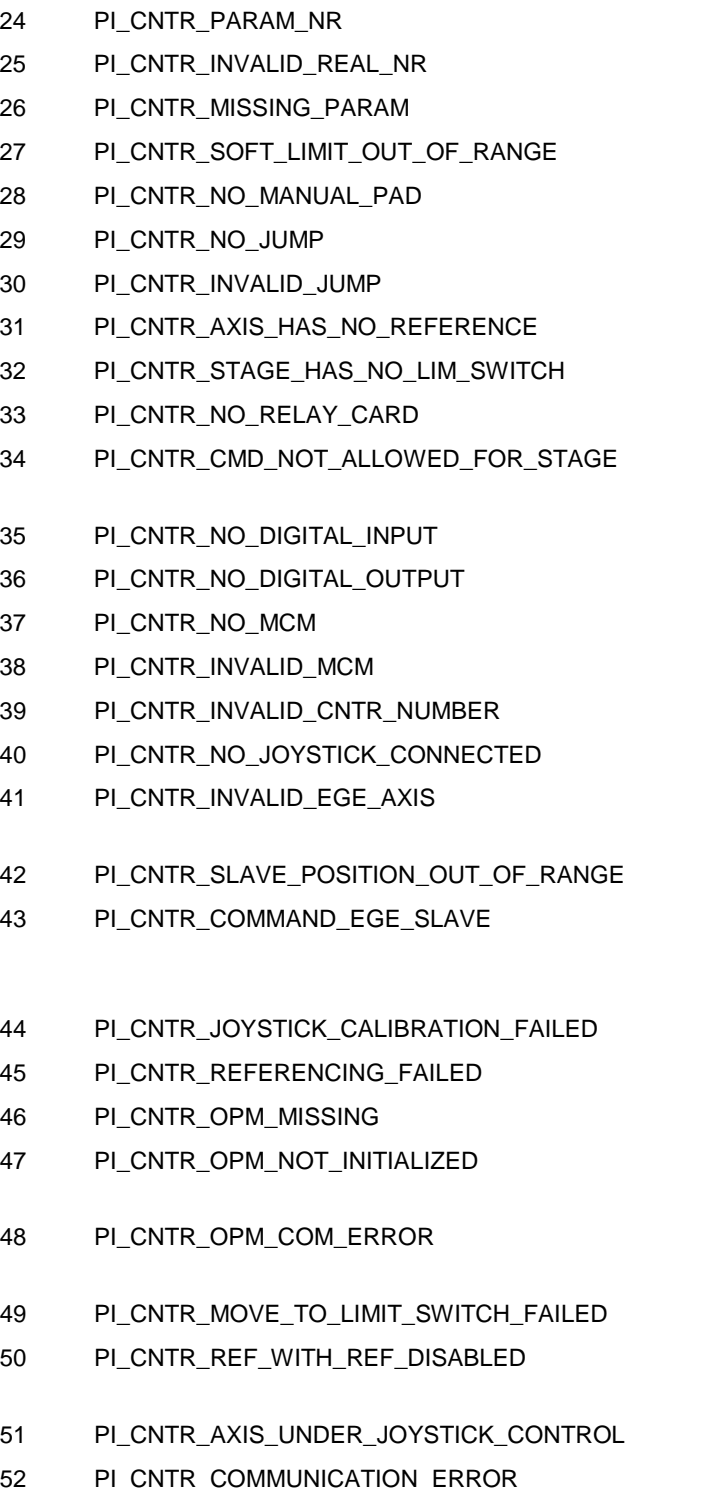

Incorrect number of parameters Invalid floating point number Parameter missing Soft limit out of range No manual pad found No more step-response values No step-response values recorded Axis has no reference sensor Axis has no limit switch No relay card installed Command not allowed for selected stage(s) No digital input installed No digital output configured No more MCM responses No MCM values recorded Controller number invalid No joystick configured Invalid axis for electronic gearing, axis cannot be slave Position of slave axis is out of range Slave axis cannot be commanded directly when electronic gearing is enabled Calibration of joystick failed Referencing failed OPM (Optical Power Meter) missing OPM (Optical Power Meter) not initialized or cannot be initialized OPM (Optical Power Meter) communication error Move to limit switch failed Attempt to reference axis with referencing disabled Selected axis is controlled by joystick Controller detected communication error

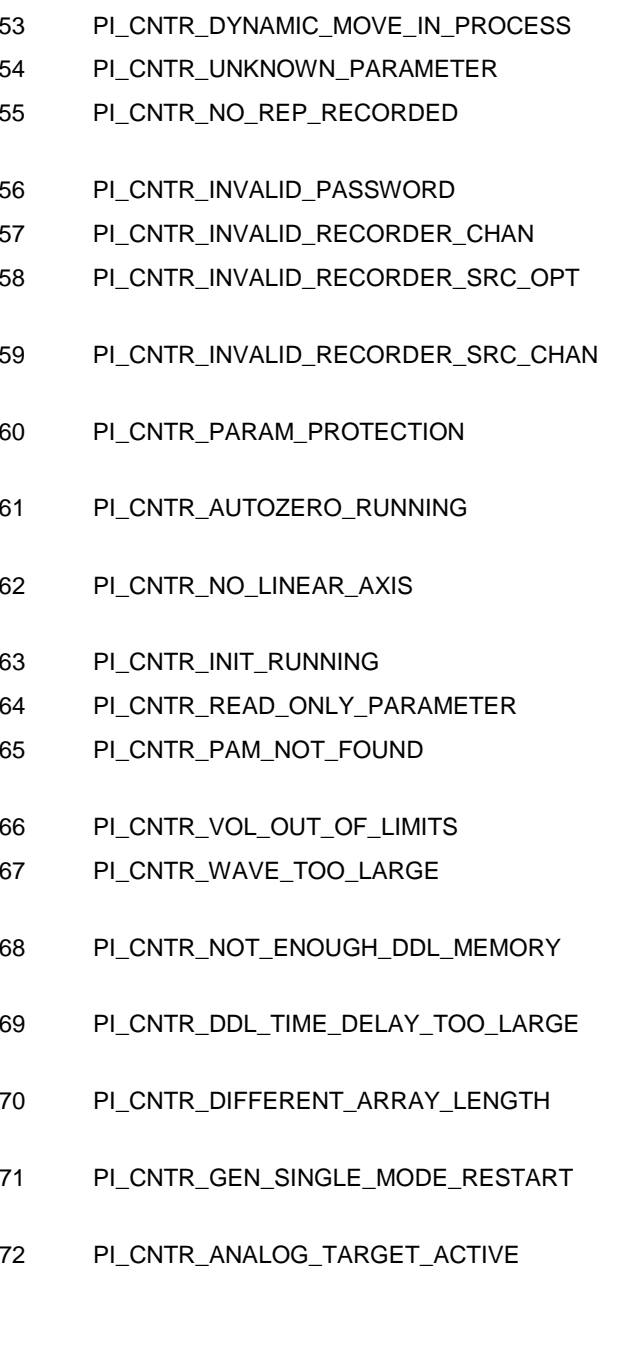

- 73 PI\_CNTR\_WAVE\_GENERATOR\_ACTIVE Motion commands are not allowed
- 74 PI\_CNTR\_AUTOZERO\_DISABLED No sensor channel or no piezo

MOV! motion still in progress Unknown parameter No commands were recorded with REP

Password invalid

Data record table does not exist

Source does not exist; number too low or too high

Source record table number too low or too high

Protected Param: Current Command Level (CCL) too low

Command execution not possible while autozero is running

Autozero requires at least one linear axis

Initialization still in progress

Parameter is read-only

Parameter not found in nonvolatile memory

Voltage out of limits

Not enough memory available for requested wave curve

Not enough memory available for DDL table; DDL cannot be started

Time delay larger than DDL table; DDL cannot be started

The requested arrays have different lengths; query them separately

Attempt to restart the generator while it is running in single step mode

Motion commands and wave generator activation are not allowed when analog target is active

when wave generator is active

channel connected to selected axis (sensor and piezo matrix)

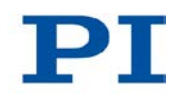

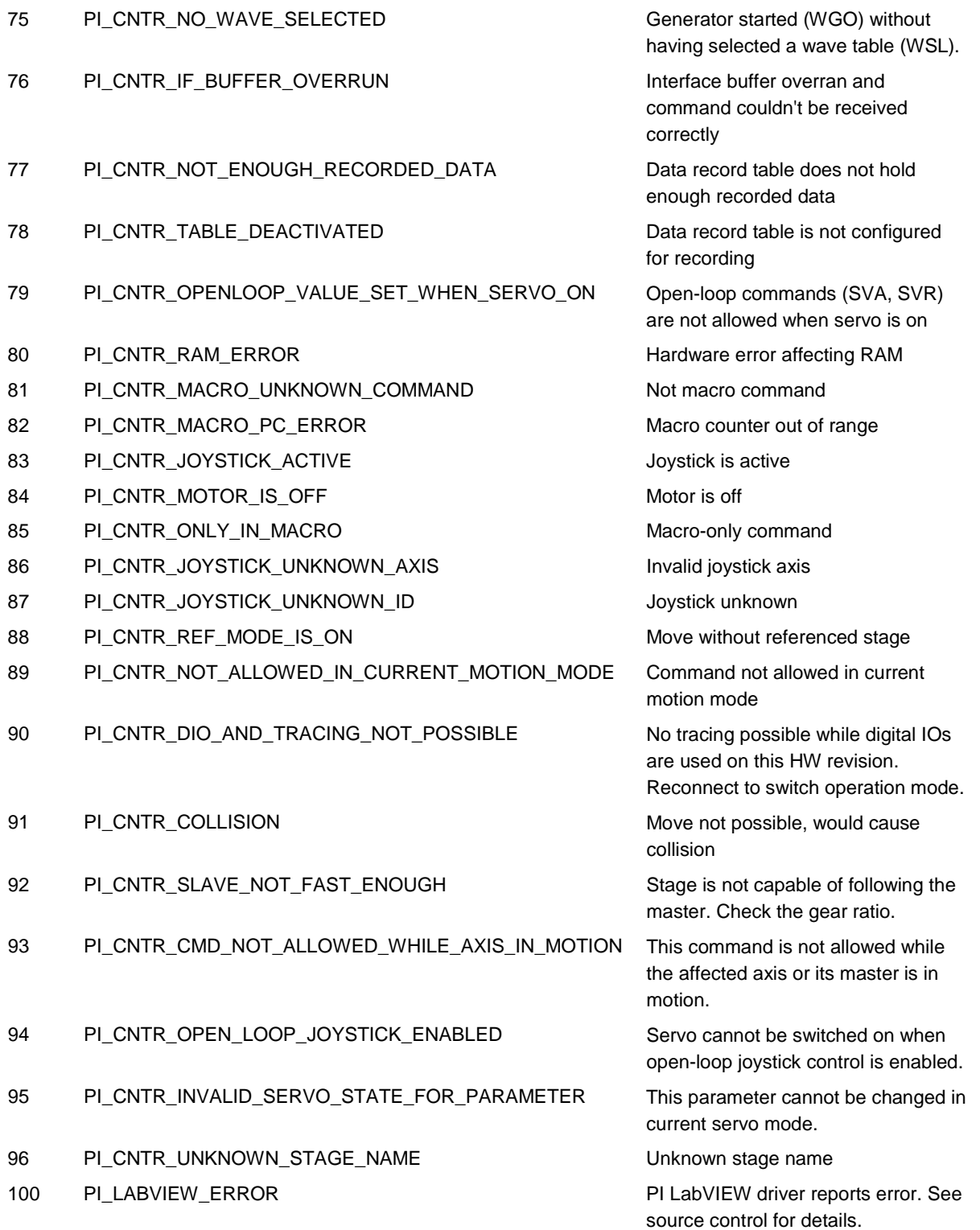

#### **GCS Commands**

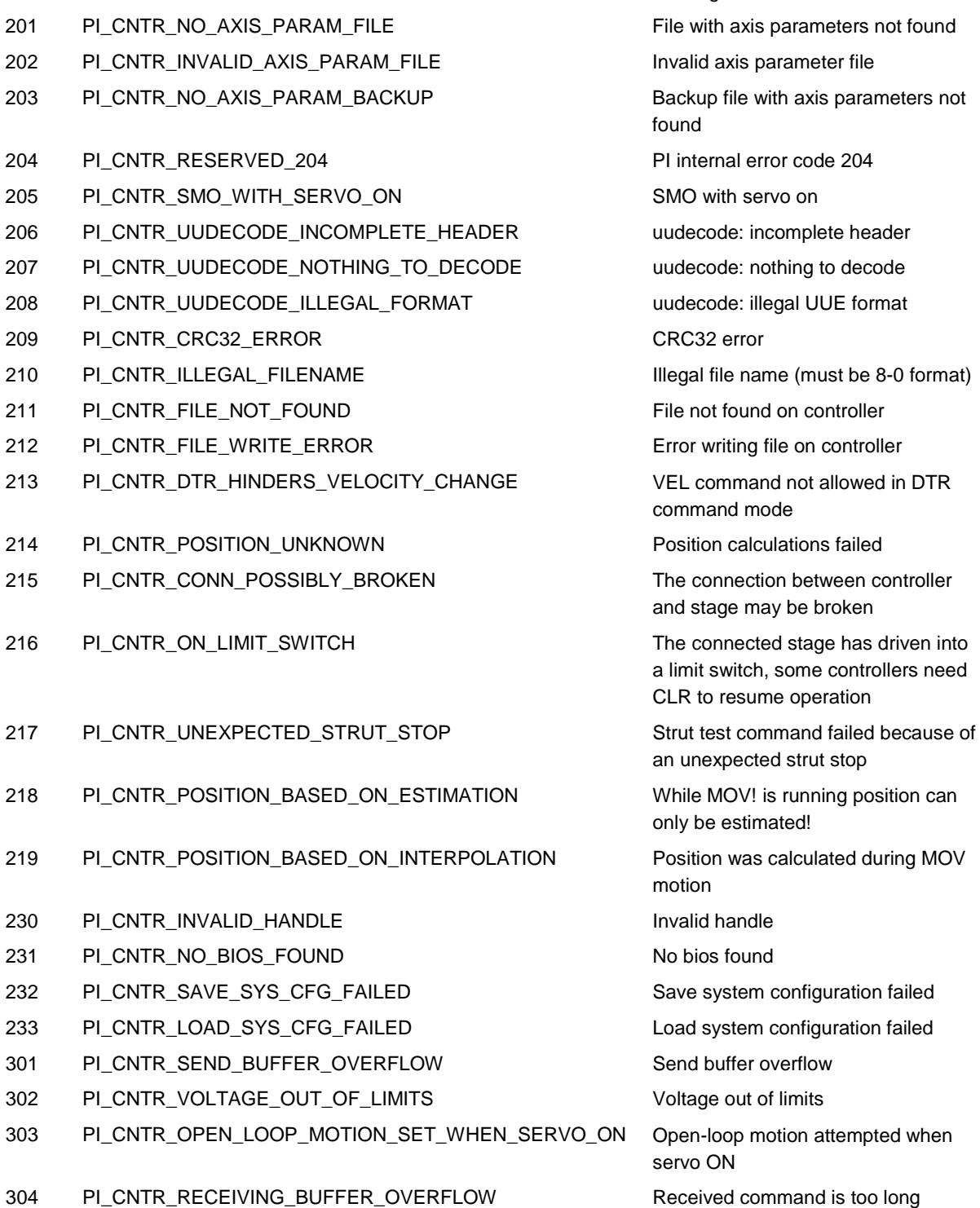

200 PI\_CNTR\_NO\_AXIS No stage connected to axis

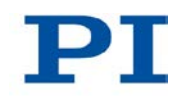

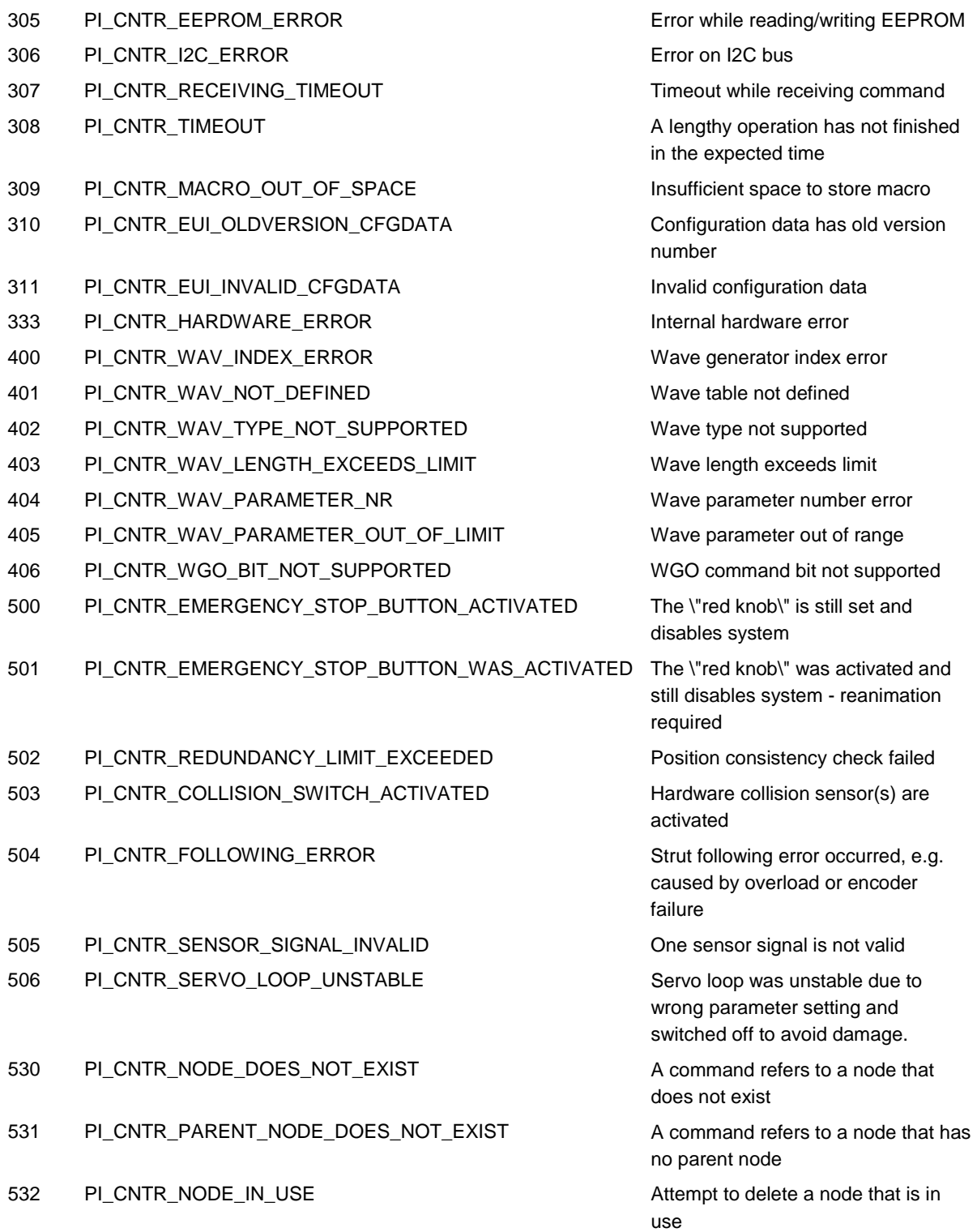

533 PI\_CNTR\_NODE\_DEFINITION\_IS\_CYCLIC Definition of a node is cyclic 534 PI\_CNTR\_NODE\_CHAIN\_INVALID The node chain does not end in the

- 535 PI\_CNTR\_NODE\_DEFINITION\_NOT\_CONSISTENT The definition of a coordinate
- 536 PI\_CNTR\_HEXAPOD\_IN\_MOTION Transformation cannot be defined as
- 537 PI\_CNTR\_TRANSFORMATION\_TYPE\_NOT\_SUPPORTED Transformation node cannot be
- 538 PI\_CNTR\_NODE\_TYPE\_DIFFERS A node can only be replaced by a
- 539 PI\_CNTR\_NODE\_PARENT\_IDENTICAL\_TO\_CHILD A node cannot be linked to itself
- 540 PI\_CNTR\_NODE\_DEFINITION\_INCONSISTENT Node definition is erroneous or not
- 541 PI\_CNTR\_ZERO\_NODE\_CANNOT\_BE\_CHANGED\_OR\_REP LACED
- 542 PI\_CNTR\_NODES\_NOT\_IN\_SAME\_CHAIN The nodes are not part of the same
- 543 PI\_CNTR\_NODE\_MEMORY\_FULL Unused nodes must be deleted
- 544 PI\_CNTR\_PIVOT\_POINT\_FEATURE\_NOT\_SUPPORTED With some transformations pivot
- 555 PI\_CNTR\_UNKNOWN\_ERROR BasMac: unknown controller error
- 601 PI\_CNTR\_NOT\_ENOUGH\_MEMORY Notenough memory
- 602 PI\_CNTR\_HW\_VOLTAGE\_ERROR Hardware voltage error
- 603 PI\_CNTR\_HW\_TEMPERATURE\_ERROR Hardware temperature out of range
- 604 PI\_CNTR\_POSITION\_ERROR\_TOO\_HIGH Position error of any axis in the
- 606 PI\_CNTR\_INPUT\_OUT\_OF\_RANGE Maximum value of input signal has
- 1000 PI\_CNTR\_TOO\_MANY\_NESTED\_MACROS Too many nested macros
- 1001 PI\_CNTR\_MACRO\_ALREADY\_DEFINED Macro already defined
- 1002 PI\_CNTR\_NO\_MACRO\_RECORDING Macro recording not activated
- 1003 PI\_CNTR\_INVALID\_MAC\_PARAM invalid parameter for MAC
- 1004 PI\_CNTR\_RESERVED\_1004 PI internal error code 1004
- 1005 PL CNTR\_CONTROLLER\_BUSY Controller is busy with some lengthy

\"0\" node

transformation is erroneous

long as Hexapod is in motion

activated

node of the same type

complete (replace or delete it)

0 is the root node and cannot be modified

chain

before new nodes can be stored

point usage is not supported

system is too high

been exceeded

operation (e.g. reference move, fast scan algorithm)

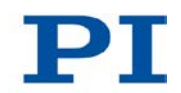

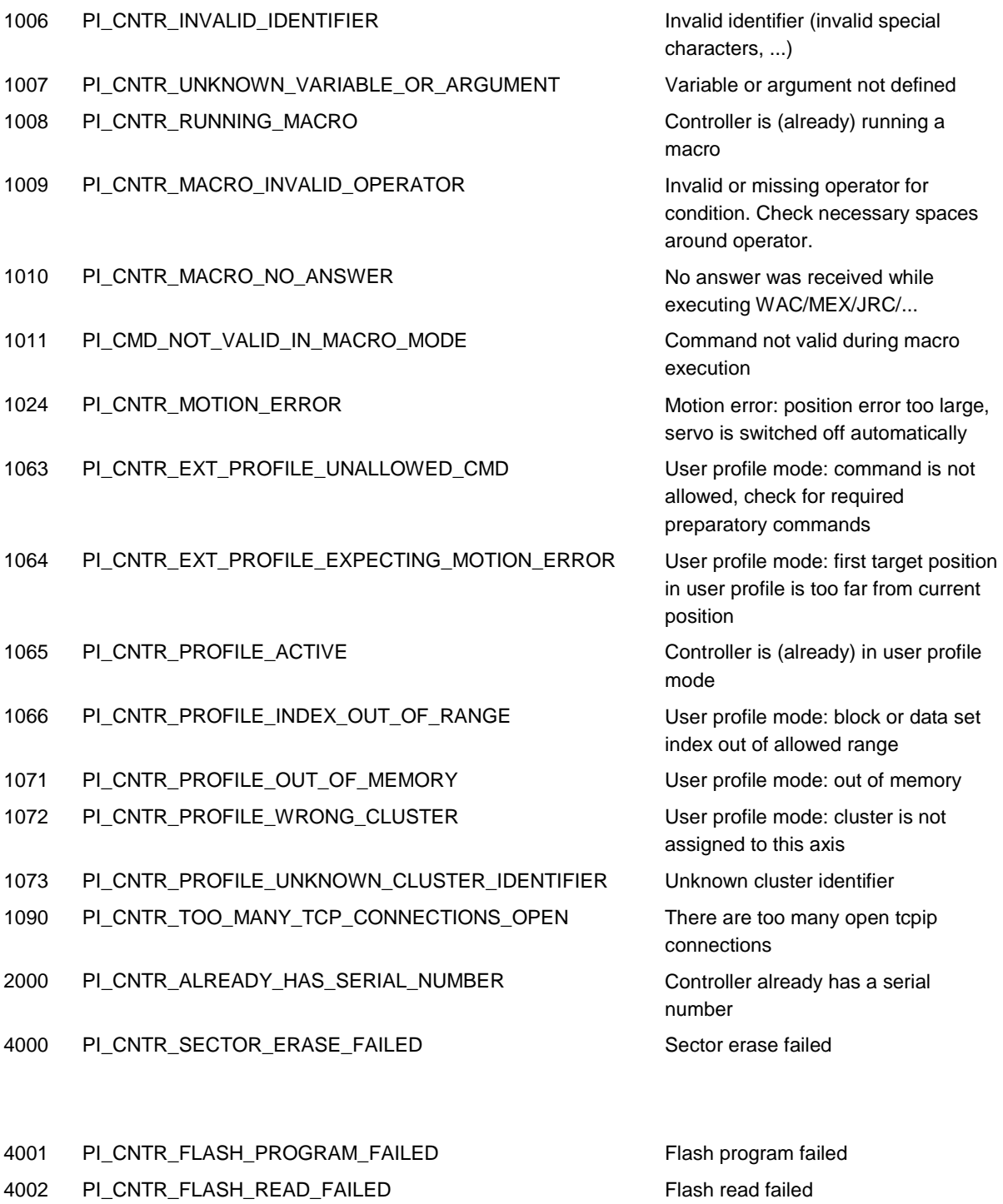

- 4003 PI\_CNTR\_HW\_MATCHCODE\_ERROR HW match code missing/invalid
- 4004 PI\_CNTR\_FW\_MATCHCODE\_ERROR FW match code missing/invalid
- 

**C-863 Mercury Controller MS205E Version: 2.0.0 255**

**9 GCS Commands**

5000 PI\_CNTR\_INVALID\_PCC\_SCAN\_DATA PicoCompensation scan data is not valid 5001 PI\_CNTR\_PCC\_SCAN\_RUNNING PicoCompensation is running, some actions cannot be executed during scanning/recording 5002 PI\_CNTR\_INVALID\_PCC\_AXIS Given axis cannot be defined as PPC axis 5003 PI\_CNTR\_PCC\_SCAN\_OUT\_OF\_RANGE Defined scan area is larger than the travel range 5004 PI\_CNTR\_PCC\_TYPE\_NOT\_EXISTING Given PicoCompensation type is not defined 5005 PI\_CNTR\_PCC\_PAM\_ERROR PicoCompensation parameter error 5006 PI\_CNTR\_PCC\_TABLE\_ARRAY\_TOO\_LARGE PicoCompensation table is larger than maximum table length 5100 PI\_CNTR\_NEXLINE\_ERROR COMMON error in NEXLINE® firmware module 5101 PI\_CNTR\_CHANNEL\_ALREADY\_USED Output channel for NEXLINE® cannot be redefined for other usage 5102 PI\_CNTR\_NEXLINE\_TABLE\_TOO\_SMALL Memory for NEXLINE® signals is too small 5103 PI\_CNTR\_RNP\_WITH\_SERVO\_ON RNP cannot be executed if axis is in closed loop 5104 PI\_CNTR\_RNP\_NEEDED Relax procedure (RNP) needed 5200 PI\_CNTR\_AXIS\_NOT\_CONFIGURED Axis must be configured for this action 6000 PI\_CNTR\_SENSOR\_ABS\_INVALID\_VALUE Invalid preset value of absolute sensor 6001 PI\_CNTR\_SENSOR\_ABS\_WRITE\_ERROR Error while writing to sensor 6002 PI\_CNTR\_SENSOR\_ABS\_READ\_ERROR Error while reading from sensor 6003 PI\_CNTR\_SENSOR\_ABS\_CRC\_ERROR Checksum error of absolute sensor 6004 PI\_CNTR\_SENSOR\_ABS\_ERROR General error of absolute sensor 6005 PI\_CNTR\_SENSOR\_ABS\_OVERFLOW Overflow of absolute sensor position

4005 PI\_CNTR\_HW\_VERSION\_ERROR HW version missing/invalid 4006 PI\_CNTR\_FW\_VERSION\_ERROR FW Version missing/invalid

4007 PI\_CNTR\_FW\_UPDATE\_ERROR FW update failed

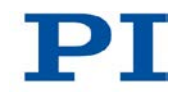

# **Interface errors**

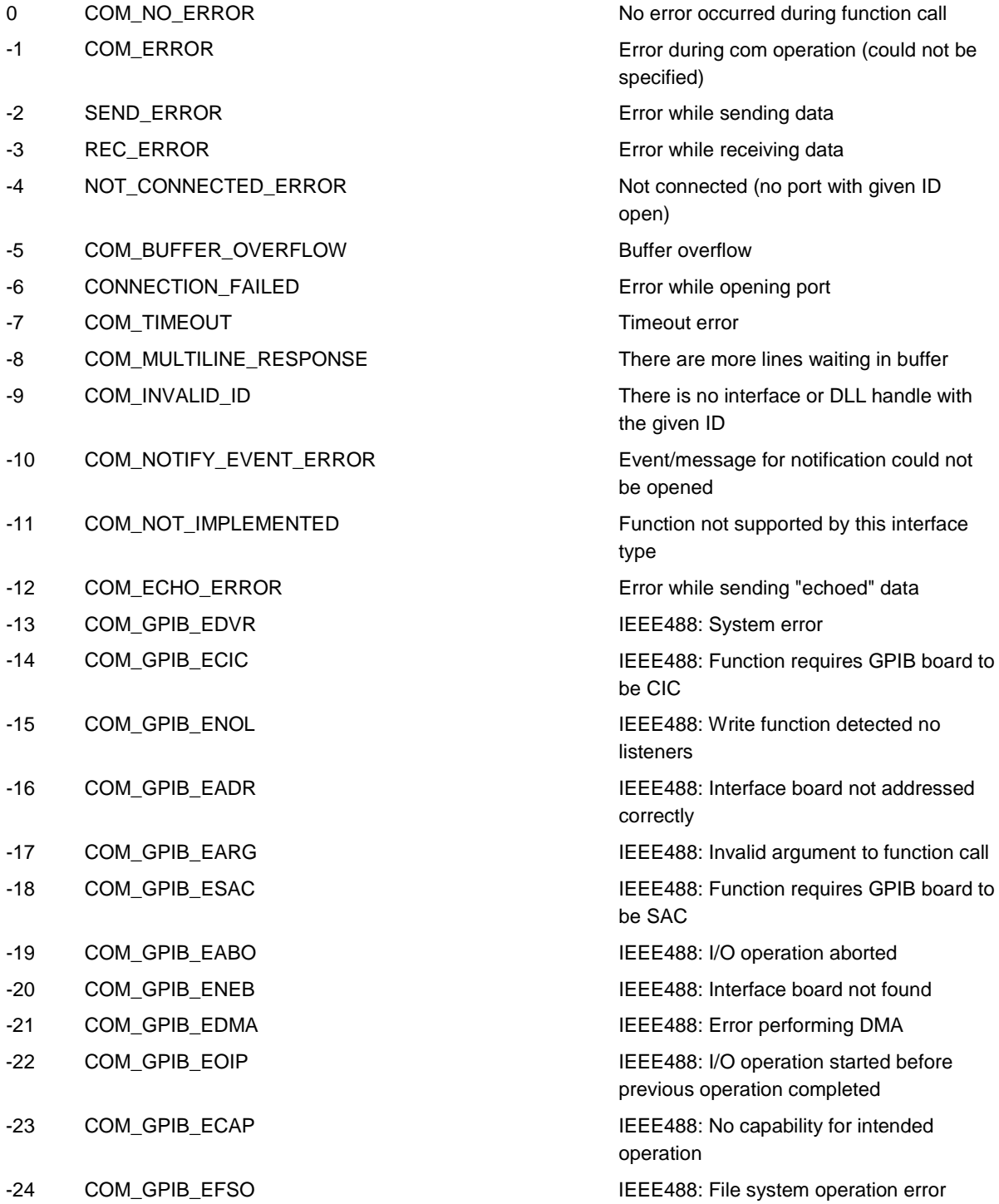

**9 GCS Commands**

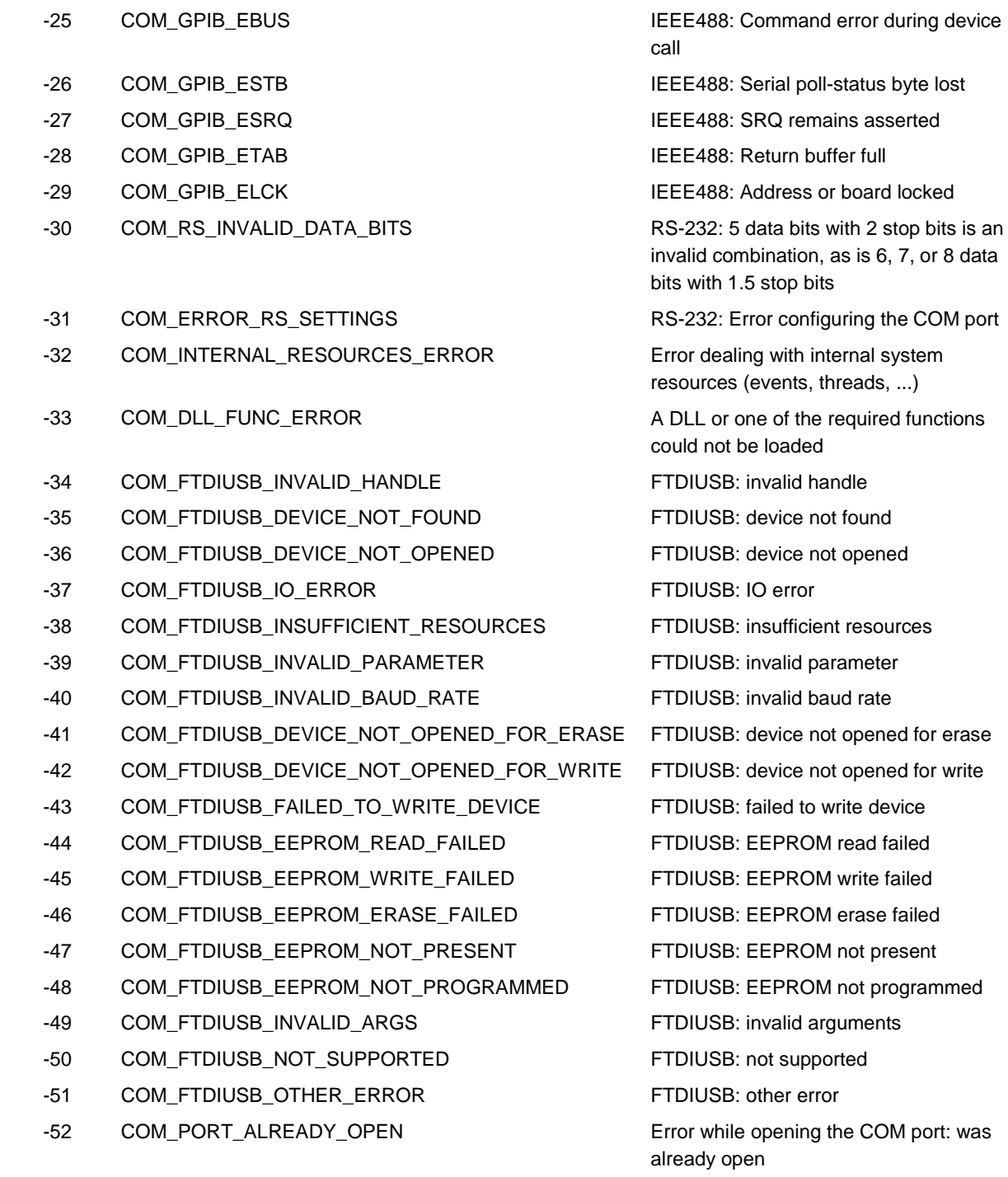

-53 COM\_PORT\_CHECKSUM\_ERROR Checksum error in received data from COM port

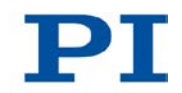

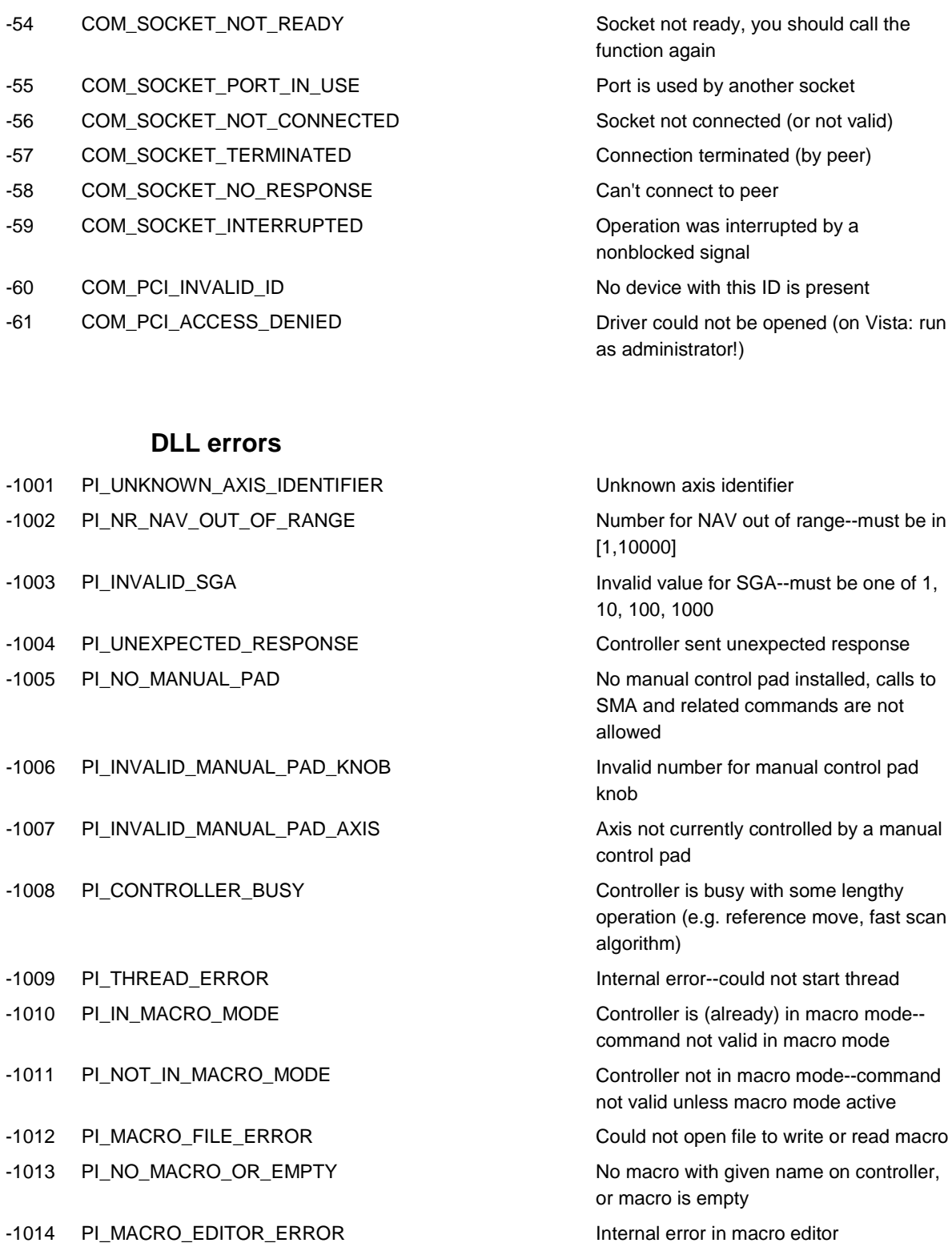

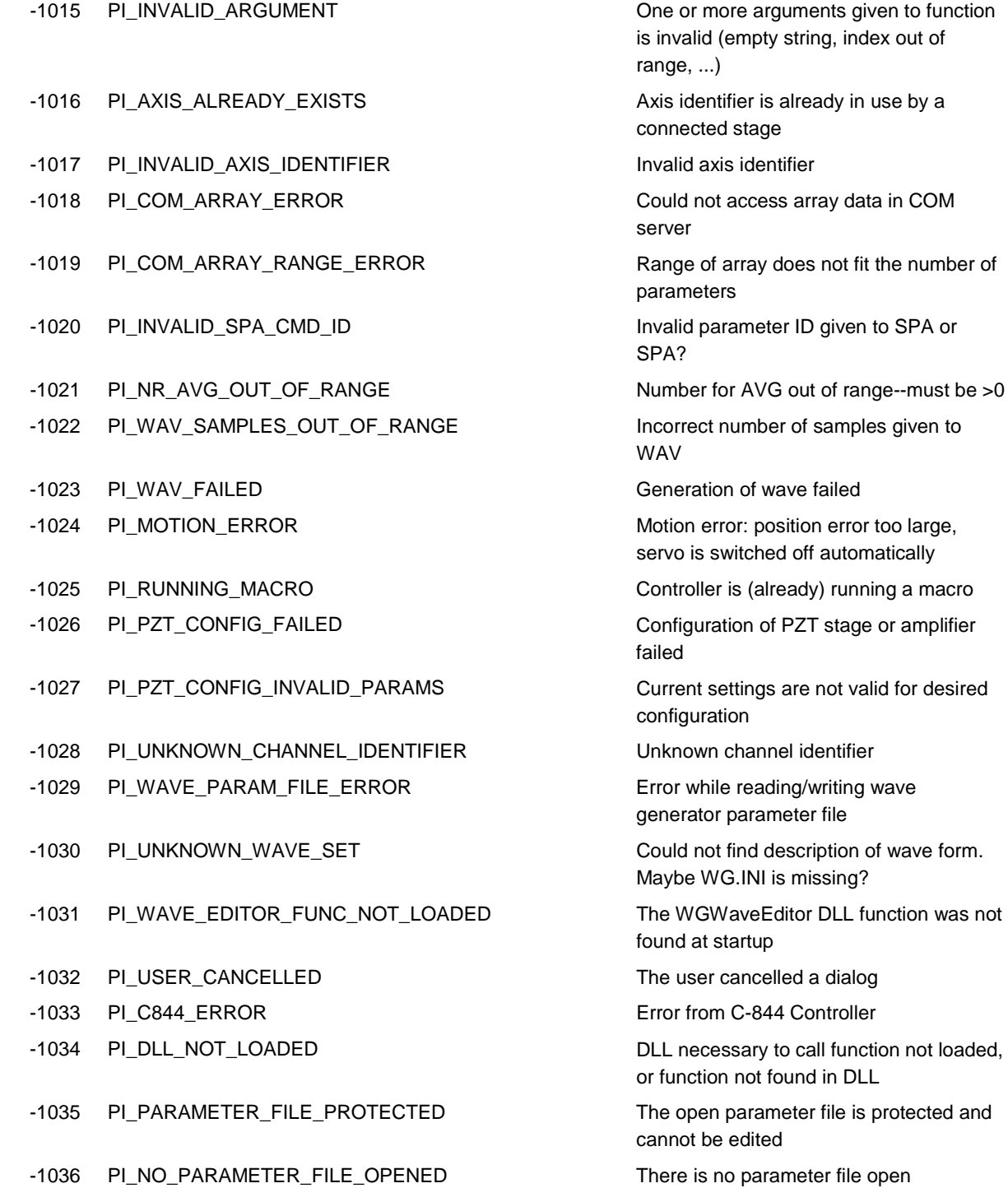

-1037 PI\_STAGE\_DOES\_NOT\_EXIST Selected stage does not exist

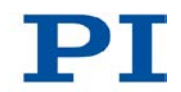

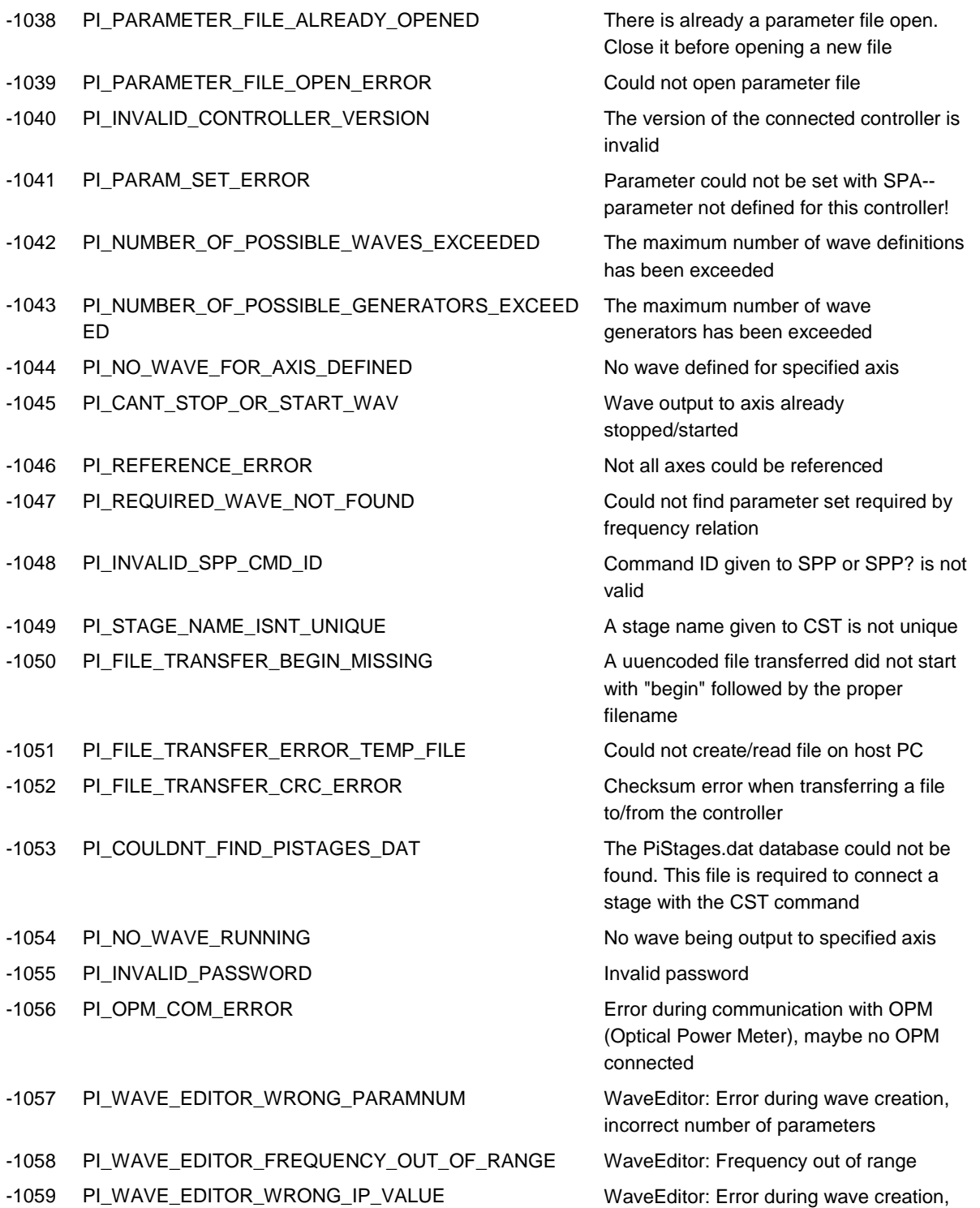

incorrect index for integer parameter

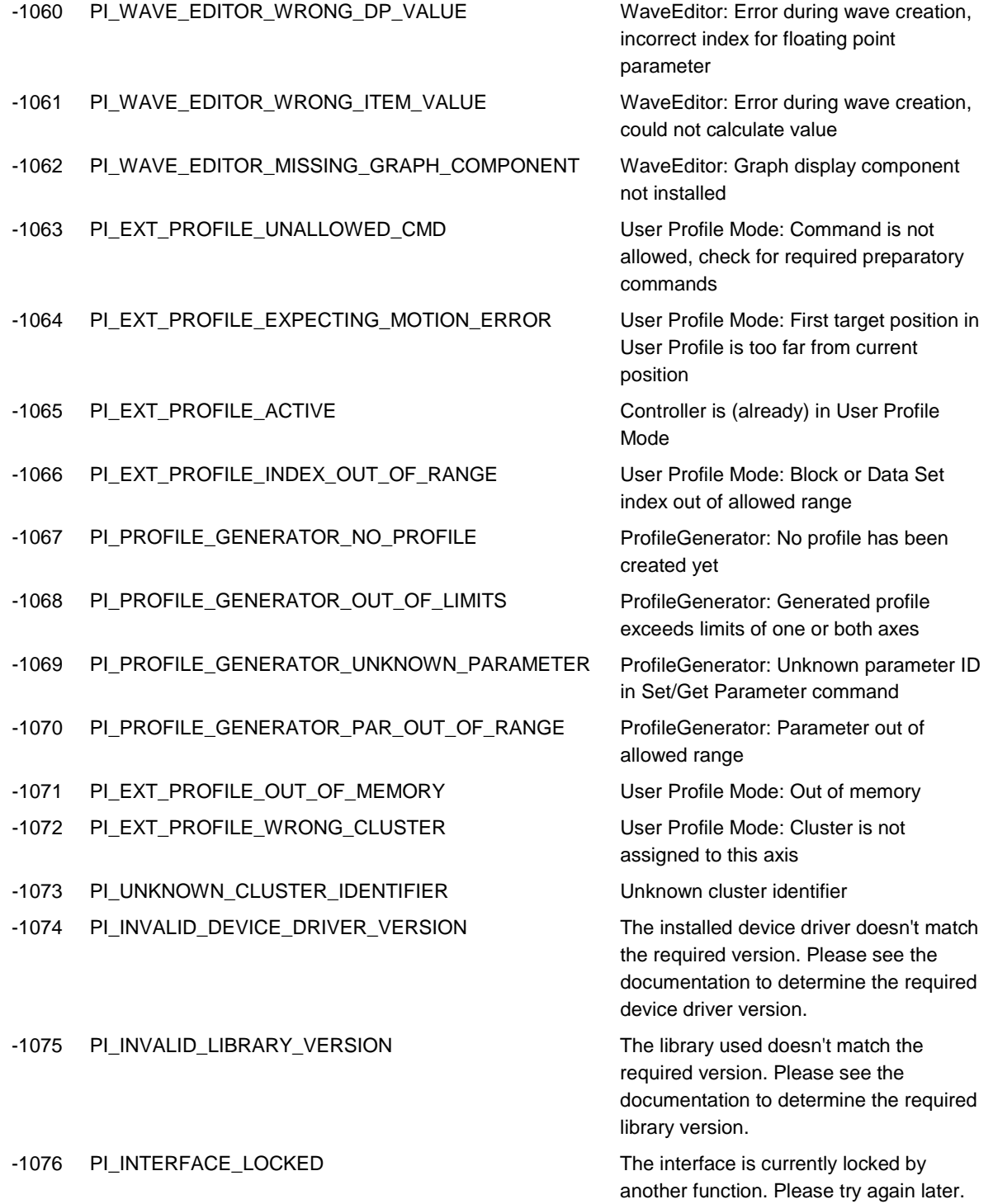

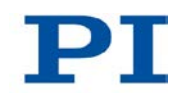

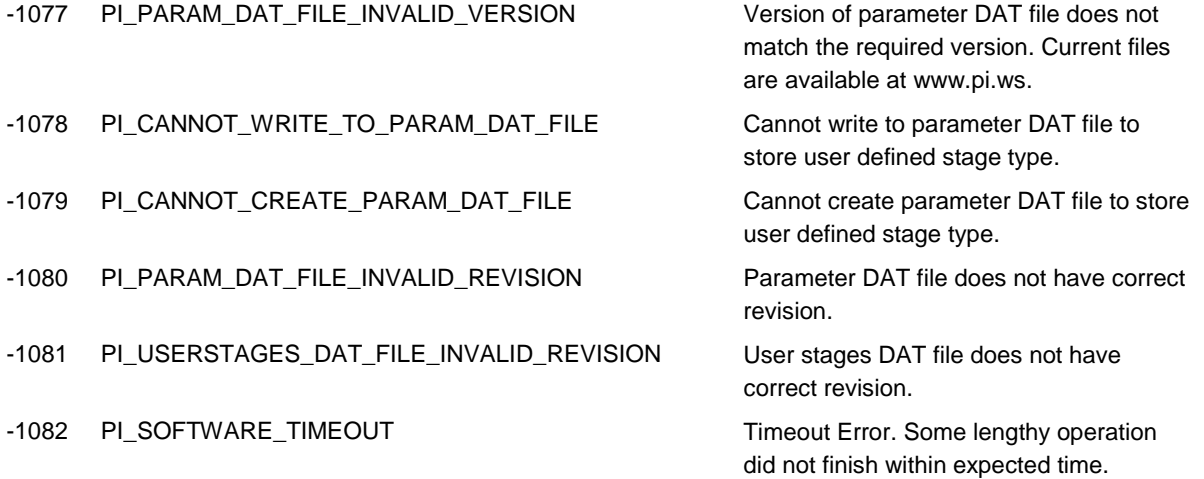

# **10 Adapting Settings**

# **In this Chapter**

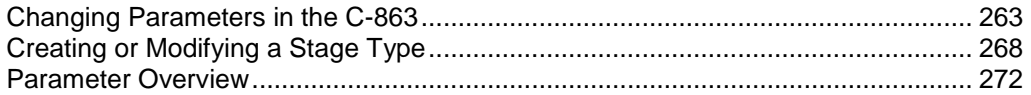

# <span id="page-270-0"></span>**10.1 Changing Parameters in the C-863**

# *INFORMATION*

The values in the nonvolatile memory are loaded to the volatile memory as default values when the C-863 is switched on or rebooted and take effect immediately.

### *INFORMATION*

The number of write cycles in the nonvolatile memory is restricted by the limited lifetime of the memory chip (EEPROM).

- $\triangleright$  Overwrite the default values only when it is necessary.
- $\triangleright$  Save the current parameter values to the PC (p. [265\)](#page-272-0) before you perform changes in the nonvolatile memory.
- $\triangleright$  Contact our customer service department (p. [291\)](#page-298-0) if the C-863 exhibits unexpected behavior.

# **10.1.1 General Commands for Parameters**

The following general commands are available for changing parameters:

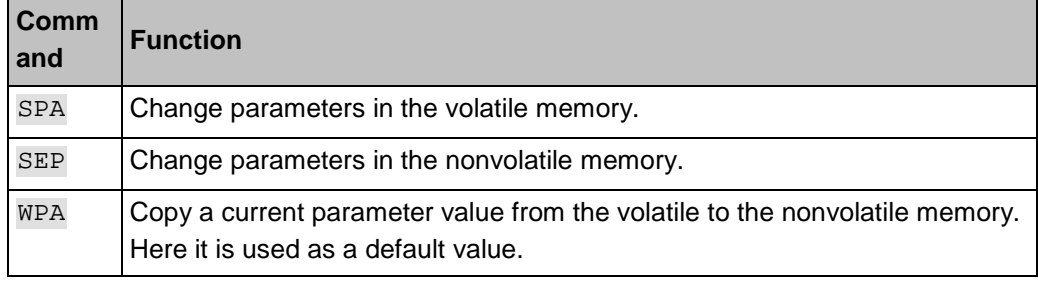

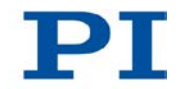

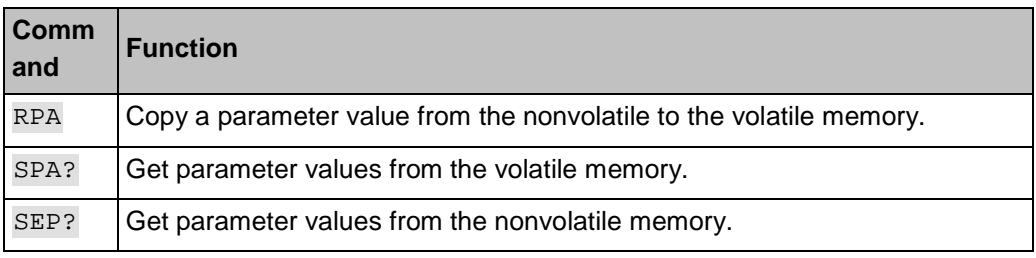

You can find details in the command descriptions (p. [154\)](#page-161-0).

You get easier access to the parameter values with the PIMikroMove PC software.

# <span id="page-271-0"></span>**10.1.2 Special Commands for Parameters**

The following special commands only change the corresponding parameters in the volatile memory. When necessary, the changed values must be written to the nonvolatile memory with the WPA command (p. [245\)](#page-252-0).

### *INFORMATION*

The parameters listed below can also be changed with the general commands.

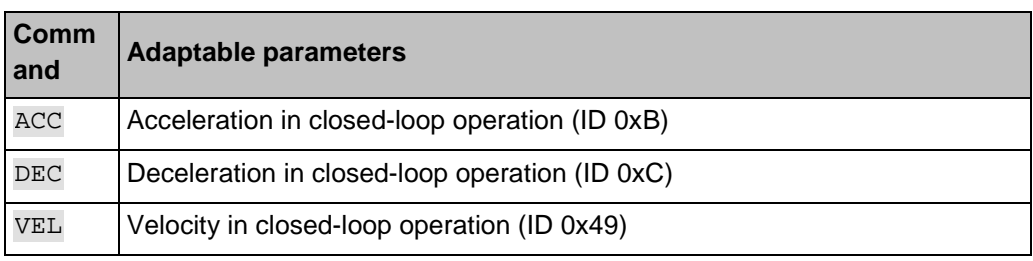

You can find details in the command descriptions (p. [154\)](#page-161-0).

# <span id="page-272-0"></span>**10.1.3 Saving Parameter Values in a Text File**

#### *INFORMATION*

The C-863 is configured via parameters, e. g. for adaptation to the connected mechanical system. Changing parameter values can cause undesirable results.

- $\triangleright$  Create a backup copy on the PC before changing the parameter settings of the C-863. You can then restore the original settings at any time.
- $\triangleright$  Create an additional backup copy with a new filename each time after you optimize the parameter values or adapt the C-863 to a particular stage.

#### **Prerequisites**

- $\checkmark$  You have read and understood the General Notes on Start-Up (p. [67\)](#page-74-0).
- $\checkmark$  You have established communication between the C-863 and the PC with PIMikroMove or PITerminal via the RS-232 interface (p. [72\)](#page-79-0) or the USB interface (p. [74\)](#page-81-0).

#### **Saving parameter values in a text file**

- 1. If you use PIMikroMove, open the window for sending commands:
	- − In the main window select the *Tools > Command entry* menu item or press the F4 key on the keyboard.

In PITerminal the main window from which commands can be sent is opened automatically after establishing communication.

- 2. Get the parameter values from which you want to create a backup copy.
	- If you want to save the parameter values from the volatile memory of the C-863: Send the SPA? command.
	- If you want to save the parameter values from the nonvolatile memory of the C-863: Send the SEP? command.
- 3. Click on the *Save...* button.

The *Save content of terminal as textfile* window opens.

4. In the *Save content of terminal as textfile* window, save the queried parameter values in a text file on your PC.

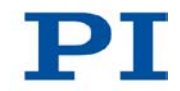

# **10.1.4 Changing Parameters: General Procedure**

### *NOTICE*

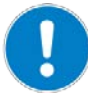

### **Improper parameter settings!**

The values in the nonvolatile memory are loaded to the volatile memory as default values when switching on or rebooting the C-863 and take effect immediately.

Improper parameter settings can cause damage to the stage connected.

- $\triangleright$  Only change parameters after careful consideration.
- $\triangleright$  Save the current parameter values to the PC (p. [265\)](#page-272-0) before you perform changes in the nonvolatile memory.

# **Available parameters**

The parameters available for adapting the C-863 to your application depend on the firmware of your C-863.

 $\triangleright$  Send the HPA? command (p. [192\)](#page-199-0) to obtain a list of all available parameters with a short description.

# **Parameters in the nonvolatile memory**

 $\triangleright$  Send the SEP? command (p. [223\)](#page-230-0) to obtain a list of parameter values in the nonvolatile memory.

### *INFORMATION*

The parameter values in the nonvolatile memory are automatically loaded to the volatile memory when switching on or rebooting the C-863.

- $\triangleright$  Change the parameters in the nonvolatile memory only if you are sure that the C-863 functions correctly with the parameter values.
	- $\triangleright$  Change the parameters in the nonvolatile memory with the SEP command (p. [222\)](#page-229-0).

# **Parameters in the volatile memory**

- $\triangleright$  Send the SPA? command (p. [229\)](#page-236-0) to obtain a list of parameter values in the volatile memory.
- $\triangleright$  Change the parameters in the volatile memory with the SPA command (p. [226\)](#page-233-0).
	- and/or -
- $\triangleright$  Change selected parameters in the volatile memory with special commands (p. [264\)](#page-271-0).

If you are working with PIMikroMove:

- 1. In the main window of PIMikroMove, open the single axis window for the connected stage by selecting the stage in the *View > Single Axis Window* menu.
- 2. Expand the view of the single axis window by clicking on the *>* button at the right edge of the window.
- 3. If the parameter to be modified is not included in the list on the right side of the window, click on *Select parameters...* and add it to the list.
- 4. Type the new parameter value into the appropriate input field in the list.
- 5. Press the Enter key of the PC to transfer the parameter value to the volatile memory of the controller. When this is done, the entry changes its color from blue to black.

# **Writing parameters from the volatile memory to the non-volatile memory**

- 1. Change the parameters in the volatile memory with the SPA command (p. [226\)](#page-233-0).
- 2. Check whether the C-863 is operating correctly with the modified parameters.
	- − If yes: Write the modified parameter values to the non-volatile memory with the WPA command (p. [245\)](#page-252-0).
	- − If no: Change and check the parameters in the volatile memory again.
- If you are working with PIMikroMove:
	- $\triangleright$  Write the updated values of all parameters to the non-volatile memory:
		- a) In the main window of PIMikroMove, select the *C-863 > Save parameters to non-volatile memory* menu item.
		- b) When prompted, enter the password 100.

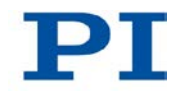

# **Writing parameters from the nonvolatile memory to the volatile memory**

### *INFORMATION*

- Use this procedure only if you are sure that the C-863 functions correctly with the parameter values from the nonvolatile memory.
	- $\triangleright$  Write the parameter values from the nonvolatile memory to the volatile memory with the RPA command (p. [218\)](#page-225-0).

# <span id="page-275-0"></span>**10.2 Creating or Modifying a Stage Type**

You can select a parameter set appropriate for your stage from a stage database in the PC software from PI. The software transfers the values of the selected parameter set to the volatile memory of the controller. Further information see "Stage Databases" (p. [44\)](#page-51-0).

The PI\_UserStages2.dat stage database is intended for creating, editing and storing new parameter sets. This can be required in the following cases, for example:

- You want to operate a stage with different servo-control parameters than those of the PIStages2.dat stage database.
- You want to adapt the soft limits of the stage to your application.
- You have a custom stage.

#### *INFORMATION*

You can create a new stage type with utmost ease by modifying in PIMikroMove an existing stage type and saving it under a new name.

# *INFORMATION*

If a stage type with the same name is present in the PIStages2.dat and PI\_UserStages2.dat stage databases, the parameter settings from PIStages2.dat are always loaded when selecting the stage type in the PC software. The parameter settings from PI\_UserStages2.dat are not used in this case.

 When saving stage types only assign names that are **not** already used in the PIStages2.dat stage database.

In the following, PIMikroMove is used for creating a new stage type and for modifying an existing stage type.

### **Prerequisite**

- $\checkmark$  PIMikroMove is installed on the PC (p. [53\)](#page-60-0).
- $\checkmark$  You have read and understood the PIMikroMove manual. The manual is found on the product CD.
- $\checkmark$  You have installed the latest version of the PIStages2.dat stage database on the PC (p. [54\)](#page-61-0).
- $\checkmark$  If PI has provided you with a custom stage database for your stage, then you have installed this database on your PC (p. [56\)](#page-63-0).
- $\checkmark$  You have established communication (p. [72\)](#page-79-1) between the C-863 and the PC with PIMikroMove.

#### **Creating a stage type in a stage database**

- 1. Select an appropriate stage type in PIMikroMove in the *Select connected stages* step:
	- a) Mark the stage type in the *Stage database entries* list.
	- b) Click *Assign*.
	- c) Confirm the selection with *OK* to load the parameter settings for the selected stage type from the stage database to the volatile memory of the C-863.

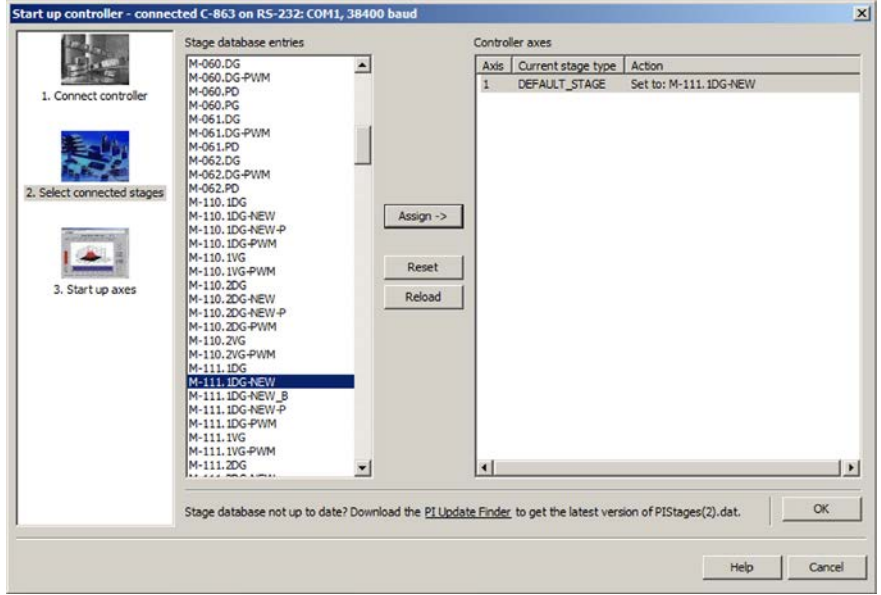

*Figure 33: Start up controller – Select connected stages*

After clicking *OK* the *Start up controller* window switches to the *Start up axes* step.

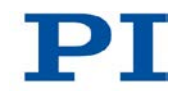

- 2. In the *Start up axes* step, click on *Close* to close the *Start up controller* window.
- 3. In the main window of PIMikroMove, open the single axis window for the stage type selected by selecting the stage type in the *View > Single Axis Window* menu.
- 4. Expand the view of the single axis window by clicking on the *>* button at the right edge of the window.

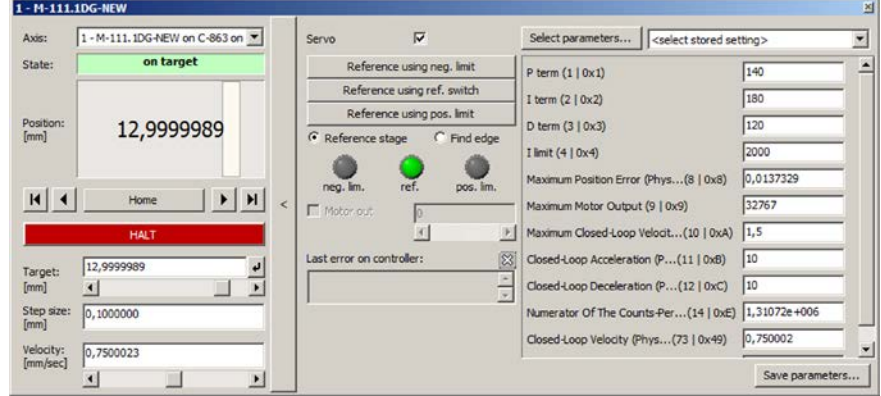

*Figure 34: PIMikroMove: Expanded single axis window*

- 5. Enter new values for the stage parameters:
	- a) If the parameter to be modified is not included in the list on the right side of the window, click on *Select parameters...* and add it to the list.
	- b) Type the new parameter value into the appropriate input field in the list.
	- c) Press the Enter key of the PC to transfer the parameter value to the volatile memory of the controller. When this is done, the entry changes its color from blue to black.
- 6. Click the *Save parameters…* button below the parameter list.

The *Save Parameters as User Stage Type* dialog opens.

- 7. In the *Save Parameters as User Stage Type* dialog, save the modified parameter values as a new stage type:
	- a) Leave the entry in the *Parameters of axis:* field unchanged.
	- b) Enter the name for the new stage type in the*Save as:* field.
	- c) Click on *OK*.

The new stage type has been saved in the PI\_UserStages2.dat stage database. The display of the stage type connected has been updated in the single axis window and in the main window of PIMikroMove. The new stage type is available with immediate effect for selection in the *Select connected stages* step too.

### **Modifying a stage type in a stage database**

- 1. In the *Select connected stages* step in PIMikroMove, select a stage type which you created earlier as described above. Proceed with the selection as in step 1 of the **Creating a stage type in a stage database** instruction.
- 2. Execute steps 2 to 6 from **Creating a stage type in a stage database**.
- 3. In the *Save Parameters as User Stage Type* dialog, save the modified parameter values as a new stage type:
	- a) Leave the entry in the *Parameters of axis:* field unchanged.
	- b) Leave the entry in the *Save as:* field unchanged.
	- c) Click on *OK*.
	- d) In the *Stage type already defined* dialog, click on *Change settings*. The **Save Parameters as User Stage Type** dialog closes automatically after a short time.

The parameter values of the stage type have been updated in the PI\_UserStages2.dat stage database and in the main window of PIMikroMove.

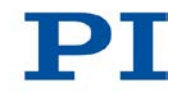

# <span id="page-279-1"></span><span id="page-279-0"></span>**10.3 Parameter Overview**

# *INFORMATION*

The password for saving the parameter values in the non-volatile memory reads 100.

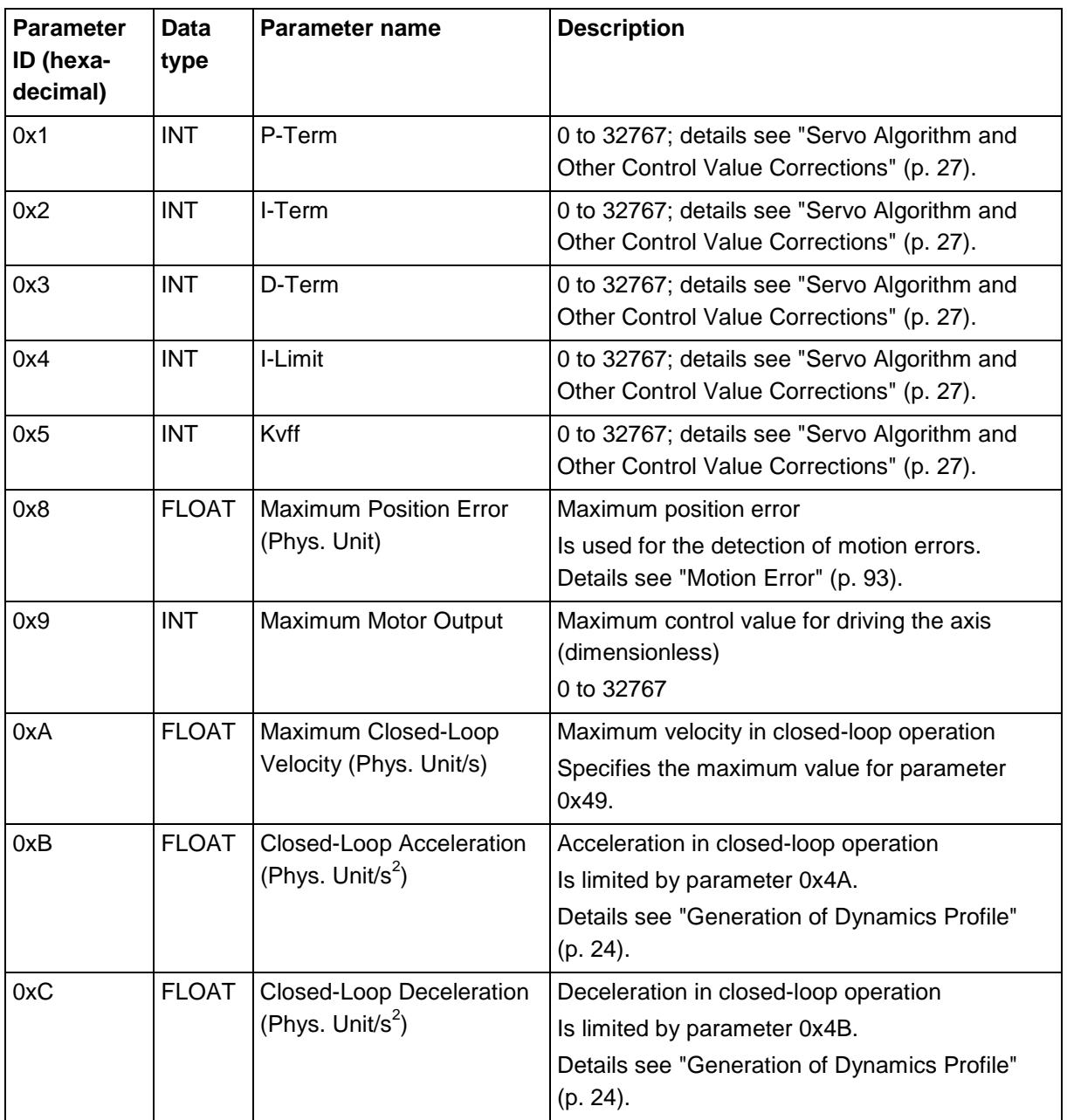

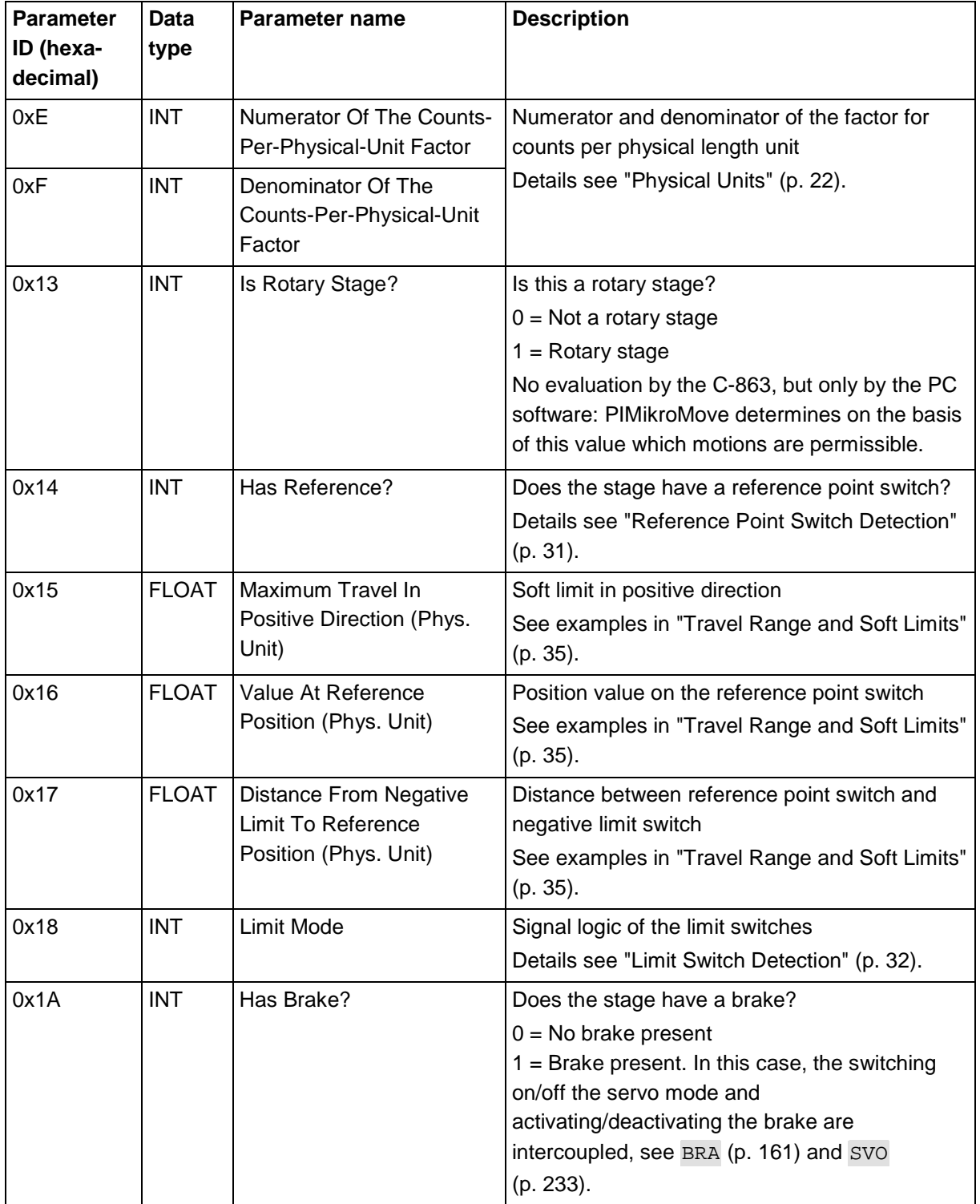

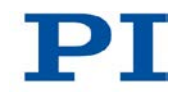

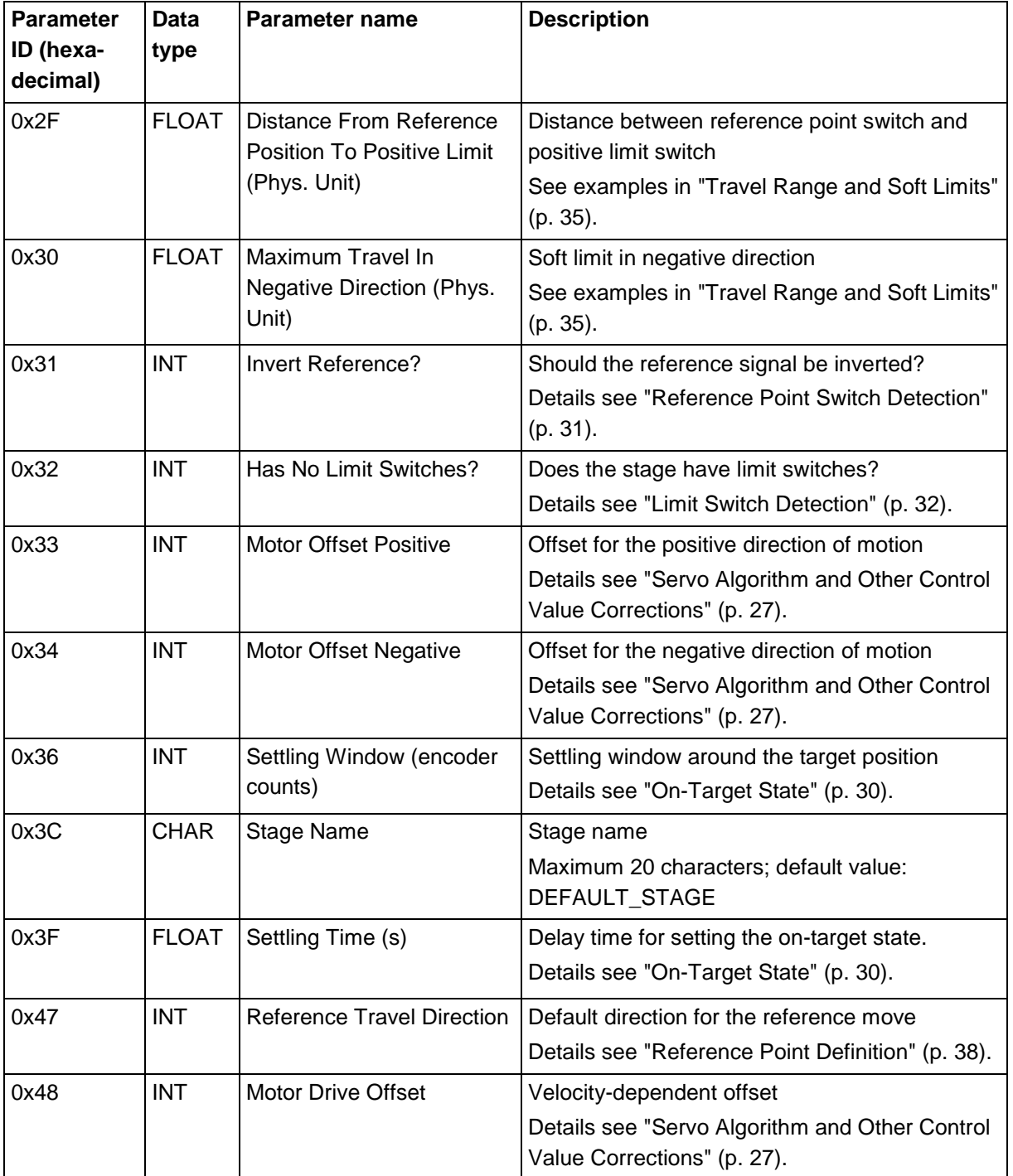

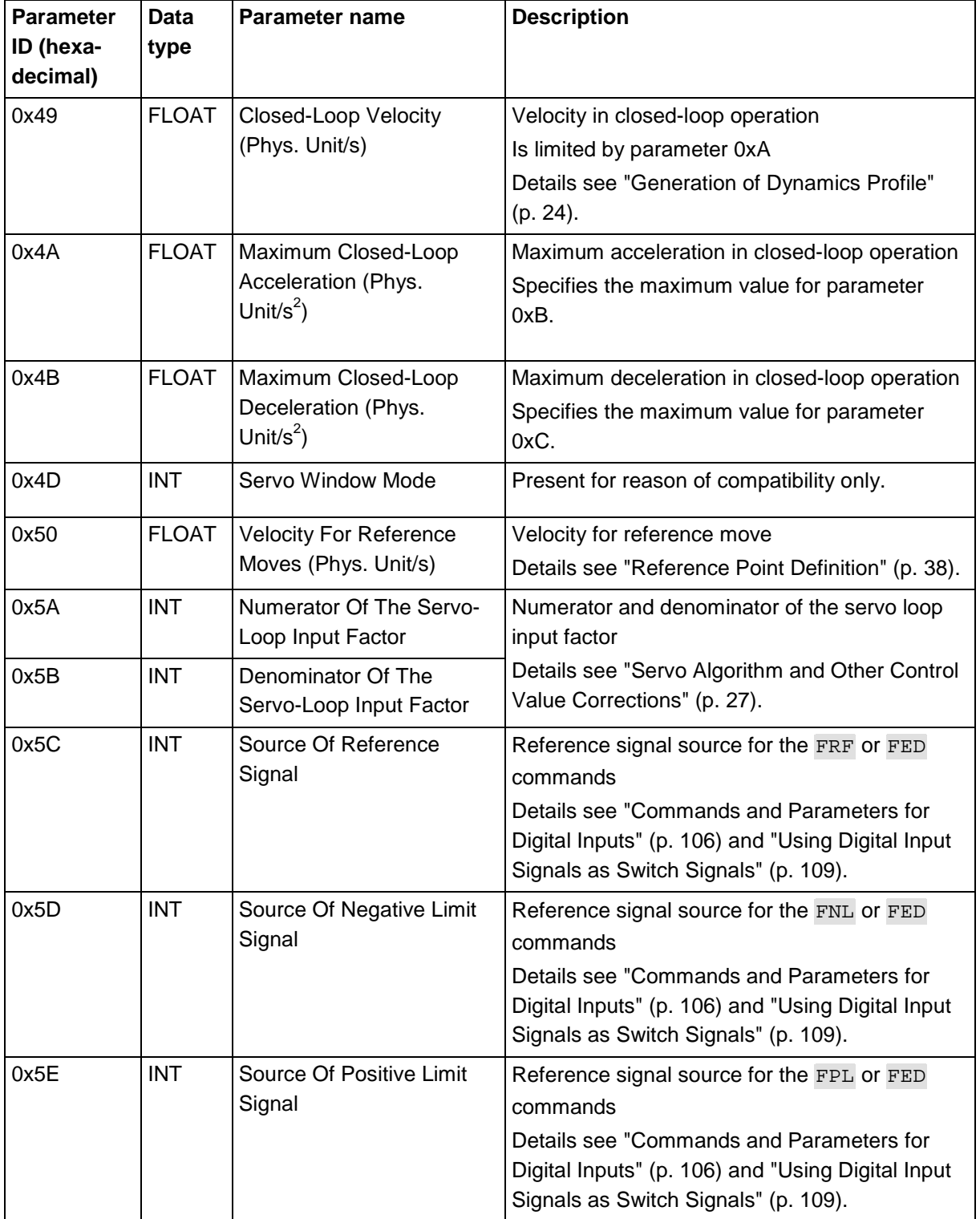

т.

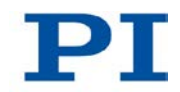

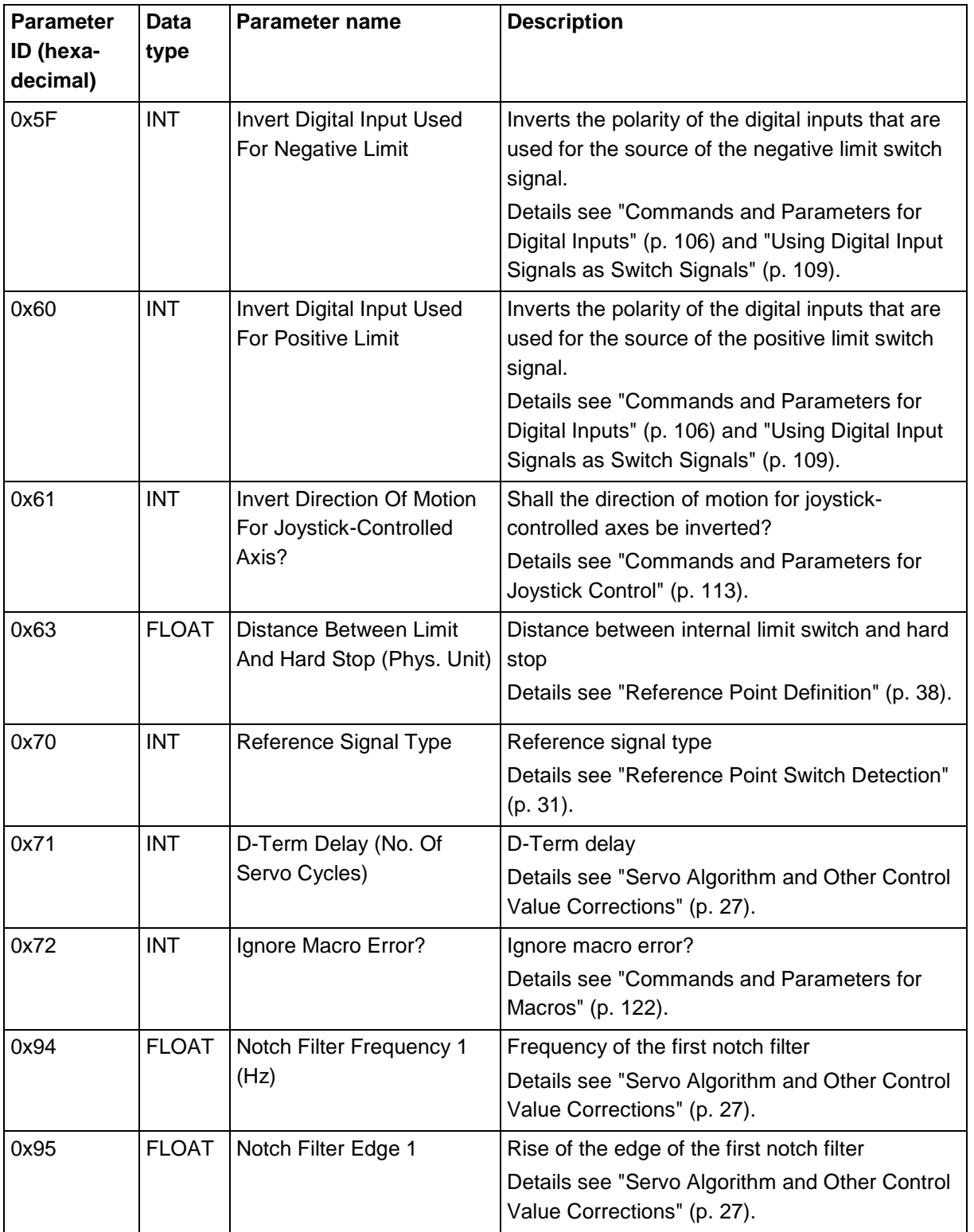

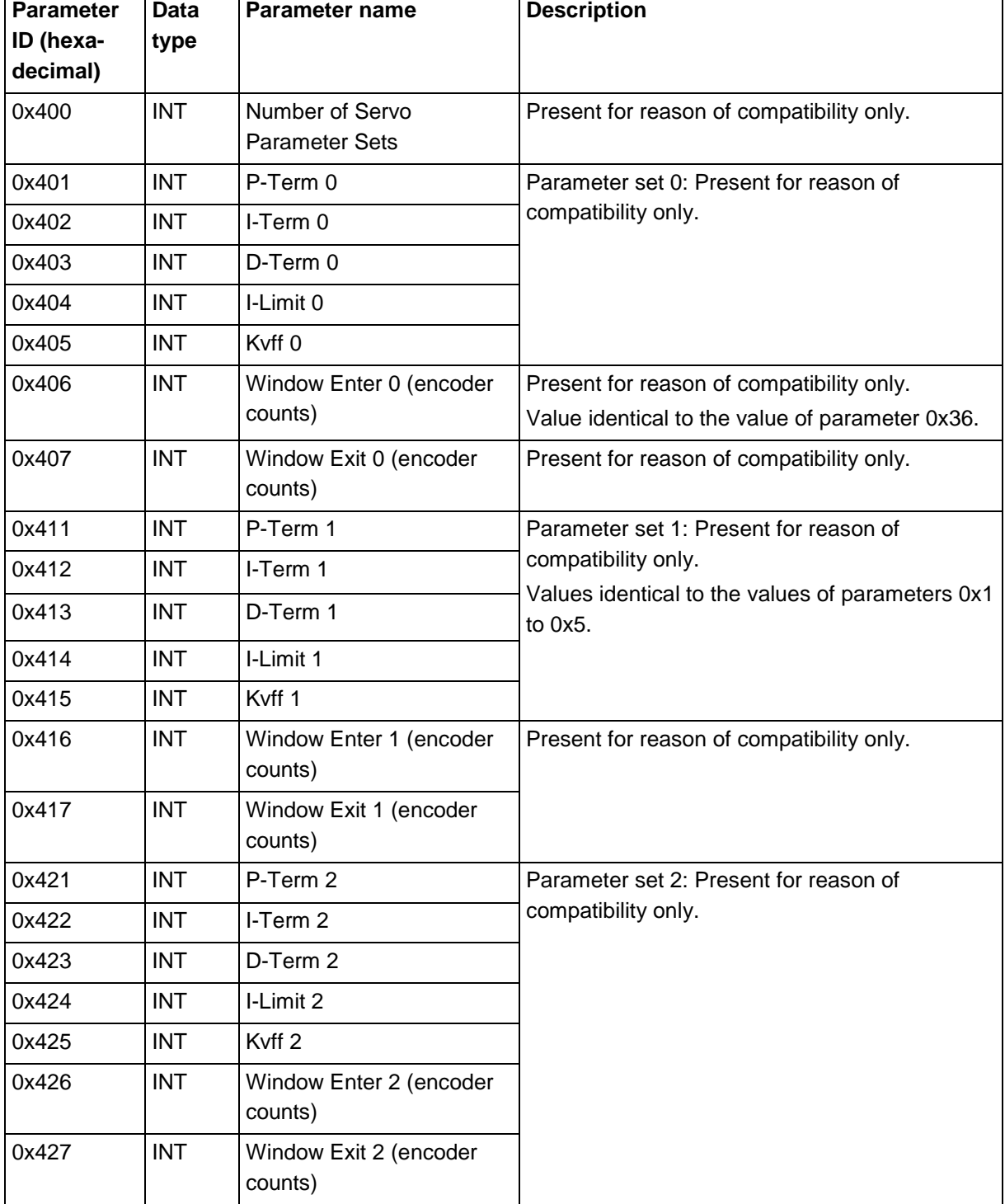

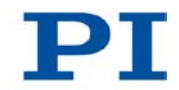

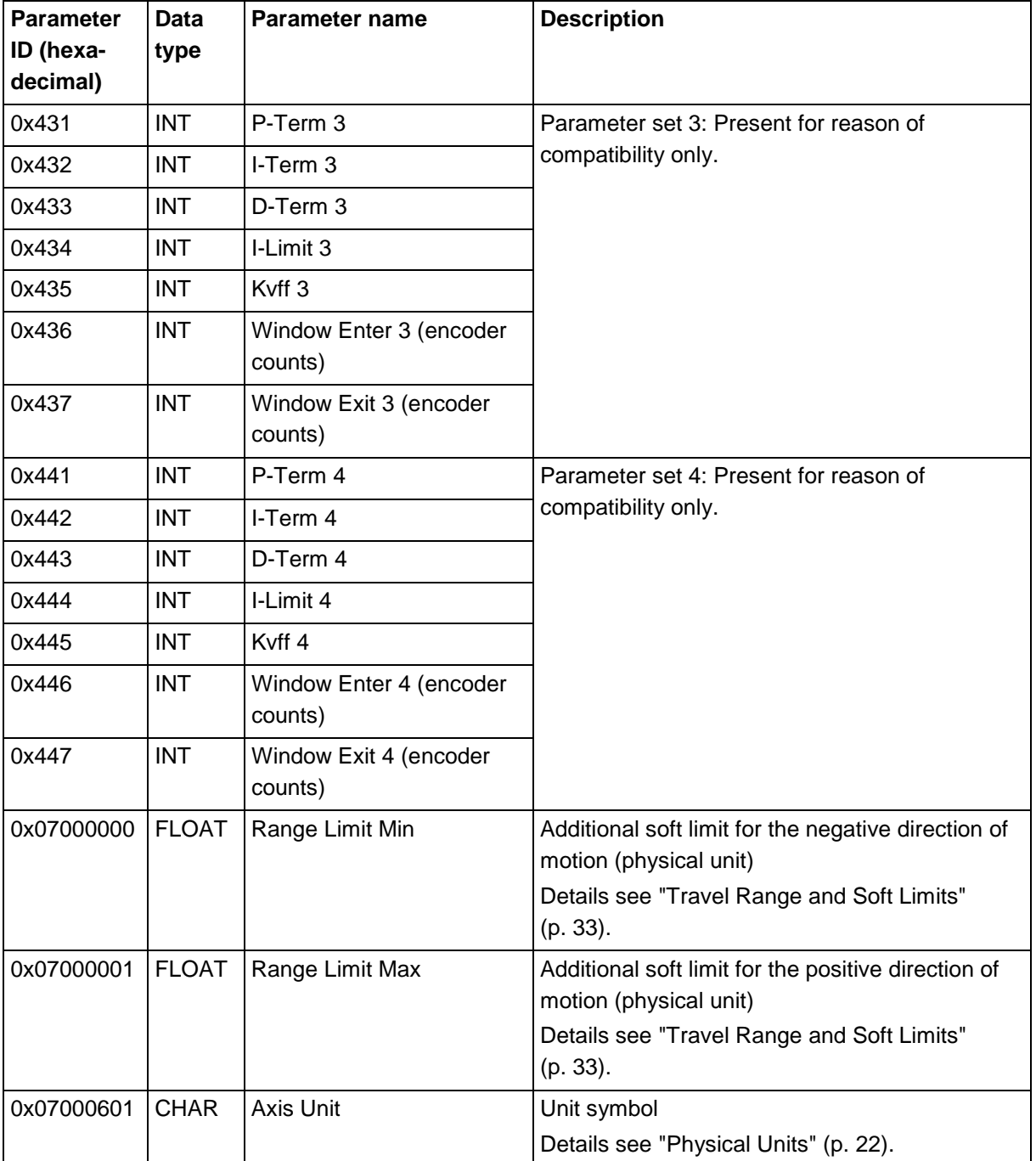

# **11 Maintenance**

# **In this Chapter**

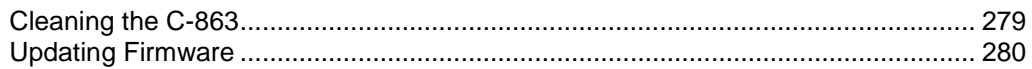

# <span id="page-286-0"></span>**11.1 Cleaning the C-863**

### *NOTICE*

#### **Short circuits or flashovers!**

The C-863 contains electrostatic sensitive devices that can be damaged by short circuits or flashovers when cleaning fluids enter the case.

- $\triangleright$  Before cleaning, remove the C-863 from the power source by pulling the power plug.
- $\triangleright$  Prevent cleaning fluid from entering the case.
	- $\triangleright$  When necessary, clean the surfaces of the C-863 case with a towel that has been lightly dampened with a mild cleanser or disinfectant.
	- Do **not** use any organic solvents.

.

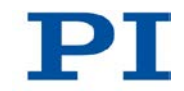

# <span id="page-287-0"></span>**11.2 Updating Firmware**

### *INFORMATION*

The \*IDN? command reads the version number of the firmware among other things. Example of a C-863 response:

(c)2011 Physik Instrumente(PI) Karlsruhe, C-863.11,0,1.2.0.0

- C-863.11: Device name
- 1.2.0.0: Firmware version

# *INFORMATION*

If the C-863 is in firmware update mode (DIP switch 8 in "ON" (upper) position), the DIP switch settings for baud rate and controller address are ignored. When communication is established with the *TMS320F28xx Updater* program, the baud rate is set automatically.

# *INFORMATION*

When updating the firmware, the parameter settings of the C-863 are not changed. When new parameters are introduced with the firmware update, a special initialization for the values of the new parameters is required prior to operating the C-863.

# *INFORMATION*

When updating the firmware the macros saved on the C-863 are retained.

# **Prerequisite**

- $\checkmark$  You have connected the C-863 to the PC via the RS-232 interface (p. [60\)](#page-67-0).
- $\checkmark$  You have made sure that the C-863 is **not** a part of a daisy chain network.
- You have made sure that **no** cable is connected to the **RS-232 Out** socket.
- $\checkmark$  You have read and understood the documentation that you received from our customer service department together with the current flash and bootloader files. You have learned from the documentation whether new parameters are introduced with the firmware update.
#### **Tools and accessories**

- Current flash file (contains the DSP firmware); available on request from our customer service department (p. [291\)](#page-298-0)
- Current bootloader file; available on request from our customer service department (p. [291\)](#page-298-0)
- Product CD with the *TMS320F28xx Updater* program, included in the scope of delivery

#### **Installing TMS320F28xx Updater and firmware files on the PC**

- 1. Insert the product CD in the drive of the PC.
- 2. If the installation wizard does not start automatically:

Start the installation wizard by clicking on the **interpret in the root directory of** the CD.

- 3. Follow the instructions on the screen.
	- a) Depending on availability, select *Custom* for the user-defined installation or *Modify* for the completion of an installation already present on the PC.
	- b) Select *Firmware Updater* for the *TMS320F28xx Updater* program.
- 4. Continue to follow the instructions on the screen to finish the installation.
- 5. Copy the current flash file and the current bootloader file to the installation directory of the *TMS320F28xx Updater* program on the PC.

#### **Updating firmware of the C-863**

- 1. If new parameters are introduced with the firmware update: Save the current parameter values of the C-863 in a text file (p. [265\)](#page-272-0).
- 2. Switch off the C-863 by pulling the power cord of the power supply.
- 3. Set DIP switch 8 on the C-863 to the firmware update mode (ON position) (p. [71\)](#page-78-0).
- 4. Switch on the C-863 by connecting the power cord of the power supply to the power socket.
- 5. Start the *TMS320F28xx Updater* program on the PC.
- 6. Click on the *Connect* button.

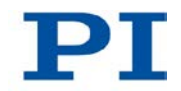

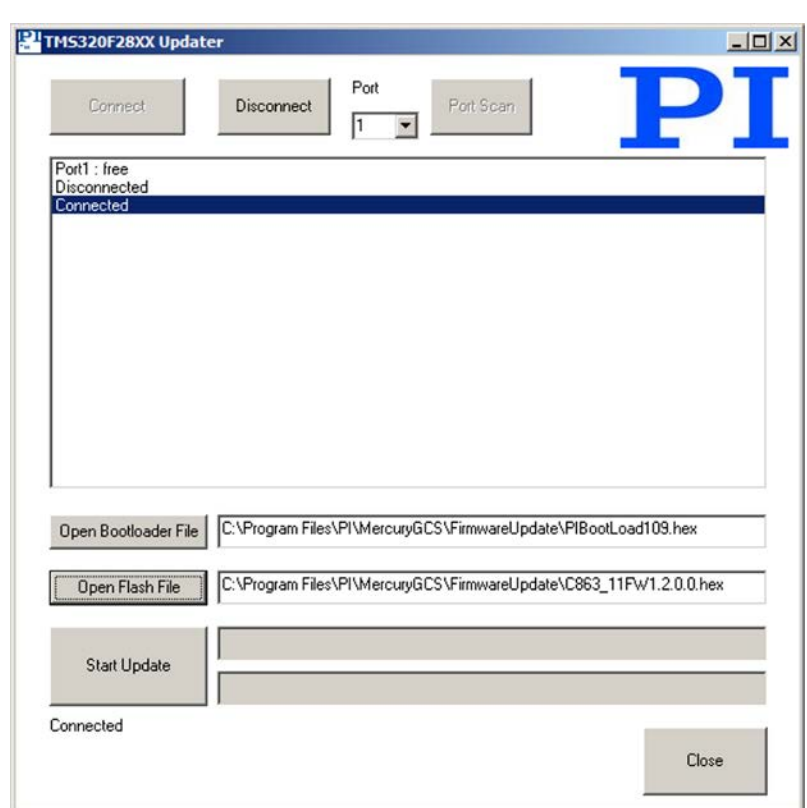

Communication between C-863 and PC is established. The message Connected appears in the message list of the program window.

If communication cannot be established:

- a) Click on the *Port Scan* button.
- b) If necessary, change the setting in the *Port* selection field.
- c) Click on *Connect* again.
- 7. Select the current bootloader file:
	- a) Click on the *Open Bootloader File* button.
	- b) In the file selection window, switch to the installation directory of the *TMS320F28xx Updater* program.
	- c) Here double click on the current bootloader file.
- 8. Select the current flash file:
	- a) Click on the *Open Flash File* button.
	- b) In the file selection window, switch to the installation directory of the *TMS320F28xx Updater* program.
	- c) Here double click on the current flash file (C863\_11FWz.z.z.z.hex, where *z* represents the firmware version).
- 9. Start the firmware update by clicking on the *Start Update* button.
	- − If a message box opens, follow the instructions given there.

The firmware of the C-863 is updated. The progress of the update is displayed in the message list and by the two progress bars. The update was successful if the message Update complete. Set DIP switch 8 to normal mode (off) and power cycle the controller. appears in the message list.

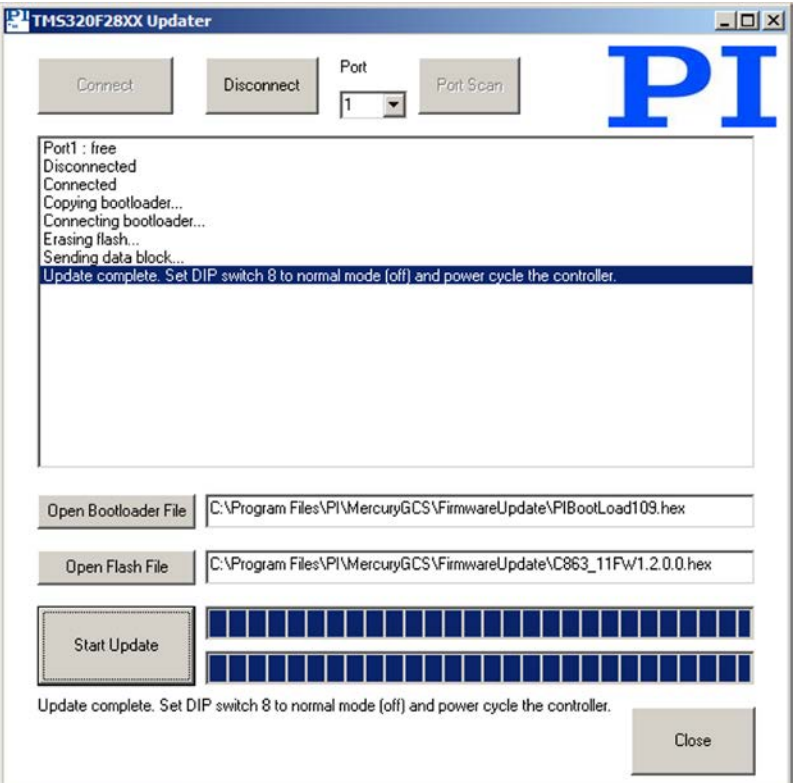

- 10. Close the *TMS320F28xx Updater* program by clicking on the *Close* button.
- 11. Switch off the C-863 by pulling the power cord of the power supply.
- 12. Set DIP switch 8 on the C-863 to normal operation (OFF position) (p. [71\)](#page-78-0).
- 13. Switch on the C-863 by connecting the power cord of the power supply to the power socket.

Were new parameters introduced with firmware update?

- If no: Firmware update is finished.
- **If yes: A special initialization for the values of the new parameters is required** prior to operating the C-863, see below.

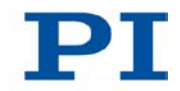

#### **Initializing new parameters of the C-863**

- 1. Start PITerminal or PIMikroMove on the PC and, if necessary, open the window for sending commands.
- 2. Make sure that the current parameter values of the C-863 have been saved in a text file (see "Saving Parameter Values in a Text File" (p. [265\)](#page-272-0)).

When initializing the new parameters, **all** parameters of the C-863 are set to their default settings. Parameter values that are not saved are lost during the initialization process as a result.

- 3. Initialize the new parameters by sending the ZZZ 100 parameter command.
- 4. Adapt the parameter values (see General Procedure for Changing Parameters (p. [266\)](#page-273-0)):
	- − Reset the parameters that were already present prior to the firmware update to the saved values from the text file.
	- Set the parameters that were introduced with the firmware update to the appropriate values.

# **12 Troubleshooting**

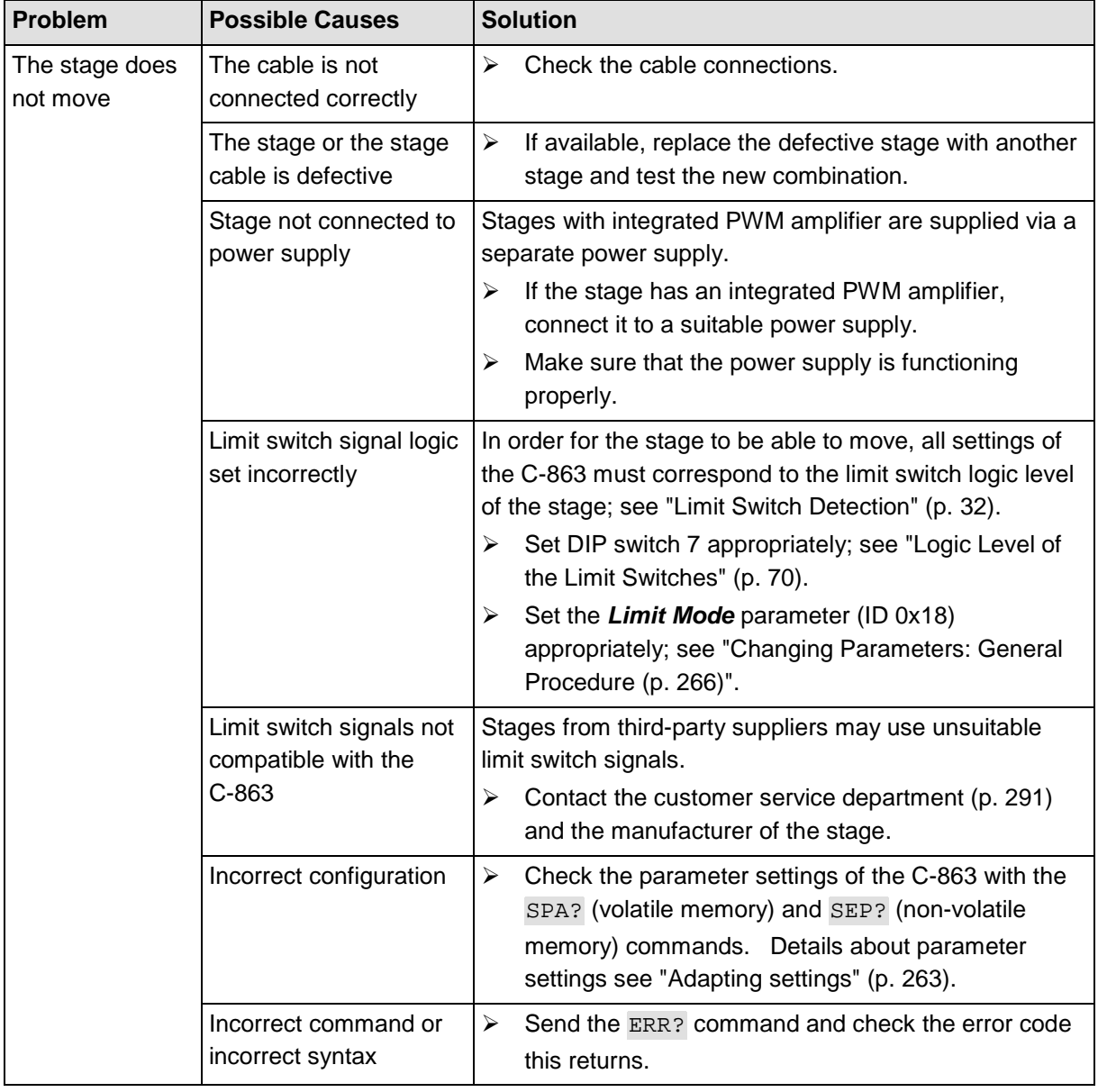

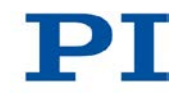

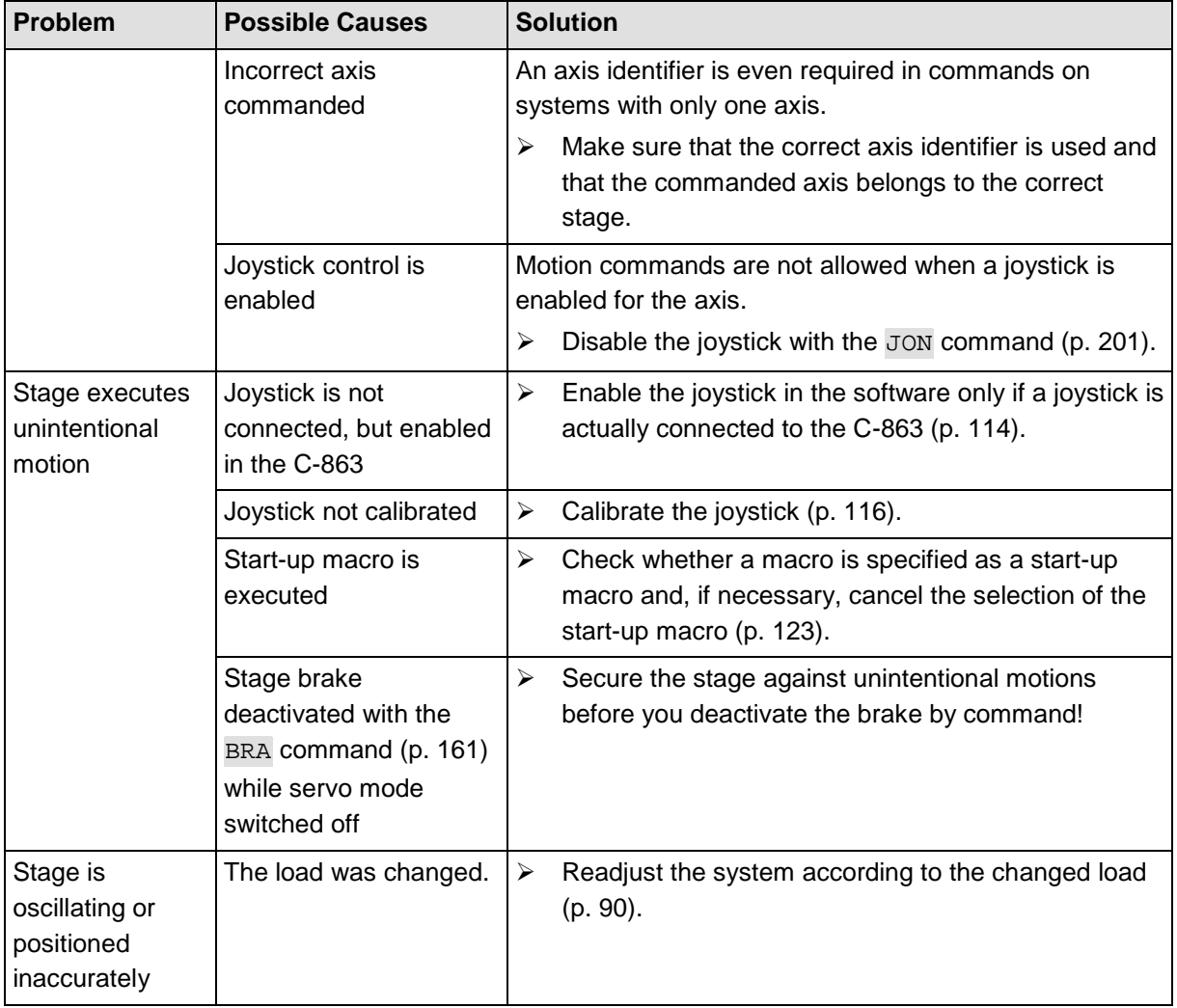

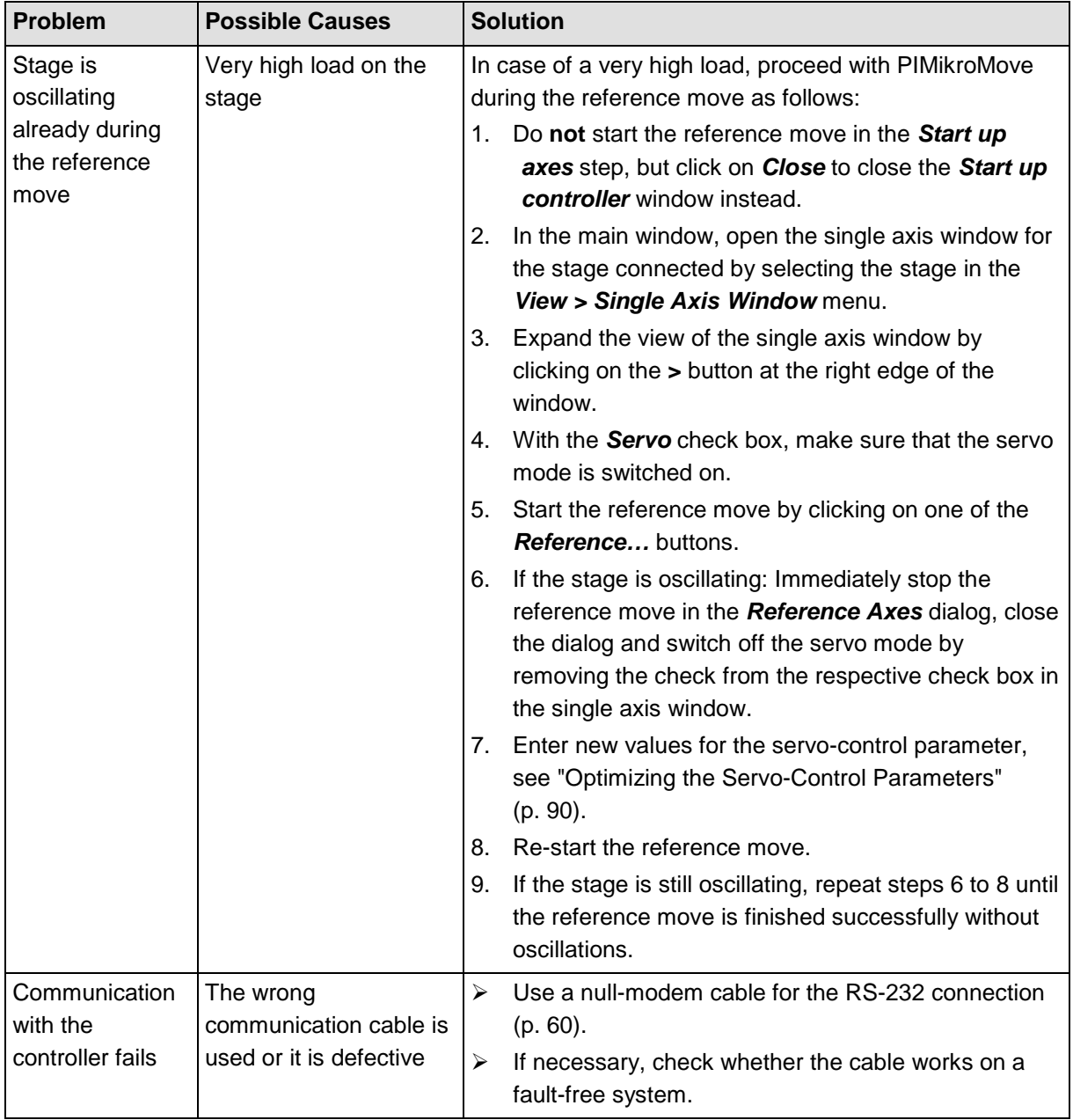

T

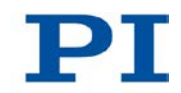

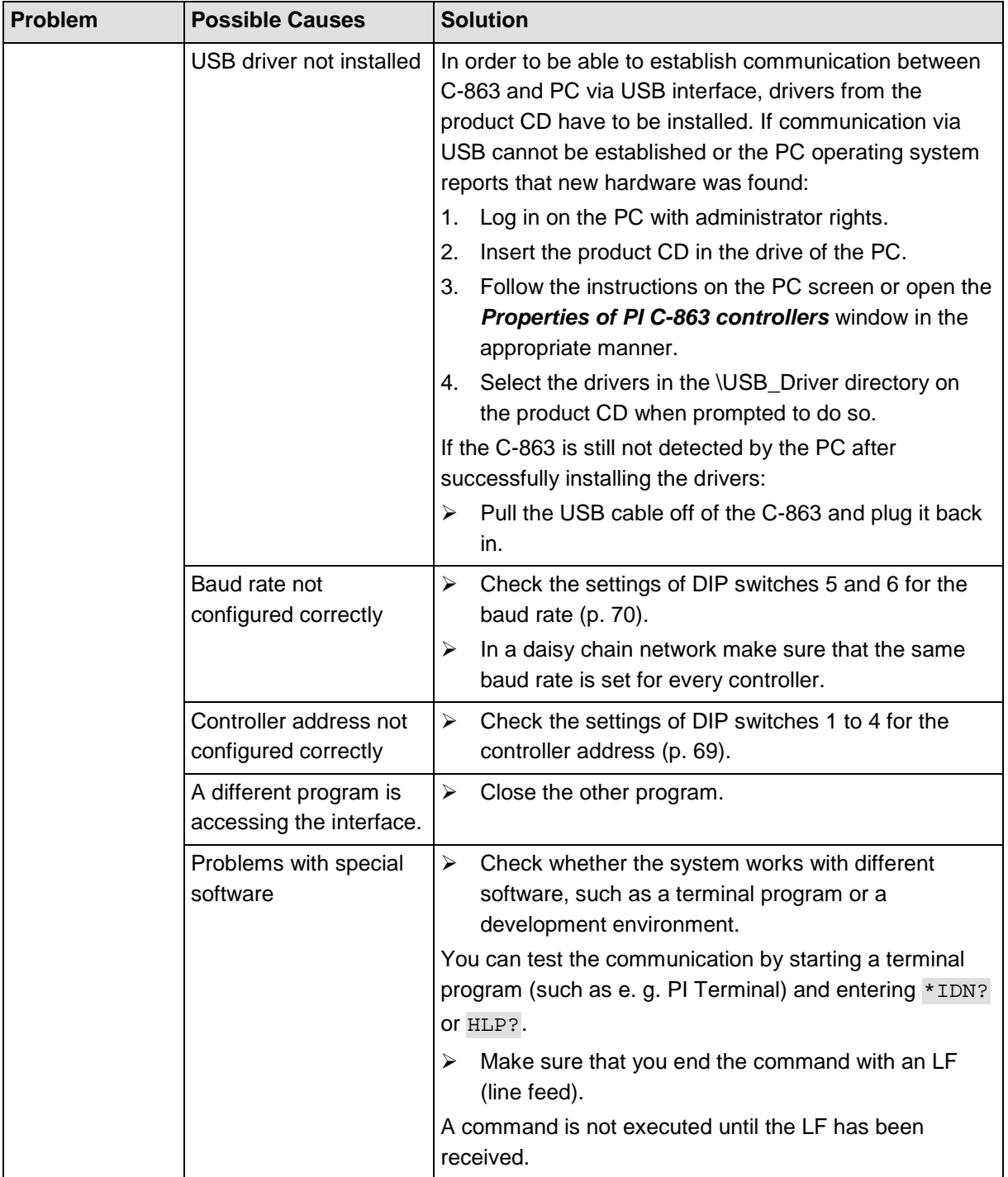

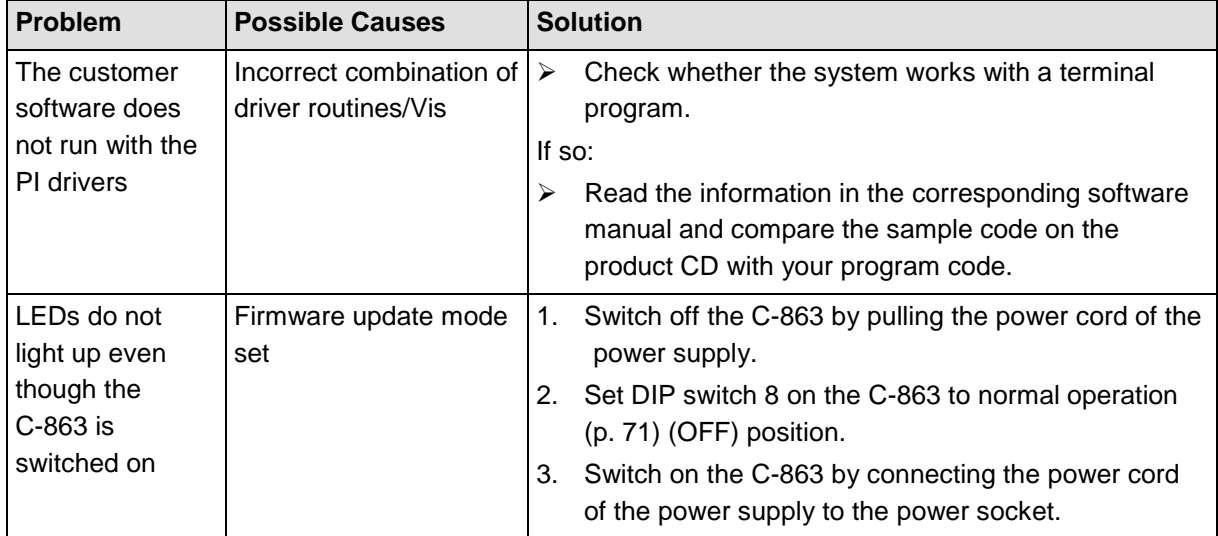

If the problem that occurred with your system is not listed in the table above or it cannot be solved as described, contact our customer service department (p. [291\)](#page-298-0).

## <span id="page-298-0"></span>**13 Customer Service**

For inquiries and orders, contact your PI sales engineer or send us an e-mail [\(mailto:info@pi.ws\)](mailto:info@pi.ws).

If you have questions concerning your system, have the following information ready:

- **Product codes and serial numbers of all products in the system**
- Firmware version of the controller (if present)
- **•** Version of the driver or the software (if present)
- **•** Operating system on the PC (if present)

The latest versions of the user manuals are available for downloading (p. [5\)](#page-12-0) on our website.

# **14 Technical Data**

# **In this Chapter**

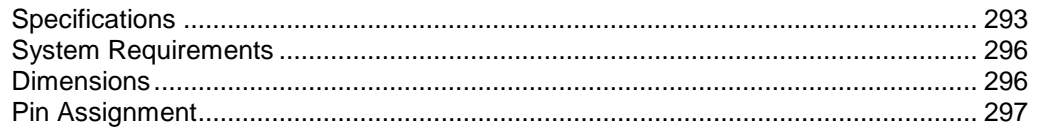

## <span id="page-300-0"></span>**14.1 Specifications**

## **14.1.1 Data Table**

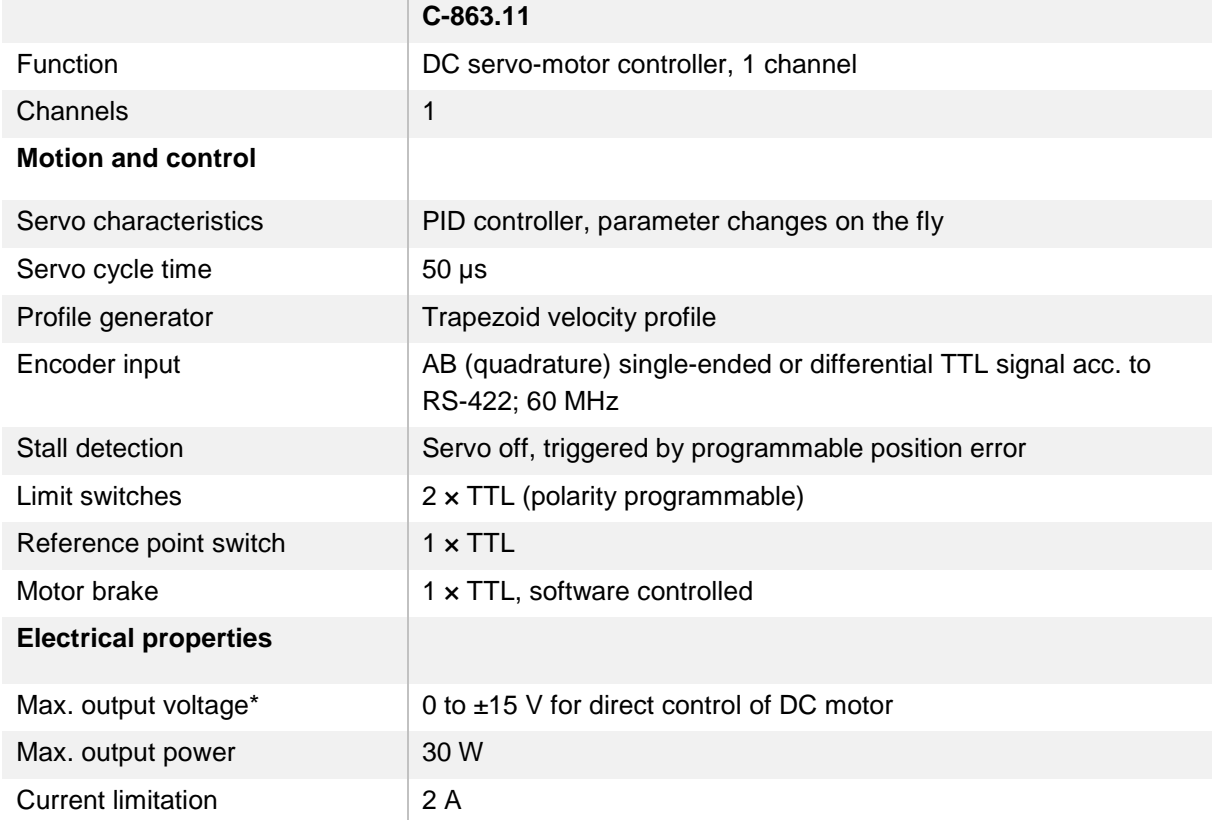

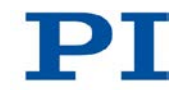

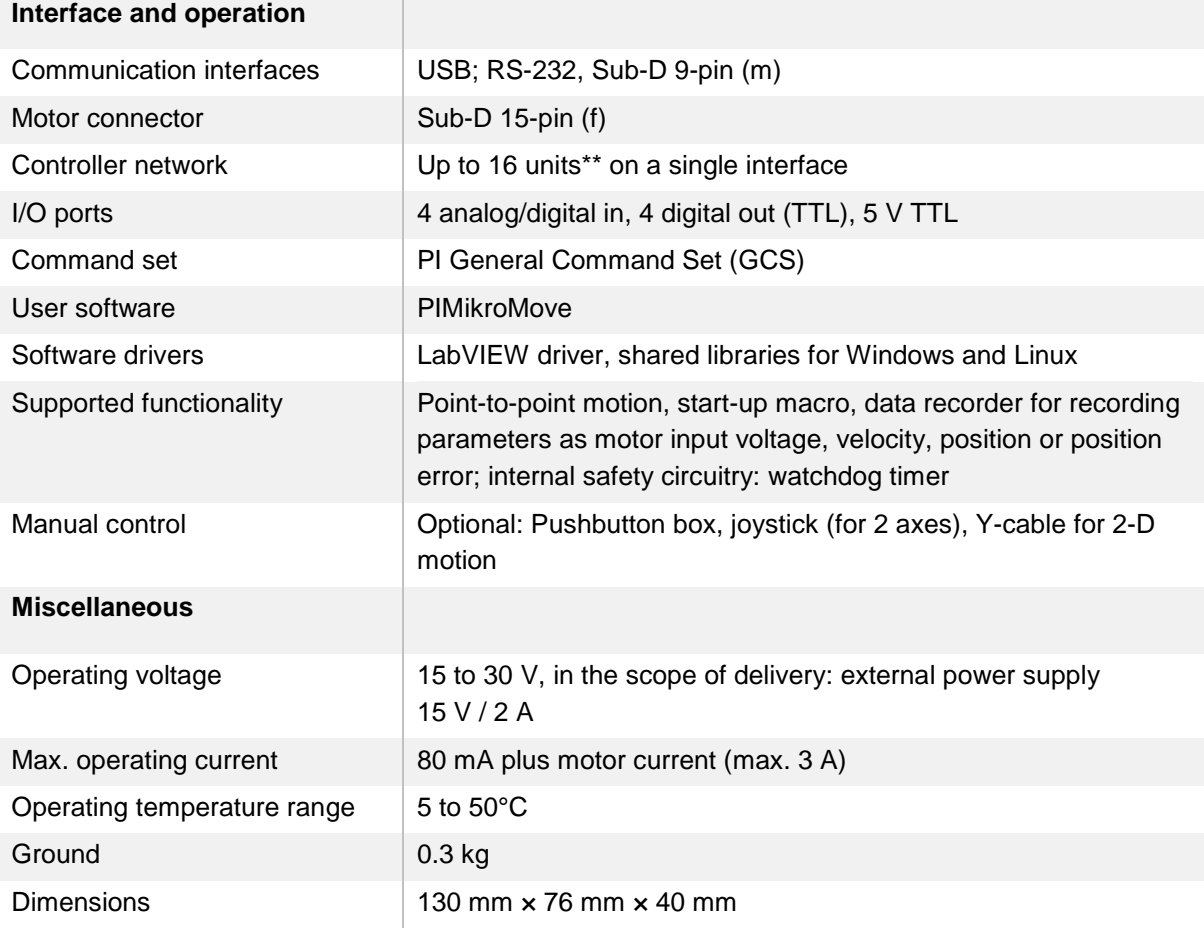

\* The output voltage depends on the connected power supply.

\*\* 16 units via USB; 6 units via RS-232.

### **14.1.2 Maximum Ratings**

The C-863 is designed for the following maximum ratings:

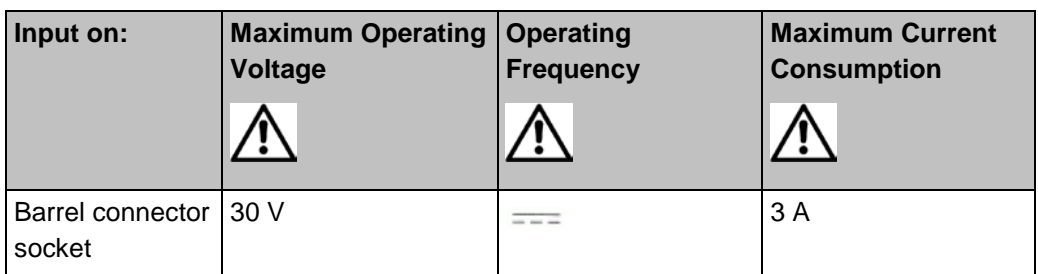

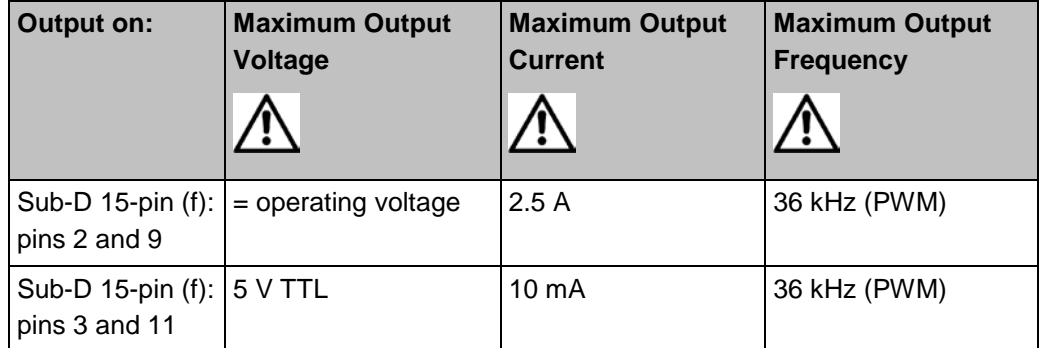

### **14.1.3 Ambient Conditions and Classifications**

The following ambient conditions and classifications must be observed for the C-863:

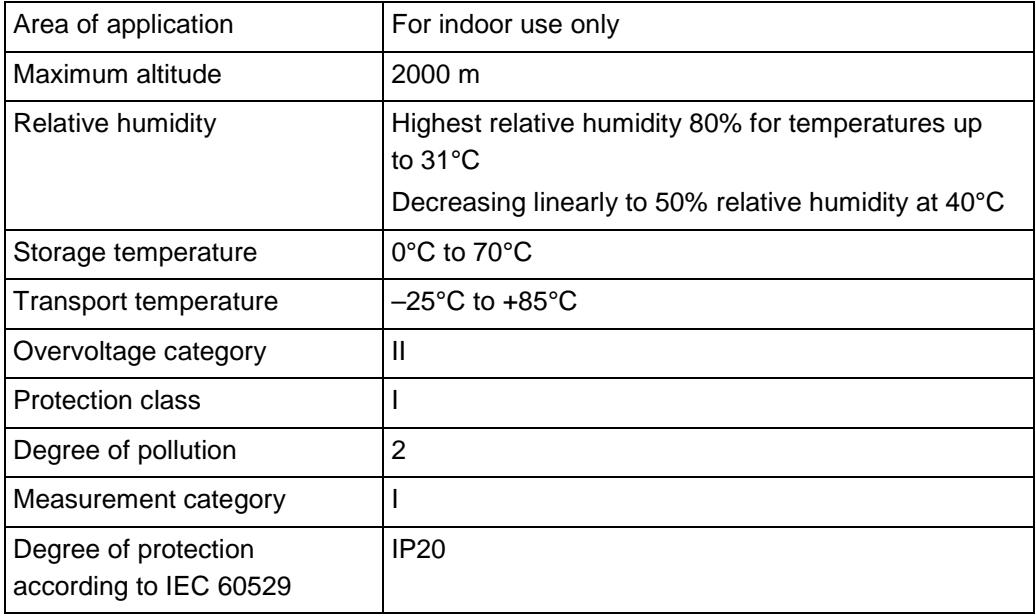

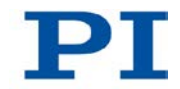

## <span id="page-303-0"></span>**14.2 System Requirements**

The following system requirements must be met to operate the C-863:

- **PC** with Windows (XP, Vista, 7) or Linux operating system
- Communication interface to the PC:
	- − Free COM port on the PC

- or -

- − USB A socket on the PC
- C-863 with power supply
- **Mechanical system (stage) with DC motor**
- RS-232 null-modem cable or USB cable for connecting the controller to the PC
- Product CD with PC software

## <span id="page-303-1"></span>**14.3 Dimensions**

Dimensions in mm. Note that the decimal places are separated by a comma in the drawings.

Standard tolerance according to DIN ISO 2768 - f - H

Roughness Ra 1.6

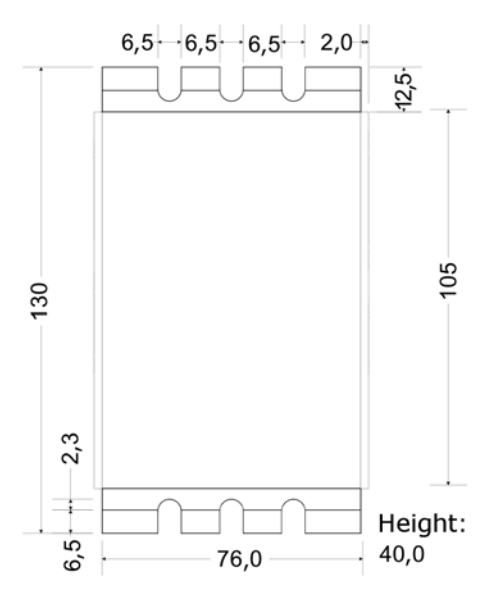

*Figure 35: C-863, dimensions in millimeters*

# <span id="page-304-0"></span>**14.4 Pin Assignment**

## **14.4.1 DC Motor only**

### **Sub-D socket, 15-pin, female**

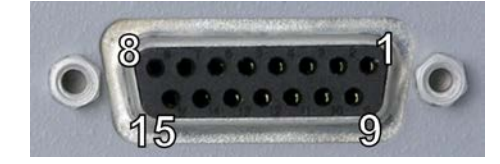

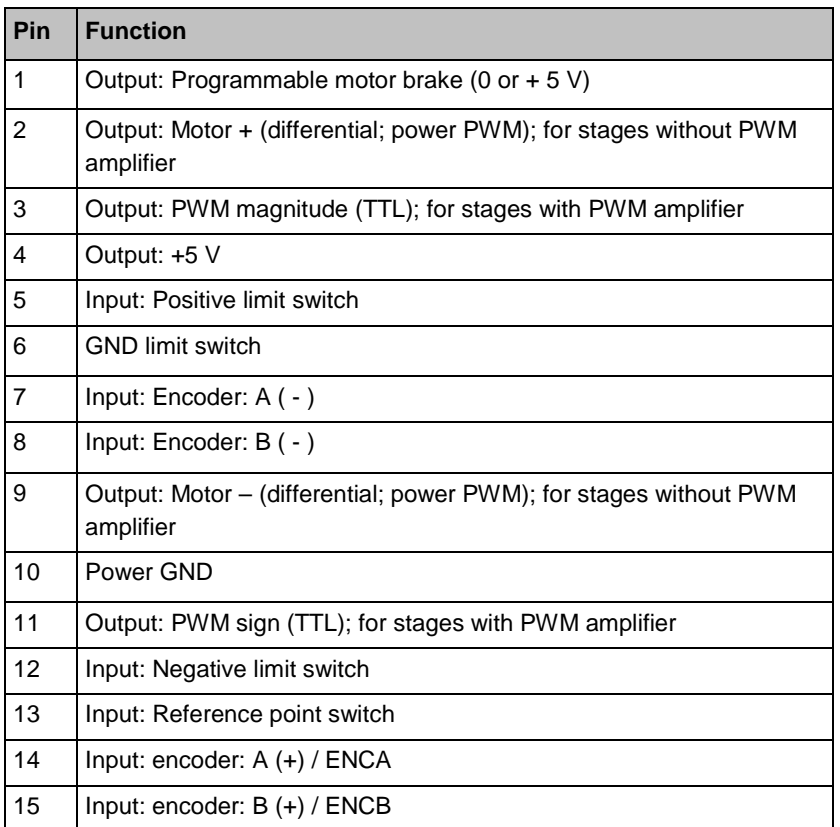

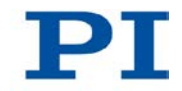

### **14.4.2 I/O**

**Mini-DIN socket, 9-pin, female**

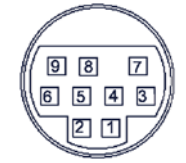

*Figure 36: I/O socket, Mini-DIN, 9-pin*

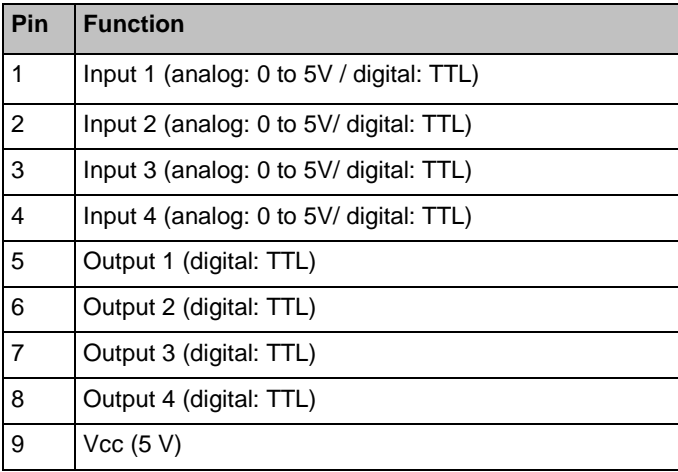

## **14.4.3 C-170.IO Cable for Connecting to the I/O Socket**

### **Mini-DIN connector, 9-pin, male, open end**

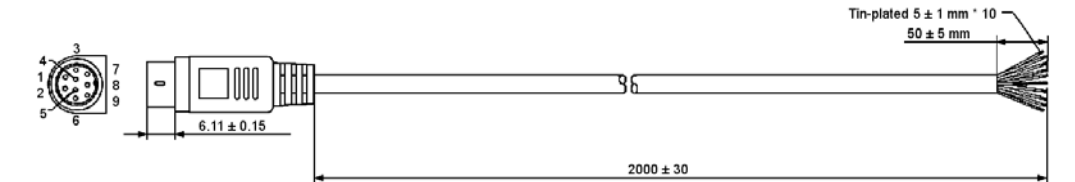

*Figure 37: C-170.IO cable*

### **Specifications**

Temperature range: -25 °C to +85 °C Nominal current: 1 A AC/DC Insulation resistance: 50 MW min. Nominal voltage: 50 V AC/DC Voltage impulse: 500 V AC for 1 minute

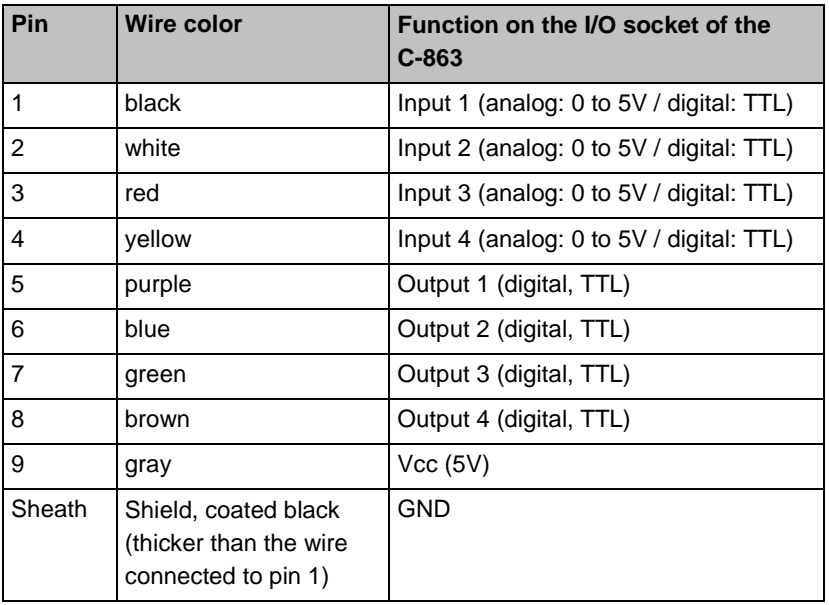

## **14.4.4 Joystick**

**Mini-DIN socket, 6-pin, female (PS/2)**

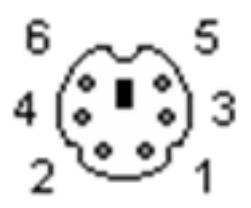

*Figure 38: Front view of Mini-DIN socket*

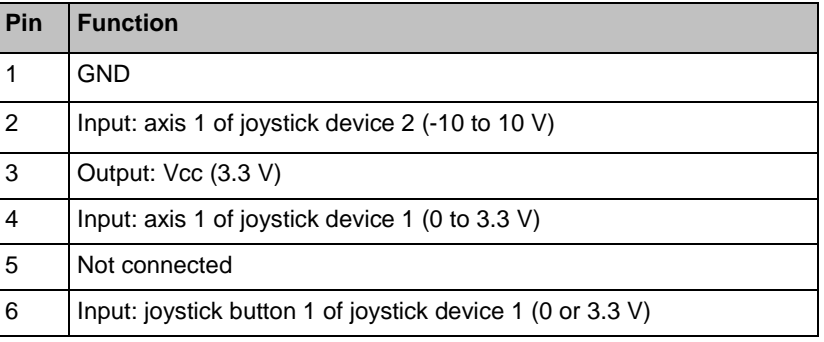

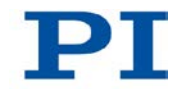

### **14.4.5 C-819.20Y Cable for C-819.20 Joystick**

The C-819.20Y cable makes it possible to connect 2 controllers to the C-819.20 joystick.

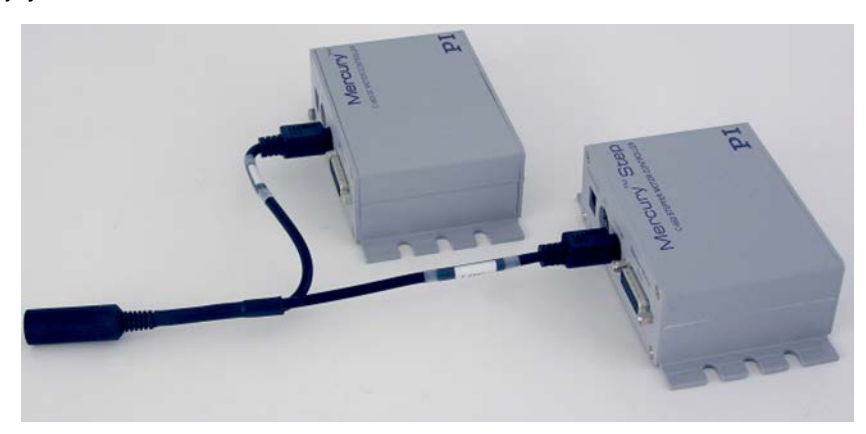

*Figure 39: Y cable C-819.20Y for joystick with 2 controllers*

#### **Mini-DIN connector, 6-pin, female on 2 Mini-DIN connectors, 6-pin, male**

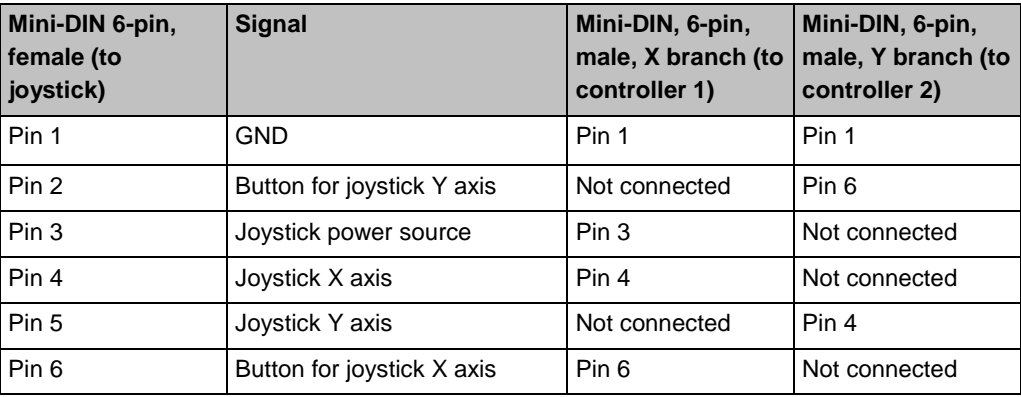

### **14.4.6 RS-232 In and RS-232 Out**

**RS-232 In: Sub-D panel plug, 9-pin, male**

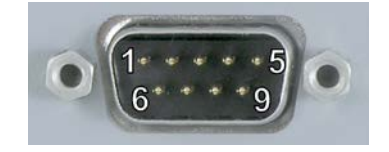

#### **RS-232 Out: Sub-D socket, 9-pin, female**

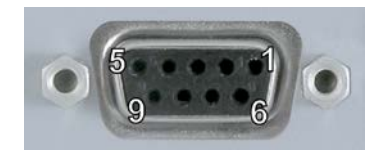

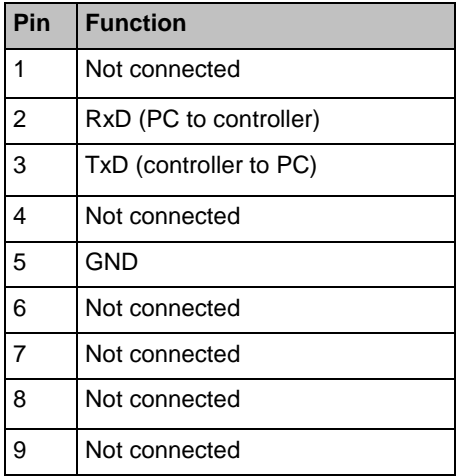

#### *INFORMATION*

The pins of the **RS-232 In** and **RS-232 Out** sockets are connected together in the C-863 1:1.

#### *INFORMATION*

In a daisy chain network that is connected to the PC via the RS-232 interface of the first controller, only the PC feeds the RxD line. Depending on how performant the RS-232 driver of the PC is, the range of the network may be limited to 6 devices.

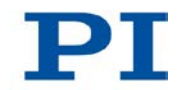

#### *INFORMATION*

The C-863 copies every signal that it receives from the PC via USB to the RxD line of the **RS-232 In** and **RS-232 Out** sockets. The C-863 copies the signal of the TxD line via USB to the PC.

## **14.4.7 Power Supply Connection 15-30 VDC**

#### **Barrel connector socket**

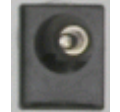

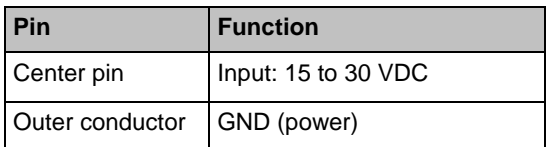

# **15 Old Equipment Disposal**

In accordance with the applicable EU law, electrical and electronic equipment may not be disposed of with unsorted municipal wastes in the member states of the EU.

When disposing of your old equipment, observe the international, national and local rules and regulations.

To meet the manufacturer's product responsibility with regard to this product, Physik Instrumente (PI) GmbH & Co. KG ensures environmentally correct disposal of old PI equipment that was first put into circulation after 13 August 2005, free of charge.

If you have old PI equipment, you can send it postage-free to the following address:

Physik Instrumente (PI) GmbH & Co. KG Auf der Römerstr. 1 D-76228 Karlsruhe, Germany

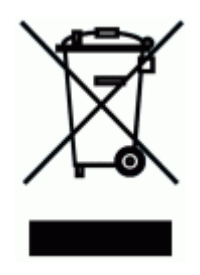

# **16 EC Declaration of Conformity**

#### PT Declaration of Conformity according to DIN EN ISO/IEC 17050-1:2005 Physik Instrumente (PI)<br>GmbH & Co. KG Manufacturer: C E Auf der Roemerstrasse 1 Manufacturer's Address: D-76228 Karlsruhe, Germany The manufacturer hereby declares that the product Product Name: Mercury DC Motor Controller, 1 Channel  $C-863$ Model Numbers: Product Options: all complies with the following European directives: 2004/108/EC, EMC Directive 2011/65/EC, RoHS Directive The applied standards certifying the conformity are listed below. EN 61000-6-3:2007, EN 55011:2009 **Electromagnetic Emission:** EN 61000-6-1:2007 **Electromagnetic Immunity:** November 20, 2012 Karlsruhe, Germany Norbert Ludwig Managing Directo

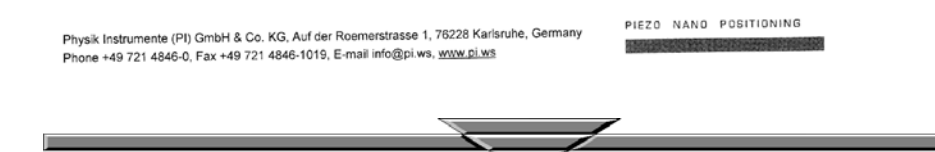